# brother.

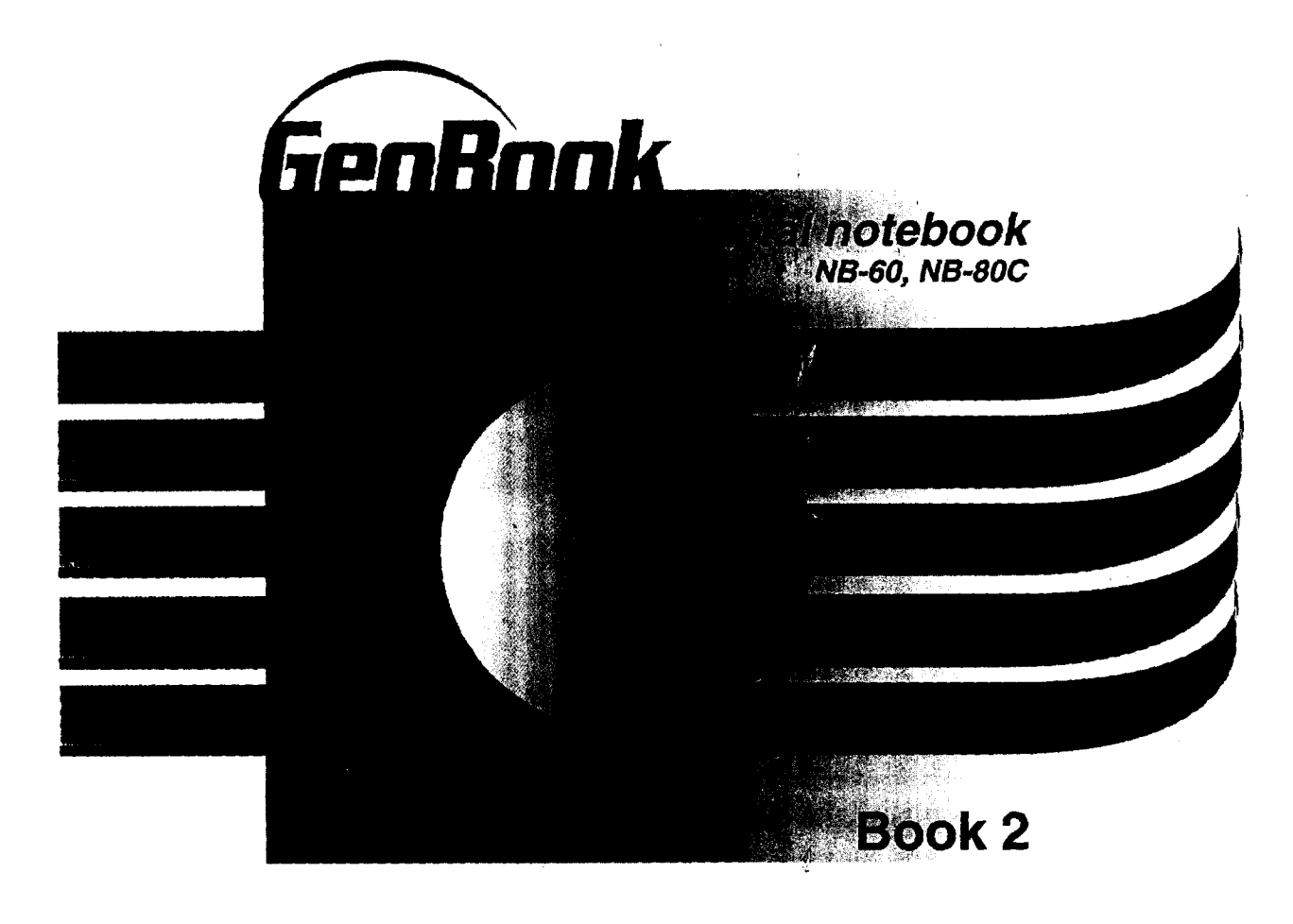

Word Processing, **Spreadsheet, Drawing,** Scrapbook, Addressbook, Planner **Book Reader, Text File Editor, Games & Glossary**

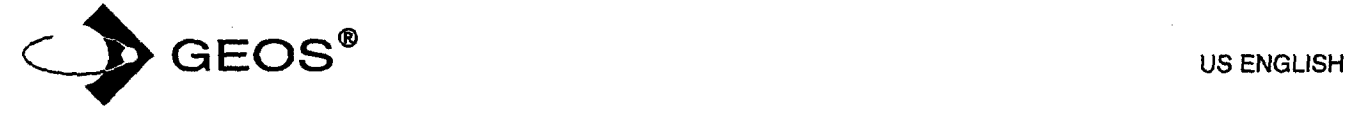

In this manual, Book 2, look for information on these desktop publishing, personal planning, and electronic accessory programs:

- **•** Word **Processing.** Creates, edits, **,and** prints documents, such as memos, letters, and reports.
- Spreadsheet. Creates and edits Spreadsheet documents, performs calculations, and creates charts.
- Drawing. Creates graphics by drawing and painting, or by importing and **editing.**
- *Scrapbook.* Stores a graphic or piece of text for placing in a Word Processing, Spreadsheet, or Drawing document. Also allows you to place' clip art, which is supplied on diskette.
- Addressbook. Stores names and addresses and other information for reference, including **email** addresses.
- **Planner.** Schedules appointments on a perpetual calendar.
- **Book** Reader. Opens books on screen.
- Text **File** Editor. Creates and edits DOS text files. This program is on diskette
- i Games. Solitaire and Turnabout are on diskette.

This manual assumes you are familiar with the basics of using programs such as opening and saving documents and working with menus. **If** not, see Getting Started in **Book** 1 for basic information.

**In** Book **1** you will also find instructions on using File Manager to organize your documents; sending email; browsing the World Wide Web; and using the Function Key accessories: Calculator, World Clock, and To Do List.

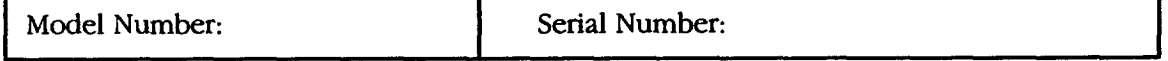

Geoworks® application software and GEOS® operating system software copyright ©1990-1997 Geoworks. All fights **reserved.** United States Patent 5,327,529.

Part of the software in this product is ©copyright STNC Enterprises 1994-1997. All rights reserved.

Hardware and software floating point math library copyright ©1984-1991 Dimensions Research, Inc.

Portions of this work are derived from The Standard C **Library** copyright ©1992 by P.J. Plaguer, published by Prentice-Hall, and are used with permission.

ROM-DOS operating system software copyright ©1989-1997 Datalight, Inc.

CardTrick flash file system software copyright ©1989-1997 Datalight, Inc.

Word for Word import export software copyright ©1986-1993, Mastersoft, Inc. All rights **reserved.**

The American Heritage Dictionary licensed from **Inso** Corporation © 1989 by Inso Corporation. All rights reserved. Reproduction or disassembly of embodied programs or database prohibited. Based upon *The American Heritage Dictionary,* Office *Edition.*

English Hyphenator licensed from Inso Corporation ©1991 by Inso Corporation. All rights reserved. Reproduction or disassembly of embodied algorithms or database prohibited.

Elecu'onic Thesaurus licensed from Inso Corporation. ©1987 by Inso Corporation. All rights **reserved.** Thesaurus U.S. Pat. No. 4,724,523. Reproduction or disassembly of embodied programs or database prohibited. Based upon *Roget's II: The New Thesaurus* ©1980 by Houghton Mifflin Company.

International CorrectSpell \_" English spelling correction system © **1994** by Inso Corporation. All rights reserved. Reproduction or disassembly of embodied-algorithms or database prohibited.

Portions of BIOS software provided by Phoenix ©1997 by Phoenix. All rights reserved.

Portions of software provided by Brother International. ©1997 by Brother International Corporation.

The GEOS software in this device contains Nimbus Q from Digital Typeface Corp. and typefaces from URW, GmbH, URW Roman©, URW Sans©, and URW Mono© are registered trademarks of URW GmbH.

Geoworks® and GEOS®, are registered trademarks of Geoworks, and Scrapbook<sup>™</sup> is a trademark of Geoworks in the United States of America and other countries.

Mastersoft is a registered trademark of Mastersoft, Inc. in the U.S.A.

Copyright© 1997 by Brother International Corporation. All rights **reserved.**

Black & white clip art images in this product are licensed from Media Graphics International and are protected by U.S. and worldwide copyright laws.

Portions of color clip art images in this product are provided by Express Software, Inc.© Copyright Express Software, Inc. Portions of color clip art images in this product are provided by Studio Advertising Art, Inc. © Copyright Studio Advertising Art, Inc.

All other brand and product names are trademarks or registered trademarks of their respective holders.

Keep this manual in a safe place for future reference. We recommend that you write the unit's model number and serial number (from the rear panel of the keyboard/printer unit) in the blank spaces at the. top of the previous page.

#### **FCC NOTICE**

This equipment has been tested and found to comply with the **limits** for a Class B digital device, pursuant to Part 15 of **the FCC** Rules. These limits are designed to provide reasonable protection against harmful interference in a residential installation. This equipment generates, uses, and can radiate **radio** frequency energy and, if not installed and used in accordance with the instructions, may cause harmful interference to **radio** or television reception. However, there is no guarantee that interference will not occur in a particular installation. **If** this equipment does cause intereference, which can be determined by turning the equipment off and on, the user is encouraged to try to correct the interference by one or more of the following measures:

- **•** Reorient or relocate the receiving antenna or increase the separation between the equipment and receiver
- Connect the equipment to an outlet on a circuit different from that **to** which the receiver is connected • Consult the dealer or an experienced radio/television technician for help (changes or modifications not expressly approved by Brother **International** Corporation could void the warranty)

This product uses RJllC/W jacks and is designed to connect to **the** telephone network or premises wiring using a compatible modular jack that is Part 68 compliant.

**If** this **telephone** equipment causes harm to the telephone network, the telephone company will notify you in advance that temporary discontinuance of service may be **required. If** advance notice is not practical, the telephone company will notify *you* as soon as possible. Also, you will be advised of your right to file a complaint with the **FCC** if you believe it is necessary.

The telephone company may make changes in its facilities, equipment, operations, or procedures that could affect the operation of the equipment. **If** this happens, the telephone company will provide advance notice for you to make necessary modifications to maintain uninterrupted service.

Do not connect this equipment to party-lines or coin-operated telephone lines

The FCC Registration number on this product shows compliance with **Federal** Communications Commission Part 68 Rules. To ensure product compliance, use **the** AC adapter that comes with **this** product. Do not substitute adapters.

**If** trouble is experienced with this equipment, for repair or warranty information, please contact Brother **International** Corporation, 3131 Appling Road, Bartlett, TN 38133, (901) 373-8500. **If** the equipment is causing harm to the telephone network, the telephone company may request that you disconnect the equipment until the problem is solved.

#### DOC **NOTICE**

This Class B digital apparatus meets all the requirements of the Canadian **Interference-Causing** Equipment Regulations. Le présent appareil numérique dé la classe B respecte toutes les exigences du Réglement sur le materiel brouilleur du Canada.

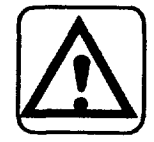

#### **WARNING** - **FOR YOUR IIFALTH**

To avoid repetitive motion injuries when using this keyboard, we recommend the following steps: maintain a comfortable, straight wrist position when **typing, take** breaks, at **least** every hour, to stretch hands and arms, and report any pain or other symptoms to *your* physician.

## **Table of Contents**

 $\bar{L}$ 

## THE BASICS-

 $\mathcal{A}$ 

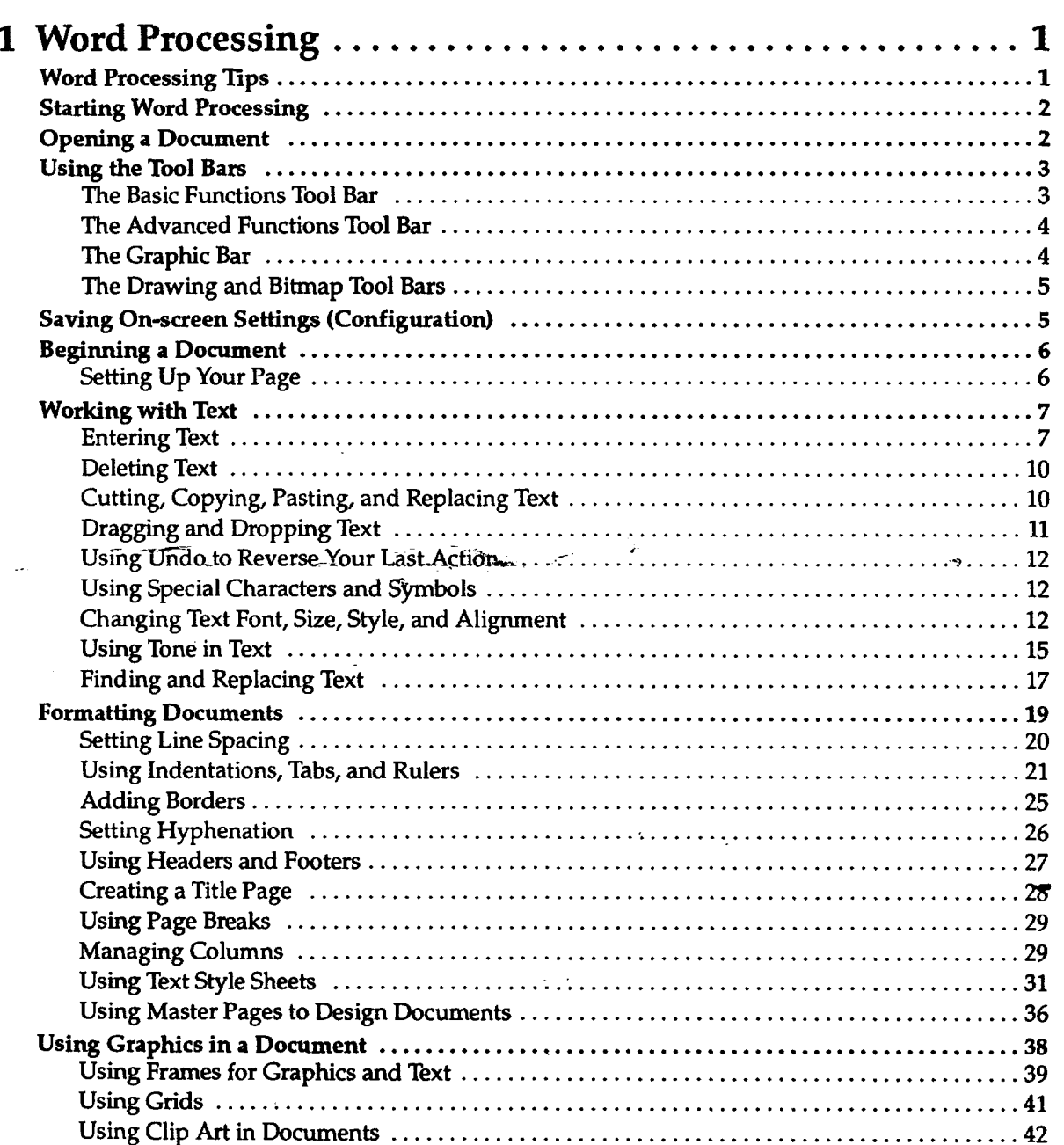

Contents i

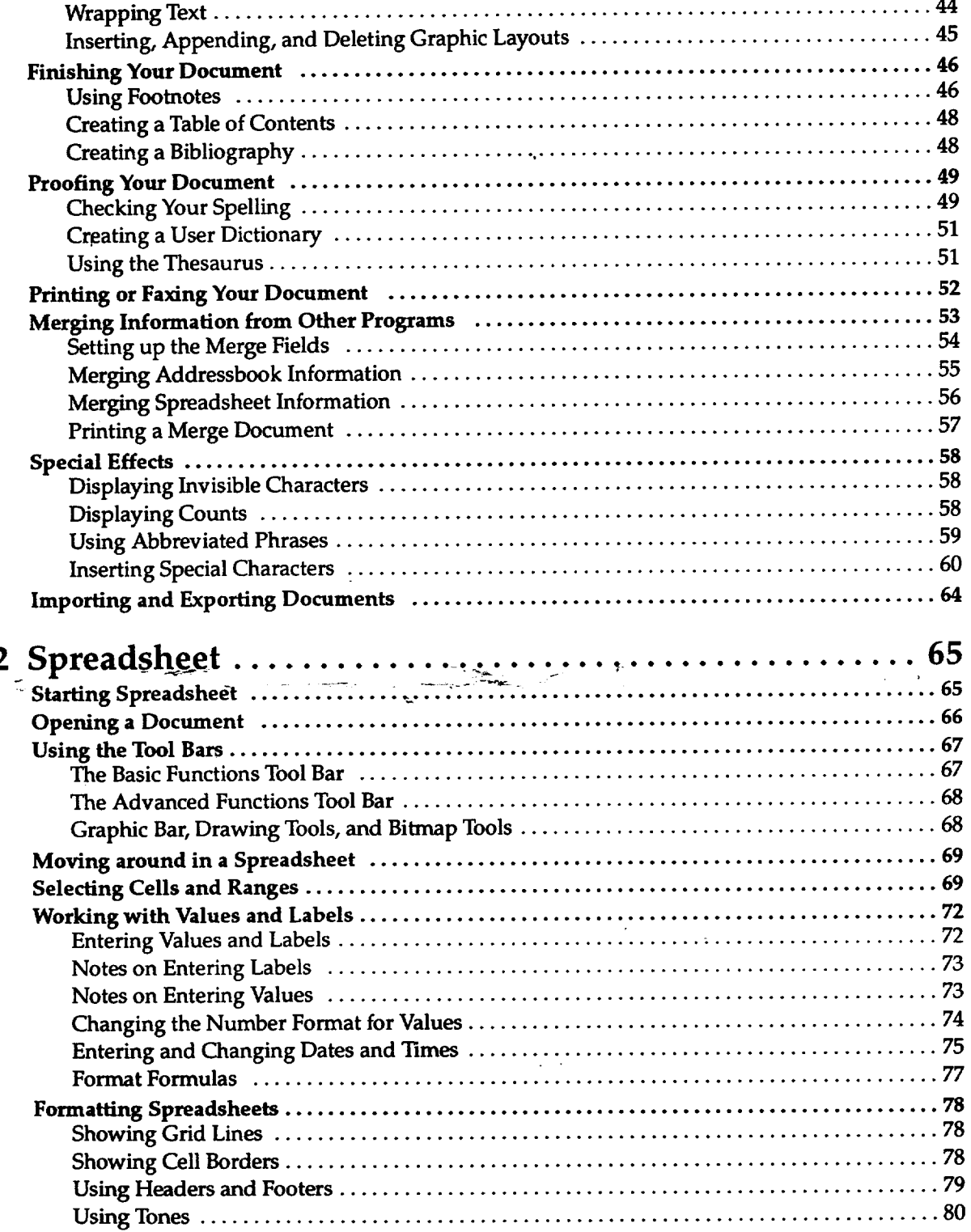

**Contents ii**

 $\bar{\mathcal{A}}$ 

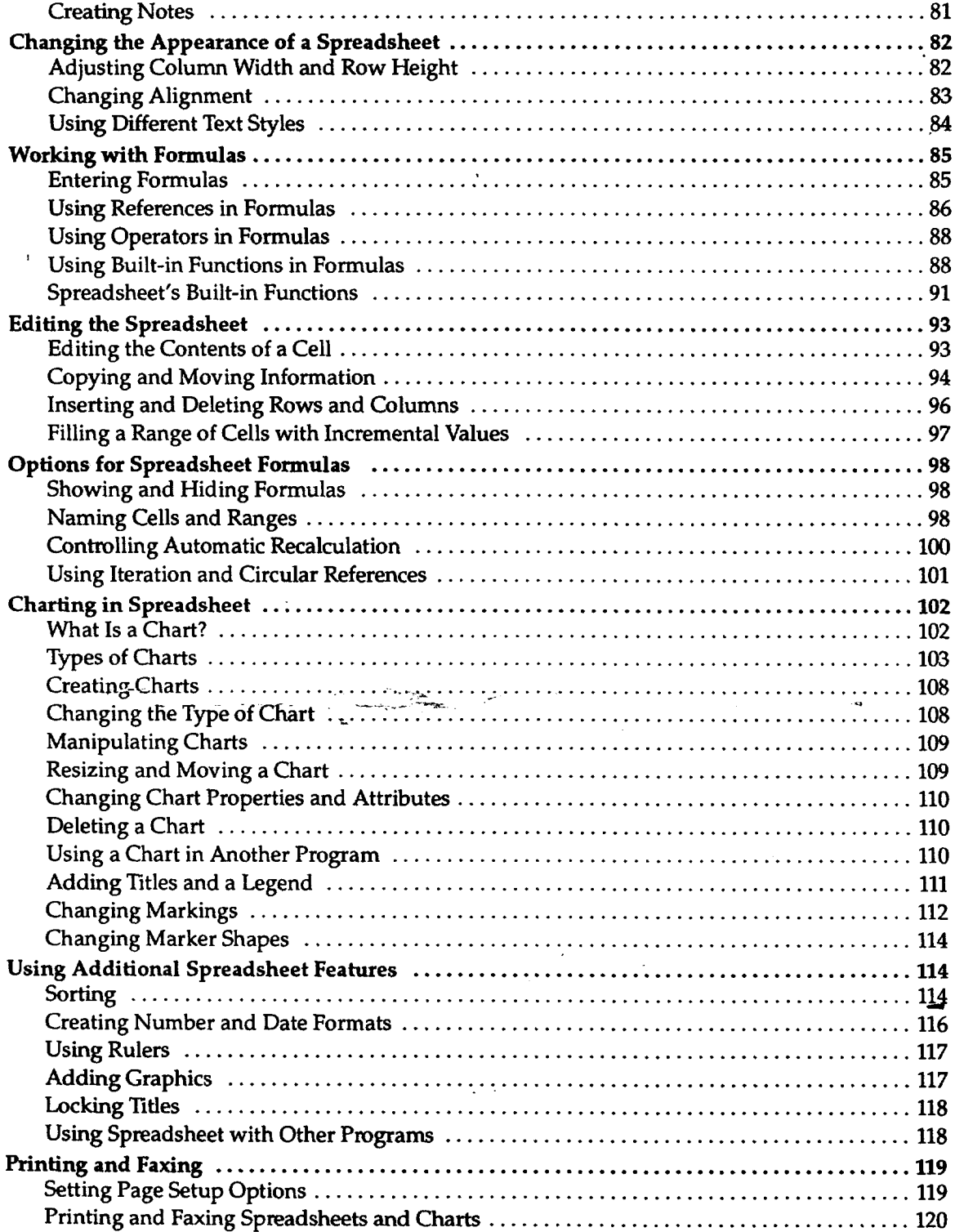

 $\sim 10^{-1}$ 

**Contents iii**

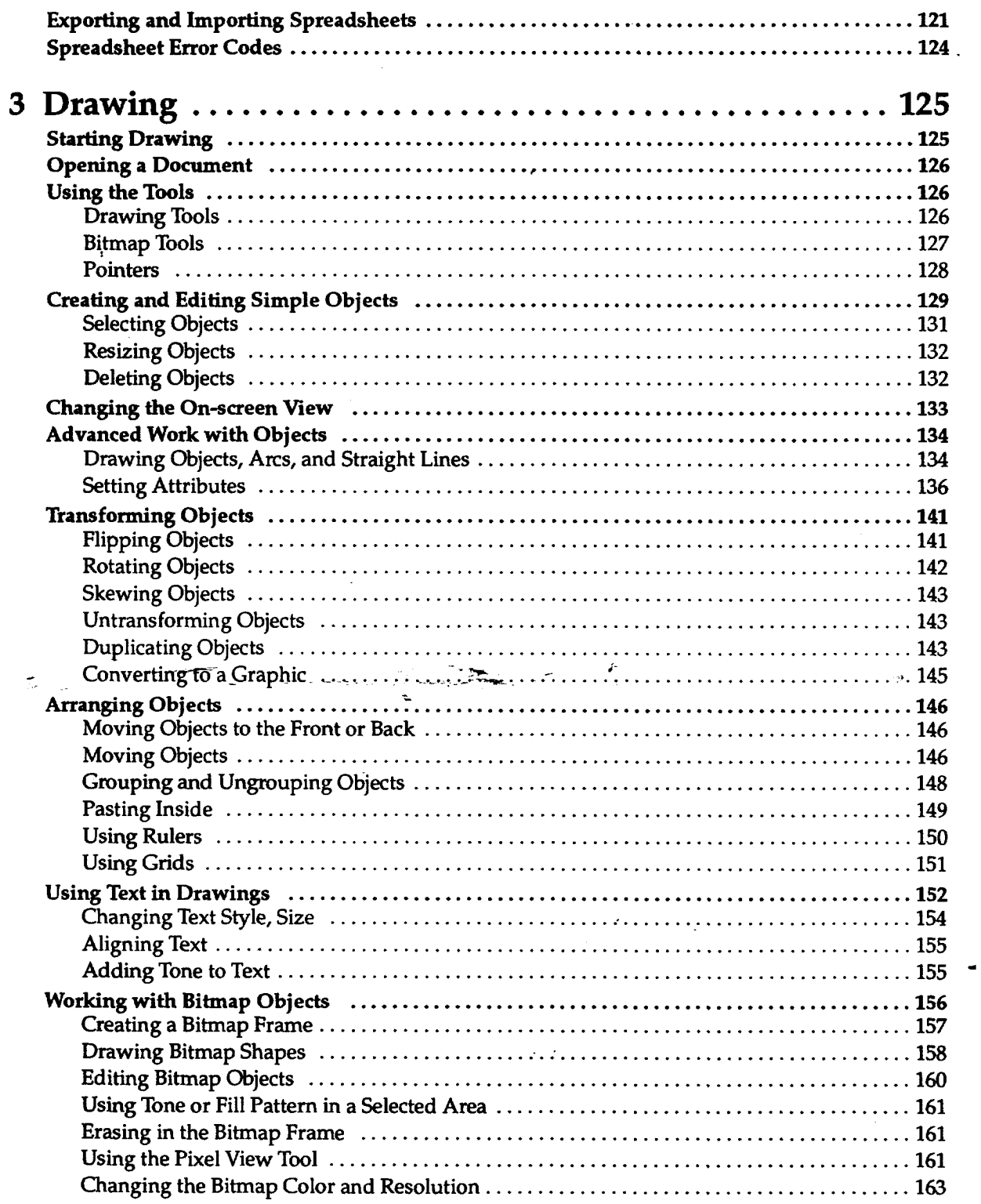

## **Contents iv**

 $\bar{\mathcal{A}}$ 

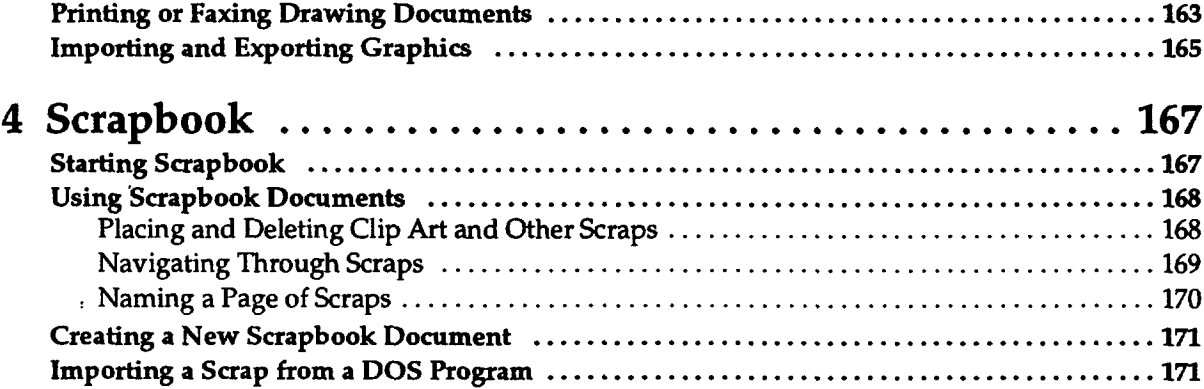

## *PERSONAL PLANNING*

 $\sim$   $\sim$ 

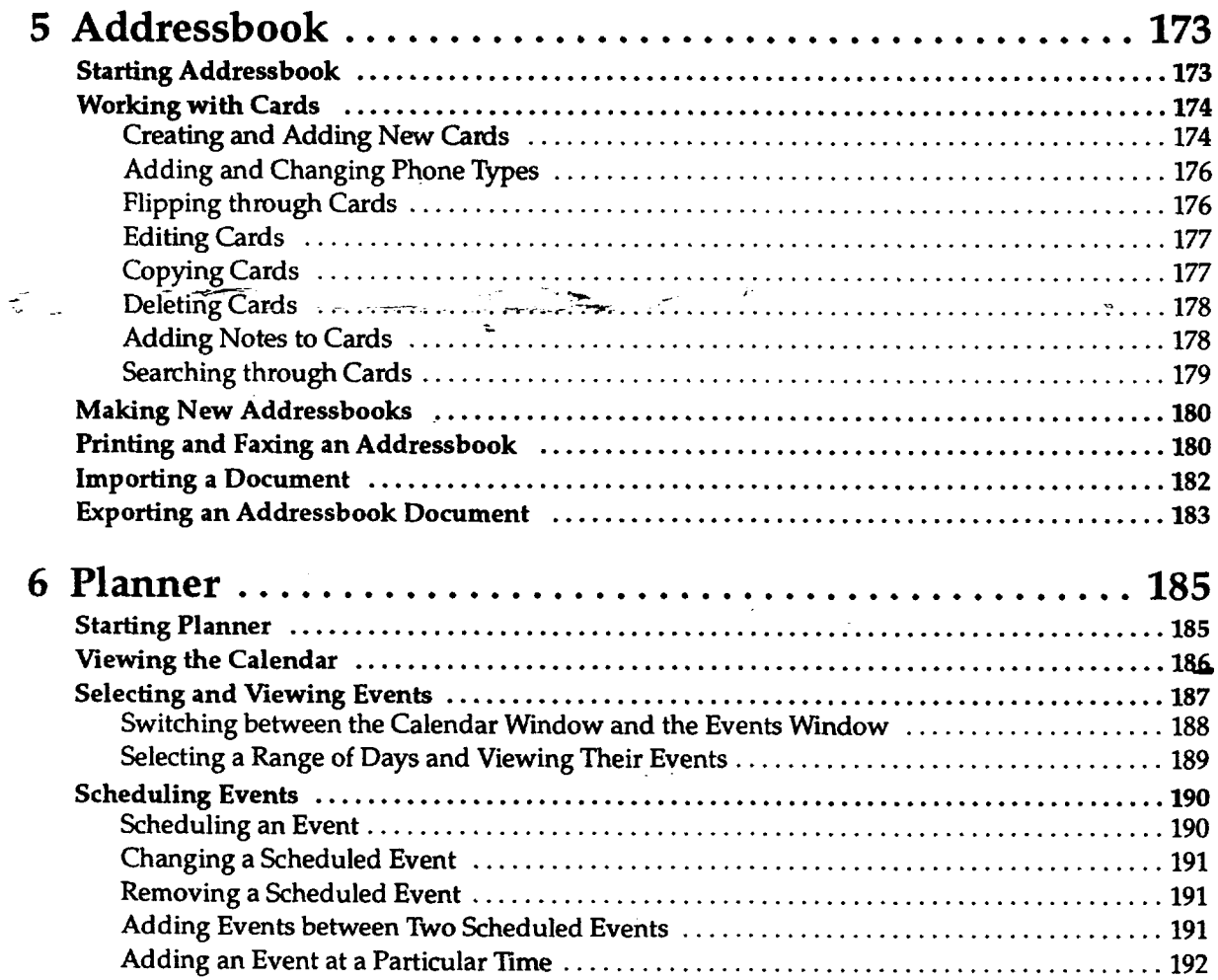

**Contents v**

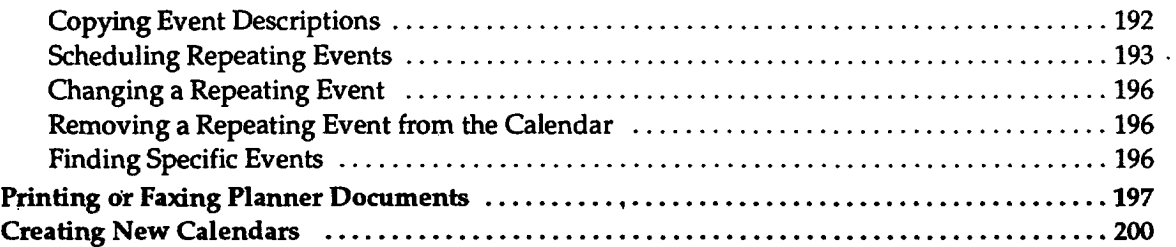

## *ELECTRONIC ACCESSORIES*

 $\ddot{\phantom{0}}$ 

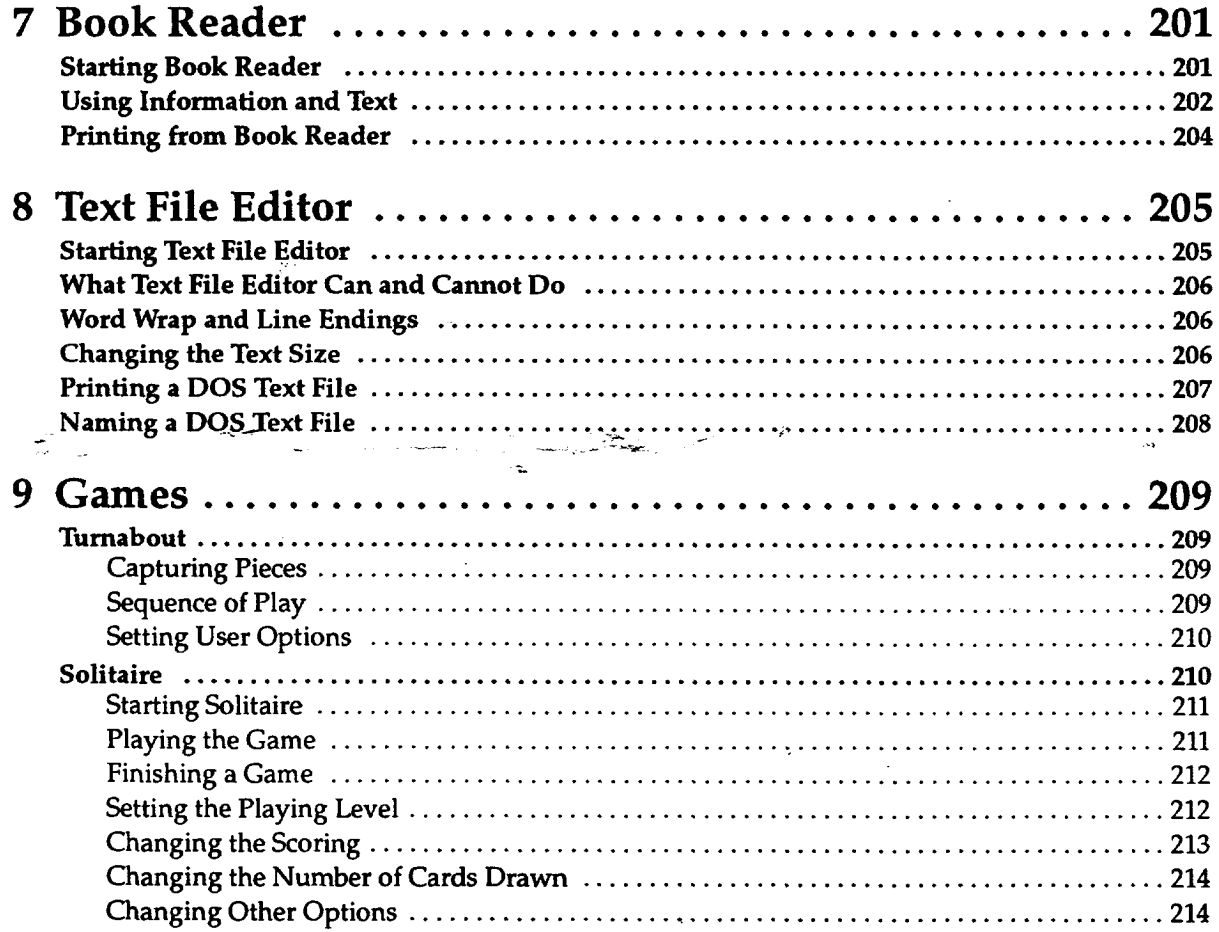

### APPENDIX -÷ Spreadsheet Built-in Functions ........................... 215 **Trigonometric Functions** ......... 227

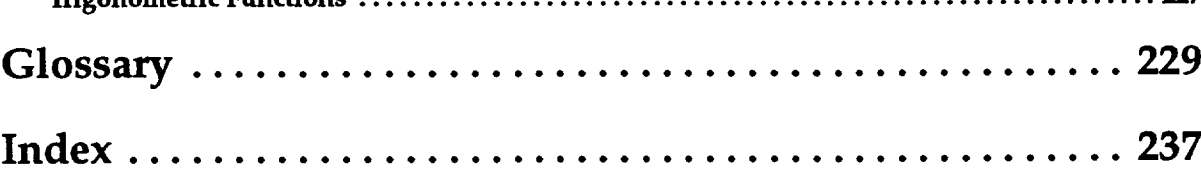

**Contents viii** 

## **1 Word Processing**

**Before starting, review these basic procedures from** the **Getting Started chapter in Book 1:**

**• Working with Documents**

- **• Saving Documents**
- **• Working with Menus**
- **Working with Dialog Boxes**

## **Word Processing Tips**

**To select(or dick on) an item, p/ace** the **on-screen pointer on** the **item;** then **clickon** the **Select button or tap once on** the **glidepad.**

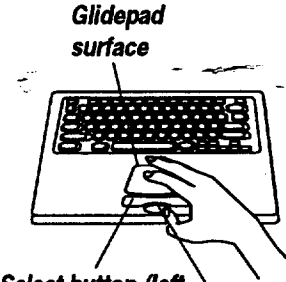

**Select button (left button on a mouse)** 

> **Drag button (right buttonon**amouse)

**This** chapter explains how to create almost any type of document. It also explains how to write a form letter and merge it with names and addresses from Addressbook or Spreadsheet.

- For word wrap to work **properly,** press **ENTER** only at the end of a paragraph, never at **the** end of **every** line. If you press **ENTER** at **the** end of every line, and later change something, the words will not wrap smoothly.
- **• Use TAB** rather than the **SPACEBAR** to align text. **If** you use **TAB** to set the spacing between text, then you can simply change the measurement of the tab space to change the location of a column.
- Type only one space after a period or colon. When using a typewriter, you enter two spaces after a period or colon because of the spacing-of the typewriter characters.
- **Use** italic style text **rather** than underline for book tides. Typewriters do not have italic font style available, so your only option is to underline book tides. Word Processing provides italic and bold type styles and other typographical features of typeset printing.
- Since an en dash (-) and em dash (-) are available on the symbols keyboard, use them rather than multiple hyphens. (See Using Special Characters and Symbols on page 12.)
- Use bullets for denoting lists such as this list of tips. (See Using Special Characters and Symbols on page 12.)
- **You** can undo almost anything. The most important **thing** to remember about undoing a **mistake** is that you can undo only the last action.

## **Starting Word Processing**

## • **To create a new document:**

**By default, the Word Processing icon is** automatically selected **(outlined in dotted white line) whenyou turn on your** machine **or any time you go 1othe Main Menu.**

- 1. Click on Word Processing from **the** Main Menu. *The New/Open dia/og box appears.*
- 2. *Click on New. A new Word Pr\_essing document appears.*

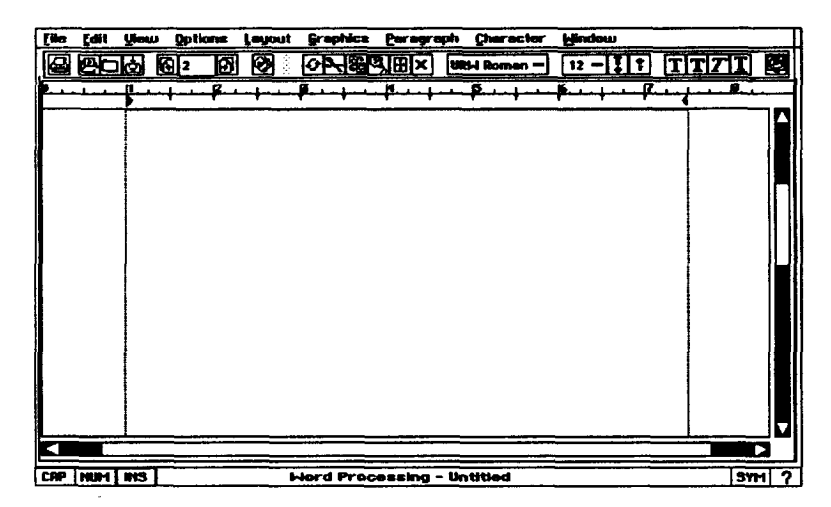

## **Opening a Document\_**

**Templates allow you to create standard documents, such as envelopes, quicldy. See Using Templates in Getting Started** (Book **1).**

#### • **To open an existing document or template:**

- **1. Insert** the diskette that contains **the** document or template into the disk drive,
- 2. Select New/Open from the **File** menu. *The New/Open dialog box appears.*
- 3. Double-click on the name of the folder and file you want to open. The *document* appears *in the Word Processing window and replaces the empty default document.*

## **Using the Tool Bars**

The tool bars provide quick access to menu functions. **In** Word Processing, you can open five different tool bars: Basic Functions, Advanced Functions, Graphic **Bar,** Drawing Tools, and **Bitmap** Tools.

## • **To open a tool bar:**

- 1. Select Show Tools from the Options menu. *A submenu appears.*
- 2. Select the tool bar. *The tool bar appears on the screen.*

## • **To use a tool on the tool bar:**

- 1. Select the text or graphics whose characteristics you want to change.
- 2. Click on the tool button. The *characteristics change.*

## **The Basic Functions Tool Bar**

**To remove tool bars, click** The Basic Functions tool bar appears when you open Word Processing. Use it **again on the name of** the **tool bar in the Show Tools submenu of the Options menu.** for functions like copying or changing the font size of selected text.

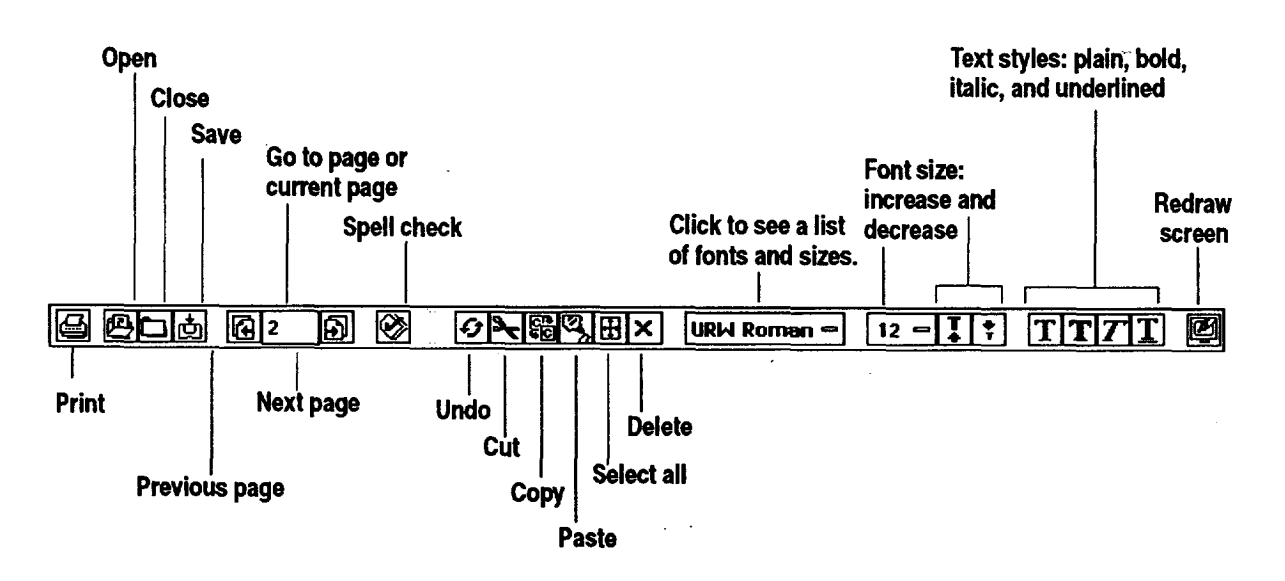

## **The Advanced Functions Tool Bar**

When **opened,** the **Advanced** Functions tool bar appears above the Basic **Functions** tool bar.

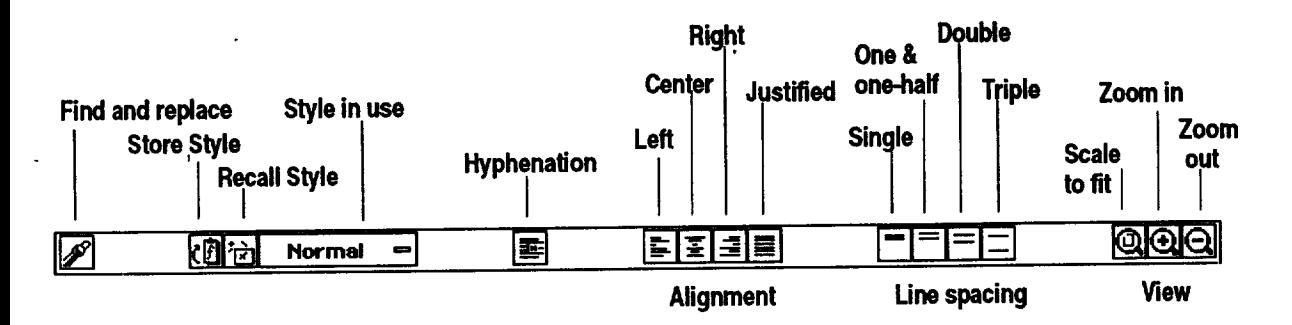

## **The Graphic Bar**

Use the Graphic bar for editing graphic objects created in or imported to Word Processing. For example, use the Duplicate button to make a copy of a graphic object, or use the Area Fill tool to fill a graphic object.

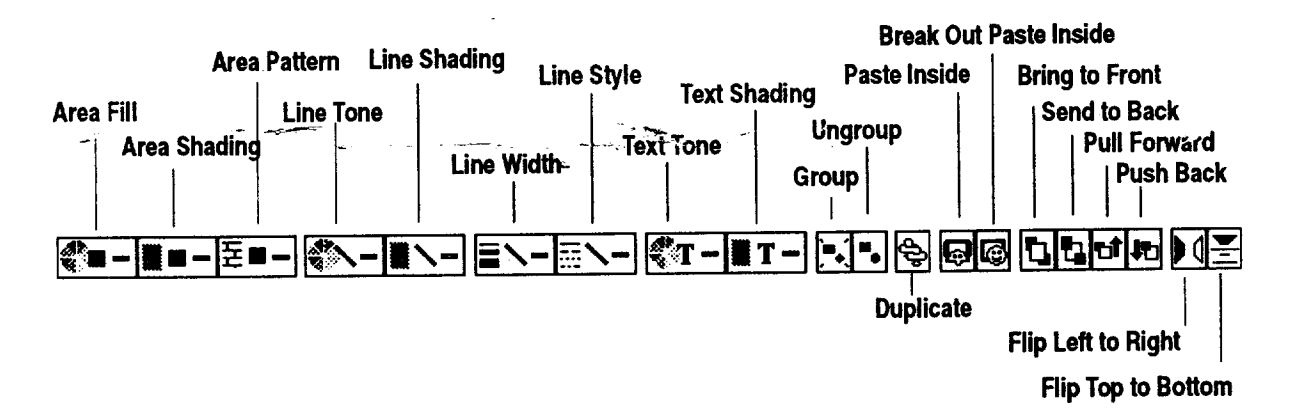

## **The Drawing and Bitmap Tool Bars**

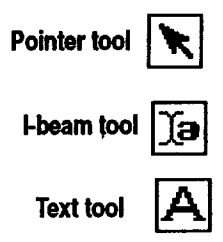

In Word Processing, the Drawing tool bar appears on the left of the window When you are working with this tool bar in Word Processing, remember the following:

- To select a graphic.in Word Processing, use the **Pointer** tool.
- To select text in Word Processing, use the **I-beam** tool.
- To create text in a graphic frame, use the Text tool.

You can also use the **Bitmap** tool bar to create bitmap **graphics** or to edit bitmap graphics imported into Word Processing.

The Drawing tools, Bitmaps, and the Bitmap tool bar are **explained** in detail in the Drawing chapter, which starts on page 125.

## **Saving On-screen Settings (Configuration)**

Saving the configuration allows you to save the settings from the Options menu. **For** example, if you want the Advanced **Functions** tool bar to be visible every time you open Word Processing, select Show Tools from the Options menu; then click on Advanced Tools. Save the configuration, and the tool bar will appear every time you *open* Word Processing.

## **I!\_To save the configuration:**

**For information on rulers, see page 24 in this chapter.**

With your settings (tool bars and rulers) on the screen the way you want them, select Save Configuration from the Options menu.

**Drawing and Bitmap tool bars are in different locations than they are in Word Processing, but they still contain the same tools.**

**In Drawing, the**

 $\ddot{\phantom{1}}$ 

## **Beginning a Document**

Before typing, first define **the** type of document you are creating by setting your page size and page setup options.

## **Setting Up Your Page**

#### **You can create a document larger than** the **printing area. When you print a large page, you are asked if you want to scale the document or pffnt it actua/ size. Select Print Actual Size; then insert as many sheets of paper as required.** When **finished, tape the pages together.**

**To change your view of the document select Zoom In or Zoom Out from** the **View menu.**

**To change** the **margins on an individual page in your document, reduce your document to Scale to Fit from the View menu and use** the **pointer from** the **Drawing tools to select and resize header, footer, or** main **body region.**

## **To select the page size:**

- 1. Open a new document.
- 2. Select Page Size from the File menu. *A dialog box appears.*
- 3. Select either Paper, Envelope, Label, or the width and height of your document if it is not a standard size.
- 4. Select Page Layout, either portrait (vertical) or landscape (horizontal).
- 5. Click on Apply; then click on Close. *The dialog box closes, andyour document outline will be represented by a rectangle* with *dotted borders.*

### **set up the page:**

- 1. Select the document for which you want to change the page setup. (Place the insertion point anywhere in that document.)
- 2. Select Page Setup from the File menu. A *dialog box appear*
- 3. Fill in the dialog box, making the selections you wan
	- Starting Page Number. You can start your document on a page other **than 1: If** you\_have several sections in the same document, **you** can save them separately and still have consecutive page numbering.
	- Columms. Select the number of columns in the document. See Managing Columns on page 29.
	- **•** Spacing. **If** you **have** more than one column, select the distance between columns. Spacing is the same between all columns. **By** default, this setting is 0.125 inches.
	- Rule Width. If you have more than one column, you may want to draw a vertical **line** (rule) in between and then select the width of that line. By default, this setting is 0 points, or no rule.
	- Master Pages. Select your **layout:** either a single page (one) or facing pages (two). **By** default, this setting is one master page. See Using Master Pages to Design Documents on page 36.
	- Margim\_. By default, the margins are 1 inch. **You** can change the margins for an individual page in your document (see side note).
- . Click on Apply; then click on Close.

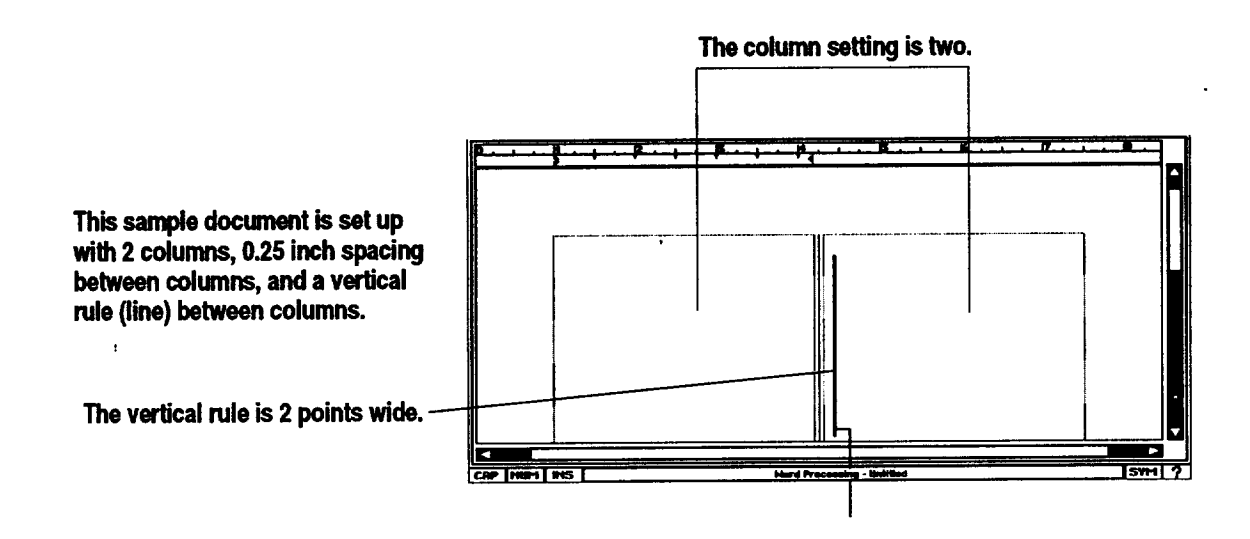

## **Working with Text**

This section explains how to enter, move, copy, **and** edit text. It also describes how to insert characters and symbols, change text style and format, use tone in text, and *search* for and **replace** text.

## **-Entering Text.**

**To switch in and out of Insert mode, click on the Insert button at the bottom left comer of the screen, INS (INS is selected by default).**

The recommended method for entering text described in this manual is called *Insert mode,* in which typed characters push all existing characters to the right.

Insert mode is recommended because you will not lose any text as you type. **If** you want typed characters to replace the characters to the right of the insertion point, turn the **Insert** mode off.

Word *wrap* means that you do not have to press **ENTER** (the Return key on a typewriter) to start a new line of **text.** As you type, the words appear in the text area. As words reach the end of a line, they automatically continue on the next line.

The *insertion point* is the blinking vertical line that shows where typed characters **appear** on the screen. On a blank page, the insertion point appears in the upper **left** comer. As you type, the insertion point moves to the **right,** appearing after the last word. To make changes **to** something you have already typed, move the insertion point anywhere in the text. **You** cannot move the insertion point **to** an area where there is no text unless you use **SPACEBAR, TAB,** or **ENTER.**

**Word Processing 7**

#### **!l\_To go to another page:**

**You can also select a page to go to from the Basic Functions tool bar.**

Select Go to Page from the View menu. *If your document has more than one page, tbe page you select appears, lf your document begins* on *a* page *other than I (you can set it up this way in Page Setup), Go to Page will still see the first* page *as* page *1.*

#### **l\_ To correct as you type:**

Press **BACKSPACE** to erase characters to the *left* of the insertion point.

OR

Press **DELETE to** erase characters **to** the *right* of the insertion point.

**To start a new paragraph:**

Press **ENTER**. The insertion point moves to the left margin of the next line.

#### $\blacktriangleright$  To place the insertion point in the text:

Position the insertion point in the text and press the Select button. *You can type in the text.*

#### .\_, *To* **select text:**

- **-** 1. Move \_inserti\_-p-6in'\_o the **beginning of** the word, **line,** or **paragraph** you want to select.
- 2. Hold the Select button and drag across the text until what you want is selected; then release the button.

*OR*

Click the Select button at the beginning of the text, hold down **SHIFT,** and click at **the** end of the text.

Use these methods for selecting text:  $\ldots$ 

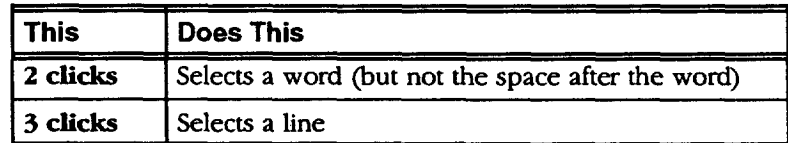

To select additional words, **lines,** or paragraphs, on the last click, hold down the Select button as you drag.

#### **paragraph into two, place the insertion point where you want the split and** press **ENTER.**

**To split** an **existing**

#### **Word Processing 8**

## • **To select text with the keyboard:**

Press the keys shown below:

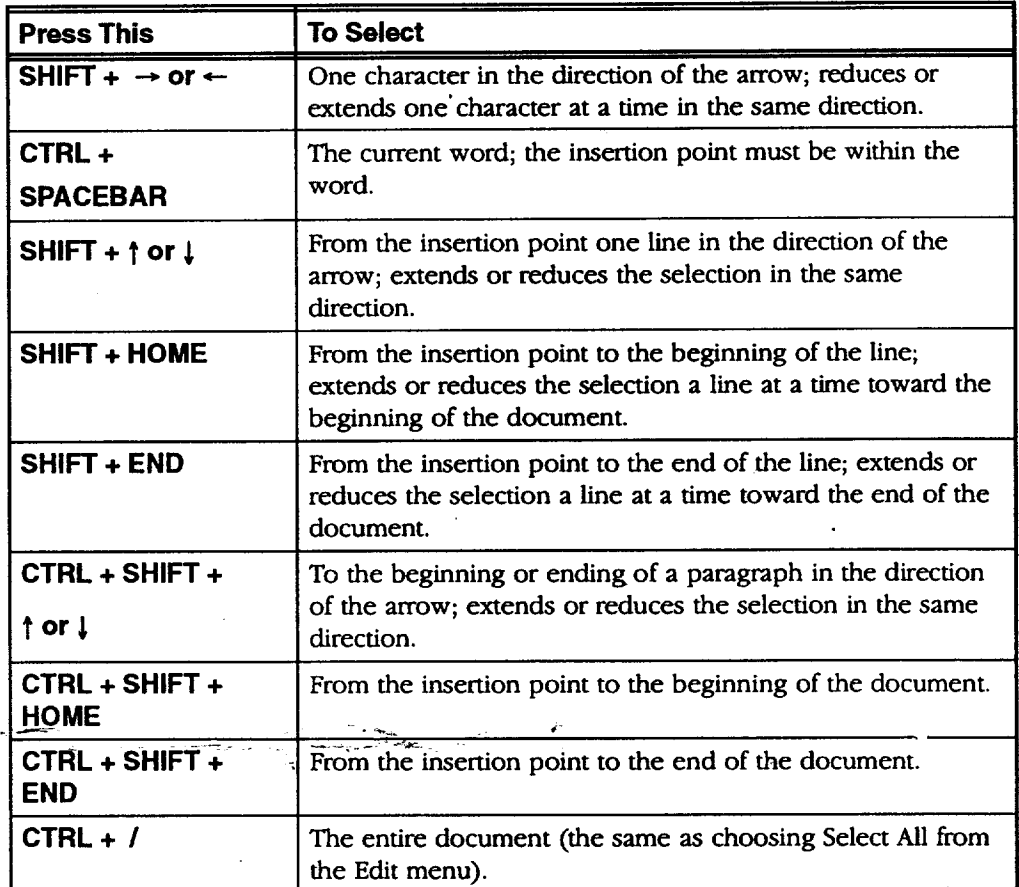

## • **To extend or reduce the selection:**

- 1. While a selection is already highlighted, hold down **SHIFT.**
- 2. Click where you want to extend or reduce the selection.

## • **To cancel a selection:**

Click anywhere in the text area, or press **one of** the arrow keys.

 $\varphi\to\varphi$ 

## **Deleting Text**

**When you cut a selection, it is placed on the cl\_board. You can paste the selection from** the **clipboard to another location as long as you have not cut or copied another item.**

#### • **To delete text:**

- **1.** Select the text you want to delete.
- **2.** Press **CUT.**

## • **To delete text using the keyboard:**

With no text is selected, use the following keystrokes to delete text:

- **BACKSPACE.** Deletes the character to **the** left,
- **CTRL** + **BACKSPACE.** Deletes from insertion point to beginning of word.
- **CTRL** + **DELETE.** Deletes from insertion point to end of word.
- **SHIFT** + **CTRL** + **BACKSPACE.** Deletes from insertion point to beginning of line.
- **SHIFT** + **CTRL** + **DELETE.** Deletes from insertion point **to** end of line,

## **Cutting, Copying, Pasting, and Replacing Text**

When you select text, you can cut it and move it elsewhere or copy it to another place. The selection you cut or Copy is placed on the *clipboard,* an electronic holding space. When you press **PASTE**, the contents of the clipboard are pasted into the document at the insertion point.

#### • **To move a selection:**

- 1. Select the item or text you want to move.
- 2. Press **CUT.** *The item is removed from your document andplaced on the clipboard, replacing any item already in the clipboard.*
- 3. Move the insertion point to the new location.
- 4. Press **PASTE.** *The contents of the clipboard are inserted into the document, and tbe pasted text appears at the insertion point.*

 $\mathcal{I}=\mathcal{I}=\mathcal{I}$ 

When **you move a selection, you remove or cut it from its oaginal location** and paste **it into** another **location.**

**Cut, Copy,** Delete, and **Paste also appear** *in* **the Edit menu** and **on the Basic Functions tool b\_r.**

## **To copy a selection:**

- 1. Select the item or text you want to copy.
- 2. Press **COPY.** *The item remains in your document and aLso goes to the clipboard, replacing any other item in* the *clipboard.*
- 3. Move the insertion point to the location where you want **the** item to appear.
- 4. Press PASTE. The *contents of the clipboard are inserted into* the *document.*

## **I\_ To replace text:**

- **1.** Select the word or words you want to replace.
- 2. Type the **replacement** text. *The new text replaces the original text.*

## \_, **To replace one block of text with another:**

- 1. Select the block of text *you* want to replace the existing text with.
- 2. Press **COPY** or **CUT.** *The text is placed in the clipboard.*
- 3. Select the block of text you want to replace and press **PASTE.** The *selection is replaced by the contents of* the *clipboard.*

## **Dragging and Dropping Text**

The drag and drop feature provides a quick way to move **or** copy text without using the clipboard.

 $\blacktriangleright$  To move or copy a selection with drag and drop:

1. Select the text you want to move or copy.

Singar<br>Suidhean

- 2. **Move** the on-screen pointer over the selected text.
- 3. Hold down the Drag button. *Thepointer changes to the drag anddrop pointer.*
- 4. To move, hold the Drag button and drag the pointer to where you want to place the selection.

*OR*

Do **not release the CTRL key until after you have [eleased the Drag button.**

**Move** \_ **CopJ[\_\_**

**Youcan onlymove text to text areas, which have already been typed in. To create a larger text area, press ENTER.**

- To copy, press **CTRL** and drag the pointer.
- . **Release** the Drag button. The *selected text is moved or copied* to *the new location.*

**When you** paste **an item intoa** document, it remains **on** the clipboard **unlessyou replace it. So you can continue** to paste it.

## **Using Undo to Reverse Your Last Action**

**notbringit back.You** but not the one before it.

**CUT** replaces the Sometimes you may delete some text or change the way it looks and contents of the clipboard immediately decide that it was not what you wanted. If you have not *contents of* the *clipboard* immediately decide that it was not what you wanted. If you have not done anything else, select Undo from the Edit menu to restore the text. Once you *can* **undoyourlastcut,** select Undo, its name on the **Edit** menu changes to **Redo.**

## **l\_ To undo your last editing operation:**

**Undo,andnotall** *original.* **operations can be undone.**

*Not allpragrams include* Select Undo from the Edit menu. *The text you are working on reverts to the*

**I\_ To undo the last thing you typed:**

**PressCTRL + BACKSPACE.**

## **Using Special Characters and Symbols**

#### **l\_ To find and insert special characters and symbols:**

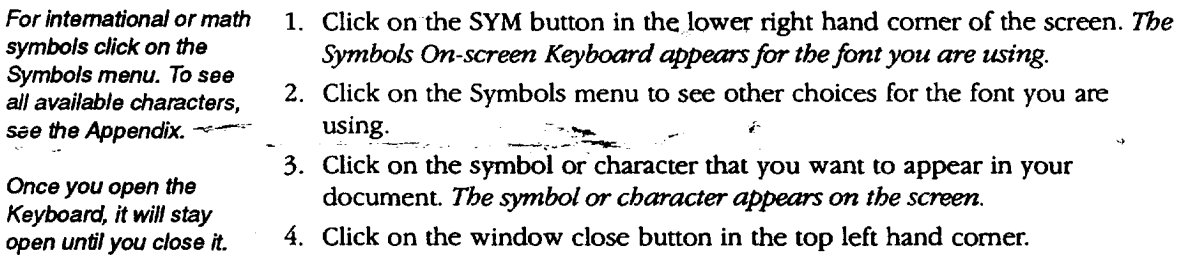

## **Changing Text Font, Size, Style, and Alignment**

How a character looks on the screen and when it is printed is determined by its font, size, style, alignment, and other *attributes.*

You can apply character attributes in two ways:

- Select the text to change; then select the attribute you want.
- Select the attributes you want; then **type** new **text.** *Word Processing applies the current attribute settings* to *any teat you type.*

#### **I\_ To change character attributes:**

- 1. Select the text to change.
- 2. Select Character Attributes from **the** Character menu. *A dialog box appears.*

**Word Processing 12**

- **.** Fill in **the** dialog box:
	- Character Weight (%). Select **the** weight of the characters. Select any weight from 75 **to** 125.
	- Character Width (%). Select the width of the characters. Select any width from 25 to 200.
	- Character Spacing. Select **the** spacing between characters. Select any spacing from -150 to 500.
- 4. Click on Apply.
- 5. Click on Close.

## **Changing fonts**

*Fonts* are different typefaces that define how each character appears on screen and when printed. Each character has a unique design that varies from font **to** font.

Word Processing contains sereral different fonts. The URW Mono font is most like a typewriter font. It is *monospaced*: every character uses the same amount of space. The other fonts are **proportionally** spaced; the space taken by a character is relative to the character's width. For example, the letter i uses less space than w.

## **l\_ To change the font:**

- 1. Select the text to change.
- 2. Click on the Fonts *icon* on the Basic Functions tool bar. A drop-down *menu of fonts appears.*
- 3. Select the font. *The selected text appears in the font you selected.*

<u>|URW Roman =</u> **To see a sample of the**

**font, select Fonts from** the **Charactermenu;** then **select Font Viewer. Youcan also select**

**fonts from the Fonts submenuin** the **Character menu.**

## **Changing text sizes**

**Ifyou use a large font** 3ize, **above 72points, you may need to increase** the **line spacing. Select Line Spacing from the Paragraph menu.**

*Text size* determines how tall and wide a character is and is usually measured in *points,* a measurement used in the printing industry. A point is approximately 1/72 of an inch. Therefore, **72** point text is one inch **tall.** Most books and magazines are written with 10 or 12 point text.

You can select from standard point sizes (9 through 72 points) or create a custom **text** size.

**If all the highlighted text is thesame size, the currentsize is identifiedby a filled** radio button in the **Sizes menu. If** the highlighted text. contains different **sizes,none of the point sizes is marked.**

#### • **To change the text size:**

- **1.** Select the text to change.
- 2. Select Sizes from the Character menu. *A submenu appears.*
- 3. Select one of the sizes from the list. *Word Processing* applies *the size you selected to the highlighted text.*

### • **To change the text size incrementally:**

1. Click on the Increase or Decrease **Font** Size buttons on the Basic **Functions** tool bar. *The text* appears *in the next smaller* or *next larger size.*

• **To set a custom text size:**

- 1. Select the text to change.
- 2. Select Sizes from the Character menu. *A submenu appears.*
- 3. Select Custom Size from the submenu. *A dialog box* appears.
- 4. Select the custom point size you want (between 4 and 792).
- 5. Click on Apply.
- 6. Click on Close.

## **Changing text styles**

Use text styles to add emphasis to words and phrases in your document. The following styles are available:

- \_Plain
- **Bold**
- *Italic*
- Underline
- Strikethru
- Superscript  $(e.g. a^2 + b^2 = c^2)$
- Subscript (e.g. H<sub>2</sub>O)
- Boxed (with a box around it)
- Button (to resemble a button **that** you press)

## • **To change the style of text:**

You can also change **text** styles from the **Basic Functions tool bar.**  1. Select the text to change.

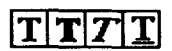

2. Select a style from the Styles **submenu** in the Character menu. *The selected text sty/e* appears.

**text size from the** Sizes **submenu of** the **Character menu.**

You can also change

### $12 = |T|$   $\mid$

## **Aligning text**

You can decide how text lines up along a margin: left, centered, right, and *justified.* 

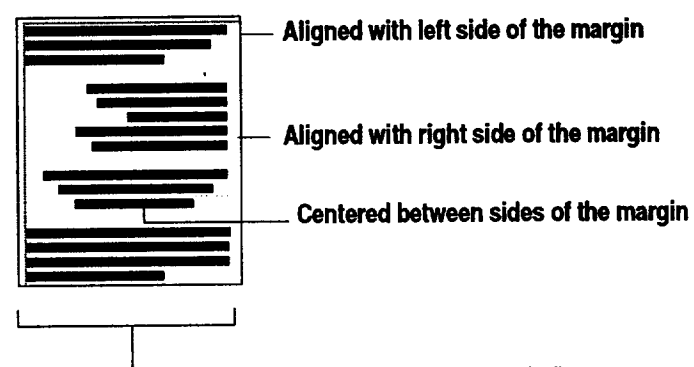

**Rushagainstbothsidesof the margin(justified)**

You can also align text **byselectingAlignment from** the **Paragraph** menu or from the **AdvancedFunctions** tool **bar.**

## 国国国国

\_ **To change text alignment:** 1. Select the text or move the insertion point into the paragraph you want to align; then use the following keys to align the text:

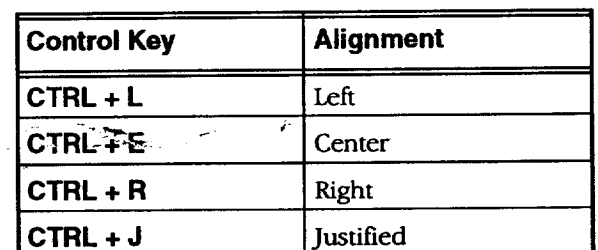

## **Using Tone in Text**

**You can set the text** tone before **you** begin typing if you want, or **select it and change** it later.

*Text tone* should stand out against its background for ease of reading. If the tones are too close, the text disappears into the background. By default, text tone is black and background tone is white.

You can also increase or decrease the percentage of shading to fade or sharpen the intensity. You can also select different patterns to create a different texture in the background.

## **l\_ To change the text tone:**

1. Select the text to change.

**The toneyou** \_select **is not going to appear on the screen exactly as it willprint.**

2. Select Text Tone from the Character menu. A *dialog box appears*.

**Word Processing 15**

- **.** Fill in the dialog box:
	- % Shaded. Select the percent shading for the text tone. The lower the number, the more faded the tone. A setting of zero (0) causes the text to disappear. By default, this setting is 100.
	- \* Tone Tools. Select the text tone.
- 4. Click on Apply. (Continue to make changes as desired until you are satisfied with how the text looks.)
- 5. Click on Close; then deselect the text by clicking somewhere else on the page. *Tbe text appears in the tone you chose.*

#### • **To change the text background tone:**

- **1.** Select the text to change.
- 2. Select Text Background Tone from the Character menu. *A dialog box appears.*
- 3. Fill in the dialog box:
	- Frilled or Unfilled. Select **Filled** to set other options in this dialog box. By default, the background is unfilled.
	- **%** Shaded. Select the percent shading for the text background tone. The lower the number, the more faded the tone. A setting of zero (0) causes the background to disappear. By default, this setting is 100.
	- Tone Tools. Select the text background tone or shade of gray from the palette.
	- **Pattern.** Select the pattern for the text background. By default, this setting is solid. A transparent pattern is also available on this palette.
- 4. Click on Apply. (You can continue to make changes as desired until you are satisfied with how the **text** looks.)
- 5. Click on Close; then click somewhere on the page to deselect text and see the new text tone.

 $\mathcal{L}^{\text{max}}$ 

## **Finding and Replacing Text**

Use Find and **Replace** to quickly find a word or phrase in your document and, ff you like, to replace it with a different word or phrase. You can also replace all occurrences of a word or phrase in a document.

## **Searching for text**

**Find and Replace also** appears in the Edit **menu and on** the **Advanced** Functions tool bar. V

**Type exactly what you want to find without** any **extra spaces or characters.**

You can search for any sequence of numbers, letters, spaces, and other printable characters (such as punctuation marks).

## **)\_ To search for text:**

- 1. Press **CTRL + F.** *A dialog box appears.*
- 2. Type the text you want to search for.
- 3. Click on either Find Next or **Find** Previous. *Word Processing starts the search from the insertion point forward* or *backward.*
	- *•* If Word Processing finds a match, it highlights the text in the document. Stop the search here or click on **Find** Next or Find Previous to resume the search for another match.
	- For forward searches, if Word Processing reaches the end of the document, it starts searching from the beginning. **For** backward searches, if Word Processing reaches the beginning of the document, it starts searching from the end. **If** Word Processing cannot find the search text in the document, a message appears. Click on OK to close .... **•***,his* message\_-7\_: *"*
- . Click **on** Close.

## **Replacing text**

You can replace any search text with different text.

### **To replace text:**

- 1. Press **CTRL + F.** *a dialog box appears.*
- 2. Type the text you want to search for.
- 3. Enter the text that will replace the search text.
- 4. Click on Find Next or Find Previous. *Word Processing starts the search from the insertion* point *fommwd or backward. If Word Processing finds a match, it highlights the text in the document. You have the following cboices:*
	- Replace one occurrence of the selected text. To do this, click on Replace. Stop the search here or click on Find Next to continue searching.

**Word Processing 1;**

- **Replace** all occurrences of the search text with the replacement **text.** To do this, click on Replace All. *A* dialog *box appears asking if you want to rep/ace a/! occurrences.* Click on **Yes** to continue or No to quit.
- Replace in Selection is the same as Replace All, except **that it replaces** all occurrences only within selected **text.**
- 5. Click on Close.

#### **Using wildcards and special characters**

**You** can use two wildcards and all special formatting characters when you search and **replace** text. A *wadcard* is a symbol **that** substitutes for a single character  $(?)$  or a series of characters  $(*)$ .

For example, to find any word that begins with the word math, use the Multiple **Characters** wildcard in your search text (math\*).

You can also search and replace *special characters* in your document: graphics, special text, **tabs,** carriage returns, and **page** breaks.

### **)\_ To use wildcards and special characters:**

- **1.** Press **CTRL + F.** *The Find and Replace dialog box* appears.
- 2. Click on Special Characters. *A drop-down list appears:*

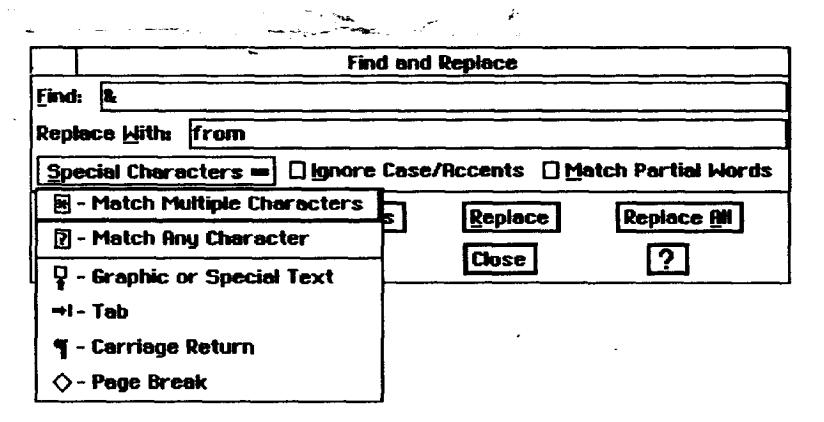

- 3. Select the wildcard(s) and special character(s) you want to search for:
	- Match Multiple Characters. Matches text where the beginning or end of the **text** might vary (such as professor and professional).
	- Match/my Character. Matches text where **one** or more characters might vary (such as arise and arose).
- **•** Graphic **or Special Text.** Adds a character to search for any graphic object **or** any special text character (dates, times, numbers, and so **on)** to **the** Find text.
- Tab. Adds a tab character to the Find **or** Replace With text.
- Carriage **Return.** Adds a carriage return character to **the Find** or Replace With text.
- **Page Break.** Adds a page break character to the Find or Replace With text.

For special characters, you **can** set the following **options:**

- **Ignore Case/Accents.** Instructs Word Processing to find every occurrence of the search text, **ignoring** uppercase, lowercase, and accent marks. For example, if **the** search string is Dog, Word Processing could find matches for Dog and dog.
- **Match Partial** Words. **Instructs** Word Processing to **search** for **a** portion of **a** word. For example, **if the** search **string** is **print,** Word Processing could **find** matches on print, sprinter, reprint, and so on.
- . Click on Find Next or Find Previous to search the document for the searc text, and click on Replace or Replace All to **replace** the search **text** with the replacement text.
- 5. Click on Close.

## **Formatting Documents**

This *section* **describes how to** use the following document formatting features:

- **Line** and paragraph spacing
- Indentations, tabs, and rulers
- **•** Borders
- **Hyphenation**
- **Headers and footers**
- **Title** pages
- **• Page** break
- **• Columns**
- Style sheets
- **Master pages**

## **Setting Line Spacing**

Line spacing is the space between lines in a paragraph, also called **leading**.

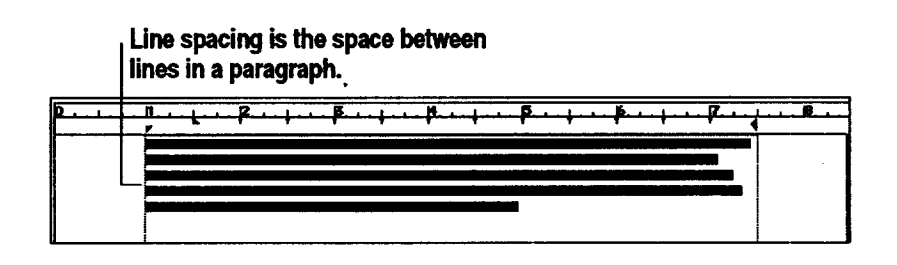

To add more space between the lines of text in a paragraph, select from the following line spacing settings:

- Single. This is considered normal spacing. There is no extra line space between **each** row of text.
- **•** One and **a** Half. A half line space is between each row of text.
- **• Double.** A whole line space is between each row of text.
- **•** Triple. Two whole lines are between each row of text.
- Custom. Set custom line spacing up to 12.

#### **s** To specify line spacing:

- Select the text **or** move the insertion **point** into **the paragraph** you **want** to change.
- **2.** Select **Line** Spacing from the **Paragraph** menu. **A** submenu appears.
- 3. Select **one of** the **line-spacing** options from the **submenu.**

#### • **To specify custom line spacing:**

- **1.** Select Line Spacing from the Paragraph menu.
- 2. Select Custom Spacing. *A dialog box appears.*
- 3. Select the line spacing option:
	- **Line Spacing.** If Automatic is selected, select the line spacing you want.
	- Manual Leading. If Manual **is** selected, select the manual line spacing you want.
- 4. Click on Apply.
- 5. Click on Close.

## • **To change spacing between paragraphs:**

- **1.** Select one **or** more paragraphs to change.
- 2. Select Paragraph Spacing from the Paragraph menu. *A dialog box appears.*
- 3. **Fill** in the dialog box, selecting the **options** you want:
	- Space On Top. Select the spacing above **a** paragraph.
	- Space **On Bottom.** Select the spacing **below** a paragraph.
- **.** Click **on** Apply.
- **5.** Click **on** Close.

## **Using Indentations, Tabs, and Rulers**

#### **Setting indentations**

The text **of** each paragraph **wraps** within the right and left **indentations,** which you can change using the Indentation markers on the ruler. To specify the right edge of the text, drag the Right Indent marker (a single triangle) to a new location.

The **Left** Indent marker is two triangles.

- The upper triangle sets the indentation of the first line of the paragraph.
- **\_\*\_**The lower triangle sets the indentation for the remaining lines of the paragraph (the hanging indent).

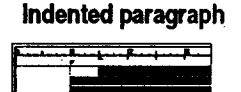

If both of the **Left** Indent triangles are together, all lines in the paragraph align beneath the markers. If the top triangle is to the right of the bottom triangle, the first line indents, as shown in the illustration at left.

## • **To set indentations by dragging:**

- 1. Select all of the paragraphs you want to indent. (If you want to indent only a single paragraph, move the insertion point into that paragraph.)
- 2. Move the on-screen pointer to the the first Indent marker (the upper triangle); then click and hold the Select button.
- 3. Drag the marker to the place on the ruler where you want the indentation. *The existing t\_ct or t\_ct you type will be indented as specified.*
- 4. Select the Hanging Indent marker (the lower triangle) and press the Select button; drag **the** marker to the place on the ruler where you want the second and subsequent lines to align.

#### • **To set paragraph indents with the dialog box:**

- 1. Select one or more paragraphs you want to change.
- 2. Select Indents from the Paragraph menu. *A dialog box appears.*
- 3. Fill in **the** dialog box, selecting the options you want:
	- **•** Left Indent of First Line. Select the distance of the first line from the left margin of the page.
	- **Hanging Left Indent.** Select the **distance** of the **text from** the left **margin of** the **page.**
	- Right **Indent.** Select the distance **of** the text **from** the **right** margin.
- 4. Click on Apply.
- 5. Click on Close.

## **Setting tabs**

Use tabs **to** create aligned columns, such as a **table** of contents or columns of numbers. Add your own tabs by clicking on the ruler.

**You** can *set* your *own* tabs, such as right aligned tabs, decimal tabs, custom positions, and **tab leaders** (dots or lines between tabbed items).

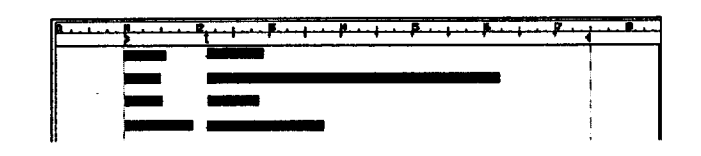

## **),-To create tabs on€he\*ruleR** \_

- 1. Select the paragraphs for which you want to create tabs, or if you **want** to add a tab to a single paragraph, move the insertion point into the paragraph,
- 2. Click on the ruler. *The tab marker appears wbere you clicked. The automatic tabs disappear to the left of the new tab marker.*
- 3. **If** the **tab** is not exactly where you want it on the ruler, drag it to a new location.
- 4. Continue clicking and dragging until you have placed all the tabs.

### **)\_ To create a new tab with the Tab dialog box:**

- 1. Select one or more paragraphs to change.
- 2. Select Tabs from the **Paragraph** menu. *The Tabs dialog box appears.*
- 3. Fill in the dialog box:
	- Tabs List. Select Create New Tab in the Tabs list.
	- **Distance** from Left **Margin.** Select the **distance** of the **tab** from the left margin.

## **Hanging indent**

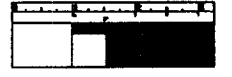

- Tab **Type.** Select the alignment of the text at the **tab** setting (Left, Center, Right, or Decimal). **For** example, use a decimal tab to align. columns of numbers along the decimal point.
- Tab Leader. Select **the character** that precedes the tab setting (None, Dot, Line, or Bullet).
- Vertical Line. This option puts a vertical line at the tab position that spans the height of the paragraph. You can set the shading, line width, and line spacing.
- . Click on Apply. *The tab is applied to selected paragrapbs.*
- 5. Click on Close.

## • **To change a tab:**

- 1. Select one or **more** paragraphs you want to change.
- 2. Select Tabs from the Paragraph menu. *The Tabs dialog box appears.*
- 3. Select the tab you want to change in the Tabs list.
- 4. **Fill** in the rest of the dialog box, selecting the options you want.
- 5. Click on Apply.
- 6. Click on Close.

## • **To delete a tab:**

- 1. Select Tabs from the Paragraph menu. *The Tabs dialog box appears.*
- 2. Select the tab-you want to delete in the Tabs list.
- 3. Click on Delete Tab or drag it off the ruler. *Word Processing deletes the tab and shifts the text to the next tab.*

*OR*

Click on Delete Every Tab. *Word Processing deletes all tabs, restores the default tabs for selected paragraphs, and a\_'usts the text if necessary.*

## • **To set the default** tabs:

- 1. Select one or more paragraphs you want to change.
- 2. Select Default Tabs from the Paragraph menu. *A dialog box appears.*
- 3. Select a default tab (None, Centimeter, Half Inch, or One Inch). OR

Set a custom default tab.

- 4. Click on Apply.
- 5. Click on Close.

## **Using rulers**

**Ruler changes do not affect header and footer**

**text. For more information,see Using Headers an\_lFooters on**

**page 27.**

When you open **a** new document, the margins are set for a **6-1/2** inch text area and the tabs are 1/2 inch apart. Use the ruler to change right and left indentations and to insert different tabs.

The indentations and tabs on the ruler affect the paragraph containing the insertion point. **If you** want to change the setting for the whole document, first select the document either by choosing Select All from the Edit menu or by clicking quickly five times.

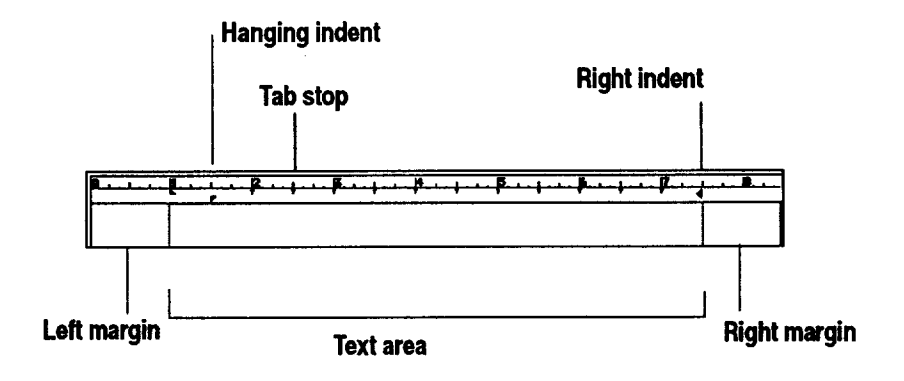

Follow these steps to change options on the ruler:

**Snap to Ruler . M**ărks is explained **on page** *40.*

#### \_-• *To* **align the ruler with the page:,**

- **1.** Select Rulers from the Options menu. *A drop-down menu appears.*
- 2. Click on Align Ruler with Page. The ruler moves to the left.

## • **To show the horizontal and vertical rulers:**

- 1. Select Rulers from the Options menu. *A drop-doura menu* appears.
- 2. Click on Show Horizontal Ruler or Show Vertical Ruler. *The ruler appears.*
- 3. To remove the rulers, click again to deselect the check boxes.

#### • **To change measuring units:**

- 1. Select Rulers from the Options menu. *A drop-down menu* appears.
- 2. Click on Ruler Units. *A drop-doum menu appears with units of measurement.*
- 3. Click on the measurement you want to use.
## **Adding Borders**

You can place a border (lines or a box) around a paragraph to add emphasis. The border extends to the edge of the left and right indentation marker. You can also set the border tone to set it apart from other text.

#### • **To make a simple border:**

- 1. Select **one or more paragraphs** to border.
- 2. Select **Borders** from the **Paragraph** menu. *A submenu appears.*
- 3. Select the border option you want *(None, Thin, Thick, Double-Line, or Shadowed).*

### • **To make a custom border:**

- **1.** Select **one or more** paragraphs to border.
- 2. Select Borders from the Paragraph menu. *A submenu* appears.
- 3. Select Custom Border. *A dialog box* appears.
- 4. **Fill** in the dialog box, selecting the options you want:
	- Sides **to Border.** Select **this** to set the sides **of** the border (Left, Top, Right, and Bottom). Select all four sides to put a box around the text. Select Draw **Inner** Lines to draw between lines of text.
	- **\*** Border Width (points). Sets width of the border in points.
	- *•* Border **Spacing (points).** Sets border spacing in points.
	- Border Type. Sets type of border (Normal, Shadow, or Double Line).
	- **Shadow** Anchor. **If** a shadow border is selected, select the anchor for the light source that creates the shadow (Top Left, Top Right, Bottom Left, or Bottom Right).
	- Shadow Width (Points). **If** a shadow border is selected, select the width of the shadow in points.
	- Width **Between** Double Lines **(Points).** If a double **line** border **type** is selected, select the space between the double lines in points.
- 5. Click on Apply.
- 6. Click on Close.

### • **To change the border tone:**

- 1. Select one or more **paragraphs** to border.
- 2. Select Borders from the **Paragraph** menu. *A submenu* appears.
- 3. Select **Border** Tone. *A dia/og box* appears.
- **4. Fill** in **the** dialog box, selecting the **options** you want:
	- **•** *%* Shaded. Select the percent shading for the border tone. The lower the number, the more faded the tone. A setting **of** zero (0) causes the border to disappear. By default, this setting is 100.
	- **•** Tone Tools. Select the border tone from the tone palette.
	- **Pattern.** Select the pattern for the border tone. By default, this setting is solid. A transparent pattern is **also available on** this palette.
- **5.** Click on **Apply.** *(Continue to make changes as desired until you are*  $satisfied with the border.$ )
- 6. Click on Close.

## **Setting Hyphenation**

**Word Processing hyphenates only b\_ose words that appear in its** dictionary.

If hyphenation is active (by default, it is not active), a word **extending** beyond the right margin is split between syllables. Word Processing inserts **a** hyphen (-) and line break **and** wraps the rest **of** the word to the next line. Word Processing provides hyphenation settings that you can change. Note that some hyphenation can make a document easier **to** read, while too much hyphenation can make words harder **to** recognize and make the page look cluttered.

#### **I\_ To change hyphenation:**

- \_---- 1. Select one or more paragraphs with the hyphenation you want to change.
	- 2. Select Hyphenation from the Paragraph menu. *A dialog box appears.*
	- 3. **Fill** in the dialog box:
		- **On or Off.** Select On to allow **automatic** hyphenation **and** to set other options **on** the dialog box (Off is the default selection).
		- **• Maximum consecutive lines to hyphenate.** Restricts the total number **of lines** that can be hyphenated.
		- **Shortest word to hyphenate. Limits** the hyphenation to **words** of **a** certain length.
		- Shortest prefix. Sets the length of the shortest prefix to hyphenate, such as pre in prefix.
		- **• Shortest suffix.** Sets the **length** of the shortest sufftx to hyphenate, such as ing in hyphenating.
	- 4. Click on Apply.
	- 5. Click on Close.

## **Using Headers and Footers**

A *header* contains anything (text, graphics, or both) that you want **to appear at** the top of every page. Likewise, a.footer contains anything you want to appear at the bottom. Here are some of the things you can put in headers and footers:

- Page numbering
- Date the document was created or printed
- Title or file name of the document
- **Your** name or the name of your department, business, or school
- Chapter or section title
- Graphics, such as a logo or design

Header and footer information is **optional** and can contain text formatting (such as bold text) and multiple lines of text.

### • **To set up a header or a footer:**

1. Select Edit Header from the Layout menu. *A page appears with the insertion point in the upper-left corner of the header area.*

OR

Select Edit **Footer-frOm** the+Layout menu. *A* page *appears with the :nsertion* point *in the-upper-left corner of the footer area.*

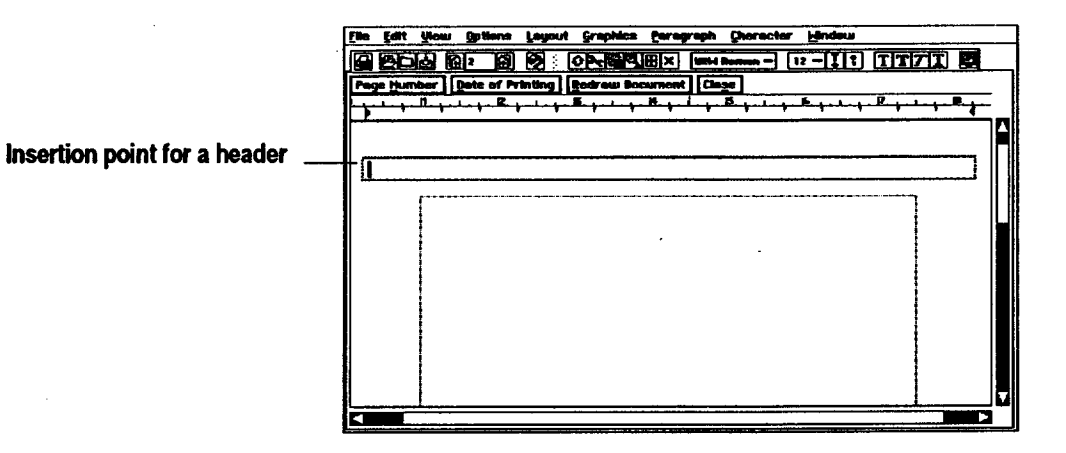

**Page numbering** \_\_.comes **from** the starting page **number you entered** jn the **Page Setup dialog box.**

**When you importa document the headers and footers** from the **source document do not appear in the Word Processing documenL**

- 2. Enter the header or footer information. Or use the following buttons to **insert** standard information that gets **updated** automatically:
	- **Page Number.** Click to put the page number at the insertion point.
- Date **of Printing.** Click to put the date of printing at the insertion point.
- **.** Crick on Close. *The document page reappeews with the beader* or *footer you created.*

#### **l\_ To change the size of a header, footer, or body text region:**

- 1. Select Edit Header or Edit Footer from **the** Layout menu.
- 2. **From** the Drawing tool bar, select the pointer tool and then select the text region (header, footer, or body text) you want to **resize.**
- 3. Point to any handle, hold down the Select button, and drag the handle until the text region becomes the size you want.

## **Creating a Title Page**

The **title page** is typically the cover page of a document, which usually contains descriptive information such as the title of the document. The tide page is numbered 0, but the number will not print.

#### **add a** title page to a document:

- 1. Select Title Page from the Layout menu. A *submenu appears*.
- 2. Select Create Tide Page from the submenu. *A dialog box appears asking if you want to continue.*
- . Click on **Yes** to create the **tide** page. *Word Proce\_ing* creates *a new Title Page at the beginning of the document. An empty title page appears, with the insertion point in the upper-lej\_ corner of tbe text area.* (If your document has **headers** or footers, they will not appear on the tide page.)
- . Fill in **your** title page.
- 5. Return to the body of your document by scrolling downward or **clicking** on the Next Page button on the Basic Functions tool bar. (You can resume editing anywhere in the document.)

#### **l\_ To go to the title page:**

- **1.** Select Tide **Page** from **the** Layout menu. *A submenu appears.*
- 2. Select Go to **Title** Page from the submenu. The *titlepage appeam.*

**The title page appears v\_th a page break line below the insertion point. To move the insertion point down the page, press ENTER.** 

### **Word Processing 28**

**Pointer tool To delete a 'header or footer, select** Edit Header **or Edit Footer**

**from** the **Layout menu. Select the text and press delete; then click on Close.**

### **I\_ To delete the title page:**

- 1. Select Title Page from the Layout menu. *A submenu appears.*
- 2. Select Delete Tide Page from the submenu. *A dialog box appears asking if you are sure you want to delete the title page.*
- 3. Click on Yes to delete the title page. *Word Processing deletes the title page. If the insertion point was* on *the title* page, *Word Processing moves it to the first page; otherwise, the insertion point remains in the same location.*

## **Using Page Breaks**

**ffyou have multiple columns inyour document, a page break is the same as a column break.**

Word Processing treats the text in a document as one continuous flow of information. Whenever you insert or delete text or graphics in a document, Word Processing automatically calculates the location of page breaks and column breaks and inserts them accordingly. Automatic page breaks are called *soft page breaks* because their location changes depending on the amount of information in a document. You can force a page break manually by inserting a **bard page break**. Do this whenever you want to start a new page in a specific location.

#### **ll\_To insert a hard page break:**

- 1. Place the insertion point where you want the hard page break.
- 2. Press **CTRL** + **ENTER.** *Word Processing inserts thepage break.*

#### **To delete a page break:**

- 1: Select Show Invisibles from the Options menu (if not already selected). *The page-break markers* ( $\ddagger$ ) *become visible.*
- 1. Double-click on the page break marker you want to delete.
- 2. Press **DELETE.** *Word Processing removes the page break, recalculates* pagination, *and redraws the screen.*

## **Managing Columns**

You can have multiple columns of text in a document, just like those you see in a newspaper or a magazine. By default, a document has just one column of text. When you specify multiple columns, text flows from the bottom of one column to the top of the next.

**Page Break also appears** in the Insert **Special submenuof the Editmenu.**

To set up multiple columns, specify column options in the **Page** Setup dialog box (from the File menu). When you set multiple columns, specify the number of columns, the gutter (or spacing) between columns, and the width of any vertical rule(s) (the lines in between the columns). Word Processing initially calculates a uniform column width for all columns based on the number of columns, **the** spacing between columns, the size of the page, the page orientation, and the page margins.

The following sample document shows the **result** of setting the column characteristics:

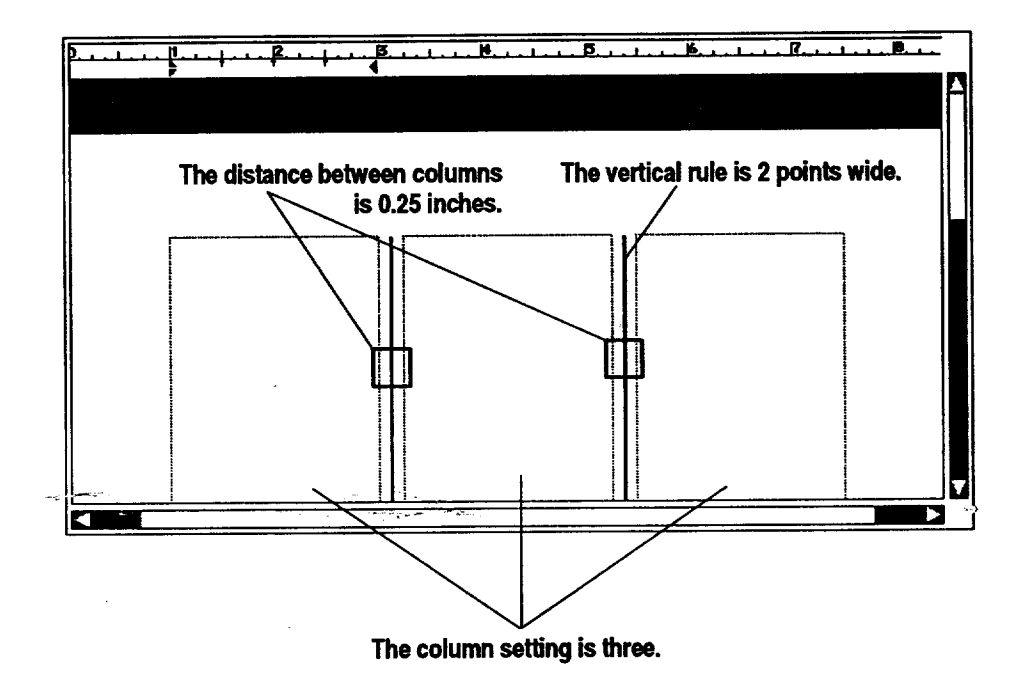

#### **l\_ To set or change the columns:**

- 1. **Place** the insertion point in the document.
- 2. Select **Page** Setup from the File menu. *A dialog box appears.*
- 3. Fill in the dialog box:
	- Columns. Select the number of columns.
	- Spacing. If you have more than one column, select the distance between columns (as well as the **relative** column width). Spacing **is** the same between all columns. By default, this setting is **0.125** inches; you can increase **this** up **to** 1.0 inch.
	- Rule Width. To place **a** vertical rule, **select** the width **of** a **vertical rule. By** default, this setting is zero (0) points, or no vertical **rule;** you can increase this up to 9 points.
- 4. Click on Apply.
- 5. Click on Close.

#### **Using column breaks**

To force Word **Processing** to move text to the top of the next column, press **CTRL + ENTER** to insert a hard page break and create a new column.

## **Using Text Style Sheets**

A *style* is a collection of text and paragraph formats under a common name. A *text style sheet* is the set of all the named text styles used in a document.

You can record the following attributes in a text style:

- **•** Text attributes, including character font, text size, text *style,* text tone, and character width and height.
- Paragraph attributes, including alignment, spacing, line spacing, indentations, tabs, and paragraph spacing.

Styles allow you **to** apply a group of attributes to text all at once. **For** example, if you want the headings in your document to be centered and bold, create a style to automatically center and bold them; then apply that style to heading text. Without a style, you would have to manually center and bold each heading.

#### **Using default styles**

Word Processing provides three styles. Use them as is or as a starting point for creating your own custom styles:

- Normal. The base style for text that comes with Word Processing.
- Header. A standard style for the header of a document.
- **Footer.** A standard style for the footer of a document.

## **Applying a style**

-14 **Roply Style...<br>Define New Style... Redefine Stute Revert to Base Stuic** ige Styles. **J**ring in St<u>yle Sh</u> Store Stule Recall Style

Change the format of a paragraph by **applying** a style from the style sheet.

#### **I)" To apply a style to a paragraph:**

- **1.** Select one or more paragraphs to change.
- 2. Select Text Style Sheets from the Paragraph menu. A *submenu appears*.
- 3. Click on Apply Style from the submenu. A *scroll list appears*.

**Word Processing 31**

**Styles help ensure a consistent look to your text. They also make it easier to changea document because changing a** style automatically **updates all the paragraphs** with that **style.**

- 4. Select the style, scrolling the list if necessary. *Word Processing applies the style formatting to selected paragrapbs.*
- 5. Click on the window control button in the top left comer to close the dialog box.

## **Storing and recalling text attributes temporarily**

**You** can temporarily store the text and paragraph attributes from one **,** paragraph and then apply them to another without first creating a named style. To do so, use Store Style. While named **styles** are **saved** with your document, graphic styles that you **record** with Store Style are not saved when you exit Word Processing.

#### • **To store the text attributes:**

- **1.** Select a paragraph with the attributes you want to store.
- 2. Select Text Style Sheets from the Paragraph menu. *A submenu* appears.
- 3. Select Store Style from the submenu. *Word Processing remembers the attributes of the selected paragraph.*

### • **To recall the text attributes:**

- 1. Select one or more paragraphs **that** you want to apply the stored attributes.
- 2. Select Text Style Sheets from the Paragraph menu. *A submenu appears*.
- -3. Select R-ecall Style-\_m-th-\_ submenu. *Word Processing applies the saved attn'butes to the selected text.*

#### **Defining a new style**

You can add a new style to the style sheet by giving it a name and defining its attributes. A *base sty/e* is a style on which other styles depend; these styles are variations on the base style. If you change an attribute in the base style, all dependent styles will change except those that define the attribute uniquely.

For example, suppose you define a style called Head Level 2 using another style, Head Level 1, as its base style. If you add bold **to** Head Level 1, the text in Head Level 2 becomes bold. Word Processing updates all text in either style with the new attributes.

Alternatively, you can define a style so that its unique attributes change *relative* to changes in the base style. For example, if you set margins in **Indent** Level 2 relative to Indent Level 1 its base style, and you increase the left margin in **Indent** Level 1 by 0.25 inches, Word Processing increases the left margin in **Indent** Level 2 by 0.25 inches as well.

**You can also define a new style without using a base style. Word Processing** uses the default **attributes or** the **attributes of. selected text** as **the staring point.**

**Once you have defined a style to appear on the Basic Functions tool bar, use this button to apply a style to selected text.**

**Normal**  $=$ 

#### **l\_ To define a new style:**

- 1. Select a paragraph for which you would like to change the style. Word *Processing uses the attn'butes in the selected (or base) style to define the initial attn'butes of the new style.* (You can also start out with no text selected, using the default text and paragraph attributes.)
- 2. Change the format of the **paragraph** to your desired style.
- 3. Select Text Style Sheets from the Paragraph menu. *A submenu appears.*
- 4. Select Define New Style from the submenu. *A dialog box appears.*
	- Description. Shows a description of the selected style, which changes when you define text and character attributes. The base style appears first, then any changes you have made to character and paragraph formatting.
	- Display in **Tool Bar Pop-Down** List. Select whether the style appears in **the** Tool Bar Pop-down list on the Basic Functions tool bar. By default, this option is selected.
	- **Apply to Selection Only (Character Style). Select** whether you want to apply the style attributes to selected text only or to the entire paragraph.
	- **Point Size** Relative. Select to make the point size relative to the point size of the base style. Changing the point size in the base style changes the point size in the current style by the same amount.
	- **Margins** Relative. Select to make the margins relative to the margins of the base style. Changing the margins in the base style changes the margins in the current style by the same amount.
	- Leading **Relative.** Select to make the leading (or line spacing) relative to the **leading** of the base style. Changing the **leading** in the base style changes the leading in the current style by the same amount.
	- **• Name.** Type a new *style* name. You can use **letters,** numbers, and spaces. **For** example, you could call a style Chapter Name.
- 5. Click on Define New Style. *Word Processing applies the new style to the selected text or paragrapb.*
- 6. Click on Close.

## **Changing styles**

You can change a style two ways: by changing its attributes (text size, paragraph spacing, and *so* on) or by changing the attributes of its base style (point size relative, margins relative, and so on). If the style serves as the base style for other styles, changes can affect those dependent styles as well.

## • **To update a style:**

- 1. Select a paragraph in the style you want to change.
- 2. Set **any** character **and** paragraph **attributes** you want for **this** style.
- 3. Select Text Style Sheets from the Paragraph menu. *A submenu appears.*
- **4.** Select **Redefine** Style from the submenu. *Word Processing updates the style with the formatting in* the *selected paragraph.*

### • **To modify an existing style:**

- 1. Select Text Style Sheets from the Paragraph menu. *A submenu* appears.
- 2. Select **Manage** Styles from the submenu. *A dialog box* appears.
- 3. Find the style you want to change, scrolling the list ff necessary, **and** then select it. *The text in the Description box changes to show the style you have* selected.
- **4.** Click **on Modify.** *A dialog box appears.*

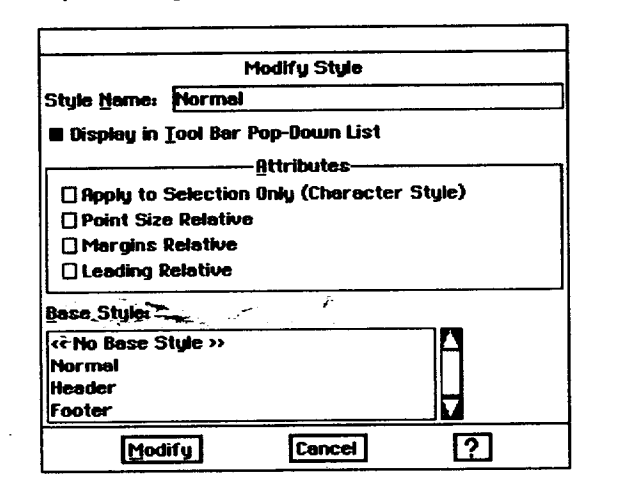

**You can change** Ihe **base style if you want by** selecting it in the **list. If you do not want**  $a$  **base** style, select **<<No Base Style>>.**

**Deleting a style you no longer need eliminates clutter in the style sheet. Once you delete a style, you cannot recover it.**

- **5.** Fill in the dialog box, selecting the options you want.
- 6. Click on Modify to change the style definition. *The Modify Styles dialog box disappears.*
- 7. Click on Apply. *Word Processing app!ies your* changes *to the selected text.*
- **8.** Click on Close.

• **To delete a style:**

- 1. Select Text Style Sheets from the Paragraph menu. *A submenu* appears.
- 2. Select Manage Styles from the submenu. *A dialog box* appears.
- 3. Select the style you want to delete from the list. *If* the *selected style basa base style, the name of the base style* appears *in the style description box.*

*.* Click on Delete. *Word Processing deletes the selected style. Word Processing attaches the base style to any paragraphs in the style you just deleted. Houmm\_, Word Processing does not apply the attributes of those paragrapbs with the attributes in the base style.*

OR

Click on Delete and **Revert."** *Word Processing* deletes *the selected style, attaches tbe base style* to *any paragraphs in the style you just deleted, and overrid\_ the current attributes of those paragraphs with tbe attributes in the base style.*

5. Click **on** Close.

#### • **To revert to the base style:**

- **1.** Select the text you want to change.
- 2. Select Text Style Sheets from the Paragraph menu. *A submenu* appears.
- 3. Select **Revert** to Base Style. *Word Processing* applies *the base style, overriding the current attributes of the selected text.*

#### **Using style sheets from other documents**

You can copy style sheets from another **document or** template into a document you are working on. That way, you do not need to define the same styles all over again.

### ..... • **To get-styles from\_ar, other document:**

- 1. Select Text Style Sheets from the Paragraph menu. *A submenu* appears.
- 2. Select Bring In Style Sheet from the submenu. *A dialog box* appears.
- 3. Select a document or template from the list.
- 4. Click on Load Style Sheet. *Word Processing imports the styles from the template* you *selected. If a style* with *the same name* appears *in the template and the document, Word Processing uses the template style instead.*
- 5. Click on Close.

# **Using Master Pages to Design Documents**

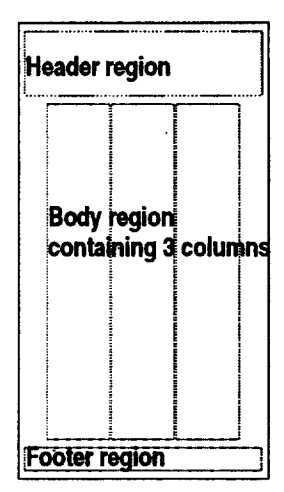

 $\mathcal{A} \in \mathbb{C}^{n \times n}$ 

Use **master** pages to specify information that repeats on each page of a document. For example, you might want a logo to appear on every page.

The **master page** is a prototype of how text and graphics appear on every page. The master page defines the header and footer, the area where the body text appears on a page, and graphics (such as a logo) that repeat on every page. The illustration at the left shows a typical master page designed with three columns.

When *you* add a page, Word Processing uses the layout and information in the master page to create the new page. Once created, you can change the document to suit your needs without affecting the master page.

If you specify two pages in Page Setup (left and right), the document will have two master pages: one for the left and one for the right.

## **Editing the master page**

**To change the format of an individual page in your document, do not use a master page. Instead, reduce Scale to Fit in** the ...... **View menu; use the pointer from** the **Drawing tools; and select and resize header, footer, or main body region. This can be useful when you want the margins of a** particular **page to be different from the rest of the documenL**

When you edit **the** master page, Word **Processing updates** every page in **the** document with any changes you have made. For example, if you change the footer, Word Processing applies that change on every page.

## $\bullet$  **your document to**  $\bullet$  **To edit the master page:**

- **1.** Select Edit Master Page-\_ffom \_e Layout menu. *The masterpage appears:*

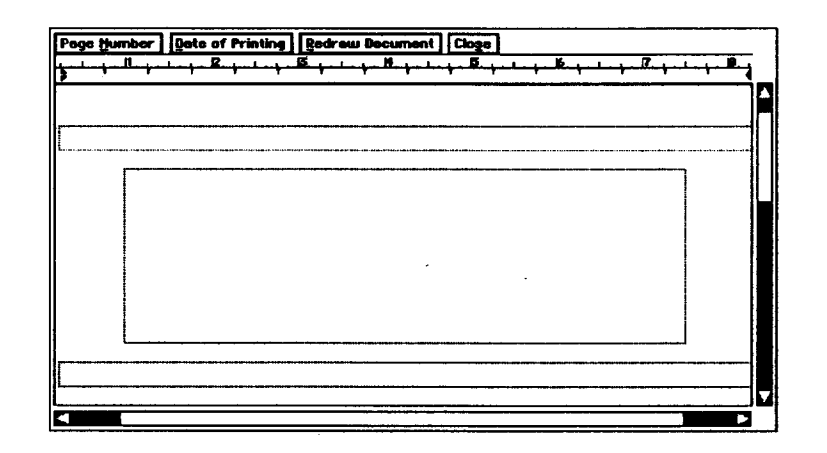

- Page Number. Click on this button to put the page number at the insertion point.
- Date **of Printing.** Click on this button to put the date of printing at the insertion point.
- **Redraw Document.** Click on this button to refresh the screen and implement any changes you have made.
- 2. Make **your** changes to the master page. *The changesyou can make include:*
	- Adding any text or graphics you want to the header or the footer.
	- Resizing or moving the text **region** for **the** header, footer, or body text (including columns).
- 3. When you are finished, click on Close. *Word Processing updates all affected pages with any changes you have made.*

## **Changing text regions on the master page**

The *text region* defines where text **flows on** the page. You can move and resize the text region for the header, footer, and body text on a master page.

**You** might want to do this, for example, to set a custom width for columns on a page. When you set the number of columns in Page Setup, Word Processing calculates the column width for you. To adjust the width or position of these columns, edit the master page.

## • **To select a text region:**

- 1. Select Scale to Fit from the View menu. The page is scaled down.
- 2. Open the Drawing tool bar from the Show Tools submenu of **the** Options menu, *This tooL bai:\_'\_pears on the left of the screen.* ,,
- 3. Select the Pointer tool./'be *insem'onpoint becomes an arrow.*
- 4. Point the tip of the arrow to a border of the text region (header, footer, or body text), and click the Select button. *Handles appear along the border of the text region to indicate that it is selected.*

## • **To deselect a text region:**

Point anywhere outside or inside **the** border of the text region and click. The *handles disappear*

## • **To change the size of a text region:**

- **1.** Select the text **region** you want to resize.
- 2. Point to any handle, hold down the Select button, and drag the handle until the text region becomes the size you want.
- 3. Release the Select button.

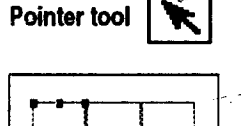

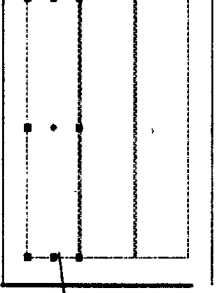

**Handles show that "the text region is selected. Once selected, you can move or resize iL**

### • **To move a text region:**

- 1. Select the text region you want to move.
- 2. Point to the move handle in the center, hold down the Drag button, and drag the text region to where you want it to appear.
- 3. Release the **Drag** button.

### • **To copy a text region:**

- 1. Select the **text region** you want to copy.
- 2. Press **COPY.** *Word Processing copies the text region to the clipboard.*
- 3. Place the insertion point to where you want to paste **the** text **region.**
- 4. Press **PASTE.** *Word Processing pastes the text region in the document.*

### $\blacktriangleright$  To delete a text region:

- 1. Select the text region you want to delete.
- 2. Press DELETE.

دار از این بر<del>یاسیده</del> با است

# **Using Graphics in a Document**

This section explains how to use graphics in a Word Processing document. The drawing and graphics features are **very** similar in Word Processing and Drawing. Complete information about drawing and graphics is included in  $\frac{L_{1a} + L_{1a} + L_{2a}}{L_{1a} + L_{2a}}$  on Drawing.

**Graphics, especially** You can use any graphic image that you can paste from the clipboard. For large ones, take up more example, you could draw a logo in Drawing, copy it to the clipboard, and example, you could draw a logo in Drawing, copy it to the clipboard, and *use large graphics, you*<br>*use large graphics, you* paste it directly into your letterhead in Word Processing.

> You can create a graphic image within Word Processing using the tools on the Drawing, Bitmap, or Graphics tool bar. That way, you can create a drawing without **leaving** your document. When creating **graphics** in Word Processing, select Show Tools from the Options menu; then click on Drawing Tools.

> You can add a **graphic** frame (a rectangle with a simple border around it) anywhere on a page. You can paste graphics into a graphic frame, change its appearance, and control how it fits in the text. **You** can also paste graphics into a document without using a graphic frame.

**You can also select Copy, Paste, and Delete from** the **Edit menu or from their buttons on** the **Basic Functions tool** bar **(see page 3).**

**memory** than **text Ifyoumay need** to **break up your document** and **save** the **pages with graphics separately.**

## **Using Frames for Graphics** and **Text**

A *graphic frame* **is a** rectangle that frames text **or** graphics. You can fill a graphic frame with tone and patterns, change the tone and thickness of its border, and make text wrap around it, wrap inside it, or even flow right through it. You can also resize, move, and delete a graphic frame.

## **)\_ To create a graphic frame:**

- 1. Select **Create** Graphic **Frame** from the **Layout** menu. *The Drawing tool bar appears on the left of* the *screen.*
- 2. Point **to** where *you* want **to** anchor the upper-left comer of the graphic frame.
- 3. Press the Select button and drag down and to the fight until **the** graphic frame becomes the *size* you wanL *An outline shows* the *borders of* the *graphic frame as you drag* it.
- 4. Release the Select button. *The graphic frame appears with bandies along its borders, as sboura in* the *foUoun'ng illustration:*

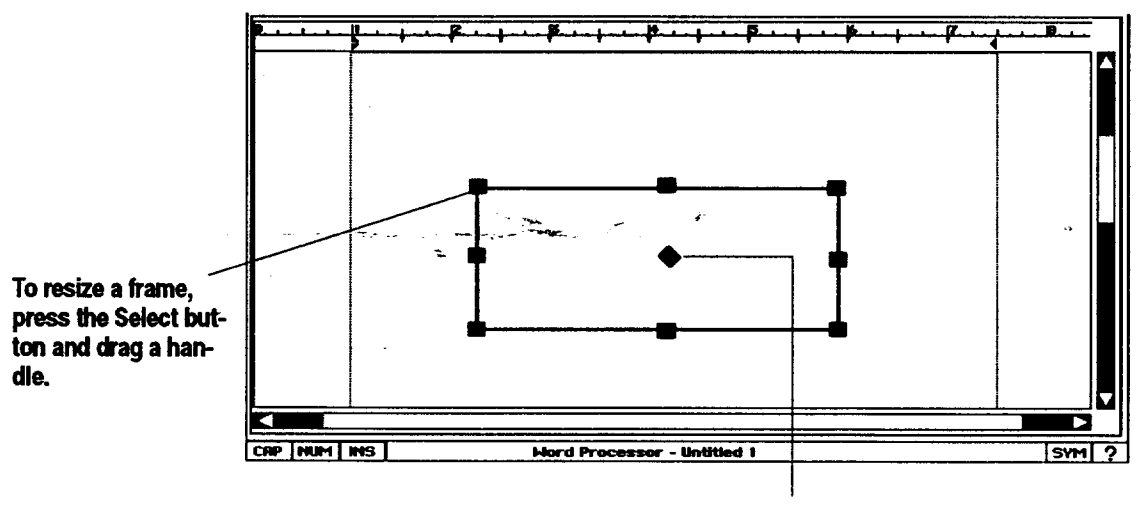

To move the frame, **pressthe Dragbuttonand dragthe**move **handle.**

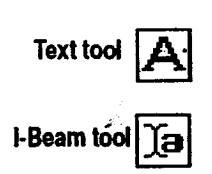

**To return to the'textin your document, select the I-Beam tool.**

**When you'use a frame** for text, you can move **the frame or create a borderaround it.** Frames **with**text **are also useful for footnotes (see page 47).**

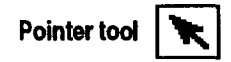

### • **To create a graphic frame for text:**

- 1. If the Drawing tool bar is **not** open, select it from the Show Tools submenu of the Options menu.
- 2. Select the Text tool from the Drawing tool bar.
- **,** Place the insertion point in the document and drag to size the frame. *An outline shows the frame.*
- 4. Begin typing. *The text appears in the* frame.

## • **To select or deselect a graphic frame:**

- 1. Select the **Pointer** tool from the Drawing tool bar.
- **,** Point the tip of the Arrow pointer to a border of the graphic frame and click on the Select button. *Handles appear along its border to show that it is se/ected.*

*OR*

To **deselect,** point anywhere outside or inside the border of the graphic frame and click.

## • **To change the\_size-o\_Fa g\_aphic frame:**

- 1. Select the graphic frame you want to resize.
- 2. Point to any handle, hold down the Select button, and drag the handle until the graphic frame becomes the size you want.
- 3. Release the Select button.

#### **Youcan** *also***display<sup>a</sup>** • **TO line up a graphic frame to a ruler (snap): grid for** aligning

- **graphics. See page 42.** 1. Select Rulers from the Options menu.
	- 2. Select Snap to Ruler Marks. *Word Processing aligns graphics to the nearest ruler measurement mark.*

## • **To move a graphic frame:**

- **1.** Select the graphic frame you want to move.
- 2. Point to the move handle in the center, hold down **the** Drag button, and drag the graphic frame to where you want it **to** appear.
- 3. Release the Drag button.

## ,To **delete a graphic frame:**

- 1. Select **the** graphic frame you want to delete.
- 2. Press DELETE.

### **To**\_n**agraphicfrarno.**,To **set area attributes for a frame:**

1. Select the **graphic** frame.

- 2. Select Area Attributes from **the** Graphics menu. *A dia/og box appears.*
- 3. **If Filled** is not selected, click on it; then select the Area Attributes you want.
- 4. Click on Apply; then click on Close.

#### ,To **set line attributes for a frame:**

- 1. Select the graphic frame.
- 2. Select Line Attributes from the Graphics menu. *A dialog box* appears.
- 3. **If** Filled is not selected, click on it; then select the line attributes you want.
- 4. Click on Apply; then click on Close.

## **Using Grids**

**set the area attributes. To a\_ust the border of a frame, set** He **line**

**attributes.**

You can position graphics using the grids, snapping **objects** into place for you automatically. The *grid* is a pattern of evenly-spaced vertical and horizontal lines that help you align and size objects. You can also change the spacing of the grid $-$ 

You can also automatically snap (or position) objects along grid lines when you create them. Snapping objects to the grid is often faster and more accurate than positioning them manually.

### ,To **show or hide the grid:**

- 1. Select Grids from the Layout menu. A *dialog box appears. If Snap to Grid is selected in this dialog box, Word Processing aligns objects to the grid.*
- 2. Select Show Grid to show **the** grid.

OR

Deselect Show Grid to hide the grid.

- 3. Click **on** Apply.
- 4. Click **on** Close.

## **l!\_To set the grid spacing:**

- 1. Select Grids from the Layout menu. A dialog box appears.
- **2.** Select **the** units **of** measure (Inches, Centimeters, Points, **or Picas).** *By default, the units of measure are the same as the* ruler *setting.*
- 3. Select the distance between grid lines.
- 4. Click on Apply.
- 5. Click **on** Close.

## **I\_ To snap graphics to** the **grid:**

- 1. Select Grids from the Layout menu. A *dialog box appears*.
- 2. Select Snap to Grids.
- 3. Click **on** Apply.
- 4. Click on Close.

# **Using Clip Art in Documents**

## **Pasting graphics into a document**

You can paste any graphic from **another** program **into** a Word Processing document. Paste it into a graphic frame in the graphic layer or directly into the text.

## \_--:\_ **To copy.and** paste\_graphic **object:** \_,

- 1. In the program you are using **to** draw **the** graphic (Drawing, Spreadsheet, or even Word Processing), select the graphic object you want to copy.
- 2. Press **COPY.**
- 3. Open **the** Word **Processing** document into which you want to paste the graphic object or objects.
- 4. Place the insertion point on the page on which you want the graphic object or objects to appear.
- 5. Press **PASTE,** *You are asked if you want the grapbic object on the text layer or graphics layer. On the text layer;, the graphic will move or flow with tbe text.* On *the grapbic kzyet;, it* will *stay wbere it is on tbe page no matter what changes are made to the text.*
- 6. Select the **layer** by clicking on **the** button. The **graphic** appears on **the** page.
- 7. Resize or move the graphic objects as desired.

**When you change the units of measure for** the **grid, you vwIIfind it helpful to change** the **units on** the **ruler also. See page 24.**

**at a time, press and hold CTRL** while selecting **objects. Youcan also select**

**To select and copy more** than one graphic object

**Copy and Paste from** lhe **Edit menu or from their buttons on the Basic Functions tool bar.** 

**change** Ihe **size by** selecting Transform **from the Graphics menu and clicking on Scale.**

**Youcan also**

## **I\_ To change the size of a graphic object:**

- 1. Select one or more graphic **objects** you want to **resize.**
- 2. Point **to** any handle, press and hold down **the** Select button, and drag **the** handle **until** the **graphic object** becomes the *size* you want.
- 3. Release the Select button.

## **l!\_To move a graphic object:**

- 1. Select one or more graphic objects **to** move.
- 2. **Point to** the move **handle** (in the **middle),** press and **hold** down the Drag **button, and drag** the selected **graphic objects to where** you **want it to appear.**
- 3. Release the **Drag** button.

## **Pasting clip art into a document**

**Scrapbook converts the clipad image to a format** that **Word Processing** *understands.*

To paste clip art into your document, first open Scrapbook, **retrieve** a dip art image from a diskette, and store it in your scrapbook. Then, copy the graphic image from your scrapbook into your Word Processing document.

## **To copy and paste a piece of clip art:**

- 1. Open a **scrapbook. If** you do not want **to** place the clip art **in your Default** Scrapbook, create another scrapbook. (See Scrapbook, page 167.)
	- **• If** you have never created your **Default** Scrapbook, a message appears \_telling you to\_\_e\_e it by clicking on New. (See Scrapbook, pPge 167.)  $\approx$
	- **If** for some **reason** you have a scrapbook, but it is **not** labeled as Default Scrapbook, the program tells you that it cannot find your Default Scrapbook. Click on Cancel **to** open a New/Open Scrapbook dialog box. Then select your scrapbook name and click on open.
- **2.** Locate the page **in** your scrapbook that will **follow** the clip art **to** be imported. The imported graphic image will be inserted in front of the scrapbook page that appears on the screen.
- 3. **Insert** the diskette labeled Clip Art.
- 4. Select **Import** Scrap from **the** File menu. *The Import Scrap dialog box appears and lists file names.*
- 5. Select **the** name of the File you want to import, and dick on **Import.** *It may take several seconds for the graphic to be i\_ and placed in the scrapbeo&*
- 6. Press **COPY;** then press **EXIT.** *So'apbook c/oses. Scrapbook gives you the option to save the scrapbook or discard it.*
- 7. Open the Word **Processing** document **to** paste the clip art into.
- **8.** Place the insertion point where the clip art is to be inserted.

**ff** He **fileis very large, it "couldtake several minutes toirnporL You** cannot interrupt this **process.**

**9.** Press **PASTE.** *You are asked if you want the graphic on the text layer or* graphics *lays.*

## **Wrapping Text**

*Wrapping text* means that text'can go outside or inside the borders of a graphic object. The following illustration shows examples:

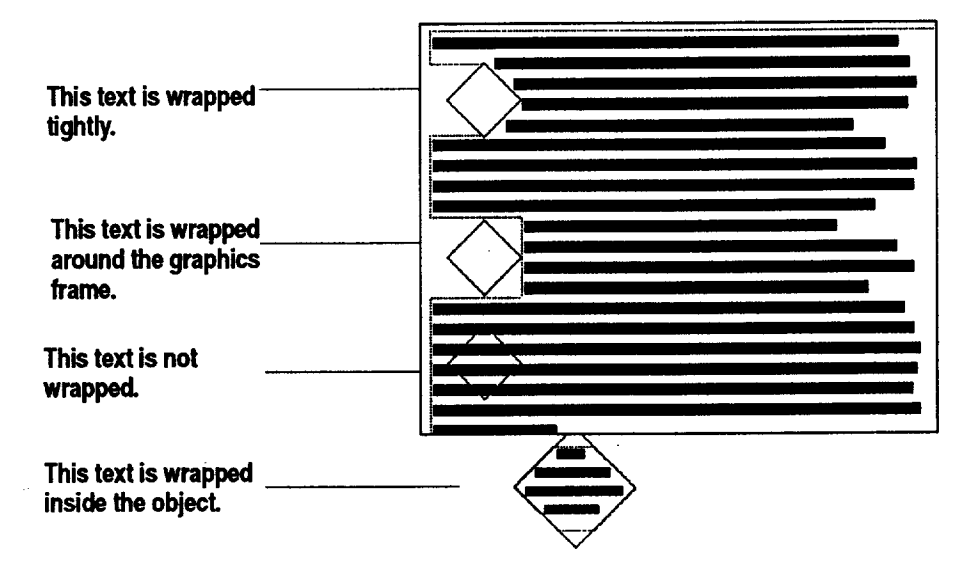

## • **To set text wrapping:**

- $\sim$  1. Select the graphic frame you want to use.
	- 2. Select Wrap Type **from** the Graphics menu. *A submenu appears.*
	- 3. Select one of the following option
		- **•** Wrap Tightly. This wraps text tighdy around the borders of selected graphic objects.
		- Wrap Around Rectangle. This wraps text around a **rectangular** area that completely encloses the selected graphic objects.
		- Wrap Inside Object. This wraps text inside the border of *selected* graphic objects.
		- **•** Don't Wrap. This suppresses text wrapping. The text goes **right** through the object.

## **Inserting, Appending, and Deleting Graphic Layouts**

To keep graphics **and** text together on the same page, use Insert, Append, and Delete. These functions allow you to insert or delete pages in between existing pages without changing the layout of the graphics and text on the existing pages.

## **)\_To insert or append a graphic layout:**

- 1. Place the insertion point on a page in the document where you would like to add a graphic layout.
- 2. Select Graphic Layouts from the Layout menu.
- 3. If you want to insert a graphic layout before the currem page, select Insert (Before This One) and click on Yes when the message box appears.
	- *Ifyou have graphics on thispage that are not in the masterpage, they will be pushed to the next page.*
	- *If you have* graphics *on the last page that are not* on *the master* page, *a message box* appears. *Click* on *Delete Grapbics ifyou want to delete the graphics* on *the last page. Click* on *Move Graphics to keep the* graphics on *the last page.* Click on *Cancel* Delete to *create a new* page *that contains just the graphics from the last* page.

#### OR

If you want to insert a graphic layout after the current page, select Append (After This One) and click on Yes when the message box appears.

- $\bullet$  If you have graphics on the following page that are not in the master page, *they* will *be pushed* to *the page following the next* page.
- *If you have* grapbics *on the last* page *that* are *not* on *the master page, a message box* appears. *Click* on *Delete Graphics ifyou want to delete the* graphics on *the last* page. *Click* on *Move Graphics to keep the grapbics* on *the last page. Click* on *Cancel* Delete *to create a new* page *that contains just the* graphics *from the last page.*

## **I\_ To delete the graphic layout for a page:**

- 1. Place the insertion point on the page to delete.
- 2. Select Graphic Layouts from the Layout menu.
- 3. Select Delete. *A message* appears *asking if you want to delete the current* page.
- 4. Click on Yes. *Any* graphic\_ *On the current* page *not contained in the master* page are *removed.*

**When deleting the** \*graphic **layout for a page, you v\_ll not lose** the **text, just the graphic layouL**

# **Finishing Your Document**

**This** section explains how to put the finishing touches on your **document: footnotes,** a table **of** contents, and a **bibliography.**

## **Using Footnotes**

A *footnote* is a **reference or** explanation that appears at the bottom of the page or in a footnote section at the end. A footnote typically cites an author or publication or clarifies a point.

A footnote has two **parts:** a *reference mark* in the body and **the** accompanying footnote itself, which **usually** appears at **the** bottom on the same page.

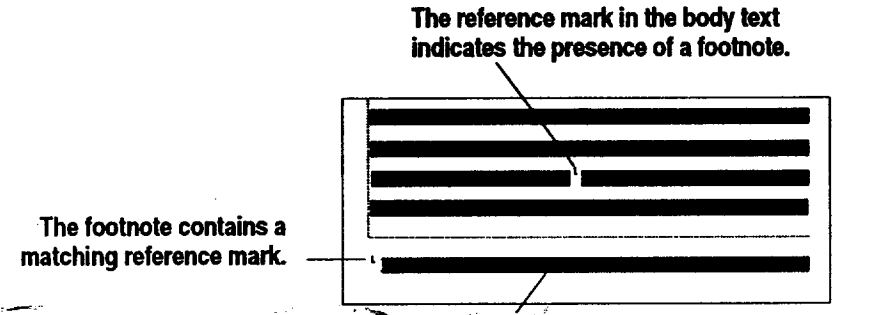

**The text is the referent, com\_ or explanaUon.**

Typically, footnotes are numbered sequentially. **If** you use numbers for your **reference** mark, you must update **the** numbering sequence manually. A footnote remains on **the** page on which you added iL **If** the text with the reference mark moves to a different page, you must manually move the footnote to **the** new page. For these **reasons,** it is best to add footnotes (starting from the front of the document) when your document is nearly finished.

#### **I\_ To create a reference mark:**

- 1. Select Scale to **Fit** from the View menu, if necessary.
- 2. Place the insertion point behind the footnote text.
- 3. Type the symbol or number of the footnote reference.
- 4. Select Styles from **the** Character menu. *A submenu appears.*
- 5. Select Superscript. *Word Processing displays the footnote reference in a superscript format.*

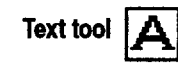

**ff you have a footer already, and you need more room for the footnote, reduce your document to Scale to Fit pointer from** the **Drawing tools** and **select and resize header, footer, or main body region.**

## **l\_ To create a footnote at the bottom of a page:**

- 1. Select Show Tools from the Options menu; then select Drawing Tools. *The Drawing tool bar appears on the left of the screen.*
- 2. Select the Text tool from the Drawing tool bar.
- 3. Point to where you want to anchor **the** upper-left comer of **the text** frame (usually near the bottom of the page), along the left margin and above **the** footer.
- **4.** Hold down the Select button; then drag down **and** to the right until the text frame becomes the size you want (usually along the right margin and as tall as needed for any footnote(s). *An outline shows the borders of the text frame as you drag it.*
- **in the View menu. Use** the **5.** Release the Select button. *The text frame* appears *with the insertion point in the frame:*

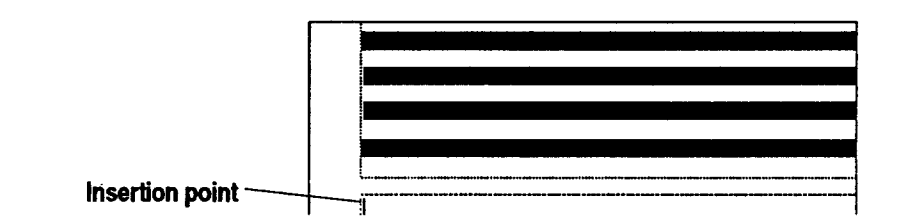

- **6.** Type **and** format the reference marker.
	- $OR^-$

Copy the reference marker from the body text to the clipboard; then paste it here.

7. Type the footnote **text.**

**I-beam too** 

**8.** Click on the **I-beam** tool to **resume** editing your text.

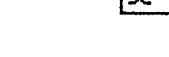

## **Creating a Table of Contents**

Style sheets can help *you* create a table of contents for a document, which typically looks like **this:**

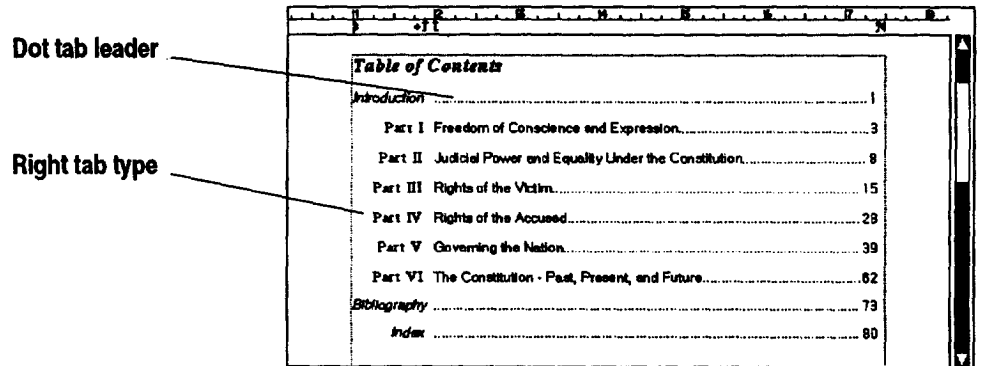

For example, for each heading level in your document, create a style with the following characteristics:

- **•** Right tab type with a dot leader
- *To* **apply a style, select •** Indented paragraphs for each heading level

**the text and select a style**

*from the Basic Functions* Once you have created the styles, enter the heading text, press **TAB,** enter *tool bar.* - - - the page number, and then apply the style for the heading level. See page 31 **leal is normal** --1<sup>1</sup> for more information on creating and applying styles.

# **Creating a Bibliography**

Style sheets can also help you quickly create a bibliography for a document. A typical bibliography looks like this:

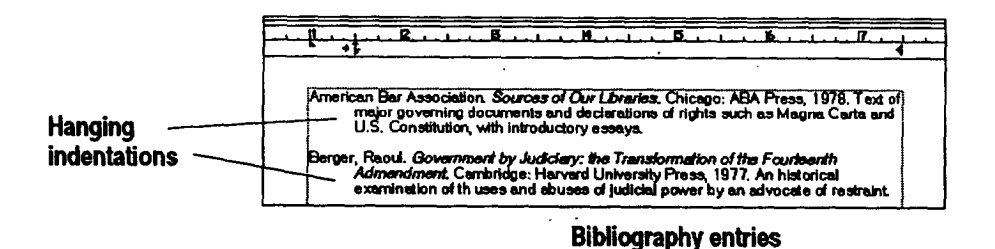

For example, create a style (such as Biblio) that is a hanging indented paragraph. Once you create this style, type the bibliography entry and apply **the** style to it. See page 31 for more information on creating and applying styles.

# **Proofing Your Document**

Word Processing provides two proofreading tools. Spell check finds misspelled words and typographical errors. The thesaurus **finds** words with similar meanings.

Word Processing also lets you create a custom *user dictionary*, which contains special or unique words or spellings of words. When the diskette with your user dictionary is in the disk drive, spell check will use both the system and user dictionary. You can **add** proper names, special terminology, or **anything** else to the user dictionary.

## **Checking Your Spelling**

Word Processing has an electronic spelling dictionary of 114,000 words that it checks to look for mistakes. When it finds a word that is not in the dictionary, it displays it in the Check Spelling dialog box and **lets** you decide what to do with it.

## **l\_ Tocheck the s.oe!ilng of a word or block of text:**

- Select the word or block of text you want to check.
	- 2. Press **SPELL CHECK**. A *dialog box appear*

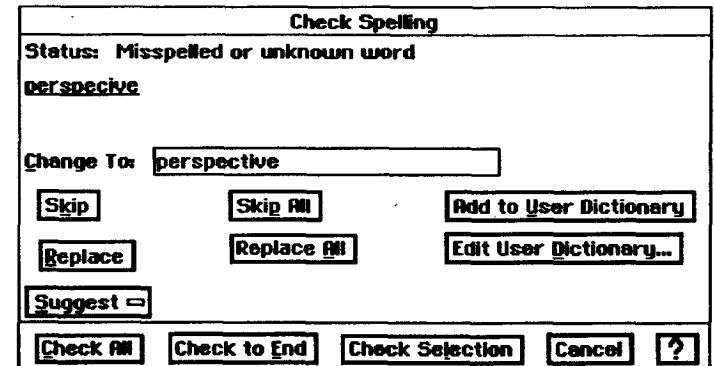

- **.** Select how much of the text you want to spell check:
	- Check AlL Checks all the text in the document.
	- Check **to** End. Checks the text from the position of the insertion point to the end of the document.

**Youcan also select Check Spelling from the Eo\_tmenu or from its buttonon the Basic Functions tool bar.** N

'

**• Check Selection.** Checks *only* selected text.

*The first misspelled word (or word that is not in* the *dictionary) appears in* the *Change To box.*

4. Select the action you want to **take** on this word:

- **Skip.** Click on **this** button to ignore this spelling.
- *Skip* All. Click on **this** button to ignore all occurrences of the spelling.
- **Replace.** Type the word correctly; then click on this button to replace the misspelled word.
- **• Replace** All. Type the word correctly; then click on this button to replace all occurrences of the misspelled word.
- Suggest. Click on **this** button to display a list **of** possible spellings. When the suggestions appear, select the spelling you want and then click on Replace. **If** no suggestion is correct, type **the** word correctly in the Change To box; then click on Replace.
- $\bullet$ **Add to User** Dictionary. Click **on** this button to add the word to the user dictionary stored on diskette. **If you** do not have a user dictionary yet, you will automatically create one when you add your first word to it (be sure you have a diskette to save this on). From this point forward, spell check will accept this **spelling** in this and other documents.
- **Edit User Dictionary.** Click on this button to edit the user dictionary? For instructions, see the next procedure.
- *o* **5.** When you are finished checking the spelling, a message window appears. Click on OK.

## **Creating a User Dictionary**

Use this feature when your document contains correctly spelled words not found in **the** dictionary, such as proper names or special terminology. **You** can also **delete** words in the user dictionary.

#### **l\_ To create the user dictionary:**

- **I.** Open a Word Processing document.
- 2. Press **SPELL CHECK.** *A* \_ge *appears asking you to insert a user dictionary tbat you would like* to *use.*
- 3. Click on OK. *Word Processing automatically creates a user dictionary.*

### **II\_ To edit the user dictionary:**

- I. Insert the diskette that contains your user dictionary.
- 2. Press **SPELL CHECK.**
- 3. Click on Edit user dictionary. *A dialog box ap\_ with one of the existing words from the user dictionary highlighted and with this same word entered in the new word box.*
- 4. **Fill** in **the** dialog box, *selecting* the options you want:
	- **•** Words **in User Dictionary. This** lists the words **in** the user dictionary.
	- **Delete** Selected Word. *To* delete a word, select it from the list; then click on this button.
	- **"-Add New-Word:** To add a new word, type it here; then click on Add New Word. If you attempt to add a word that already exists, a message appears; click on OK and continue.
	- Load **Dictionary.** Click on this button to use a user dictionary on another diskette.
- 5. Click **on** Close. *The Edit User Dictionary dialog box disappears.*
- 6. In the Check Spelling dialog box, click on Close.

### **Using the Thesaurus**

While writing or editing a document, you might sometimes need a *synonym*, which is another word with a similar meaning. To look up synonyms, Word Processing gives **you** an online *thesaurus* of **over 44,000** words.

A word may have different meanings, and each meaning has a different set of synonyms; so be aware of the meaning you want.

**To add a new word, type over the highlighted word in the New Word box.**

### **I\_ To use the Thesaurus:**

- 1. Select Thesaurus from the Edit menu. *A dialog box appears.*
- 2. If you select a word in your text, its definition and synonym will automatically appear.

OR

Type the word **and click** on Lookup.

- . If more than one definition for the current word appears in the Definitions **For** box, select the definition you want. This list contains possible definitions for the current word, including the part of speech (noun, verb, adjective, and so on) and first part of the definition text. *When you select a different definition, the list of synonyms in the Synonyms for* This *Definition box changes. The text* in *the Full Text of* Definition *box changes as well.*
- *,* Select the synonym in the Synonyms for This Definition box. *The synonym you selected becomes the current umrd and appears in the current word box.*

OR

Type a different word *in* the current word box.

- 5. To look UP a definition and synonym for the current word, click on Lookup.
- 6. To go back to a previous word, click on **Back** and select the previous word you want. *It* appears *in tbe current word box.*
- **-** 7. Click on- Replace:W\_['Proce\_sing *replaces the text.*
	- 8. Click on Close.

# **Printing or Faxing Your Document**

Once you create and **save** a **document,** you are ready to print it or fax it.

If you have not printed a document before, see Setting Printer Options in Getting Started (Book 1) to set up **the** printer. AIs0, check Page Size and Page Setup from **the** File menu to be sure your margins and other options are set **the** way you want them (see page 6).

If you have **not** sent a fax before, review the **Fax** and Data Modem chapter **in Book** 1.

#### **b\_To print:**

- 1. Press **PRINT** from the function key row. *A dialog* box appears.
- 2. Select the print options and click on Print.

#### • **To fax:**

- 1. Select Send from the File menu. *A subraenu appears.*
- 2. Select Fax.*A dialog box appears.*
- 3. Select the Fax options and click on Fax.

# **Merging Information from Other Programs**

When you print a Word Processing document, you can *merge* (combine) information from other programs. Merging allows you to print form **letters,** envelopes, mailing labels, reports, and other types of documents using information you have already entered instead of typing it again in Word Processing.

For example, you can send the same document to different people by merging the **different** names and addresses into Word Processing.

Merging involves two documents: the data document and the merge document. The data document is an Addressbook or Spreadsheet document that contains data (names and addresses) stored in a consistent format. **For** example, an Addressbook document might contain the names and addresses of your friends. The information in the data document gets inserted into various places (merge fields) in the merge document.

A merge document is a Word Processing document that contains text, graphics, layout, and formatting. It also contains *merge fields* that mark where Word Processing places the information from the data document.

The easiest way to use the merge feature is to follow this general sequence of tasks:

#### • **To get ready for merging:**

- 1. Create the data document (with names, addresses, etc.) in Addressbook or Spreadsheet.
- 2. Create the Word Processing merge document with merge fields for names, addresses, etc. (See page 54).
- 3. Copy the information you want to merge from the Addressbook or Spreadsheet data document to the clipboard. (See pages 55 and 56).

After following **the** above steps, you are **ready** to print the merge document.

## **Setting up the Merge Fields**

The merge **document** is created in Word Processing, and it contains text, graphics, formatting, and page layout. It also contains merge **fields** (for names, addresses, etc.) that correspond to the information in the data **document.** The merge **fields have field** names, which must match exactly the field names used in the source data document. These fields are case-sensitive, meaning they must match uppercase and lowercase exactly. For example, a merge field with the name HomeAddress will not match homeAddress.

**ff appmpKate, consider using these field names in Spreadsheet. That way, you can copy merge data easily between both programs.**

 $\tau_{\rm e}$ 

Addressbook requires that you use the following field names exactly as they appear in the merge field (including underscores):

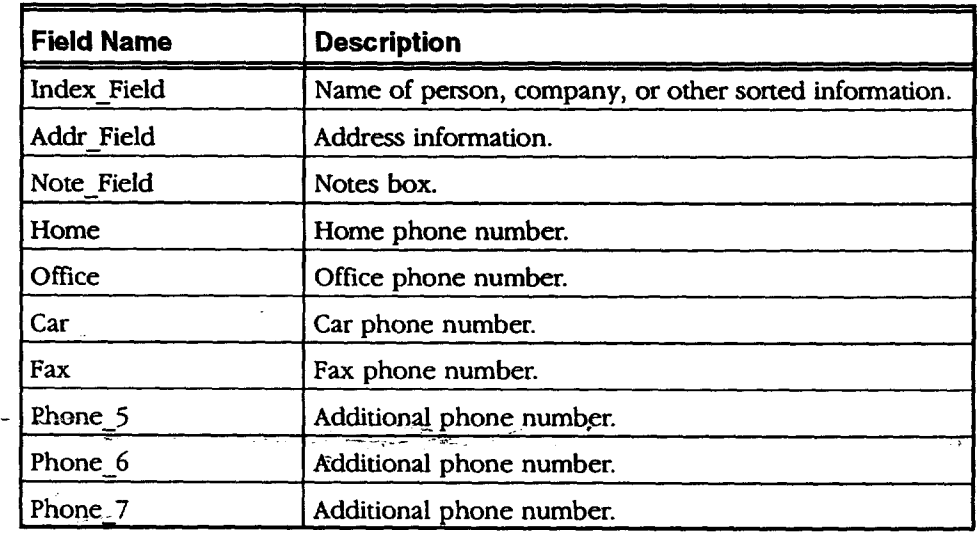

**To add merge fields in a Word Processing document:**

- 1. Place the insertion point where you want the merge field to appear. (It can appear on a line by itself or embedded in other text.)
- 2. Press **CTRL + MENU +** k *A double-left bracket appears (<<).* (This identifies **the** start of the merge field.)
- 3. Type the **field** name exactly as it appears in the list on page 54.
- 4. Press **CTRL + MENU + SHIFT +** \_ *A double-right bracket appears (>>).* (This identifies the end of the merge **field.)**
- 5. **If** you want, select the character formatting (such as style, size, tone, and so on) for **the field.**

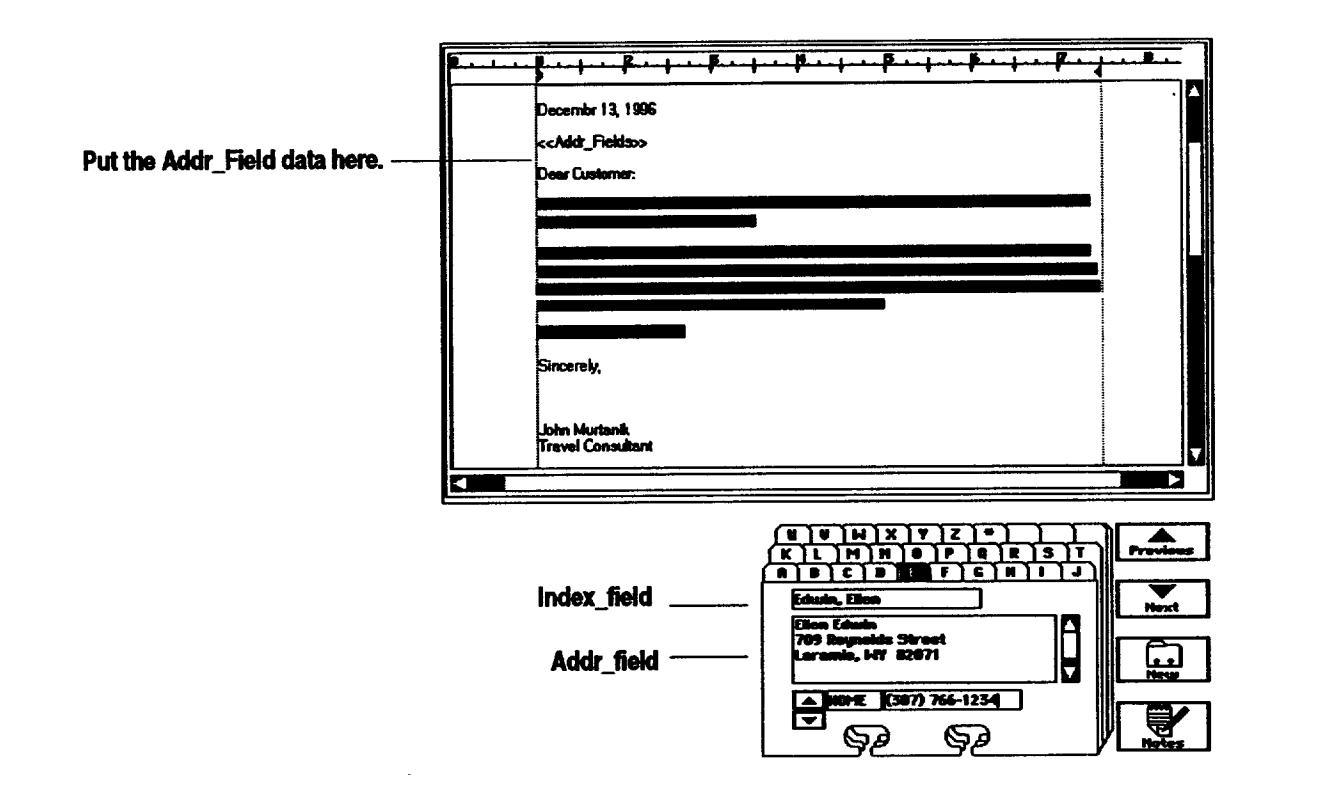

## \_ **Merging Addressbook Information** .\_

When using Addressbook **to** create a **data** document **for** merging **information,** you can copy one name or all names in the Addressbook document to the clipboard. **For** this **reason,** you **might want** to store the **information** for different **groups of** people in **different** Addressbook documents. **For** example, you might **want to** keep friends in **one** Addressbook document and **business** associates in another. **That** way, you can **merge** and print a personal **letter** to all your friends without involving business associates.

Once your Addressbook document contains the information for merging, copy **that** information **to** the clipboard; **then** merge **it** into Word Processing. -,

#### • **To copy a single record to the clipboard:**

- **1. In** Addressbook, open **the record** you **want to** copy.
- 2. Select Copy **Record** from **the** Edit menu. addressbooh *copies the* current *record to the clipboard.*

**Addressbookuses standardized field names. The merge . fieldsin your Word Processing merge** document must match **thesefield names** exactly.

### **I!\_To copy all records to the clipboard:**

**Fieldnames appearinthe firstrow.Eachcolumn is a different field. Field names are consecutive.** 

- 1. **In Addressbook,** select Other from the File menu. *A submenu appears.*
- 2. Select Export Document from the submenu. *A dialog box appears.*
- 3. Select Comma Separated Values format from the right.
- 4. Give the file a name and click on Export to Clipboard. *Addressbook exports all the records to the clipboard and prepares the data for merging.*

## **Merging Spreadsheet Information**

To use Spreadsheet to store the merge information (names and addresses), arrange the information in the Spreadsheet document in a single table:

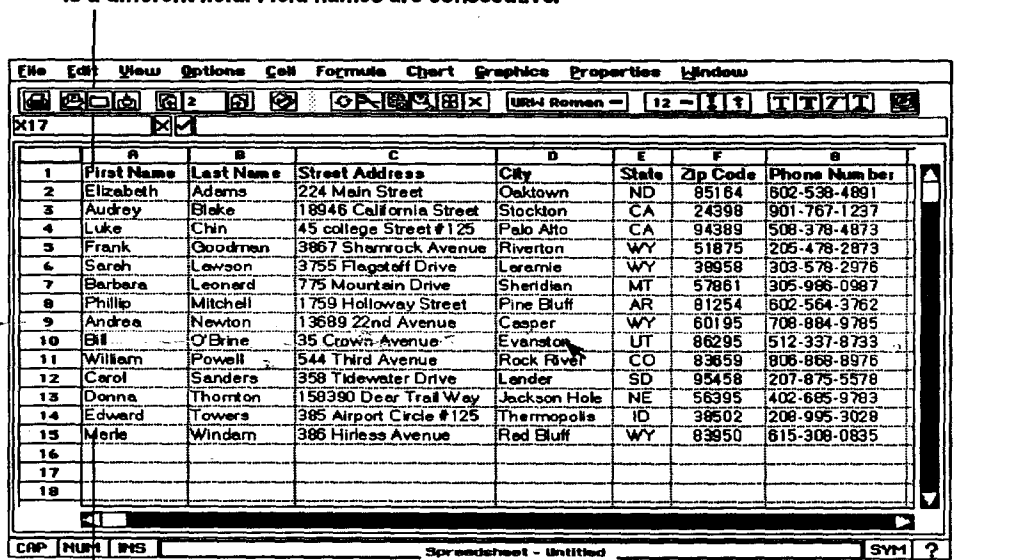

**Youcanuseanyfield Eachrowis a differententry. name you want, as long as it matches the name** \_ **\_ Word Processing documenL A field name usuagy descnbas** the **information** it contains. **such as Customer ID or Fax Number.**

ستبيد

# **of**the **mergefieldin the!\_ I 0 design a Spreadsheet data document:**

**Entries appear in the rows below.** 

- **,** Add **field** names to the first **row** in the merge table, starting with the first cell (such as A1) and moving to the **right** (such as cell **B1,** cell C1, and so on) until you have defined a name for each **field:**
	- A field name can be any combination **of** letters, numbers, spaces, and punctuation.

- Field names must be contiguous. (You cannot have an empty cell between field names.)
- 2. **Fill** in the rows beneath the field **names.** (Each row will be used one **at** a time to create individual documents when merging.)

#### **l\_ To copy the Spreadsheet merge data to the clipboard:**

- 1. Change the **order** of the rows so that the rows at the top are the ones you want to merge.
- 2. Select the first row (with field names) and any subsequent rows you want to merge.
- 3. Press **COPY.** *Spreadsheet copies the field names and entries to the clipboard and prepares them for merging.*

## **Printing a Merge Document**

Once you have set up your Word Processing merge document, you are **ready** to print it. **Be** sure you have created the data document in Addressbook or Spreadsheet, added merge fields to the Word Processing document, and copied the merge information (from the Addressbook or Spreadsheet data document) to the clipboard.

#### **!\_ To print a merge document:**

- 1. In your Word Processing merge document, press PRINT. A dialog box *appears.*
- 2. **In** the Print dialog box, select a merge option:
	- No Merge. Select this to prevent merging. If you print a merge document without merging, Word Processing prints **the** merge fields instead.
		- **Merge** One. Select this to merge only the first entry in the clipboard.
	- Merge All. Select this to merge all merge entries in the clipboard.
- . Click on Print. *Word Processing merges one* or *all of the entn'es in the clipboard with the Word Processing merge document.*

For each merge entry, Word Processing merges the fields and prints a copy of the document. If a field appears in the clipboard but not in the merge document, Word Processing skips it. If a field appears in the document but not in the clipboard, the empty merge field (<<field>>) will appear in *your* document.

**Do** not lock the titles **before merging.**

**If you see <<field>> on a** printed  $\sim$  **documen\_ check to see that you selected either Merge One or Merge All. Next, make sure that the name of the field in the data dooument match es the name of the merge field in** the **merge document.**

# **Special Effects**

## **Displaying Invisible Characters**

 $\frac{1}{2} \frac{1}{2} \frac{1}{2} \frac{1}{2}$ 

You can display invisible **characters to see and** edit what you have **typed Forexample,you** might want to know if you have unwanted extra spaces in your **document**

*Invisible characters* are characters that you type but do not normally see **on-screen,** such as spaces, tabs, paragraph marks **(carriage returns),** page **and** column **break marks,** and section **break marks.**

**This** table shows the on-screen symbols that **represent** invisible characters:

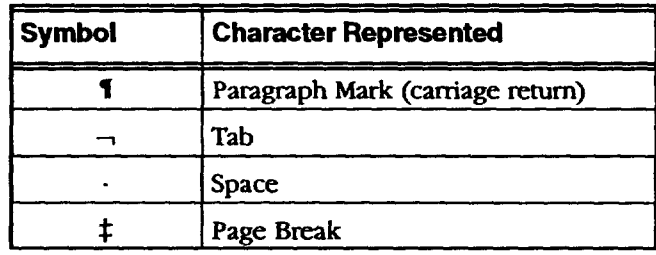

### **l\_ To display invisible characters:**

Select Show Invisibles from the Options menu. Word Processing displays the *invisib/e characters.*

## **Displaying Counts**

**to** the **text while** the **dialogbox is visible; then** recalculate the counts if you want to **see** the **impact of a change to** the **document**

You can make changes Word Processing counts the number of characters, words, lines, and paragraphs in a **document. Use** this **feature when your document** needs to be a minimum or maximum size, such as a report that must be 250 to 300 words.

#### **),To view document counts:**

- **1.** Select Counts from the **Edit** menu. *The Counts dialog box appears, listing the number of characters, words, lines,, and paragraphs.*
- 2. **ff** you want to recalculate the document counts, click on Count **Again.**
- 3. Click on Close.

## **Using Abbreviated Phrases**

**Use** Abbreviated **Phrase to** quickly insert **long phrases** into **your** Woed Processing **documents. For example,** if **you commonly** use **the phrase** Chief Executive Officer, **put** it in **the** abbreviated **phrase list with the abbreviation** ceo. Then, whenever *you* want **to** inse\_ the long phrase in **the** document, just type ceo, press **CTRL + X,** and **Chief** Executive Officer will appear. Note: **if** you capitalize the abbreviation in **the** Abbreviated **Phrase** dialog box, you must also capitalize it when you type it in **the** document.

## **ll\_ To create, add to, or edit the abbreviated phrase list:**

- 1. Select Abbreviated Phrase from the Character **menu.** *The Abbretdated Phrase dialog box appears.*
- 2. Click on Add. *The Add Abbreviation dialog box appears.*
- 3. Type the abbreviation in the Abbreviation box (example: ceo).
- 4. **Type** the **phrase** in the Phrase box (example: chief executive officer).
- 5. Click on Apply. Your abbreviated phrase appears in **the** Abbreviated Phrase dialog box.
- 6. To edit any abbreviated phrase or abbreviation, *select* it and dick on Edit.
- 7. Make your changes in the Edit Abbreviation dialog box and dick on **Apply.**
- 8. To save your abbreviated phrase list, click on Save. Your list is automatically saved as ABBREV.

### $\blacktriangleright$  To use an abbreviated phrase:

- 1. In your document, type the abbreviation that you entered in the Abbreviated Phrase dialog box.
- 2. Press **CTRL + X** to automatically enter the long phrase.

#### **l\_ To delete an abbreviation:**

- 1. Select Abbreviated Phrase from **the** Character **menu.** The *Abbreviated Phrase dia/og box appears.*
- **2.** Select the **abbreviated phrase** to **delete and** click **on Delete. Then** click **on** Close. OR

To delete all, click on Delete All. Them dick on Close.

 $\ddot{\phantom{a}}$ 

**The phrase cannot be longer**than **64 characters.**

## **Inserting Special Characters**

You can insert special characters in a document **that** display dates, times, and numbers. Special characters are useful because **they** save you from typing and calculating information. **For** example, if you want **the** current date in a letter template **to** be updated each day, use a special character instead of **retyping** the date.

A page break is another kind of special character. **For** more information, see Page Breaks on page 29. You can also search a document for these special characters. See **Finding** and Replacing Text on page 17.

#### **Inserting the current date**

You might insert the current date so it will print at the top of a letter or **memo** in one of two formats: longhand or numeric. You can also insert special date characters to add the current date in a different format. For more information, see Inserting special dates on page 61.

### **),To insert the current date:**

- **1.** Place the insertion point where *you* want to insert the current date.
- 2. Select Insert Special from the Edit menu. *A submenu appears.*
- 3. Select the date format you want from the *submenu:*
	- **• Longhand Date.** This option inserts the current date in a longhand format.  $\mathbf{r}$
	- Numeric Date. This option inserts the current date in a numeric format.

### **Inserting the current time**

You can insert the current time in a document. The time appears in the HH:MM:SS format (hours: minutes: seconds). You can also insert special time characters to add the current time in a different format.

### **l\_ To insert the current time:**

- **1.** Place the insertion point where you want to insert the current time.
- 2. Select Insert Special from the Edit menu. *A submenu appears.*
- 3. Select Current Time from the submenu. *Word* \_ng *inserts the current time in the HH:MM:SS format (sucb as 12:45:59 PM). The* time *is entered just* as *if you bad typed it yourself and* is *automatically updated.*

**Word Processing inserts the current date in** the **format you selected. The date is entered just asJf\_-\_ y\_u had typed it yourself and is automatically updated.**
#### **Inserting a number (counter)**

**Once you insert** special numbers, you **cannot change their value;** the **value dependson internal Word Processing calculations.**

Word Processing keeps track of certain information in a document, such as  $\cdot$ the current page number, or the number of pages. To display any of these numbers, insert the appropriate special number character in your document in the format you want.

**Select a number format from this list.** 

#### **l\_ To insert a special numben**

- **1.** Place the insertion point where you want to insert the number.
- 2. Select **Insert** Special from **the** Edit menu. *A submenu appears.*
- 3. Select Number from the submenu. *A dialog box appears:*
- 

**Select <sup>a</sup> number type from this list.** \ Type: **Format:** Page Number **Number (1, 2, 3) Uppercase Letter (R. SoC) Humber Of Pages LotuercLse Letter (a, b, c) Uppercase Roman Lom\_cnse Romon** [**Insert Close** ကြ

- **4.** Select the special number from the Type list:
	- **" Page** Number: This displays the current page number in the
	- document. You can set the starting page number for a document.
	- **•** Number **of Pages.** This displays the total number of pages in the document.
- 5. Select **the** number format from the **Format** list: Number, Uppercase Letter, Lowercase Letter, Uppercase Roman, and Lowercase Roman (Roman numerals such as XII or xii).
- 6. Click on **Insert.** *Word Processing inserts* the *number from the list in the format you specified.*
- **7.** Click on Close.

#### **Inserting special dates**

Word Processing keeps track of date information, such as the current date and the date a document was created, revised, or printed. To display any of these dates, insert the appropriate special date character in your document. For example, you might use special dates in a footer to display the date on which you printed or last revised a document.

*Once you insort* **special datesyou cannol change their value; the value** depends on internal **Word Processing calculations.** 

#### **J\_ To insert a special date:**

- **1. Place the insertion point where you want to** insert the **date.**
- 2. Select Insert Special from the Edit menu. A *submenu appears*.
- 3. **Select** Special **Date from the** submenu. *A dia/og box appears.*
- 4. Select **the special** date from **the Type** list. The choices include **the** following:
	- **• Today's Date (Won't Change). This** date **is** the date that you insert the character. **It does not** change.

- **Date Document Created.** This date shows when the document was created.
- **Date of Last** Revision. **This date** shows **when the** document was last **saved.**
- **Date of Printing.** This date shows when the document was **last** printed. Word **Processing** inserts the date even if **you** have not **yet** printed the document.
- 5. Select **the** date format from the **Format** list: Longhand, Abbreviated, Numeric, and **so** on. *A sample of the selected date format appears.*
- 6. Click **on Insert.** *Word Processing inserts the special date from the list in the format you specified.*
- 7. Click on Close.

#### **Inserting special times**

Word Processing keeps track of time information, such as the current time and the time a document was created, revised, or printed. To display any of these **times,** insert the appropriate special **time** character **in** your document, in the format you want. **For** example, you might use special **times** in a footer to display when you printed or last saved a document.

#### **l\_ To insert a special time:**

- 1. **Place** the insertion point where you want to insert **the** time.
- 2. Select Insert Special from the Edit menu. *A submenu appears.*
- 3. Select Special Time from the **Insert** Special menu. *A dialog box appears.*
- 4. Select the special time from the Type **list.** The choices include the following:
	- Now (Won't Change). This **time** shows the system time when you inserted the character. It does not change if the system time changes.
	- **Time Document Created.** This time shows when the document was created.
	- Time of Last Revision. This time shows when the document was last saved.
	- Tune **of Printing. This time** shows when the document was last printed.
- **.** Select **the** time format from **the** Format list. *A sample of the selected time format appears.*
- 6. Click on Insert. *Word Processing inserts the time from the list in tbe format you specified.*

**Once you insert special times, you cannot** change their **value; the value depends on internal Word Processing calculations. However, you can change the value** when you insert the **current** time.

### **Importing and Exporting Documents**

You can open documents created with other word processing programs by importing them into Word Processing. *Likewise,* you can export a document from Word Processing to another word processing program. You can import from and export to **the** following word processing programs:

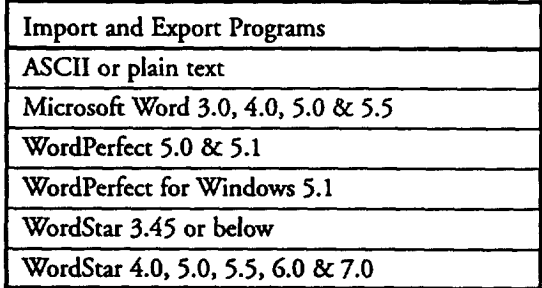

#### • **To import a document from another word processing program:**

- 1. Insert **the** diskette containing the document you want to open.
- 2. Select New/Open from the File menu. *The New/Open dialog box appears.*
- 3. **In** the New/Open dialog box, click on **Import.** *The Import Document dialog\_box appears*
- 4. Select the program it was created in from the right and select the document from the left.
- 5. Click on Import.

#### • **To export a document:**

- 1. Open the document you want to export.
- 2. Select Other from the File menu. *A submenu appears.*
- 3. Click on Export Document. *A dialog box appears.*
- 4. Select the format from the right and the folder to save it in from the left.

 $\mathcal{L}^{\text{max}}$ 

5. Give the document a name and select Export.

**If you are importing a** document and do not **Enow the program** it **was created in, select 4. No Idea and Word Processing will analyze the document to see if 5. it** can **beimported.**

# **2 Spreadsheet**

**Before starting, review these basic procedures from the Getting Started chapter in Book 1:**

**Spreadsbeet** makes calculations quickly and efficiently. You can use spreadsheets for keeping **track** of a budget or for creating presentations with charts.

- **• Working with Documents**
- **Saving Documents**
- **Working with Menus**
- **• Working with Dialog Boxes**

### **Starting Spreadsheet**

#### **l\_ To start Spreadsheet:**

*If you receive error codes* Click on Spreadsheet **from the** Main Menu. *Spreadsheet opens and sbows tbe* **New/Open dialog box. Select New. An empty Spreadsheet document appears: page 124in thischapter.**

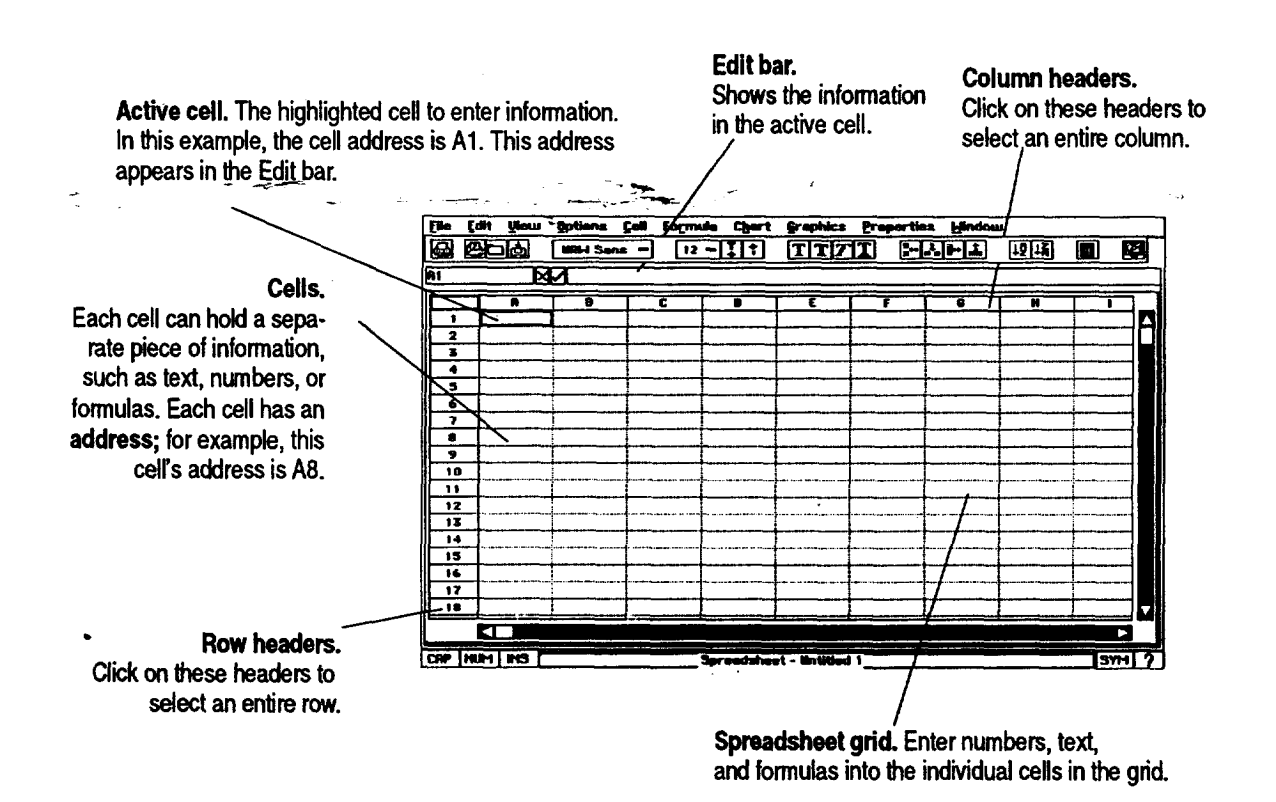

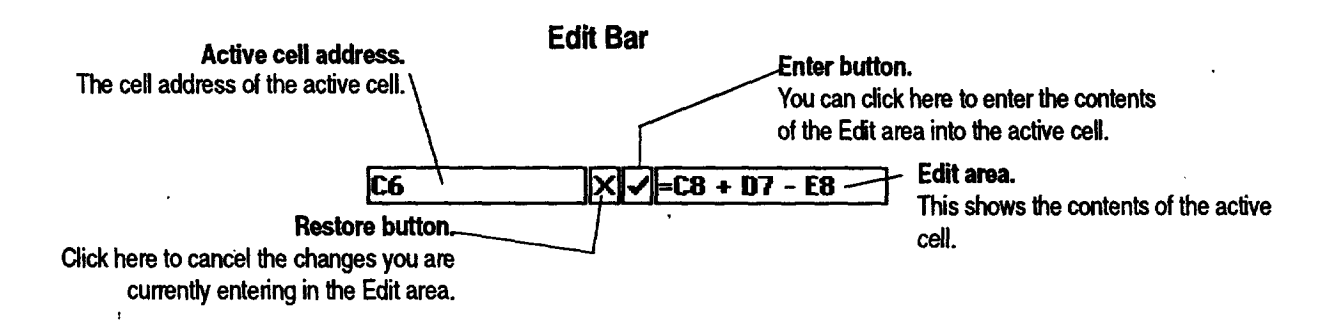

### **Opening a Document**

**For more information about usingthe New/Open dialog box, see All About Documents in Getting Started (Book 1).**

**I\_ To open a new spreadsheet document:**

Click **on** Spreadsheet from the **Main** Menu. *Spreadsheet* **opens**an **erupt**2 *Spreadsheet document.*

#### **I\_ To open an existing document or template:**

**Spreadsheet templates are available. See Using Templates in Getting Started (Book 1). -\_**

- 1. Select New/Open from the File menu. *The New/Open dialog box appears.*
- 2. Select the drive; if the document is on diskette, insert it in the disk drive.
- 3. Then *select* the document or template by name and click on Open. Spreadsheet opens your file.

### **Using the Tool Bars**

The tool bars in Spreadsheet provide quick access to menu functions. Like Word Processing, Spreadsheet contains five **tool** bars: Basic Functions, Advanced Functions, Graphic **Bar,** Drawing Tools, and **Bitmap** Tools.

#### **I\_ To open a tool bar:**

- 1. Select Show Tools from **the** Options menu. *A submenu appears.*
- 2. Select **the tool** bar. *The too/bar appem\_ on the screen.*

### **The Basic Functions Tool Bar**

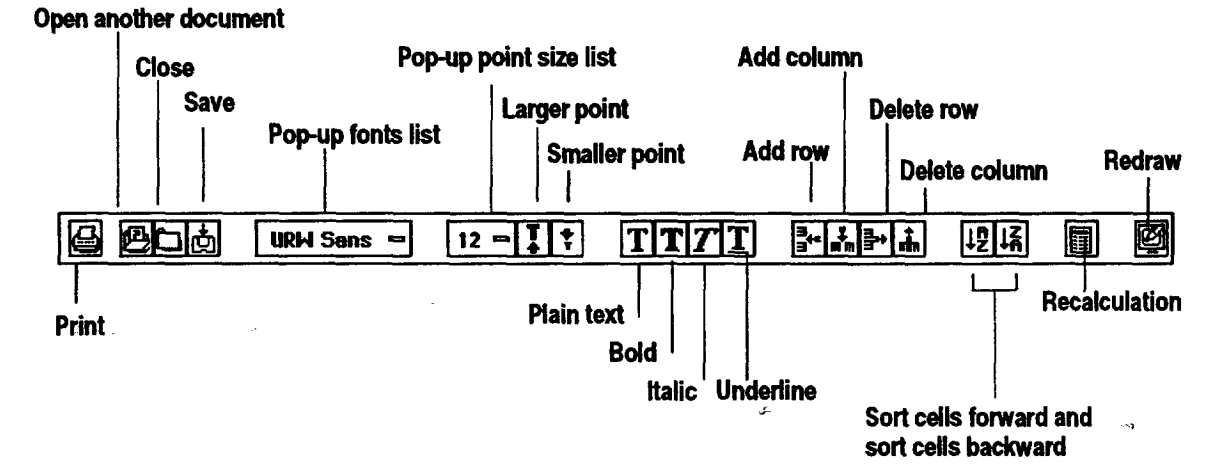

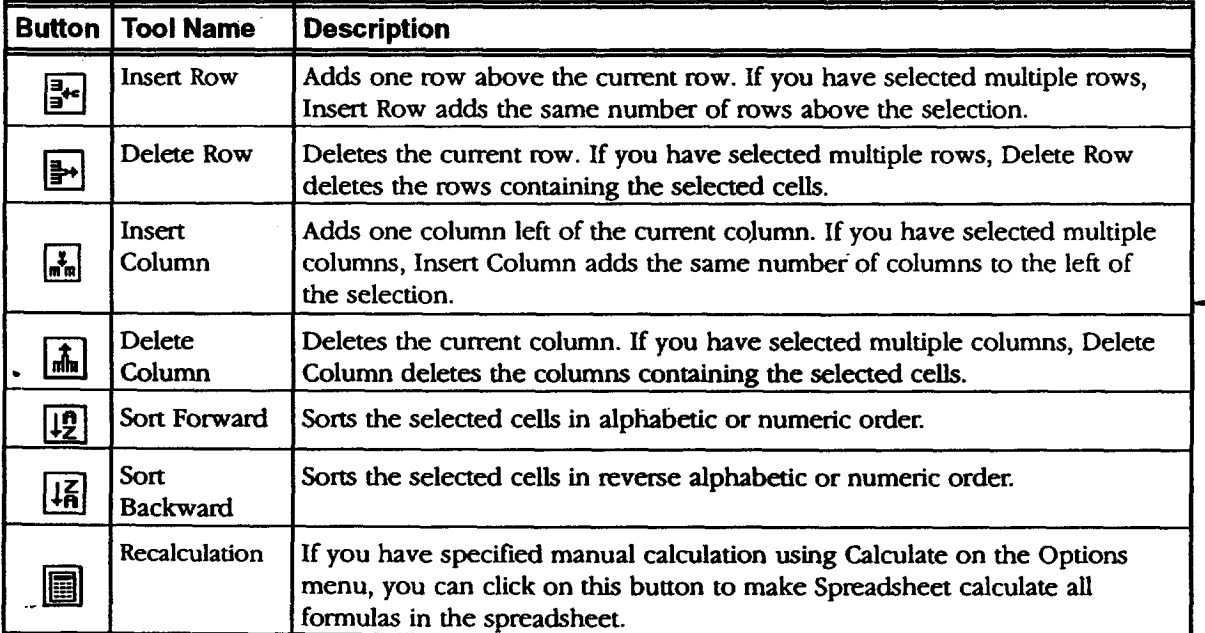

**Spreadsheet 67**

### **The Advanced Functions Tool Bar**

Use the Advanced **Functions** tool bar for **more advanced** menu functions like creating charts from spreadsheet data.

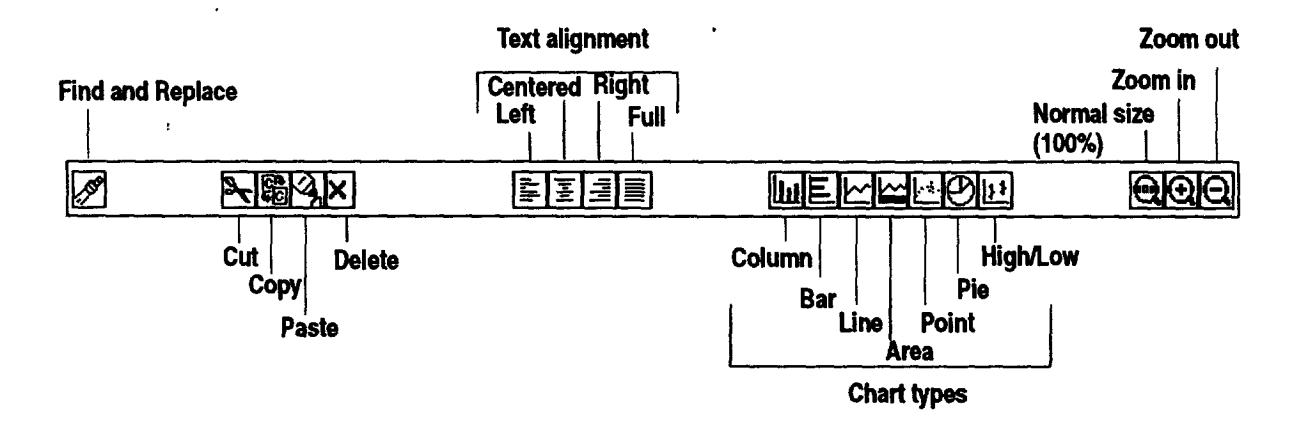

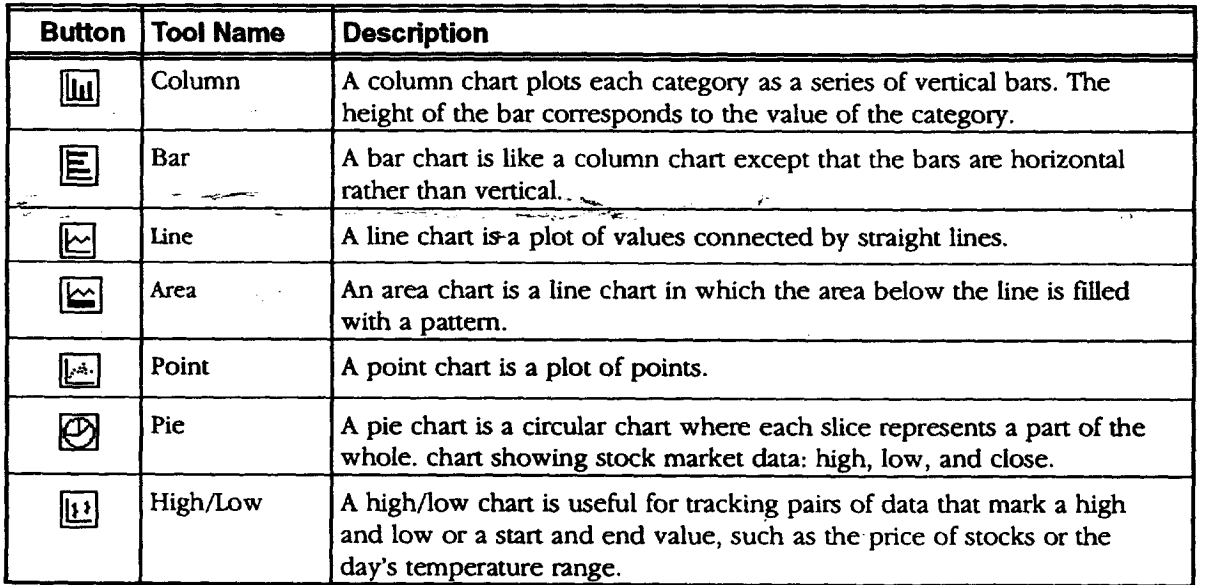

### **Graphic Bar, Drawing Tools, and Bitmap Tools**

Use the Graphic Bar, Drawing tools, and Bitmap tools for creating and editing graphic objects in Spreadsheet. **For** more information on creating and editing graphic objects, see the chapter on Drawing, which begins on page **125.**

### **Moving around in a Spreadsheet**

You can scroll through a spreadsheet by clicking on the scroll **bars at** the right of the screen **or** by using the keyboard.

**I\_ To scroll using the keYboard:**

Use any of the following keystrokes to scroll **through** a spreadsheet:

- **• PAGE UP.** Scrolls the screen up.
- **PAGE DOWN.** Scrolls the screen **down.**
- **CTRL + PAGE UP.** Scrolls **the** screen left.
- **CTRL + PAGE DOWN.** Scrolls the **screen right.**

### **Selecting Cells and Ranges**

**When you select a range of cells, all selected cells appear highlighted.** One **cell within the range is the active cell, appearing with a border around** it.

To enter information in a cell or make changes to it, first select it to make it the active cell. The active cell appears highlighted with a heavy black border around it, as shown in the illustration below.

When you want to work with a group of cells, first select the entire group or *range* of cells. **For** example, to copy a group of cells from one part of a spreadsheet to another, first select the range that includes all the cells you want to copy, as shown in the following illustration.

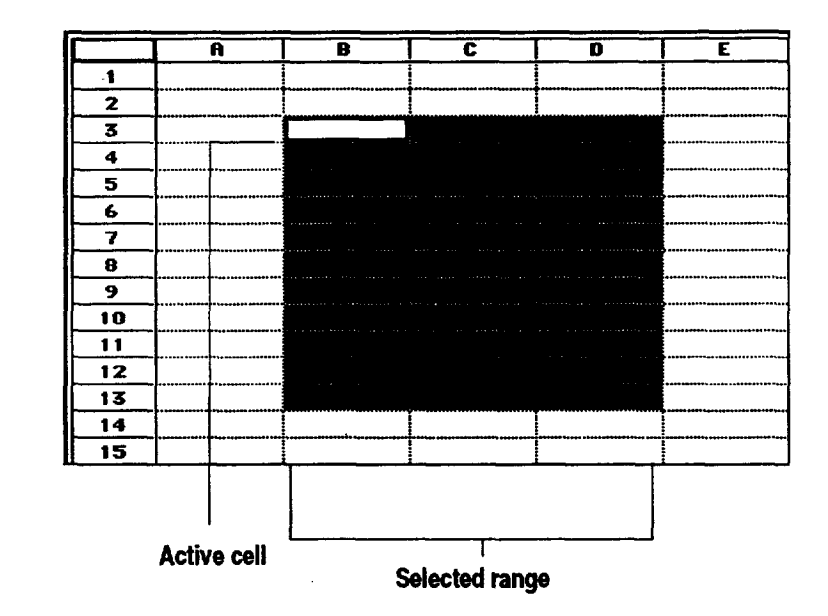

**Toselect (or clickon a cell or otheritem): place** the **on-screen pointer in a cell; then click on the Select buttonor tap once on the glidepad.**

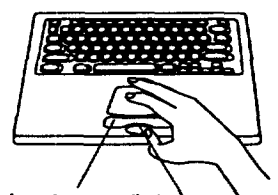

Select-button (left **button on a mouse)** 

**Drag button** (right **button on a mouse)** 

**Spreadsheet 69**

Like individual cells, ranges **have** addresses. A range address consists of **the** address of the **upper** left cell, followed by a colon (:), followed by the address of the lower right cell. **In the** illustration on the previous page, the address for the selected **range** is B3:D13.

• **To select a single cell:**

Click on the cell you want to select.

**When an area is locked with** the **L'ockTittes command (rows or columns),you cannot change any information or formatof the cells in the locked area. See page 118in this chapter.**

To**deselecta cell,** select something else.

OR

Double-click on the cell address that appears in **the** Edit bar, type the address of the cell you want to select, and then press ENTER.

OR

Select Go to Cell from the View menu, type the address of the cell you want to select, and then click on Go To.

#### • **To select a range of cells:**

Drag from the first cell to the last cell **of** the **range** you want to select.

 $\sim$ OR

> Select Go to Cell from the View menu, type the address of the cells you want to select (for example, AI:H10), and then click on Go To.

**STANDARD STANDARD** • **To select an entire row or column:**

Click on the row or column header.

#### • **To select multiple rows or columns:**

Drag from the first row or column header **to** the last **row** or column header. *Spreadsheet highlights the rows or columns as you drag.*

 $\frac{1}{2}$  .

**If you attempt to enter the locked area via the View/Go\_ 1\_ Cell menu item,** the **following message appears: The selected cell is located in** the **locked area. Unlock** the **titles and try** the **operation again.**

#### • **To select a cell using the keyboard:**

Use any of the following keystrokes to select a cell:

- **ARROW KEYS** ( $\uparrow \times \downarrow \times \leftarrow \times \rightarrow$ ). Selects the next cell in the direction **of** the arrow.
- **HOME.** Selects the first cell in the current row.
- **• CTRL +** HOME. Selects the first cell in the **spreadsheet** (A1).
- **END.** Selects **the last** filled cell in the current row.
- **CTRL + END.** Selects the last filled cell in the spreadsheet's active area.
- **CTRL**  $\rightarrow \cdot$  Selects the last filled cell to the right in the current row, or the first **filled** cell **to** the right, or if no more filled cells to the **right,** the last unfilled cell in **the** row.
- **CTRL**  $+ \leftarrow$ . Selects the last filled cell to the left in the current row, or the fn'st Idled cell to the left, or if no more filled cells to the **left,** the **first** unfilled cell in the row.
- **CTRL + 1'.** Selects the last filled cell above the active cell in the current column, or the first filled cell to the **right,** or if there are no more filled cells above the active cell, the first unfilled cell in the column.
- **CTRL +**  $\downarrow$ . Selects the last filled cell below the active cell in the current column, or the **first** Idled cell **to** the right, or if no filled cells appear below the active cell, the last unfilled cell in the column.

#### • **To select.a range of cells using the keyboard:**

Hold down **SHIFT** while using one of the keystrokes shown above. This selects the range from the active cell to the destination for the keystroke you use. For example, if C23 is the active cell, you can press **SHIFT + CTRL +** HOME to select the entire range A1:C23.

**Spreadsheet 71**

### **Working with Values and Labels**

Build a spreadsheet by entering *values*, *labels*, and *formulas*.

*Values.* Values are numbers, for example, sales **figures** for **the** past four quarters.

**Dates can be entered as labels or as formulas, depending on how you want to us'ethem. See Entering and Changing Dates on page 75.**

Labels. Labels are text; they are the titles or descriptive text that describe the contents of rows and columns, for example, First Quarter, Second Quarter, Third Quarter, and **Fourth** Quarter.

*Formu/as.* **Formulas** perform calculations, like averaging a list of values. Spreadsheet contains prewritten formulas called **Built-in Functions**; for example, a built-in function called SUM totals values, **such** as the **sales** for all four quarters.

This section explains how to enter values and labels in a spreadsheet. For more information about formulas, see Working with Formulas on page **85.**

#### **Entering Values and Labels**

#### **I\_ To enter values or labels:**

1. Select the cell in which you want the entry to appear.

- 2. Type the entry (numbers or words) in the cell. If you are using the numeric keypad to enter numbers, be sure the **NUM LOCK** key is on. To turn it on, click on the NUM button in the lower left comer of the screen or press NOM **I\_OCK. If** you make a typing mistake, press **BACKSPACE** to erase characters to the left of the insertion point in the Edit Area.
- 3. Press one of the following keys to complete the entry:
	- **•** ENTER. Moves the highlighting down one cell.
	- **• SHIFT + ENTER.** Moves the highlighting up one cell.
	- **• TAB.** Moves the **highlighting** to the **right one** cell.
	- **SHIFT + TAB.** Moves **the highlighting** to **the** left one cell.
	- $(\uparrow \times \downarrow \times \leftarrow \times \rightarrow)$ . Moves the highlighting one cell in the direction of the arrow.
	- **CTRL + ENTER.** Keeps the highlighting in **the** current cell; the active cell does not change.

You can also complete your entry by clicking on Enter in the Edit bar. In this case, the highlighting does not move.

**If you have selected a** *range* **of cells, press ENTER to move down columns and press TAB to move** across rOWS.

### **Notes on Entering Labels**

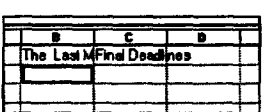

**If** you enter a label wider **than** the cell, it spills **over** into **the** next cell to the **right** as long as that cell is empty. If the cell to the right is full, the **text** appears cut off. The complete text of the label is stored in the cell, but you cannot see it unless you make the column wider (see Changing **the** Appearance of a Spreadsheet on page **82).**

To enter a number as a label or **to** enter a **label** that begins with an equal sign  $(=)$ , start by typing an apostrophe (') or a double quotation mark ( $\cdot$ ). When you start an entry with a double quotation mark, the entry appears **left** justified and the double quotation mark does not appear. For **example,** to enter 1993 as **a** label, type "1993. To enter **=National Average as** a label, type "=National **Average.**

### **Notes on Entering Values**

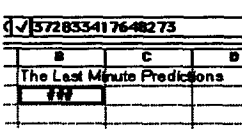

If a cell is not wide enough for a numeric value you **enter** (or for the **result** of a formula), the symbol ### appears in the cell, as **shown** in the illustration to the left. The value *is* stored in the cell, but you cannot see it unless you make the column wider. (See Changing the Appearance of a Spreadsheet on page 82.)

You can enter values between 10<sup>-4932</sup> and 10<sup>+4932</sup>. All numbers and calculations are accurate to 15 decimal places. Even when Spreadsheet **rounds** off a number to fewer than 15 decimal places, it uses all 15 decimal places in calculations.

Do not enter commas or dollar signs when you enter values, **although** you can specify a format that adds commas automatically. (See Changing the Number Format for Values on page 74.)

You can use any of **the** following characters in the values **you** enter: 1234567890+-Ee.

Use **E** or **e** to specify scientific notation. For example, to enter  $3.75 \times 10^{15}$ , you can type either of the following: 3.75e15 or 3.75E15.

### **Changing the Number Format for Values**

When you enter a value, Spreadsheet **automatically** shows **it** in a standard format; however, you can change the format to suit your needs. The following **table** shows **the** available formats for values:

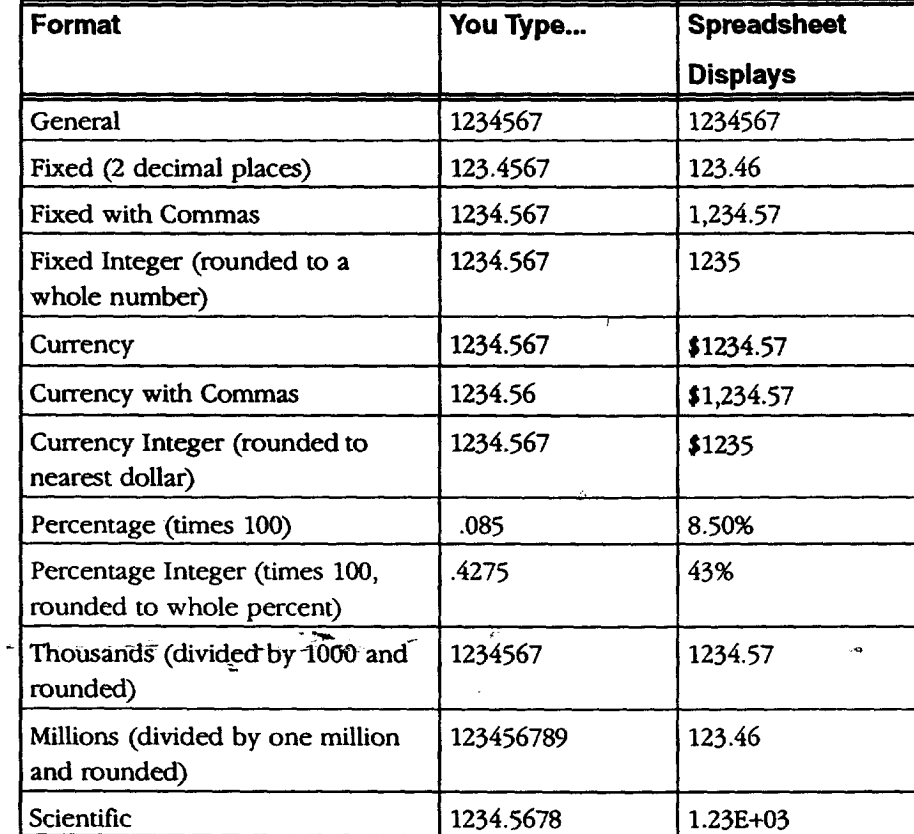

 $\label{eq:2.1} \frac{\partial}{\partial t} \left( \frac{\partial}{\partial t} \right) = \frac{1}{2} \left( \frac{\partial}{\partial t} \right) \frac{\partial}{\partial t}$ 

 $\hat{L} = \hat{L}$ 

#### • **To change the format of values:**

- 1. Select the cell(s) containing the value(s) whose format you want to change.
- 2, Select Number Format from **the** Properties menu, *A dialog box appears:*

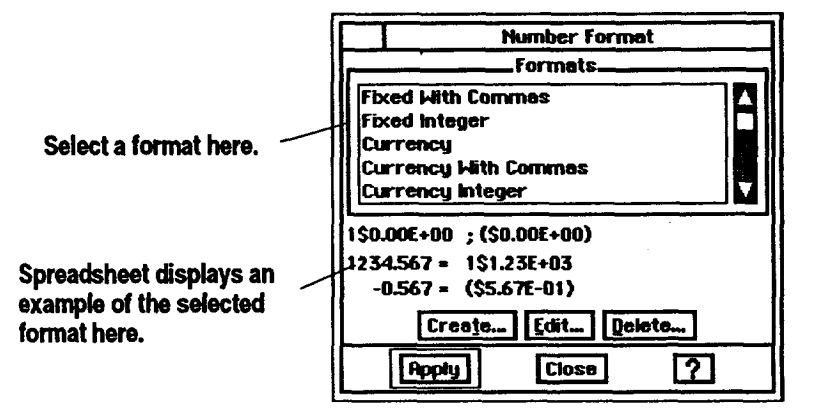

- 3. Select the format you **want** from the Formats list, *An example of tbe format appears in the dialog box.*
- 4. Click **on** Apply. *Spreadsheet changes the format* of *the selected cell(s).*
- 5. Click on Close. *The dialog box disappears.*

### **•Entering and Changing Datesand Times** \_

There are two ways to enter dates and times in your spreadsheet: as labels or as formulas.

#### • **To enter a date or time as a label:**

Type the date exactly as you want it to appear. For example, you could type any of the following:

- Jan 15, 1997
- January 15, 1997
- **1/15/97**
- Q **97-01-15**

OR

Type the time exactly as you want it to appear. For example, type 12:00.

#### **Entering dates and times as formulas**

Dates entered as formulas are stored as **serial** numbers representing the number **of** days since **January** 1, 1900. **For** example, January 1, 1993 would be stored as **the** number 33969.

When a **date** is stored as a serial number, you can use Spreadsheet to change its format automatically. You can also use the date in formulas. For example, you can change Jan **15, 1993** to **1/15/93** without retyping. And you can subtract May 3, **1990** from June **15, 1991** to determine the number of days between the two dates (408). To take advantage of these features, first enter your date as a formula using the built-in DATE function.

Times entered as formulas are also stored as serial numbers. For example, if you **enter =TIME** (12,34,23) and press **ENTER,** Spreadsheet returns 0.523877, **the** serial number format of 12:34 and 23 seconds. You can change the format of the cell to show **the** time in normal format (12:34:23).

#### • **To enter a date or time as a formula:**

- 1. Select the cell in which you want to enter a date.
- 2. Type **=DATE.** *The characters appear in the Edit Area. OR*

Type **=TIME.** *The characters appear in the Edit Area.*

**.** Type an open parenthesis, followed b,y numbers **representing the** year, month, and day of the date you want to enter. Then, type a close parenthesis. **Be sure to type** the year, month, and day in that order.

*OR*

Type **an open** parenthesis, followed by numbers representing the time. Then type a close parenthesis. Type the hour, minute, and second in that order.

**Unless you want the date or time to appear inyour spreadsheet as a serial number, change the date or time format. The next section explains how** to do **this.**

4. Press **ENTER.** The *serial number for the date or time* appears *in the* cell.

 $\omega$  .

### **Format Formulas**

When you enter a date or time value as a formula, Spreadsheet initially displays a number;, however, you can change the format **to** suit your needs. The following **table** shows the available date and **time** formats:

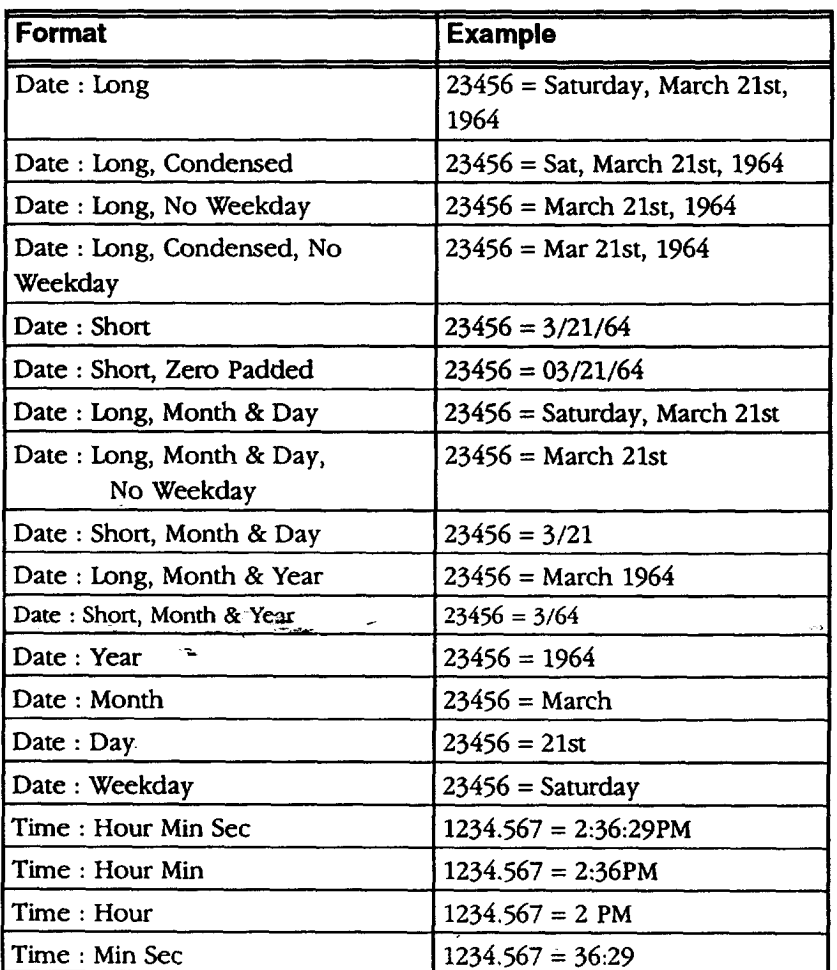

**Use the same procedure to change date and time formats that you use to change number formats.**

#### **)\_ To change the format for dates or times:**

- **1.** Select the cell(s) containing the value(s) whose format you want to change.
- 2. Select Number **Format from the** Properties menu. *The Number Format dialog box appears.*
- 3. Select the format you want from the Formats list. *An example of* the *format appears in the dialog box.*
- **.** Click on Apply. *Spreadsheet changes the format of the selected cell(s).*
- 5. Click on Close. *The dialog box disappea*

### **Formatting Spreadsheets**

Formatting options do not affect calculations; instead, they allow you to change the appearance of **a** spreadsheet. This section describes how to do the following:

- Show and print grid lines
- Display cell borders
- Create headers and footers
- Add tone, shades of gray, or various patterns
- Create notes

#### **Showing Grid Lines**

A *grid* is the matrix of horizontal **or** vertical **lines dividing** the **spreadsheet** into rows and columns. Each individual line is a grid line. You can show grid **lines** on screen and print your spreadsheet with or without them. The default **setting** for grid **lines** is to display **them.**

**whether they are visible on screen or not. Use Page Setup hum** the **File menu to\_;** specify printing grid **lines.**

#### **Youcanp,intgdd**lines **!\_ To show or hide grid lines:**

- 1. Select Other Settings from the Options menu.
- 2. Select Draw Grid *Lines* to show the **grid** lines.
	- *OR*

Deselect Draw Grid *Lines* to hide the grid lines.

#### **Showing Cell Borders**

To create an interesting visual display of your numeric information you can display cell borders.

#### **l\_ To display cell borders:**

- 1. Select the cells to border.
- 2. Select Cell Borders from the Properties menu. *The Cell Borders dialog box appears.*
- 3. Select the borders you want. **The** Outline option *displays a border around the selection and deselects Lej\_, Top, Right, and Bottom.*
- 4. Click on Apply. *The dialog box remains on the screen until you close it, so tbat* you *cam make changes.*
- 5. Click on Close.

#### **Spreadsheet 78**

### **Using Headers and Footers**

*Headers* and *footers* are the text that prints at the top or bottom of each page. They can be as simple as the page number, or they can include more descriptive information, such as the following:

- Date the document Was created **or** printed
- Page number
- Name of the document
- Your name or the name of your department, business, or school
- Graphics *such* as a logo or drawing

Header text size cannot exceed 24 points.

#### ,To **create a header or footer:**

- 1. Enter the header or footer text in a cell or range of cells that is not part **of** the main information. (See the **sidenote** on the left.)
- 2. Select the cell or **range.**
- 3. Select Header/Footer from the Cell menu. *A submenu appears.*
- 4. Select-either Set Header or Set **Footer** from the submenu. *The selected information will print at the top or bottom of the page, as you have indicated.*

#### $\rightarrow$  To number pages consecutively:

- **1.** Select the footer cell that you created above.
- 2. Select Insert Function from the **Formula** menu.
- 3. Select Print from the box on the left, and Page from the box on the right.
- 4. Select Paste. *The formula is pasted in the text entry box.*
- **5.** Press ENTER. *Yourpages will be automatically numbered.*
- 6. Click on Close. *This exits you from the footer Edit bar.*

**Enter header and footer text in cells that are not part of the main information inyour spreadsheet. Then, when you print, select a print range that excludes** the **cells containing** the **header and footer text.** If you **include**the **cell** containingr the **header or footerin** the print range of **cells, then** the **header or footer will print twice. See page 120 for printing your spreadsheeL**

**To** create page **numbers** that **automatically number** themselves, **type** the **page number function formula. See** page **223. Be sure to** type **= to start your** page **formula.**

### **Using Tones**

To **add** interest to your spreadsheet presentation, use tones or shades of gray for the following elements in a spreadsheet:

- Text
- **Background**
- Cell borders

#### • **To change the text tones:**

- 1. Select the cells that contain the text to which you want to apply different tones.
- 2. Select Text Tone from the Properties menu. *A dialog box appears.*
- 3. **Fill** in the dialog box:
	- **• % Shaded.** Select **the** percent shading for the text tone. The lower the number, the more faded the tone. **By** default, this setting is 100. **If** Unfilled is selected, this attribute is set to zero (0).
	- **• Tone Tools.** Select the text tone from the tone palette.
	- **.** Click **Apply.** *The dialog box remains on the screen until you close it so that you can change the tone* of *different text selections.*

#### **Thebackgroundis** •To **change the tone of the background:**

- 1. Select the cells for which you want to change the background tone.
- *tone to white and* the 2. Select Text Background Tone from the Properties **menu.** *A dialog box appears.*
	- **. Fill** in the dialog box:
		- **Filled or Unfilled.** Select **Filled to** set other options in this dialog box. By default, the text background tone is unfilled.
		- % **Shaded.** Select the percent shading for **the** text background tone. The **lower the** number, the more faded **the** tone. A setting of zero (0) causes the text to disappear. **By** default, this setting is 100.
		- Tone Tools. Select the text background tone from the tone palette.
	- **.** Click on Apply. *The dialog box remains* on *the screen unta* you *close it so that you* can *change the background tone of different cell selections.*

#### • **To change the tone of cell borders:**

**If** you have added cell borders, you can change the tone of those borders.

- 1. Select the cells for which you want borders.
- 2. Select **Border** Tone from **the** Properties menu. *A dialog box appears.*

**the cellitself. Ifyou text tone to black,**  $the$  *cell* entries will **appear as black text** on **a white background.**

**Spreadsheet 80**

- 3. **Fill** in the dialog box:
	- % *Shaded.* Select the percent shading for the text tone. The lower the number, the more faded the tone. By default, this setting is 100. **If** Unfilled is selected, this attribute is set to zero (0).
	- **Tone Tools.** Select the text tone from the tone palette.
- *.* Click on Apply. *The dialog box remains on the screen until you close it, so that you can change the tone of different cell borders.*

### **Creating Notes**

Notes provide additional information about the contents of your spreadsheet. They can be a reminder to check a **reference** or a message to a reviewer of **the** spreadsheet information.

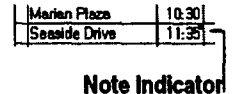

When you attach **a** note to **a** cell, a Note Indicator appears (see example **on** the left).

The note does not appear in the document; instead, it **appears** in a special box that you can print with the spreadsheet, if you want.

#### **l\_ To attach a note:**

- 1. Select **the** cell to which you want to attach a note.
- 2. Select Notes from the Cell menu. *The Notes dialog box appears.*
- 3. Type the note in the dialog box.
- **4.** Click on AplSly. *A Note Indicator,, a small square, appears to indicate that a note is attached.*
- 5. Click on Close.

#### \_ **To show or hide the Note Indicators:**

- 1. Select Other Settings from the Options menu. *A submenu appears.*
- 2. Select Show Notes to display the Note Indicators in cells that have attached notes.

OR

Deselect Show Notes to hide them.

#### **l\_ To print notes:**

- 1. **Press PRINT.** *The Pm'nt dialog box* appears:
- 2. Select Print Cell Notes.
- 3. Click on Print. *Spreadsheet prints the spreadsheet with the notes attached.*

### **Changing the Appearance of a Spreadsheet**

You may want to change the appearance **of** a spreadsheet to improve its presentation. For example, you might want to emphasize certain aspects with a different text style or alignment.

This section explains how to do the following:

- Adjust the width **of** columns and the height of rows
- Change the alignment **of** information in cells
- Change the text style of information in cells

### **Adjusting Column Width and Row Height**

Sometimes when you enter information, it appears truncated **or** as ### because the column is not wide enough. You can change the column width by dragging the on-screen pointer or by selecting from the Cell menu.

- **To change the column width by dragging:**
	- 1. Move the pointer to the header area at the top of the spreadsheet. *When tbe pointer is over the divider that separates the column letters, it changes to a double arrow, as sboum in the illustration* at lej\_.
	- 2. Press and hold the Select button and drag the column divider on the right side of the column until the column is the width you want.
		- OR

With the Select button, double-click on the column divider on the right side of the column to set the column width just wider than the longest entry in the column. This is the same effect you get if you select Best Fit from the Cell menu.

#### • **To change the column width using the Cell menu:**

1. Select a cell anywhere in the column whose width you want to change.

- 2. Select one of the following from the Cell menu;
	- Narrower makes the column 8 points narrower. The default width is 64 points.
	- Wider makes the column **8** points wider. The default width is 64 points.
	- **Best** Fit makes the column wide enough to **fit** the widest entry it contains.

**Using the menu, you can adjust column width and row height when titles are locked. However, you cannot do** this **for emire rows or columns** that **are locked.**

#### **I\_ To set a column width exactly:**

- 1. Select the column for which you want to set the width. To do so, you can' either click on the column header or select a cell in the column.
- 2. Select Column Width from the Cell menu. *A dialog box appears.*
- 3. Enter the number of points you want to use for the column width.
- 4. Click on Apply. *The dialog'box remains on the screen until you close it, so that you can keep adjusting the width.*
- 5. Click on Close.

#### **Normally** the **height of** \_I\_To **set a row height manually:**

- 1. Select the row for which you want to set the height. You can either click the row header or select a cell in the row.
- 2. Select Row Height from the Cell menu. *A dialog box appears.*
- 3. Click on the Automatic check box to turn it off, and click inside the Height value selector.
- 4. Enter the number of points you want to use for the row height.
- 5. Click **on Apply.** *The dialog box remains on the screen until* you *close it, so that you can keep* adjusting *the height.*
- 6. Click on Close.

### **Changing A ignment**

When you enter labels in a cell, Spreadsheet aligns it at the left edge. When **you** enter values, Spreadsheet aligns it at the right. And if you enter a formula, the result of the formula appears right-aligned.

#### **I\_ To change the alignment of cells:**

Select the cells you want to align; then use the following control keys:

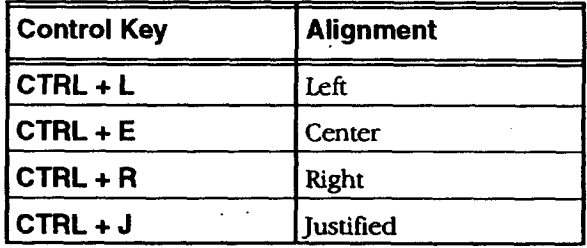

**You can also select Alignment from** the **Properties menu or from the Advanced Funcffons tool bar (see page 68).**

**A standard columnis 64 pointswide. A** point **is nearly 1/72 of an**

**each row adjusts automaffcally to accommodate the text size you use. However, you can manually change** the **row heighL**

**inch.**

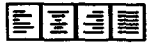

### **Using Different Text Styles**

You can apply more **than one style to your text, such as bold Italic.**

**Selecting either superscript or subscript affects b\_e entire cell. You cannot** make a portion of the **cell'scontents superscript or** subscript.

Plain, Bold, Italic, and **Underline canalsobe** selected from the **Basic Functions tool bar.**

> Т i T

**The-current font appears on** the **Basic Functions tool bar's** Pop-up fonts list.

**URI,I** Sons **=]**

**Using** different text styles can highlight important information and improve the overall appearance of a spreadsheet. You can change the text style for any cell or range of cells in your spreadsheet, whether they contain labels, values, or formulas.

#### **I\_ To change the style of text:**

- **1.** Select the cell or range of cells you want to change.
- 2. Select Styles from the **Properties** menu.
	- Plain (the text style without bold, italic, or underline)
		- Bold
	- *Italic*
	- **•** Underline
	- Strikethru **•**
	- $\text{Superscript}$  (e.g.  $a^2 + b^2 = c^2$ )
	- Subscript (e.g.  $H_2O$ )

#### **)\_To change the font:**

- 1. Select the cell or *range* of cells you want to change.
- 2. Click on **the** Pop-up fonts list from the **Basic** Functions tool bar. *A ItS\*of*  $a$ vailable fonts appears.
- 3. Select the font that you want. *?'be text in the selected cell(s) changes to the new font.*

**Spreadsheet 84**

## **Working with Formulas**

#### **Spreadsheet uses**

**floating point math, which has benefits such as speed. But it produces errors in the 17th or 18th significant digit. These errors only become apparent in** some *calculations*, **especially when you use financial functions like IRR and NPV** Spreadsheet **adheres to** the **IEEE 754 standards for floating point calculations.**

Formulas describe calculations you want **Spreadsheet** to perform. When you start **to** use formulas, you see the power **of** a spreadsheeL Each time you change the contents **of a** cell anywhere in your spreadsheet, Spreadsheet **automatically** recalculates *every* formula in the spreadsheet-

Formulas **are** made up of **the** following elements:

- *References* to particular cells or ranges like A1 or B12:C18
- Operators like **+** and **-** for addition and subtraction
- *• Values* like **5,** 100, and **0.25**
- *Built-in functions* or prewritten formulas built into Spreadsheet (DATE, SUM, and AVG are built-in formulas)

This **section** explains how to combine these elements in a formula that performs a calculation.

### **Entering Formulas**

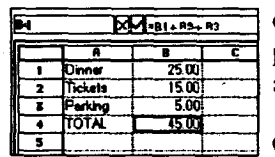

Begin a formula by typing **=** (an equal sign). Next, **use** references, values, operators, and built-in functions to describe the calculation you want to perform. The illustration at the left shows how you might use a formula to add expenses.

\_. l........ Cell **B4** contains the following formula: --BI+B2+B3

**This** formula tells Spreadsheet to add the values in cells B1, B2, and B3; and show the result in cell **B4.** Here are the elements of this formula:

- The equal sign (=) tells Spreadsheet it is a formula. All formulas must start with an equal sign.
- *•* **B1,** B2, and **B3** are references.
- *•* The plus signs (+) are operators.

The example above does not include a built-in function, which is a prewritten formula built into Spreadsheet. **For** more information about built-in functions, see page **88.**

#### **)\_ To enter a formula:**

- 1. Select the cell in which you want to enter the formula.
- 2. Type to begin the **formula.** The *equal sign appears in the Edit Area\_*
- 3. Click on the first cell you want to use in the calculation. *Tbe cell address appears in the Edit Area.*
- 4. Type the mathematical operator you want **to** use. For example, type \* for multiplication (see page **88** for a list of operators).
- 5. Click on the second cell you want to use. *The cell* address *appears in the* Edit *Area.*
- 6. Continue clicking and typing operators until **the** formula in the Edit Bar appears as *you* want it.
- 7. Click on the Enter button next to the Edit Area. *The resu/t of the formula* appears *in the cell.*

#### **Using References in Formulas**

**Most formulas include at least one reference.**

A *reference* tells Spreadsheet where to look to **find** the values you want to use in a formula.

You can use two types of references in the formulas you create: *relative references* and *absolute references.* Your choice **depends** on how you want Spreadsheet to treat the references when you copy or move **the** formula from one cell to another.

#### **Relative references**

A *relative reference* **tells** Spreadsheet how to find a particular cell starting from the cell containing the formula, such as: go two rows up and one column **to** the right. **It** is like telling someone how to get to your house from theirs: go three blocks east and then four blocks south.

**Relative references are cell addresses; for example, B4, D8\_ and A 1.**

When you copy a formula that contains relative references from one location to another, Spreadsheet adjusts the **references** in the formula relative to the new position of the formula. **For** example, in an annual budget spreadsheet, you could use a formula with relative references **to** add the numbers in **the** January column; then, when you copy the formula to the columns for **February** through December, Spreadsheet adjusts the relative **references** so **that** each formula totals **the** numbers for the column in which it appears.

#### **Absolute references**

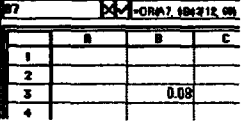

An **absolute reference** tells Spreadsheet the specific address of a cell. An absolute reference is like telling someone your exact address: 3628 Sixteenth Avenue. When you copy a formula from one location to another, Spreadsheet does not adjust absolute references. Use an absolute reference when you want to refer to the *same* **cell,** regardless **of** where you may copy the formula in the spreadsheet. (For detaiis on copying formulas, see page 95.)

For example, when performing financial calculations, you might want to refer to a specific cell containing an interest rate; for example, 8% in cell B3. *When* you want to copy the formula, the reference to cell B3 must not change. Otherwise each calculation would be based on a different interest rate. To ensure that all copies of the formula use the value in cell B3, you enter the absolute reference \$B\$3. (For more information on the financial function, see Using Built-in Functions in Formulas on page 88. Also see the Appendix for a listing of the financial functions.)

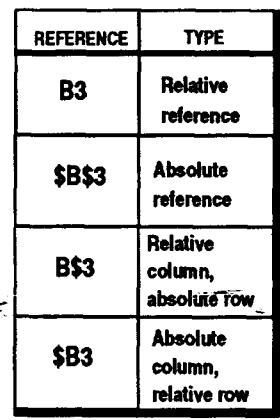

To enter an absolute reference, enter **the** address with a dollar sign before the column and/or row indicators. **B3** is a relative reference. \$B\$3 is an absolute reference, with both the column and the row absolute. **You** can also create hybrid references making **either** the column or row absolute and the other relative, as shown in the table on the left.

### **Using Operators in Formulas**

**To use the exponentiation operator, click on the SYM button to open the On-screen Keyboard.**

*Notice that percentage* Operators **describe** the **type** of calculation *you* want to **perform, for** *is a form* of example, addition or subtraction. The following table shows **the** operators **muttip/ication,** you can use in formulas.

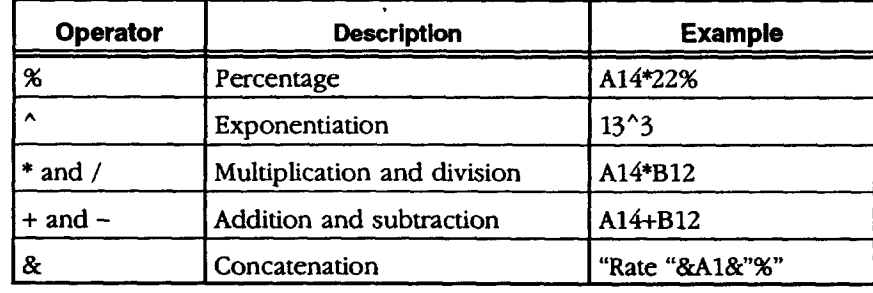

When you use more than **one operator** in a formula, Spreadsheet **performs** the calculations in the order shown in the table above; for example,  $%$  first,  $\wedge$ second, and so forth. **If you** use more than one operator with the same priority (like **+** and -), Spreadsheet performs those calculations from **left to** right.

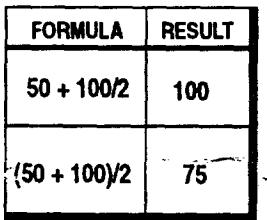

Change the **order** of calculations by enclosing within parentheses those expressions you want calculated first. Spreadsheet evaluates expressions enclosed in parentheses first and **then** uses those results to calculate the rest of the formula. The rable at the left shows some examples.

### **Using Built-in Functions in Formulas**

Built-in functions perform common calculations automatically. Use them in formulas to simplify your work. For example, the SUM function totals a group of numbers, and the NPV function computes the net present value of an investment.

#### **Keywords and arguments**

Each built-in function includes a *korword* like SUM **or** AVG. Most functions also require that you specify **arguments**. Arguments are the values to calculate, such as the numbers to total using the SUM function.

To specify arguments, use a list of values, separated by commas and enclosed in **parentheses.** If the **values are** in cells, you can list those cells as the arguments. For example, **to sum the** numbers 2, 3, 5, and 6 enter SUM(2,3,5,6). Or if those numbers are in cells A1, A2, A3, and A4, you can enter one of the following:

 $SUM(A1, A2, A3, A4)$  or  $SUM(A1:A4)$ 

#### **Placeholder** arguments

When you insert a built-in function in a cell, you can automatically insert placeholders for the arguments. These placeholders appear with the function in the Edit Area. Since each function has different arguments, the placeholders can help you remember what arguments to enter for a particular function. After inserting the function, replace the placeholders with the actual arguments you want to use.

For example, you can insert the AVG function with placeholders inside the parentheses to remind you to enter the values to be averaged. **If** you insert the AVG function with placeholders, the following appears in the Edit Area:

#### *=AVG(value* 1, value 2, **...)**

To use the AVG function **to** average the'values, for example, **in** cells A1, A2, A3, A4, and AS, replace the placeholders with addresses of cells that contain the **values,** as in the example below.

 $=$ AVG(A1, A2, A3, A4, A5) **or**  $=$ AVG(A1:A5)

 $\sim$   $\sim$   $\sim$   $\sim$   $\sim$ 

You may also enter the **numbers** themselves **instead** of the cell addresses.

For some functions, such as the financial functions, it is **important** to enter the arguments in the order shown in the dialog box and in Appendix A of this manual. Inserting placeholders will help you remember the order.

#### **Entering built-in functions**

To include a built-in function **in** a formula, either **insert** the function using **Insert Function** from the Formula menu or type the function and all of its arguments. When you use **Insert Function,** you have the additional option ot inserting placeholder arguments.

#### **I\_ To insert a function using the Formula menu:**

- **1.** Select the cell where you want the **result** of the calculation to appear.
- 2. Select **Insert** Function from the Formula menu. *A dialog box appears.*
- 3. Select the function from the Functions list on the fight. You can select a function type from the list **on** the left so that the Functions list shows only functions of the type you select.
- 4. Select Paste Arguments (the default) if you want to insert placeholder arguments with the function.
- Click on **Paste.** *The function appears in the Edit Area with p[acebolders.* **.**
- 6. Click on Close
- 7. In the Edit Area, double-click on the first **argument** to select it.
- 8. Type the text, value, formula or cell reference you want to use for the **argument. Make** sure you type it correctly. *Your* entry *replaces the p/acebo/der argument.*
- **9.** Continue replacing **arguments** as needed.
- 10. Press ENTER.
- 11. When the calculation is complete, the result **appears** in the spreadsheet. If the calculated result is not what you expect, be sure that you typed the formula correctly.
- **12.** Click on Close.

#### **I\_ To insert a function by typing:**

- 1. Select the cell where you want **the** result of the calculation to appear.
- 2. Type **=** to begin the formula. *The equal sign appears in the Edit Area.*
- 3. Type the function name (for example, =SUM).
- 4. Type the arguments, enclosed in parentheses. **Be** sure to include commas between arguments (for example, =SUM(A1,A2)).
- **5. Press ENTER.** *When the calculation is complete, the result* appears *in the spreadsheet.*

#### **To use a function within a function:**

- 1. Insert the first function.
- 2. In the Edit Area, select the argument you want **to** replace with a function.
- 3. **Insert** the second function.
- 4. Continue in this manner until the formula is complete.

 $\mathcal{L}^{\text{max}}$ 

**5.** Press **ENTER.**

**Spreadsheet's built-in function types are listed on page 91. More information about each function and** argument is in the **Appendix, beginning** on **page 215.**

**You can embed one function within another. For example, to sum a range of values and get its integer value, you could type =INT(SUM(A3:Ag)).**

#### **Spreadsheet's Built.in Functions**

Spreadsheet **provides** the following **built-in function types:**

- **Financial**
- **Information**
- **Logical**
- Math
- Print
- Statistical
- String
- **• Time** and Date
- Trigonometric

When you **select Insert** Function from the Formula **menu,** a **dialog box** appears with a list **of these** function types **on** the **left** and the **built-in** functions **on the fight.** For example, when you **select** MATH from the **left,** the corresponding math functions appear on the **fight. If** you select ALL from the left, all of Spreadsheet's functions appear on the **fight** in **alphabetical** order.

This section gives general descriptions of the function types. More detailed information is in the Appendix, beginning on **page** 215.

#### **Financial functions**

Financial functions provide formulas **for** common financial calculations. For example, the FV (Future Value) function calculates the future value of a stream of regularly invested payments.

The arguments for financial functions are either values or addresses **of** cells that contain **values.** When the argument is the interest rate, express it as its actual value (.07 **rather** than 7 to indicate 7%). **Be** sure to specify the same units for the term and the interest. **If** the interest is monthly, the **term** is also monthly.

#### **Information functions**

The information functions return information about a cell or range of cells. For example, **the** COUNT function counts the number of items in a list.

#### **Logical functions**

The logical functions evaluate relationships **and** return true **or** false results. **For** example, the IF function looks at a condition, such as whether the contents of B13 **=** 500, and returns a true or **false** answer (true=l, false=0).

#### **Mathematical functions**

Mathematical functions provide common mathematical formulas. For example, INT (Integer) truncates a value to the nearest whole number. The arguments for mathematical functions are either values or addresses of cells that contain values.

#### **Print functions**

 $\cdot$ 

The print functions retum the name of the current **file,** the current page, and the number of pages. For example, PAGE returns the current page number and can be inserted in headers and footers for numbering pages.

#### **Statistical functions**

Statistical functions provide formulas for common statistical calculations. **For** example, MAX returns the largest value in a list. The arguments for statistical functions consist of either values or addresses of cells that contain values.

#### **String functions**

A string is a series of characters. String functions extract text (including  $\rightarrow$ numbers) or return values based on the text. At least one argument in each string function is a text string.

#### **Time and date functions**

The time and date functions allow you to enter times and dates in serial form, which is a form that Spreadsheet can understand. For example, you can use the DATEVALUE function to create the appropriate serialized date such as 33988 for January 20, 1993. These functions are most useful in formulas where the time and date are calculated rather than entered as a constant.

#### **Trigonometric functions**

**"** Trigonometric functions provide formulas for common trigonometric calculations. The arguments for-trigonometric functions are either values or addresses of cells that contain values.

### **Editing the Spreadsheet**

After you have created **a** spreadsheet, you may want to make some changes. This section describes how to do the following:

- \* Edit **the** contents of a cell
- Copy and move information in a spreadsheet
- **Insert** and remove rows and columns
- **Fill** a **range** with a series of incremental values

### **Editing the Contents of a Cell**

Change entries to correct an error or to **update the** spreadsheet to reflect new information. **If** it is a simple change, select the cell to make it active and then type the new **entry. If you** want to make a change in a complex entry, you may want to work in the Edit **Bar.**

#### \_ **To edit the contents of a cell:**

To begin editing the **selected cell, press CTRL + SPACEBAR.**

- 1. Select the cell you want to change.
- 2. In the Edit Area, select the information you want to change, or click where you want to insert new information.

 $\omega = \omega$ 

- 3. Make the corrections you want.
- 4. To confirm your changes, press ENTER.  $OR$   $R^2$

To cancel the changes, **click** on the Restore button (see page 66) **or** press ESC.

#### **l\_ To delete the contents of cells:**

**1.** Select **the** cell or range of cells whose contents you want to delete.

2. Press **DELETE.** *The coments of the cell or range are permanently deleted.*

OR

**Press CUT. The** contents **of** *the cell or range are trartsferred to the clipboard; you can use the Paste choice on the Edit menu* to *copy the cell or range to another location.*

### **Copying and Moving Information**

**Cut, Copy,and Paste also appear in** the **Edit menu.**

 $\ddot{\phantom{0}}$ 

**You may want to delete information using Cut from the Edit menu; that way, if you accidentally cut** the **wrong information, you can paste** if **back**

**in place.**

As you work with Spreadsheet, you may find it convenient to copy and move information. There are two ways to do so:

- **•** Use **the** Fill choices on **the** Cell menu to copy the contents of the active cell across a **row** or down a column.
- **Use the CUT, COPY,** and **PASTE** keys to copy **or** move **information** to any **other** location in a **spreadsheet.**

When you copy or move values and labels from one location to another, they appear the same in both locations. When you copy or move formulas, however, Spreadsheet automatically adjusts relative references for **the** new position of **the** formula,- **You** can override this automatic adjustment by using absolute references. For more information, see Using References in Formulas on page 86.

J.

#### **Copying to adjacent cells**

Fill Right and Fill Down provide a handy shortcut when you want to copy the contents of the active cell across a row or down a column. This is useful when you want to copy formulas.

When copying formulas, Spreadsheet automatically adjusts the relative references.

#### • **To copy a formula to adjacent cells:**

- 1. Select a range of cells starting with the cell containing the formula to copy.
- 2. Select Fill Down from the Cell menu to copy the formula to the selected cells beneath it.

OR

Select Fill Right from the Cell menu to copy **the** formula to the selected cells right of the original.

*The formula appears in the new locations:*

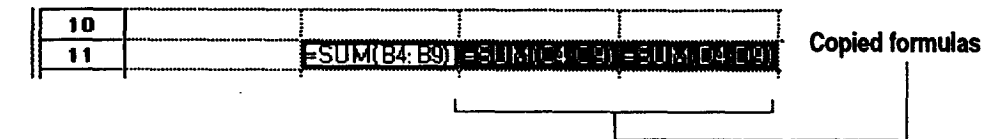

#### **Using Cut, Copy, and Paste**

You can copy or move a single cell or a range of cells to any other location in a spreadsheet. Cut, Copy, and Paste work the same way in Spreadsheet as they do in other programs. Cut and Copy places the selected cells on the clipboard; paste retrieves any previously cut or copied information from the clipboard.

#### • **To copy or move information:**

- 1. Select the cell, range, row(s), **or** column(s) you want to copy **or** move.
- 2. To copy the selection, press **COPY**; to move it, press **CUT**.
- 3. Select the first cell where you want to copy or move the information.
- 4. **Press PASTE.** *The values arwl fot\_ulas appear in the new location with the first cell of the copied selection* appean'ng *in the destination cell.*

**Youcan also clickon the Cut, Copy,and Paste** buttons from the **Advanced Functions tool bar (see page 68).**

#### **Using Drag and Drop**

**You** can override the **default drag and drop by holding down CTRL if you want to copy within a document or** the **MENU** key if you want to **move text from one document to another.**

Use drag and drop to move or copy cells in your spreadsheet. Drag and drop works the same way in Spreadsheet as it does in other programs. If you drag and drop within'the same document, the default behavior is to move the information: If you drag and drop from one document to another, the default behavior is to copy.

#### **ll\_ To drag and drop information from one location to another:**

- 1. Select the cell, **range,** row(s), or column(s) to move or copy.
- 2. Move the pointer over **the** selected **range;** then press and hold down the Drag button. *The drag and drop pointer appears.*
- 3. Drag **the** pointer so that it is over **the** first cell where you want to move or copy the information.
- 4. Release the Drag button. *1"be information is moved or copied, depending on whether you dragged within the same document or from one document to another.*

#### **Inserting and Deleting Rows and Columns**

After you have created a spreadsheet, you may need to add a row or column to make room for additional information. When information becomes obsolete, you will want to delete a **row** or column.

#### \_.\_\_ *To* **quickly insert a row or column:**

- "1. Select a cell where you want to **insert** a row or column.
- 2. Click on the **Insert** Row tool on the **Basic Functions** tool bar. OR

Click on the Insert Column tool on the Basic Functions tool bar.

#### **I\_ To quickly delete a row or column:**

- 1. Select a cell in the row or column you want to delete.
- 2. Click on the Delete Row tool on the **Basic** Functions tool bar. OR

Click on the Delete Column tool on the **Basic Functions** tool bar.

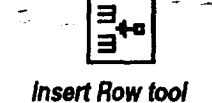

**You cannot insert and delete rows, columns, and cellswithina locked area (see page** 718).

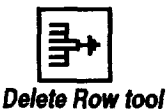

**Insert Row/Column or Delete Row/Column also appear in** the **Edit**menu.
# **Filling a Range of Cells with Incremental Values**

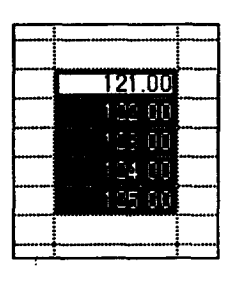

Using Fill Series from the Cell menu, you can automatically fill a range of ceils with **a** series **of** incremental values. Select the **range** of cells **and** specify the starting value and the increment. Spreadsheet does the rest.

**If** the first cell in a series contains a 1, the next cell will be 2, the following 3, and so on. If the first cell contains a date, Fill Series increments the date; Monday increments **to** Tuesday, Wednesday, Thursday, and so on. Time increments from 1:00 to 2:00, 3:00, and so on.

#### **),To \_l a range with incremental values:**

- 1. Enter the value or date you want to increment.
- 2. Select the **range** of cells you want to fill, starting with the cell you filled in containing the value or date you want to increment.
- 3. Select **Fill** Series from the Cell menu. *A dialog box appears.*
- 4. **Fill** in the dialog box, specifying the fill options you want:

Fill **By.** Select whether **to** fill rows or columns.

Units. Select the type of units for the fill: number, day, weekday, month, or year.

**Progression.** Select the progression you want Spreadsheet to use: Linear or Geometric. A **linear** series progresses one step at a time, for example, 1, 2, 3, 4, 5. A geometric series progresses by a specific multiplier at each step,\_for examp!ej i\_,\_, 9, 27, 81, **243.**

Step. **For** a linear progression of numbers, enter the increment you want between each value. **For** a geometric progression of numbers, enter the multiplier you want to use between each value. **For** a progression of dates, enter the number of units (days, weekdays, months, or years) you want between each value.

Click on **Fill.** *The range is sFdledas you specified.*

**ffyou select Day, Weekday, Month, or Year in the Fill Series** dalog **box, and entered the date as a label, Spreadsheet creates** additional dates as Jabels.

**Ifyou entered the**date **as a serialnumber, Spreadsheet creates additional**dates as **serialnumbers; however, thecell must have a** date **format.** To fill date **informationas text (such**as Sunday or January), fill in the **first value as text but do** 6. Click on Close. **not** abbreviate **the month. For numbers such as** a **year** value, to fill in a **progressiveseries of years, enter**the **year as a label ('1990), not a number. For "moreinformation,see Entering and Changing Dates on page 75.**

# **Options for Spreadsheet Formulas**

This section **describes** how **to** do the following:

- Show and hide formulas
- Assign names to cells for'formulas
- Turn automatic **recalculation** on and off
- Use circular references and iteration in calculations

# **Showing and Hiding Formulas**

**t**

**To** see a formula for a single cell, select **the** cell and look at the formula in the Edit Bar. **If** you want, you can display all **of** the formulas in the spreadsheet cells. This can be helpful if you have entered several formulas and want to see them all at once.

When you show all formulas, they appear in cells as **ff** they were **labels.** That is, if **a** formula is too long for **a** cell, it may spill **over** into the next cell if that cell is empty. If the **adjacent** cell is not empty, the formula **appears** cut off.

#### **I\_ To show or hide all formulas:**

- l. Select Other Settings from **the** Options menu. *A submenu appears.*
- 2. Select Show **Formulas to.** show all formulas.

 $OR$ 

Deselect Show Formulas to hide all formulas.

# **Naming Cells and Ranges**

When you create a formula, you must include references to the cell or cells that contain the numbers to calculate. **You** can refer to cells by their addresses, or you can name them and then use the name in formulas. Naming cells can make your formulas easier to read. The second formula in the following example is much easier to understand than the First.

#### B4=B2+B3 or INCOME=SALARY+TIPS

Cell names can be up to **40** characters long and can include alphanumeric characters and the underscore ( ) symbol. Cell names cannot contain numbers, spaces, or other characters. If you type a space, Spreadsheet inserts an underscore. Cell names are not case sensitive; for example, to Spreadsheet, the name Expenses is the same as EXPENSES and expenses.

Define a name that refers to a specific cell or range. For example, you might define RATE as A3; then, when entering formulas, you can type **RATE** instead of typing A3.

## **To define a name:**

- **1.** Select Define Name from,the Formula menu. *A dialog box appears with a list of any names you bare previously defined.*
- 2. Click on New. *Another dialog box* appears:

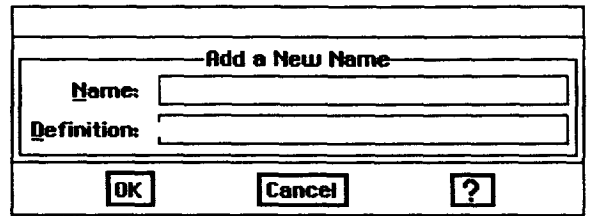

- 3. Fill **in** the dialog box, specifying the name and reference you want to use:
	- **•** Name. Enter the name (example, Cost).
	- **Definition.** Enter **the** cell address or the addresses for the range of cells. **Use** absolute references (example, \$B\$1) unless you want the named cells to be relative (see page 86 for information on absolute and relative references).
- 4. Click-on OK.-The *name appears in the list in the Define Name dialog box.* 5. Click on Close.

**absolute and relative references when defining a name for cells. An absolute reference tells Spreadsheet** the specific address of a **cell. A relative reference tells Spreadsheet how to find a pa\_'cular cell starting from** the **cell** containing the **formula. For more** information, see **page 86.**

**You** can use

**Once you have defined a name, you can usa it in any formulas you create. To do so, type** the **name in the formula. If you prefer, you can also select** the **name from a list in a dialog box.,**

**ff you change** the **definition of a name,** the **reference changes in exfsting formulas that contain that name. For example, if you have** \_penses **that includes B5:B17** and **you extend the range to B5:B24, all formulas using the name Expenses will be recalculated automatically to include the seven additional cells in** the **range. But if you delete** the **name, all formulas using that name will be wrong.**

## **l\_ To insert a name** in **a formula:**

- **1.** Select a cell and begin entering a formula.
- 2. When the insertion point in **the** Edit **Bar** is in **the** position for the name you **want** to use, select **Insert** Name from the **Formula menu.** *The Insert Name dialog box appears, with the names you have created.*
- 3. Select the name **you** want to insert.
- 4. Click on Paste./'be *name* appears *in the Edit Bar.*
- 5. Click on Close.

## **I\_ To change the name of a cell or range:**

- **1.** Select Define Name from **the Formula** menu. *A dialog box appears.*
- 2. Select the name you want to change.
- 3. Click on Change. *A dialog box* appears.
- 4. Type the new name in the Name box.
- 5. Click on OK. *All formulas referring to the* old *name are updated to the new name.*
- 6. Click on Close.

#### **!\_ To change the definition of** a **name:**

- 1. Select Define Name from the **Formula** menu. *A dialog box lists existing names.*
- 2. Select the name for which you want to change the definition.
- **a range called \_ \_\_** 3. Click on Change.. \_,. *,\_*
	- 4. Change the cell<sub>or</sub> range specification to suit your needs. Use absolute cell addresses unless you want the named range to **reflect** a relative position.
	- 5. Click on OK. *Spreadsheet updates all formulas to reflect the change.*
	- 6. Click on Close.

## **l\_ To delete a name:**

- 1. Select Define Name from the Formula **menu.** *A dialog box appears.*
- 2. Select the name you want to delete.
- 3. Click on Delete. *You are asked if you want to delete the name.*
- 4. Click on Yes to delete the name. *Spreadsheet deletes the name.*

# **Controlling Automatic Recalculation**

Spreadsheet normally recalculates every formula in your spreadsheet when you make a change. **If** your spreadsheet is large or contains many complex formulas, this recalculation can be time consuming. **In** that case, you may want to turn automatic recalculation off and recalculate the spreadsheet manually whenever you want **to.**

## **l\_ To turn automatic recalculation on or off:**

- 1. Select Calculation from the Options menu. *A dialog box appears.*
- 2. Select Automatic or Manual to specify the **type** of calculation you want.
- 3. Click on OK.
- 4. Click on Close.

## **!\_ To recalculate manually:**

Select Calculate Now from the Options menu.

**Youcanalso** recalculate by **clickingon the** calculate button **from the Basic Functions tool bar.** 

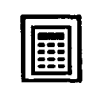

# **Using Iteration and Circular References**

Occasionally, you may want to create a formula in which the calculation uses the result of the calculation. This is called a *circular reference*. For example, **to** calculate gross profit, subtract expenses from income. **If** one of the expenses is based on a percentage of the profit, for example, commission payments, the formula has to rely on the outcome of **the** calculation.

**If** you calculate this formula more than once, each successive calculation results in a smaller value. This is called *iteration*. Iteration is the process of recalculating a circular reference repeatedly, until the values converge, which means that the difference in the result of each successive calculation is no longer significant.

Before using circular **references, turn** on iteration using Calculation from the Options menu. **If** you enter a formula with a circular reference but do not specify iteration, #CIRC# appears in the cell.

#### Calculation ◆Ru tic Offic  $\blacksquare$ סו Meximum Chenge: 10  $\boldsymbol{\mathbb{C}}$ Ţακ Cancel

- \_ **To use iteration:**
	- 1. Select Calculation from the Options menu. *The dialog box at the left appears.*
	- 2. Fill in the dialog box, specifying the options you want.
		- **•** Allow **Iterations.** Select the Allow Iteration option ff **you** are **going** to use iteration in your.spreadsheet.
		- •• Maximum **Iterations.** Enter the maximum number of iterations **you** want.
		- Maximum Change. Enter the maximum change you want to allow. If you enter zero, iteration will not stop until it converges or reaches the maximum number of iterations.

- . Click on OK.
- 4. Click on Close.
- 5. Create **the formula** with a circular **reference.** *Spreadsbeet recalculates the formula the specified number of times or stops when the stated value for maximum change is calculated.*

# **Charting in Spreadsheet**

Spreadsheet lets you create a variety of charts that represent numeric trends or results. You can include a chart as a part of your spreadsheet. Or, after creating a chart, you can copy it to the clipboard and use it in other programs like Drawing or Word Processing.

This section begins by describing the types of charts you can create. **Information** on creating and modifying charts begins on page **108.** Information on printing charts begins on page 121.

# **What Is** a **Chart?**

A *chart* is a graphic representation of numeric data. For example, you can create a chart to show the value of the consumer price index over a period of years, the total revenue for a company broken down by region, or the average student test grade through the school year.

Do not plot more than 12 **itemsper chart.** Charts show the relationships-between a *sem'es* of *va/u\_s* broken down into *categories.* **For** example, in a chart of monthly expenses, the series would include January, February, March, and so forth; the categories would include items like Rent, Food, and Utilities; and the values would be the actual expenditure incurred.

> To create a chart, f'n'st **select** the data you want **to** create a chart from. **You** can select a portion of an existing spreadsheet, or create a new spreadsheet and enter the data to chart.

The following illustration shows the general format for data on which you base a chart:

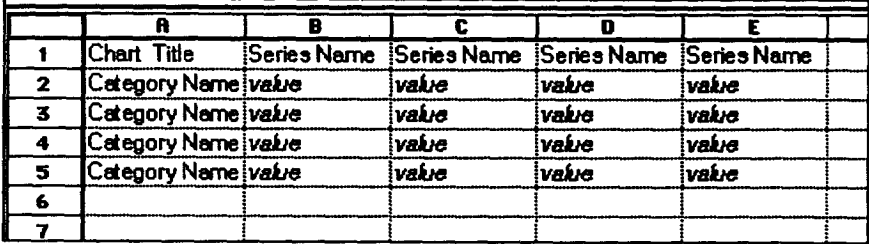

**Ifyou mustuse a number forthe chart title, sedes name, or categoryname, place a quote mark (') before** the **number so Spreadsheet interprets it as text.** 

Chart Tide. **The** tide of the chart. **This label is** optional. If you **do not** place any text in **this** cell, the chart **will** not be **tided. You** can **tide** it later using **the-**Titles and Legends choice on the Chart menu.

**Series Name. The** series names are the **labels of the** spreadsheet columns.

Category **Name.** The category names are the labels **of** the spreadsheet rows. Spreadsheet uses these labels to create legends (see Adding Tides and a Legend on page 111).

Value. The numeric data **values** that Spreadsheet charts. **Each** category you want to chart should have at least **one** value for each series. Empty cells in your spreadsheet **will** be interpreted as zeros in your chart.

# **Types of Charts**

Spreadsheet **lets** you create the following types of charts:

- Column
- **Bar**
- **Line**
- · Area
- X-Y **Plot**
- **Pie**
- High/low

#### **Column chart**

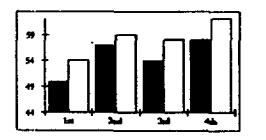

A *co/tram obart* (or a vertical bar chart) plots each category in **a** series as a vertical bar. The height of the bar corresponds to the value of **that** category\_ The illustration at the left shows a typical column chart.

Variations on the standard column chart include the following:

- **Overlapped. The columns within** each category **overlap** each **other** slightly.
- **Stacked.** The columns **within** each category **are** stacked **vertically on** top **of** each **other.** The height **of** the stacked column is the sum **of the values** in the category.
- **Stacked Percentage.** The columns in each category are stacked so that the total height represents **100%.** The height of each value is shown as that value's percentage of the whole category. This is like a vertical pie chart.
- **One Tone With Values.** Columns all have the same tone and are labeled with their numeric values.
- **One Tone With No Space Between** Categories. Columns all have the same tone, and the last column in category 1 touches the first column in category 2 with no space between them.

#### **Bar chart**

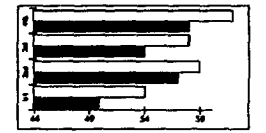

A *bar* chart is like a column chart **with** the bars plotted horizontally rather than vertically.

The same variations are available for bar charts and column charts.

## **Line chart**

A/.ine *dbart* plots a point indicator for each **value on one** axis in relation to the text label on the other axis, and connects the points in each series with straight lines. This type of chart is useful for showing how a value changes over time. The illustrations below show a typical line chart The chart on the left shows the result when the data is entered horizontally (in rows). The one , on the right shows the result when the data is entered vertically (in columns).

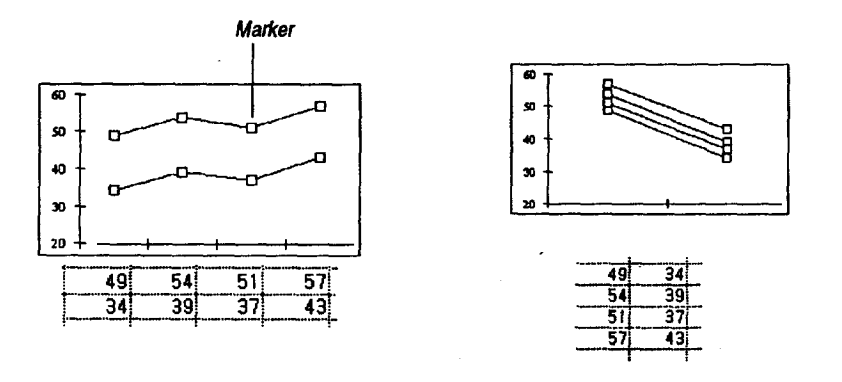

*2.*

Variations on the standard line chart include the following:

\* Lines Only. Draws only the lines connecting the points in each series; does not draw the markers for each point.

- Markers Only. Draws only the markers for each point; does not connect the markers with lines.
- **Drop Lines.** Draws the markers for each point, and then connects the points in each category with **a** vertical line; does not draw lines connecting the values.

# **Area chart**

An *area chart* **is a** line chart in which the area below the line is **filled** with a pattern or solid tone. The illustrations below show a typical line chart The chart on the left shows the result when the data is entered horizontally. The one on the right shows the resuk when the data is entered vertically.

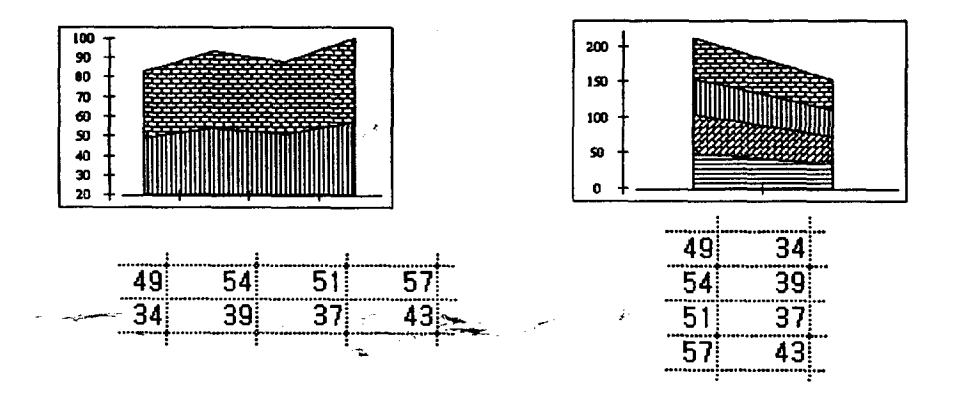

Variations on the standard area chart include the following:

- $\bullet$ **Stacked Percentage. Like** the column chart's stacked percentage chart, this **area** chart shows the **areas** for each category stacked to **a** constant height representing 100%, **and** the values **are** shown **as** percentages.
- **Drop Lines.** Draws a vertical line to connect the points in each category.
- $\bullet$ **Series Name.** Draws the name of each series in the center of its filled area.

## **X-Y Plot chart**

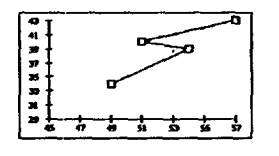

**1** 34 39 40 43

**An** *X-Ypiot chart,* sometimes called **a** *scauerp/ot,* **looks** similar **to a line chart, but there is a** significant **difference between** the two. **Une charts** plot a **value against a label** (see **the line chart on page 104),** whereas X-Y **plot charts** plot **one value against another.** X-Y **plot** charts **are unique in that** they **take categories** two **rows at a time** and plot them **against each othec**

Another difference between X-Y plot charts and line charts is that on an X-Y **plot** chart, the rick marks along each axis (X is the horizontal axis, **Y the** vertical) are spaced according to their value, which may not always be at **regular** intervals because of the potentially random nature of the data. On a line chart, one axis always contains text labels which are usually **evenly** spaced for visual clarity.

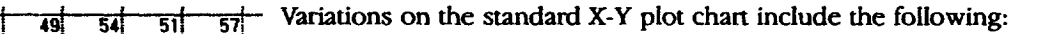

- Lines Only. Draws only the lines connecting the points in each series; **does** not draw the markers **for** each point.
- Markers Only. Draws **only** the markers **for** each point; **does not** connect the markers with lines. This choice **makes** an X-Y plot that looks like a traditional scatter plot. Scatter plots are primarily used to see how different data is grouped.

#### **Pie chart**

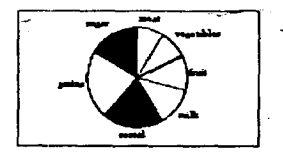

A *pie chart* is a round chart in which the size of each slice is proportional to the whole. Pie charts are unique in that they only draw one category of data. The illustration on the left shows a **typical** pie chart.

Variations **on** the standard pie chart are:

- **•** Category Titles. **Inserts the** category **rifles** into **the** chart.
- One **Tone** with Category Titles. Shows all the wedges of the pie in one **tone,** with category **rides.**
- Ftrst Wedge Exploded. **Pulls** the wedge that starts near the 12-o'clock position out slighdy from the **rest** of the pie.
- **•** All **Exploded.** Pulis all **the** wedges apart slighdy.
- With **Percentages.** Shows the percentage of the whole pie **that** each wedge represents.

## **High/Low chart**

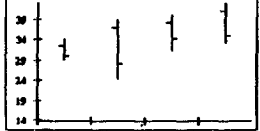

A *high/low chart* is useful for **tracking** pairs of data that mark a high and **low** or a start and end value, **such** as the price of stocks or **the** day's temperature **range.** Each pair of data points is plotted as a **single** vertical line. **You** can also show a **third** or fourth relative value along with each pair, such as the stock's daily closing price or the average temperature.

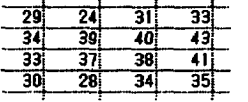

High/low charts require **two** categories of data and may show up to four categories. The third category places tick marks **to** the left; the fourth category places tick marks to the **righL**

There are no variations available for high/low charts.

# **Creating Charts**

## **Once your labels and > To create a chart:**

**data are inplace on the create charts using**  $e$ *ither* the Charts menu **or** the charting buttons **on** the **Advanced Functions tool bar (see page 68):**

**Toopen** the Advanced **Functions***tool bar,* **select Show Tools from** the **Options menu;** then **click** on **Advanced Functions.**

- *spreadsheet, you can* **1. From** a spreadsheet, select the cells **that contain** the **data** you want to chart.
	- . Open the Chart menu and select a chart type from the Create submen *The chart appears as a graphic* object *in the lower right corner* of *the Spreadsheet window. (For more information about charts as graphic objects, see the section Manipulating Charts on page 109.)*

# **Changing the Type of Chart**

**By selecting Change Type from** the **Chart menu, not only can you change a chart from** one **type to another, but you can also choose a existing chart, such " as Stacked**

To select a different type of chart for a different view of your information, click on the appropriate chart button from the Advanced **Functions** tool bar. (See page 68.)

For example, once you have created a pie chart, change it to a column chart by clicking on the Column tool button from the Advanced **Functions** tool bar variation on the  $\sim$  or by selecting Change Type from the Chart menu.

#### **Percentage.** \_D\_To *change* the *type of chart:*

**1.** Select Change Type from the Chart menu. *A dialog box appears.*

- 2. Select the type of chart or variation you want.
- 3. Click on Apply; then click on Close. *Spreadsheet changes the chart.*

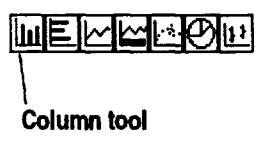

# **Manipulating Charts**

**The procedures in this section explain how to perform basic operations with graphic objects. For more information** about **working with graphic objects, see the Drawing'chapter.**

When you create a chart, it appears with **small** black boxes around the perimeter and a diamond-shaped spot in the center. These *bandles* indicate the chart **is** the currently selected object.

Use the handles to manipulate your chart. The diamond-shaped handle in the center alows you to move the chart, and the other handles allow you to resize it.

# **Resizing and Moving a Chart**

## • **To resize a chart:**

**Hold down SHIFT while dragging to maintain the chart's proportions.**

Place the on-screen pointer over one of the handles that surrounds the chart, click and hold the Select button, and drag. Dragging toward the center of the chart **reduces** it, while dragging away from the center enlarges it.

#### • **To move a chart:**

1. **If** the chart is not selected, click on the edge of the chart to select it. *Handles appear around the char\*frame and the move handle appears in the center.*

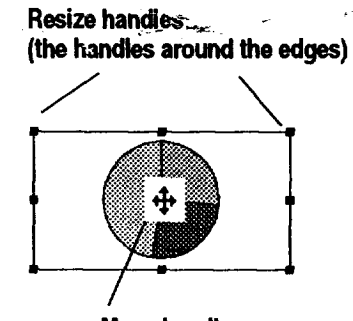

**Move handle (the handleinthe center)**

- 2. **Place** the **pointer** over the move handle in the center of the chart. When **the** pointer changes to a pair of crossed arrows, hold down the Select button to grab the chart.
- 3. Holding the Select button, drag to move the chart to the position you want.
- 4. Release **the** Select button. *The chart appears in the new position.*

**If you move a chart or graphic image into a /ocked area,** the chart **or image will become locked ff** the **move handle is within the locked area.** To **move** the **chart or image, unlock** the **area, move the chart or image, and then lock** the **area again.**

**You can** move **the** *chart* to any location in **your spreadsheeL**

# **Changing Chart Properties and Attributes**

Attributes are visual elements such as tone, line thickness, and fill **pattern.** If you **select** a chart and then click one part of **it,** such as a wedge of a pie chart, you can change the attributes of that part of the chart.

# **!\_ To change text properties in a chart:**

- **1.** Select the chart by clicking on it. *Handles appear around the chart.*
- 2. Select the text item within the chart that you want to change by clicking on it. *Handles appear on that item to indicate it is selected.*
- 3. Select the text property to change, such as font, style, size, or tone, from the Properties menu or the **Basic** Functions tool bar. *Spreadsheet applies the change* to *the selected text.*

# **the text properties of a**  $\triangleright$  To change an attribute of an element in a chart:

- 1. Select the chart by clicking on it. *Handles appear around the chart*.
- 2. Select the **object** within the chart that **you** want to change by clicking **on it.** *Handles appear* on *that object* to *indicate it is selected.* **You** cannot move the component parts of the chart or any labels that the chart has generated, but you can edit text labels using the Text tool.
- 3. Choose the attribute you want to change from the Graphics menu.
- 4. Click on *Apply.*
- 5. Click on Close.

# **Deleting a Chart**<br><sup>Delete also appears</sup>

#### $\blacktriangleright$  To delete a chart: **in** the **Edit menu.**

- 1. **If** the chart is not selected, click **the** edge of the chart. *Hand/es appear around the chart frame, and the move handle appears in the center.*
- 2. Press DELETE.

# **Using a Chart in Another Program**

You can place Spreadsheet charts in **other** programs. For example, you can use a chart in a **report** you have created in Word Processing, or in an illustration you have created in Drawing.

## **I** To copy a chart to another program:

- 1. Select the chart you want to copy by clicking **on** it. *Handles appear around the chart.*
- 2. Press **COPY.**
- 3. Close Spreadsheet. *The chart ispasted onto the clipboard.*
- **4.** Open **the** other program and **press PASTE.** *The chart appears.*

## **Spreadsheet 110**

**To select multiple** text items, press **CTRL as you** dick. **Youcannot move any labels that** the **chart has generated.**

**While you can change legend,you cannot change** the **label itself** from the chart. Legend **labels must be changedin** the spreadsheet's cells. **For more informadion on legends, see page 112.**

# **Adding Titles and a Legend**

#### • **To add titles and legend to a chart:**

- **..** Select the char
- 2. Select Titles & Legend from. the Chart menu. *A dialog box appears.*
- 3. Fill in the dialog box, selecting the options you want:
	- Chart Title. Select this option to add a title to the chart. Spreadsheet looks for title text in the upper left of the selected chart range. If Spreadsheet cannot find any text, a text object with the words "Chart Title" appears at the top of your chart. You can change the title later.
	- X-Axis Title. Select this option to add a title to the chart along the X-Axis.
	- **Y-Axis** Title. Select this **option** to **add a** tide to the chart along the Y-Axis,
	- Legend. Select this option if your chart shows more than one category and you want to define the tones or patterns to differentiate between categories. You can also select its position on the chart: Horizontal (below chart) and Vertical (at right of chart).
	- . Click on Apply. *Spreadsheet adds tbe items you selected to your* chart, *as shown in tbe following example:*

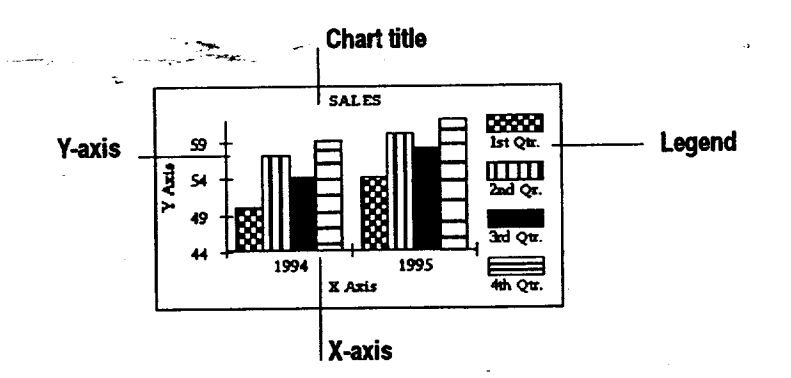

5. Click on Close.

# • **To change text in the chart title or axis titles:**

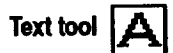

- **To open** the **Draw** $ing$  tool bar, select **Show Tools from the Options menu;** then **click on Drawing Tools.**
- **1.** Select the Text tool from the Drawing tool bar. *Tbepoimer becomes a crossed 1-beam when you move it over tbe chart.*
- 2. Click on the text object you want **to** change. *The teal object is outlined, the pointer becomes a angle I-beam, and a vem'cal bar indicates the insert* point *for text.*
- 3. Press **BACKSPACE** and DELETE to remove text you do not want, or highlight the unwanted **text** and press DELETE.

**number in the first position of one of these labels such as** the **year, 1996, you must convert the first numedc character to a** non-numeric character. **Do** this **by first typing an** apostrophe **(') and then** the numeric characters.

**If you want to use** a

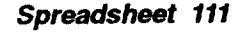

**.** Enter the new **text.**

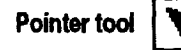

**Open the Drawing tool bar from** the **Show Tools submenu of the** Options **menu.**

#### **About legends**

**7**

5. When you are finished with the Text tool, select the Pointer tool from the Drawing tool bar and click on an empty area of the chart to remove the outline around the text (so that other changes are not accidentally made to the text).

Spreadsheet generates legend labels from the category names in the column left of the data (usually column A). If you do not have **legend labels** in these cells, and you **select** Legend from Titles & Legend in the Chart menu, Spreadsheet will generate generic labels for the **legends.**

## I\_ **To add legend labels:**

- 1. Enter your legend labels in the left column (category names).
- 2. Select the cells that contain the data you want to chart, including the left column with the category names.
- 3. Select the chart *type* from the Chart menu or from the Advanced **Functions** tool bar. *A\_er a few seconds the chart appears.*
- 4. **If** the legends are not present, select **the** chart; then select Titles & Legends from the Chart menu and dick on Legend.
- 5. Click on Apply; then click on Close. *The Legends appear on the chart.*

#### $\blacktriangleright$  To edit legend labels:

- 1. Select the cell in the left column that contains the legend label.
- 2. Press **CTRL + SPACEBAR** *The cursor appears inside the Edit Area.*
- 3. Press **BACKSPACE** to remove text you do not want, and enter the new label.
- **4.** Press **ENTER.** *After a few seconds, the legend* cbanges *to sbow tbe new text.*

# **Changing Markings**

**7"here are three different** types **of chart** markings **you can change: axis markings, grid** marldngs, **and** the marker **shapes that indicate values on a chart.**

*Axis markings* and *grid markings* **are** visual aids that can help people understand your chart. Axis **markings** are the tick marks **that** divide the axis lines. Grid markings are vertical and horizontal lines that can cover **the** chart area between the axes.

# • **To add axis markings to a chart:**

- 1. With the chart selected, choose Axis from the Chart menu. *The Axis dialog. box appears.*
- 2. Select the type of axis markings you want and click on Apply. *The markings appear in your chart.* The following illustration shows a chart with tick marks along the X Axis:

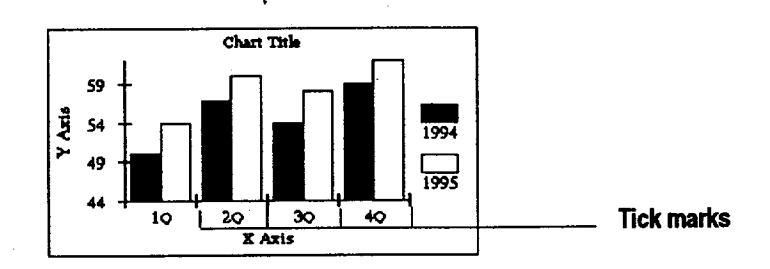

3. Click on Close.

## • **To addgrid lines to a chart:**

1. With the chart selected, choose **Grid** Lines from the Chart menu. The *Grid* Lines dialog box appears:

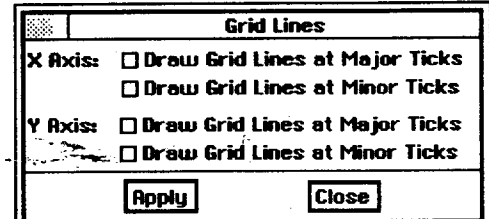

. Select the axis from which you want the grid lines to originate, and click on Apply. *The grid lines* appear *in* your *chart.*

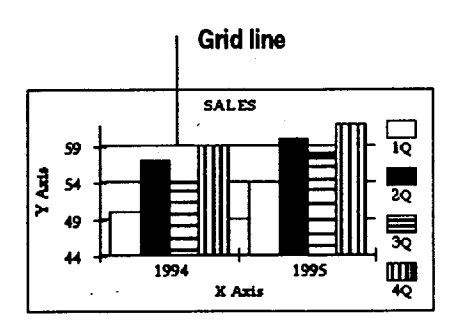

3. Click on Close.

# **Changing Marker Shapes**

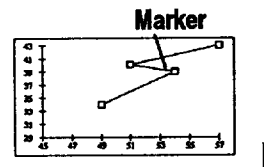

**Marker** *Markers* show the data points on a chart. They are **found** only on X-Y plot and line charts. **Changing** the **shape** of the markers can help make the chart easier to read.

#### **I\_ To change the marker shape:**

- 1. Select **the** markers you want **to** change by clicking on **one of** them in your chart. *The markers in that category are surrounded by outlines to indicate they are selected.*
- 2. Select Marker Shape from **the** Charts menu. *A drip, box containing marker* shapes *appears.*
- 3. Click on the marker shape you want and click on Apply. The *selected markers change shape.*
- 4. Click on Close.

# **Using Additional Spreadsheet Features**

Spreadsheet has many additional features to help you create accurate and attractive spreadsheets. This section describes how to do the following:

- \_-**o-** -S6-rt t-owl; *tfr-eolu2fi'-ns* of reformation
- **•** Create custom number and date formats
- Add graphics to a spreadsheet

# **Sorting**

**Save your work before sorting. Then, if** the **results are not what you expected, select Other from the File menu and click on Discard Changes.** 

Ony **data in the unlockedareas is sorted when usingthe** *-\_rt* **feature. Data in the locked titles is not sorted. ..**

You can sort information **in** a row, column, or range of cells in either alphabetical (A-Z) or numeric (1-9) order. In addition, you can sort in either ascending (A-Z and 1-9) or descending (Z-A and *9-1)* order. A range is sorted by **the row** or column containing the active cell.

#### **)\_ To sort information in a spreadsheet:**

- 1. Select the cells containing the information *you* want to sort. **Be** sure to select all the cells **you** want to sort.
- 2. **If the** active cell is not in the **row** or column you want to sort, move it with one of the following keystrokes:
	- **ENTER.** Moves the **active** cell **down** one row.

- \* **SHIFT + ENTER.** Moves **the** active cell **up** one row.
- **• TAB.** Moves the active cell **fight one** column.
- **SHIFT +** TAB. Moves the active cell left one column.

. Select Sort from the Edit menu. *A dim\_g box appem's.*

4. **Fill** in the *dialog* box:

- **Sort By.** You can **sort** either rows **or** columns.
- *Sort* Order. You can sort in either ascending or descending order: for example, A, B, C, D or Z, Y, X, W.
- Sort Options. Select from the following:

**Ignore Case/Accents.** You can have the sort ignore any differences in uppercase and **lowercase** and **ignore** accents on letters in alphabetical sorts.

**Ignore** Spaces/Punctuation. You can have the sort ignore spaces between words and **punctuation** marks in alphabetical **sorts.**

. Click on Sort. *Spmadsbeet* \_ *the selected cells.*

## **I\_ To perform a simple sort more quickly:**

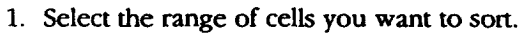

2. Click **on** the Son **Forward** tool on the Basic Functions tool bar to sort the rows in ascending order. Ü.

OR

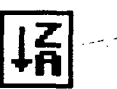

Click on the Sort **Backward** tool on the **Basic** Functions tool bar to sort the rows in descending order.

*Spreadsheet sorts the range in the order you selected.*

**Spreadsheet sorts all selected cellsby** the **row or column** containing the active **cell.**

## **Creating Number and Date Formats**

While **Spreadsheet** offers a wide **variety** of standard number and date formats, you can create additional number and date formats to suit your needs. **For** example, if you want to show values with six decimal places, you can create a special format.

#### **)\_ To create a number or date format:**

- 1. Select Number Format from **the** Properties menu. *A dialog box appears.*
- 2. Select a format on which you can base the new format. **For** example, if you want to create a format for displaying numbers with six decimal places, you might pick Fixed and specify six decimal places.
- 3. Click on Create. *The Define Format dialog box appears.*
- 4. **Fill** in the dialog box, selecting the options you want. Refer to the examples in the dialog box as you make your selections.
	- **•** Name of **Format.** Enter a name for the new format.
	- **• Places.** Enter the number of decimal places.
	- **Offset.** Enter the number of offset places. Negative numbers move the decimal point to the **left,** and positive numbers move it to the right.
	- Options. Select format options from the **drop-down** list: commas, percent sign, **leading** and trailing zeros, and the position of the sign (+ or -) relative to the leader or trailer. For example, if the sign follows the header, then a negative dollar amount would be formatted like this: \$-100 **rather** than -\$100.
	- **Fixed/Scientific.** Select either fixed notation or scientific notation.
	- Leading. Enter the numbers or characters you want to appear **in** front of each value you enter, like a prefix. You can specify a prefix for Positive, Negative, or All Numbers. For example, if you enter DM in the All box, every value using this format will begin with DM; then if you enter 345, it will appear as DM345 in the active cell.
	- **Trailing.** Enter the numbers or characters **you** want to appear at the end of each value you enter, **like** a suffix. For example, if you enter DM in the All box, DM will appear at the end of every value using this format; then if you enter 345, it will appear as 345DM in the active cell.
- **5.** Click on OK. *The new fomru, t is saved with the spreadsheet.*

**New formats appear at the end of the list in the dialog box.**

#### • **To delete a number or date format that you created:**

- 1. Select Number Format from **the** Properties menu. *A dialog box appears.*
- 2. Select the format to delete and click on Delete. *You are asked if you really want to delete the format. Select Yes, and the format is deleted.*

# **Using Rulers**

The spreadsheet rulers are normally the row numbers and column letters. You can turn off the row and column headers or select altemate rulers.

**In** Spreadsheet, you can choose the same types of rulers that are available in other programs: **Inches,** Centimeters, Points, and Picas. After you choose one of these rulers, you will see it instead of the spreadsheet column and row headers. This is especially useful if you want to see where a page breaks or when you are working with graphics.

## • **To specify a different ruler:**

- **1.** Select **Rulers** from the Options menu.
- 2. Select the type of ruler you want from the *submenu. The new ruler appears in place of the column and row headers.*

# **Adding Graphics**

**For more information on fillpattems, see** - **the chapteron Drawing, which begins on page 125.**

**In** addition to charts, **you** can include drawings in the spreadsheets you create. Use the Drawing tool bar and the Graphic tool bar to create drawings in your spreadsheet. **If** you prefer, you can create drawings in Drawing and then paste them into a Spreadsheet document.

When you add graphics to a Spreadsheet document, they appear on a transparent drawing layer on top of the spreadsheet. **If** you fill objects with transparent fill patterns, you can see the spreadsheet information through **the** objects.

# **Locking Titles**

Lock Tides in the View menu locks specific rows or columns of a page on-screen as tides. When *you* scroll the page, the tides remain fixed on-screen while the rows below (or to the right) scroll as usual.

#### • **To lock titles on-screen:**

- 1. Scroll the spreadsheet so the column(s) or row(s) wanted as tides **are** visible in the upper left comer of the window. You cannot adjust the position of the **titles** after they are locked.
- **2.** Select the appropriate cell location.
	- To lock rows, select the row (or a single row of horizontal cells) below the last row to be locked.
	- **•** To lock columns, select the column (or a single column of vertical cells) to the right of the last column to be locked.
	- **To** lock rows and columns **at** the **same** time, select the top left cell of the area *you* want to remain scrollable.
- . *Select Lock* Titles from the View menu.
	- If only rows are to be locked, a black horizontal line is drawn below the last locked row.
	- If **only** columns are to be locked, a black vertical line is drawn to the right of the last locked column.
	- If-both rows and eolumns are locked, two black lines are drawn, one in each *6f* the positions described above. Locked tides appear above and to the left of black lines drawn on the cell borders.

#### • **To unlock titles on-screen:**

Follow the same steps for locking tides, but select Unlock Tides from the View menu.

# **Using Spreadsheet with Other Programs**

You can use information from your spreadsheet **in** other programs. For example, you can copy a range of cells to a Word Processing document. Once you have pasted your information, you can add borders and other visual enhancements with the tools.

**When** moving either a **chart or a graphic image into a locked area, the** locked **rows will not be** automatically redrawn. **The unlocked areas automatical¥ refresh as you move** the **chart or graphic. For** the **locked areas, click on** the **Redraw button to see what it looks like after the move.**

Once **titles are locked,**  $select$  Unlock Titles to **release any locked** -rows\_ **and/or** *colurt\_s..--*

\_ *-÷*

Information you paste into other programs is not automatically updated. Therefore, if you change **the** spreadsheet, you must **recopy** it into the Word Processing document if you want to keep the information in both documents. **the** same.

## • **To use spreadsheet data in another program:**

- 1. Create the spreadsheet data you want to use.
- 2. Select the **range** that you want to paste into another program.
- 3. Press **COPY.**
- **4.** Save your document and close Spreadsheet.
- 5. Open the program and document into which you want to paste the information.
- 6. Move **the** insertion point to the location where you want to paste the spreadsheet information.
- 7. Press **PASTE.** *The information appears in your document with tabs inserted between the columns and with each mw stam'ng a new line.*

# **Printing and Faxing**

**Printing** and faxing a Spreadsheet document is much like printing and faxing any other document. First, set up your page; then print or fax the Spreadsheet document. You can also print or fax a chart from your Spreadsheet document.

# **Setting Page Setup Options-------**

Before you print, use Page Setup from the File menu to select your page layout options.

## • **To set Page Setup options for printing:**

- **1.** Select **Page** Setup from the File menu. *A dialog box appears.*
- 2. **Fill** in the **dialog** box:

**Refer to page 92 for using built-in functions.**

- **• Starting Page Number.** The default starting number is 1, but you can specify a different starting number for your spreadsheet. Either click on the up and down arrows or type a new number. The page number appears when you insert the built-in function called PAGE() in a cell and designate **that** cell as a header or footer. This option does not affect the number of pages printed.
- **• Print** Sideways. Normally, the spreadsheet is **printed** as a standard upright **page.** Select **this** option ff you want to print **it** sideways (landscape).
- **Scale to Fit on One Page.** Select this option **if you** want **to** reduce **your spreadsheet** to **fit on a single page. If your spreadsheet is** too **large, it may be reduced so much** that **you** cannot **read it.**
- **Continuous Printing.** Use this **option** ff you **want your** spreadsheet printed as one long continuous page. If **you** print **on** single sheets, **you** can tape **the** sheets **together.**
- Center **Horizontally.** Use this option to center **the** printed spreadsheet on the page.
- **Center Vertically.** Use **this** option to center the printed spreadsheet on the page.
- **Print** Grid Lines. Select this option if you want grid lines to appear on your printed spreadsheet. (To get an idea of how the spreadsheet looks, select Other Settings from the Options menu; then click on Draw Grid Lines. Grid lines are on by default.)
- \* **Print** Row & **Column** Titles. Use this option ff **you** want the row and column references to print on each page of your spreadsheet.
- \* **Print Header.** Use this option if you want to have headers printed on the pages of your spreadsheet. You can specify headers using Header/Footer from the Cell menu.
- **Print Footer.** Use this option if you want to have footers printed on the pages of your spreadsheet. You can specify footers using Header/Footer from the Cell menu.
- Click-on-Apply'
- Click on Close.

# **Printing and Faxing Spreadsheets and Charts**

**ff you have specified manual calculation (see page 101), select Calculate Now from the Options menu to recalculate your spreadsheet before** printing it.

**A\_so,be sure to save your** document before printing **or faxing** it.

Before printing for the first time, you must select basic printer settings. See Setting **Printer** Options in Getting Started (Book 1).

If you have not sent a fax before, review the Fax and Data Modem chapter in **Book** 1.

## **II\_ To print:**

- 1. Press **PRINT.** *A submenu appears.*
- 2. Select Print. *A dialog box appears.*
- 3. Fill in the box and click on **Print.** *Your spreadsbeet prints. If you have created a chart and selected Pn'nt Graphics, the chart prints as part of the spreadsheet, just as you see it on the screen.*

**If you specify** a **header or footer and do not check these print options, your printed spreadsheet v\_ll not have headers and footers.**

#### • **To fax:**

- **1.** Press **PRINT.** *A submenu appears.*
- **2.** Select **Fax.** *The Fax Document dt2dog box appears.*
- 3. Select your fax options and click on Fax.

#### • **To print a chart:**

- 1. Make a note of **the** cells **that** the chart either completely or partially covers (you will use this note in step 5).
- 2. **Press PRINT.** *A submenu appears.*
- 3. Select **Print.** *A dialog box appears.*
- 4. **Select your printing options.**
- 5. **In** the **Print Range** box, **enter** the **cell numbers** *you* **wrote down in** step **1** and **click on Print Graphics.**

## ••To **fax a chart:**

- 1. Make a note **of** the cells that the chart **either completely or** partially **covers** (you will use **this** note in step **4).**
- 2. Press PRINT. *A submenu appears.*
- 3. Select Fax. The *Fax Document dialog box* appears.
- 4. **In** the Print Range box, enter the cell numbers you wrote down in step 1. Select from the other fax options and click on Print Graphics.

# **Exporting and Importing Spreadsheets**

Exporting allows **you** to use a document created with Spreadsheet in another Spreadsheet program, such as Lotus 1-2-3. Importing allows you to use documents created in another Spreadsheet program. You can export to or import from Lotus 1-2-3, Comma Separated Values (CSV), or dBase **IV.** These formats are recognized by many programs.

When exporting **to** CSV or **dBase IV,** you can change or **map** the order of **information** that **will appear in** the **exported document. For example, when exporting a document** that **contains names and addresses in which last names are** shown **first,** you **can change** that **order and** show **last names** second in the **exported document.**

#### • **To export a spreadsheet:** .

- 1. Create and save the **Spreadsheet** document.
- 2. Select Other from the File menu.
- 3. Select Export Document **from** the Other submenu. *A dialog box* appears.
- 4. Select the program for export.

**ffyou want both the chart and** the **Spreadsheet data to prin\_ enter**the **cells containing**the **chart and data (insteadof** the **cells contelning** the chart only) in the **Print Range box.**

**For more information about DOS file names, see Naming a DOS File in Getting** Started (Book 1).

**When you** export **in CSV or dBase IV format, Spreadsheet creates fieldnames (Field1, FTeld2, Field& etc.), which correspond** to the **spreadsheet columns.Mapping allowsyou to change** the **order of those fields.**

- 5. Select the folder where you want to save the exported file; then enter a **name** for the exported *tile.* The correct extension already appears in this box, *so you do* not need to enter it. Be sure to enter a standard DOS file name no more than eight characters long.
- **6.** Click on Export. *Spreadsheet creaes and saves the e\_oorted f!le to diskette.*

#### **l\_ To change the order of columns when exporting:**

- 1. Create **and** save **the** spreadsheet.
- 2. Select Other from the **File** menu.
- 3. Select Export Document from the Other submenu. *A dia/og box appears.*
- 4. Select the Comma Separated Value or dBase **IV** format.
- 5. Select the folder where you want to save the exported tile; then enter a name for the exported file. The correct extension already appears in **this** box, so you do not need to enter it. Be sure **to** enter a standard DOS file name no more **than** eight characters long.
- 6. Click on Map Export **Fields.** *A diak)g box a\_ with Column A, Column B, and so on listed in the Source List box; the columns that* appear *here correspond to the occupied columns in the spreadsheet*. The Destination List consists of field names (Field 1, **Field** 2, **Field** 3, **etc.) equal** to the number of occupied columns in **the** spreadsheet.

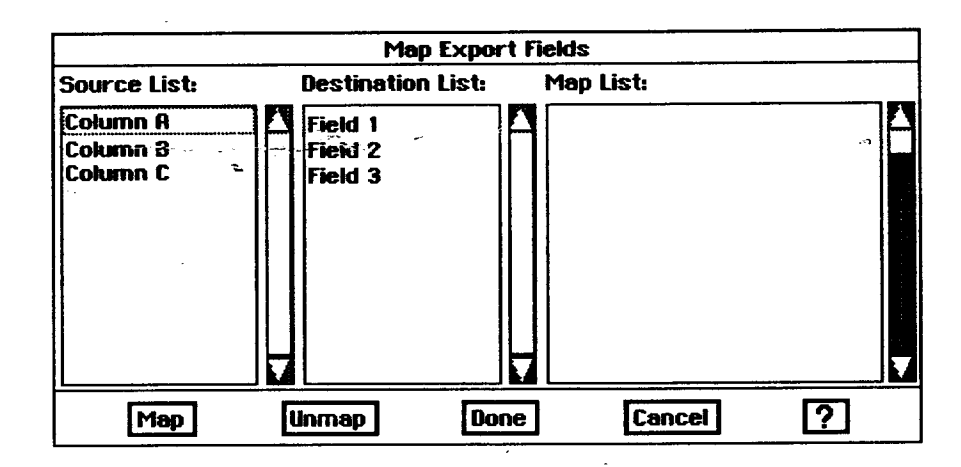

- 7. Click on Field 1 in the Destination List.
- **8.** Click on the column in the Source List that you want to be **Field** 1 in the exported document. *The selected name will be the field name associated* with *Field 1.*
- *9.* Click on Map. *Tbefie/dpair* \_ *in the Map List.* (to break the link between a mapped pair of fields, select **the** pair in the Map list and **then** click on Unmap.) Continue designating pairs until you have specified all the **fields** you want to map. **If** you leave any source **field** unpaired, that **field** will not be exported.

- 10. Click on Done. The *dialog box disappeam. 1"beExport Document dialog box remains.*
- **11.** Click on *Export.*
- 12. Name the **document** and press **ENTER.** After *a few seconds, the information exports.*

## **l\_ To import a Spreadsheet document from Lotus 1-2-3 or Comma Separated Value forrnat:**

- 1. Select New/Open from the File menu. The New/Open dialog box appears.
- 2. Insert the diskette that contains the file to import and click on Import. *A dialog box* appears.
- 3. From the left column, *select* the file you want to import.
- 4. From the right column, select the file format of the file you are importing and click on Import. *Tim file format appears as an extension in the File* Mask box.
- 5. In the File Mask box, enter a name for the file; then click on Import.

# l)\_To **change the order of columns when importing:**

- **1.** Select New/Open from the File menu. The *New/Open dialog box* appears.
- 2. Insert the diskette that contains the file to import and click on Import. *A dialog box* appears.
- 3. From the left column, select the file you want to import.
- 4. From the right column, select the format (Comma Separated **Format** or dbase IV).  $\qquad \qquad$
- 5. Click on Map.Import Fields. The Map Import fields dialog box appear

*In this dialog box, tbe Source List shows tbe field names of the incoming file. The Destination List shows the names of the fields (Column1, Column2, Column3, and so forth).*

- 6. Click on Field 1 in the Source List.
- 7. Click on the column you want for Field 1 in the Destination List.
- 8. Click on Map. *Tbe field pair appears in the Map List.* (You can select a field pair in the Map List and click on Unmap to break the link between mapped pairs.)
- 9. Continue designating pairs until you have specified all the fields you want to map. **If** you leave any source field unpaired, it will not be imported from the database.
- 10. Click on Import. The *information from the import file appears in a Spreadsheet window.*
- 11. Click on Done.

**If you are importing a** document and do not know the program it was created in, select **No Idea, and Spreadsheet will analyze**the **document to sea if** it **can be imported.**

**ff** the #sts **in** the **dialog box am emp\_, make sure-you selected a file in step 4.**

# **Spreadsheet Error Codes**

The following describes the error codes in Spreadsheet. These appear inside a cell when an error occurs.

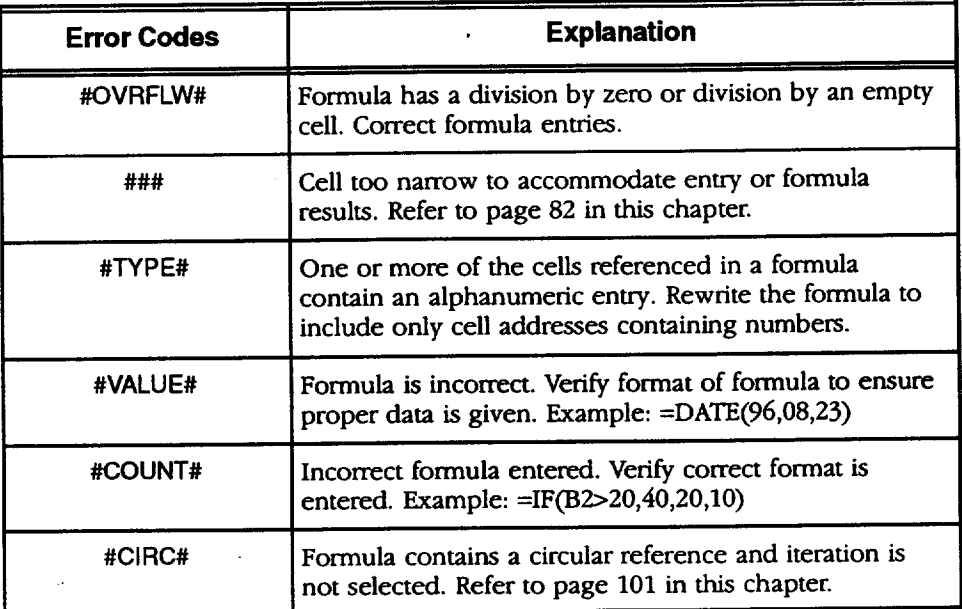

# **3 Drawing**

*Before starting, review* Drawing allows you to cream **many types** of designs, pictures, and *these basic procedures* illustrations. After *you* create a.drawing, you can copy it into a Word *from the Getting Started* Processing or Spreadsheet document. You can also import and export *chapter in Book 1*:

- **• Workingwith Documents**
- **•** Saving Documents

**Select button (left button on a mouse)** 

> **Drag button (right button on a mouse)**

- **Workingwith Menus**
- **WorkingwithDialog Boxes**

# **Starting Drawing**

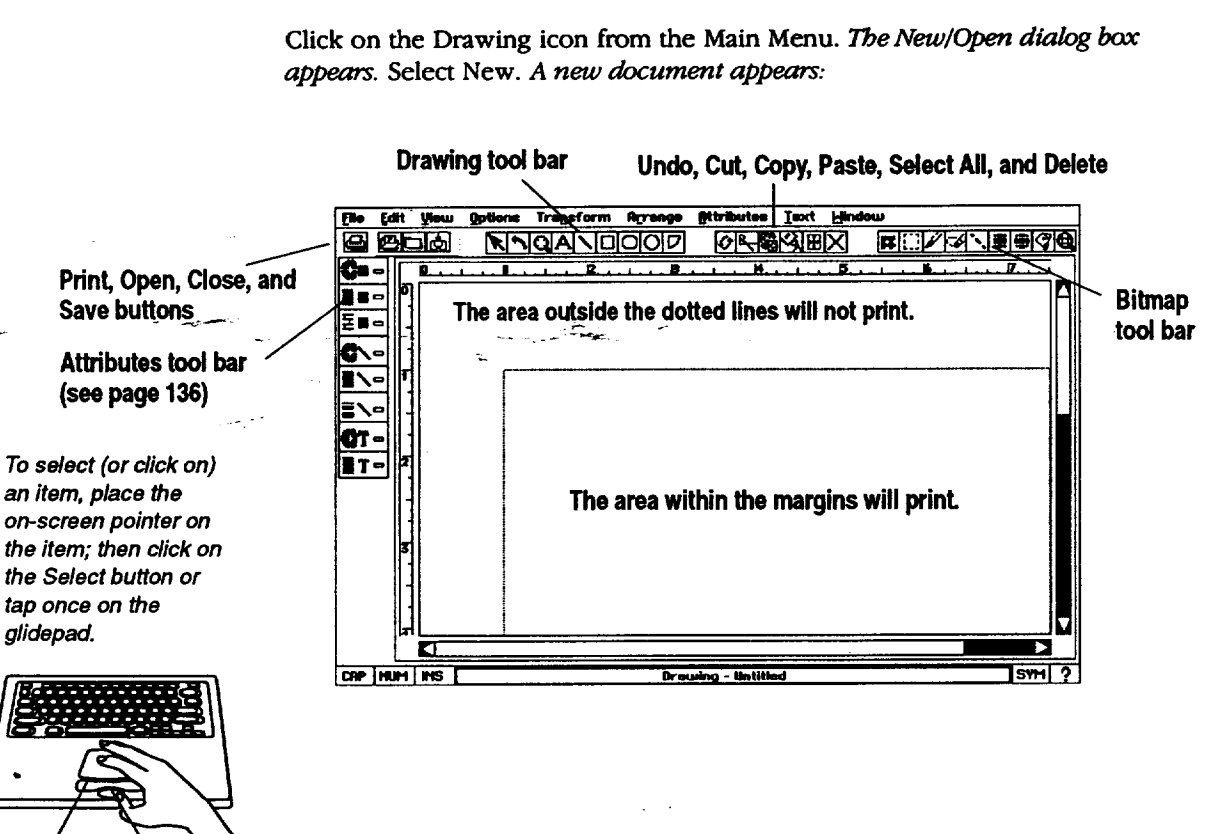

# • **To open Drawing:**

**Drawing files.** 

**Drawing 125**

# **Opening a Document**

## • **To open an existing drawing document:**

**For information on templates, see Using Templates in Getting Started (Book** 1).

- 1. Click on Drawing from the Main Menu. The New/Open dialog box appears.
- 2. Click on Open: Open an existing document. The Open dialog box appears. 3. Select the document and click on Open. *Drawing opens your file*.

# **Using the Tools**

**Forinforma\_on on the Attributes** tool bar, see **page 136.**

Selecting a tool from a tool bar is like picking up a pencil or pen. Select a drawing tool by clicking on it. When you move the on-screen pointer into the drawing area, the pointer changes to indicate the type of tool you are using. The Drawing tool bar is also available in Word Processing and Spreadsheet, where it appears on the left of the document window.

# **Drawing Tools**

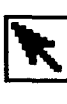

**Pointer tool.** Selects, moves, and resizes objects. The arrow pointer is **automatically** selected when you start Drawing.

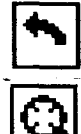

Rotate tool. *Allows* you to rotate objects.

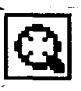

*Zoom-tool.* Enlarges your work area so that you can see more detail.

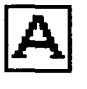

Text tool. Adds text to your drawing. You have complete control over the font, style, and size of the text in your drawing. Text objects are discussed later in this chapter.

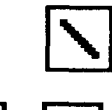

Line **tool.** Draws straight lines. **You** can change the tone and the thickness of **the** line.

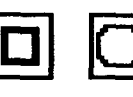

Rectangle **tools.** Creates rectangles and squares with perpendicular or curved comers.

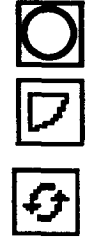

Ellipse **tool.** Draws ellipses and circles.

**Arc tool.** Creates an angle and a curved arc.

**Undo tool.** Undoes your latest change.

**Drawing 126**

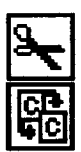

Cut **tooL** Cuts a selected object from your drawing.

**Copy tool.** Copies **an** object to the clipboard.

Delete **tool.** Removes selected graphics or text.

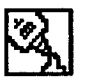

**Paste tool.** Pastes the contents of the clipboard at the insertion point.  $\ddot{\phantom{a}}$ 

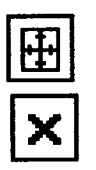

Select All tool. Selects all graphics and text in a document. Black handles appear around all items.

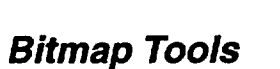

**Frame tool.** Creates a frame into which you can place bitmap drawings.

**Selection tool.** Selects all or part of an object **to** copy, cut, or paste.

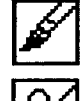

**Brush tool.** Allows *you* to draw lines.

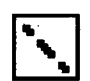

Eraser **tooL** Removes lines and drawings.  $\mathbf{r}$ 

\_] **Bitmap** Line **tool.** Draws a straight line **in** a bitmap. A bitmap **uses** tiny dots to form an object.

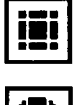

**Bitmap** Rectangle **tool.** Draws a bitmap rectangle.

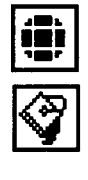

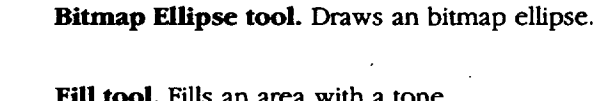

Fill **tool. Fills** an area with a tone.

**Pixel View tool.** Allows you to view individual pixels. You can<br>use the other bitmap tools above. For example, to change the<br>top of individual pixels above. I'm too a shock happens and tone of individual pixels, select a line tone, the brush tool, and click on pixels you want to change.

**Drawing 127**

# **Pointers**

Select **a** drawing tool by clicking on it in the tool bar. When you move the on-screen pointer into the drawing area, it changes shape. This shape **depends** on the tool *you* are using and the **location** of the pointer.

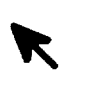

**Pointer. If you** are using the pointer tool, it remains active until you select an item in the drawing area. The pointer will change **to** crossed arrows when you move or size a selected object.

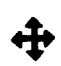

Vertical/horizontal **crossed arrows.** This pointer appears **when** you move an object in the drawing area.

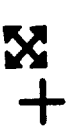

₩

I

 $\mathfrak{A}$ 

Diagonal crossed arrows. This pointer is used to size objects.

**Crosslmirs. If** you select the Line, Rectangle, **or Ellipse** drawing tool, the pointer changes to crosshairs when you move it over the drawing area. The center of the crosshairs shows where the **shape** will begin as *you* draw.

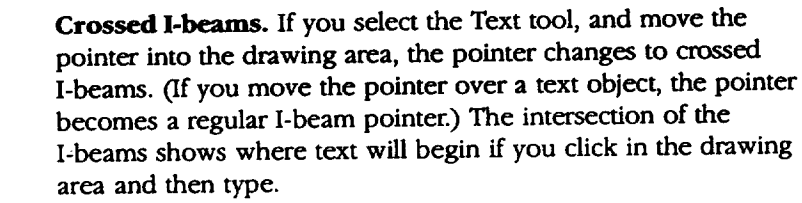

**l-beara.** The crossed **I-beam** changes to a single **I-beam** inside of a text box\_when\_text is-selected.

Rotate. This pointer shows that you are rotating an object.

Zoom. With this pointer *you* can click on the screen and zoom in on your artwork.

# **Creating and Editing Simple Objects**

With **Drawing,** you can create objects from shapes or lines. Once created, you can select, **edit,** and manipulate individual objects. **You** can also change the fill (tone or pattern) or the line (outline).

Drawing offers two ways to create objects: with the drawing tools or from the Create submenu in **the** Edit menu (see page 134 on using the Create submenu).

#### **l\_ To draw a rectangle or ellipse with the drawing tools:**

- 1. Move the on-screen pointer to **the** tool bar and dick either the rectangle or ellipse. These tools function similarly. *The tool button is selected.*
- 2. Move the on-screen pointer to the drawing area. *Tbe pointer changes to crossbairs.*
- 3. Move the crosshairs to where you want *your* shape to start. (You do not have to move it exactly to the right place now; you can rearrange it **later.)**
- 4. Hold down the Select button, and drag diagonally until the shape is the size you want, as indicated by the outlines that appear in the drawing area.
- 5. Release the Select button. *The object appears as a solid shape.*

After you create an object, resize handles appear around the outside, and a move handle appears in the center. Use these handles to move and **resize** the object. Handles also indicate that an object is selected.

#### **I\_ To move or resize a rectangle or ellipse:**

**1.** Click on the rectangle **or** ellipse to select it.

 $\mathbf{r}$ 

2. Place the on-screen pointer over one **of** the resize handles, hold down the Select button, and drag. *The object changes size.*

*OR*

Place the on-screen pointer over the move handle, hold down the Drag button, and drag the object to a new **location.** *The object moves.*

. Click somewhere else in the drawing area that is not occupied by an object to remove the handles from the object.

#### **l\_ To create a perfect square or circle:**

Hold down **SHIFT** while drawing either a rectangle or an ellipse. *The object will maintain a perfect shape no matter what size you draw it.*

## ll\_To **create an unfilled object:**

**Pressing CTRL as you draw creates an unfilled object** when the default is **set to filled,and it creates a filled object when the defaultis set to unfilled. To change** the **default, selectArea Attributes from** the **Attributes menu, clickon Filled or Unfilled, and clickon Apply.**

**Press CTRL** while you hold the Select button and drag to create a shape. *When you release the Select button, the unfilled object appears:*

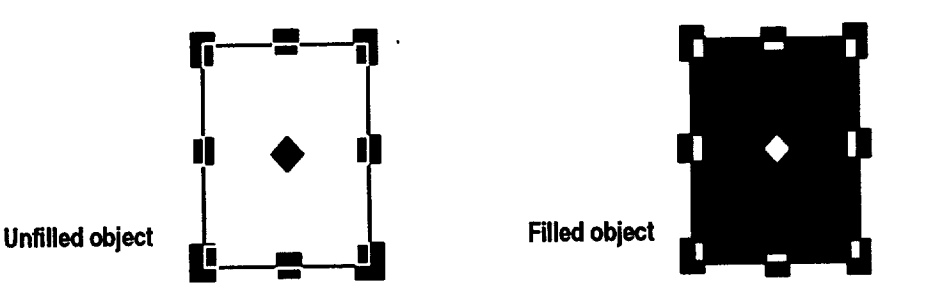

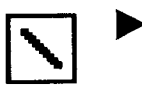

 $\mathcal{I}_{\mathcal{A}}$  ,  $\mathcal{I}$ 

## **II\_To draw a line:**

- **Hold down SHIFT while drawing a line to make it** exactly horizontal, **vertical, or 45 degrees.**
- 1. Select the Line tool from the Drawing tool bar. *Thepointer changes to crossbairs when* you *move it into the drawing area.*
- 2. Move the crosshairs to where you want to start *your* line. (You do not have to move it exacdy to the right place now; **you** can change it later.)
- 3. Press the Select button, and while holding it down, drag **until** the **line** is as long and in the direction you want.
- Release-the SelecL b\_it\_,,A *straight line appears, with a* handle *at ea.rb* -" \_4. *end and a mode* handle *in the center:*

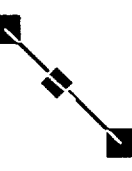

# **To change the size of a line:**

- 1. Select the line.
- 2. Select the pointer tool from the Drawing tool bar and click on one end of the line.
- 3. Hold the Select button and drag toward the **center** to make the line *smaller,* or away from the center to make it longer,

#### **I\_ To move a line:**

- 1. Select the line.
- 2. Select the pointer tool and dick on the middle handle of the line. *The pointer changes to crossed arrows.*

3. Hold **the** Drag button and drag the line to a new location.

## **I\_ To add an arrowhead at the end of a line:**

Press **CTRL** while drawing a line. *An arrowhead appears at tbepoint where you ended the line.*

*OR*

- 1. Select Line Attributes from the Attributes menu. *The Line Attributes dialog box appears.*
- **2. Click on** the **Arrowhead** style.
- 3. Click **on** the **Arrowhead at** End **check box and click on Close.** *An arrowhead appears at the poim wbere you ended the line.*

# **Selecting Objects**

You can select objects by **clicking** on them with any **of** the drawing tools. When you select an object, handles appear around it.

**Toselect an unfilled objec\_ you must click on a lineor curve on** the object.

#### **To select or deselect an object:**

Using one of the drawing tools, click **on** the object you want to select. *Handles tippeaar around the object.*

OR

To deselect, click in any part of the drawing area where there is no object. *Handles in the drawing disappear.* 

#### $\blacktriangleright$  To select several objects:

- **Selecting several** 1. Click on the pointer tool.
	- 2. Move the pointer above and to one side of the objects **you** want to select. Hold down the Select button and drag across the area you want to select. *As you move the pointeg, a* box *with a dotted outline appears.*
	- 3. Continue to drag and stretch **this** box over the objects you want to select; then release the Select button. As you *enclose objects, their bandles appear*

## \_ **To select several objects that are not next to each other:**

- **. To deselectindvidual 1. Using** any **of** the **drawing** tools, place the **on-screen pointer on** the first *objects in* the *group, hold* **object** you want to select. **Hold** down **CTRL** and click the Select button. *Handles appear around the object.* 
	- 2. Continue to hold down **CTR1** while clicking on each of the other objects you want to select, one by one. *Handles appear around each object.*

**objects is useful when you want to move or change the tone of several objects** that **are next to each other.**

them again.

## • **To select all objects:**

**To select all but a** couple of objects in **your** drawing, choose **Select All from the Edit menu,** then **press CTRL, and clickon only** those **objectsyou want to deselect.**

# **Resizing Objects**

Press CTRL + *I.* Handles appear around all the objects.

**You** can enlarge and reduce objects by dragging the resize handles.

**Dragging toward** the **center of** the **object** reduces it, while **draggingaway from** the **center enlarges it.As you drag, an outline shows** the **changing size of the object.**

**To resize an object to scale (instead of stretchingit), see page 141.**

## • **To change the size of an object:**

- 1. Select the object you want to resize. *Resize handles appear around the object.*
- 2. Hold the Select button and drag one of **the** resize handles (but not the move handle in the center of the object).
	- To resize the object around its center point, hold down the **C** key or the comma [,] key while dragging.
	- To proportionally resize an object, hold down **SHIFT** while *you* drag one of **the** comer handles.
	- **To** proportionally size around the center point, hold down both the **C** key and **SHIFT** while you drag a comer handle.
- 3. When the object is the size you want, release the Select butto.

# **Deleting Objects**

# **duplicating**an **object, see** *object(s).* **page 144.**

- *For information on* 1. Select the object(s) you want to delete. *Handles appear around the*
	- 2. **Press DELETE.**

• **To delete objects:**

OR

Press **BACKSPACE.** The *object disappears.*
## **Changing the On-screen View**

You may **find** it **easier** to draw by adjusting the on-screen view. For example, you can **enlarge the** view of an object (zoom in) **to** focus on free details. **You** can also hide scroll bars or **redraw** the screen **to** clean it up.

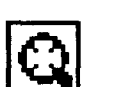

#### **!\_ To zoom in on an object:**

- 1. Select the Zoom tool from the tool bar. The pointer changes to a magnifying glass when you move it onto the drawing area.
- 2. Place the Zoom pointer on the area you want to examine, and then click. You can click several times to move closer.

#### **l\_ To zoom out:**

Hold down **SHIFT** and click with **the** Zoom tool to zoom ouL

#### \_ **To zoom by percentage:**

- Ubeut **1.** Select View % from the View menu. A *dialog box appears*.
- **Scale**  $(\frac{1}{100}|\mathbf{V}|)$  [ 2. Set the Scale % you want. To reduce a drawing, use a percentage from 12 **IClose** [7] to 99. To enlarge a drawing, use a percentage from 101 to 400.

#### **I\_ To return to normal size:**

**In** the View menu, click on Normal Size. *The drawing is shown at 100% scale.*

#### $\mathbb{R}$ **I** To show the entire drawing in the window:

In the View menu, click on Scale to Fit. The drawing fits into the window.

#### **I!\_To show or hide scroll bars:**

In the View menu, click on Show **Horizontal Scroll Bar** or Show Vertical **Scroll Bar** to bring up the scroll bars in the window. To turn off the *scroll* bars, click on the check box.

**Redrawis especially number of objects. Sometimes pieces of deleted objects remain** in the drawing **area when you have performed several operations.**

## **useful if you have** \_1\_**To clean up your drawing: created and deleted <sup>a</sup>**

Select Redraw from the View menu. *All objects are redraum* to *replace missing fragments and erase leftover bits of deleted objects.*

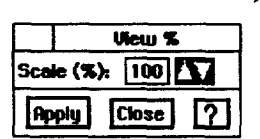

## **Advanced Work with Objects**

In Drawing, you can change the appearance of **objects** in **many** ways. You can:

- draw lines, **arcs, and** complex objects with the Create submenu; **and**
- set **attributes** to change the **appearance of** each **object.**

## *•* **I Drawmg Objects, Arcs, and Straight Lines**

To create simple shapes like triangles or more complex shapes like polygons with up to 100 sides, use Create from the Edit menu. The **following** illustration shows some examples of **objects,** polygons, **and** stars:

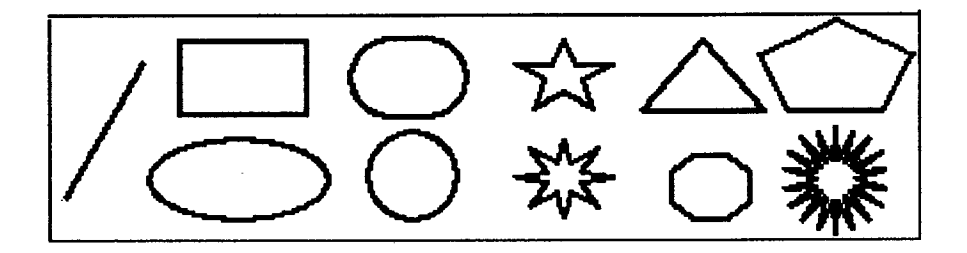

#### **!\_ To draw simple objects, arcs, and lines with the Create submenu:** .

 $\bar{z}$  .

- 1. Select Create from the Edit menu.
- 2. Click on the name of the object you would like to create. *The object appears on the screen.*
- 3. With the object still selected, you can select attributes such as tone (see page 136) or scale it with the Transform. menu. Scaling allows you to resize the object proportionally, without stretching it in one direction.

### • **To create a polygon:**

- 1. Select Create from **the** Edit menu.
- 2. Select **Polygons** from the Create submenu. *A dialog box appears:*

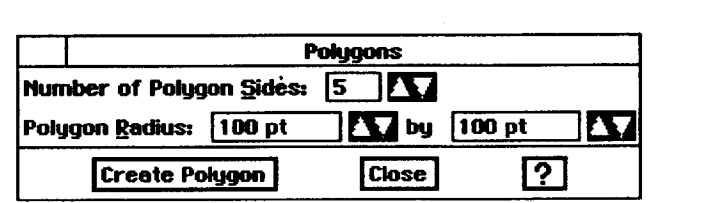

**The radii for a polygon represent the horizontaland vertical radii of** an **ellipsein** which the polygon can **be inscribed.**

- **. Fill** in the dialog box:
	- **•** Number **of Polygon Sides.** The defauk is 5 sides.
	- **Polygon** Radius. Select the polygon's horizontal **radius** and vertical radius. The default is **100** (about **1.4** inches); the minimum *size* is **1** point (1/72 of an inch), and the maximum size is **576** points (8 inches).
- **.** Click on Create Polygon. *Drawing places the polygon in the drawing area.*
- 5. Click on Close.

#### • **To create a star:**

- 1. Select Create from the Edit men
- 2. Select Stars from the Create submenu. A *dialog box appear*

```
والمستحل والمستقل والمستعاد والمستعاد والمستعاد
```
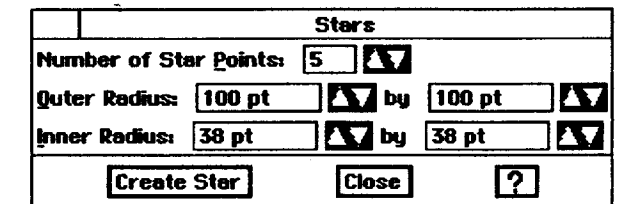

**The outer radius is measured frompoint to poinL The inner radius**is **the centersection of** the **star. Remember** that radius is the **distance from** the **center to the edge.** Fill in the dialog box.

- Number **of Star Points.** Select the number of points you want your star to have. The default is 5 points; **the** maximum number is 100.
- $\bullet$ Outer Radius. The **outer** radii **of** the star **represent** the radii of an ellipse that touches **each** of **the** star's points. The star's horizontal radius (left box) and vertical radius (right box) are measured in point increments. The default is 100 (about 1.4 inches); the minimum size is 1 point (1/72 of an inch); and the maximum size is 288 points (4 inches).
- Inner **Radius.** The inner radii of the star represent the radii of an ellipse that touches each of the star's inverted angles. The left box specifies the horizontal measure, and the **right** box specifies the vertical measure, in point increments. The default is 40 points (about 0.56 inches); the minimum size is 1 point (about 1/72 of an inch); and the maximum size is 288 points (4 inches).
- . Click on Create Star. *Drawing places the star in the drawing area.*
- 5. Click on Close

## **Setting Attributes**

This section describes how to **set** the attributes for a **graphic object,** such as a line, rectangle, **rounded** rectangle, ellipse, arc, or star.

- Area **attributes** are qualities **such** as the fill tone, shading, flu pattern, and drawing mode.
- Line attributes are qualities such as **the** tone, line pattern, thickness, style, and arrowheads.
- Text **attributes** control items such as **the** font, size, tone, line spacing, paragraph spacing, indents, tabs, and borders.
- $\bullet$ **Background tone** used with area attributes can be used to create custom tones.

Tone and patterns can add emphasis and appeal to a graphic object. You can -define tonesand pattem\_'fOr\_an object's *area attributes* (the fill area in¢ide an object) and its *line attributes* (the border of an object, or a line object).

#### **Using the Attributes tool bar** -

.

The Attributes tool bar is along the left-hand side of your window.

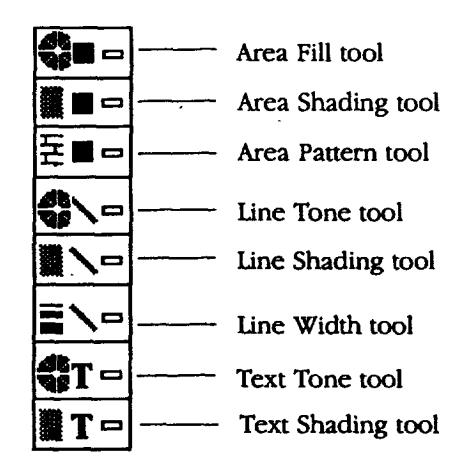

Use these tools to change the attributes of selected objects. If no object is selected, use the tools to set the attributes of future objects you draw.

#### **Setting area attributes**

Area attributes apply to the area inside ellipses, **rectangles, rounded** rectangles, and arcs. You can set any of the following area attributes:

- Fill tone
- Tone shading
- Pattern

You can set all of these attributes using Area Attributes from the Attributes menu or using the tools on the Attribute tool bar.

#### **!\_ To set area attributes for a graphic object:**

- 1. Select **one** or more graphic objects you want to change.
- 2. Select Area Attributes from the Attributes menu. *A dialog box appears.*
- 3. **Fill** in the dialog box:
	- Filled **or** Unfilled. Select Filled to fill the enclosed **area** of the graphic object and to set other options in this dialog box. By default, area is unfilled.
	- % Shaded. Select the percent shading for **the** fill tone. The lower the number, the more **transparent** the tone. By default, this setting is 100. *a* -If-Unfilled is seleted, this attribute is set to zero (0).
	- Tone Tools. Select the area fill tone from the tone palette.
	- **Pattern.** Select the fill pattern. By default, this setting is solid.

4. Click on Apply. Continue to make changes as desired.

5. Click on Close.

#### **Changing the tone of objects and their background**

#### **I\_ To change the tone of an object with the Area Fill tool'.**

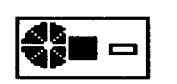

- 1. Select one or more graphic objects to **Fill.**
- 2. Click on the Area Fill tool. A *borizontal pop-up menu appears*.
- 3. Select the tone you want. *Drawing applies the tone.*

**Shading is like a screen. It can be very light (10-20%) and allow the background color to show** through, **or very dense, (80-90%) and allow very little of the** \_. - *background* **to show through.**

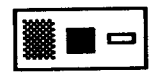

#### • **To shade an object:**

- 1. Select one or more graphic objects to shade.
- 2. Click on the **Area** Shading **tool.** *A horizontalpop-up menu appears. The option fim'tbest to the lej\_ is 100% shading while the option farthest* to *the* night *is 0%, the same as an unfilled object.*
- 3. Select the shading you want. ,Drawing applies *the area shading.*

## • **To fill an object with a pattern:**

- **1.** Select one **or** more graphic **objects** to fill **with** a pattern,
- 2. Click on the Area Pattern tool. *A hon'zomalpop-up menu appears.*
- 3. Select the pattern you want. *Drawing* applies *the area pattern.*

### • **To change an object's tone or pattern using the Attributes menu:**

- 1. Select the object(s). *Handles appear around* the *object(s).*
- 2. Select Area **Attributes** from the Attributes **menu.** *A diedog box appears.*
- 3. Select the tone or pattern, from **the** palette in the dialog box.
- **4. Click** on Apply.
- **5.** Click **on** Close.

**when youwant to use tone under your pattern or shaded tone. It will** show through.

#### **Use background tone** • **TO use a background tone:**

- 1. Click on the object. *Handles appear around the graphic*.
- 2. Select Background Tone from the Attributes menu. A *dialog box appears.*
- 3. Select the tone of the background.
	- **4.** Click on Draw Background.
- r--- 5. Click on *Apply. The background cbamges tone and will show underneath the* area *attn'bute shade or pattern.*

#### **Changing arc attributes**

*To create an arc, use the* An **arc** is a portion **of a** circle (ellipse). Since **a** full ellipse is 360 degrees arc *tool from the Drawing* around, a 90 degree arc is exactly one quarter of an ellipse; a 180 degree arc *tool bar.* is half of an ellipse.

**All** angles **are measured** from this position:

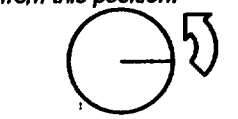

You can set the precise size (in degrees) of the starting angle and ending **angle** of any arc. You can also.specify whether you would like your arc's end points connected by radii or by a chord. The following illustration shows angle conventions used in Drawing and what radii and chord connected arcs look like.

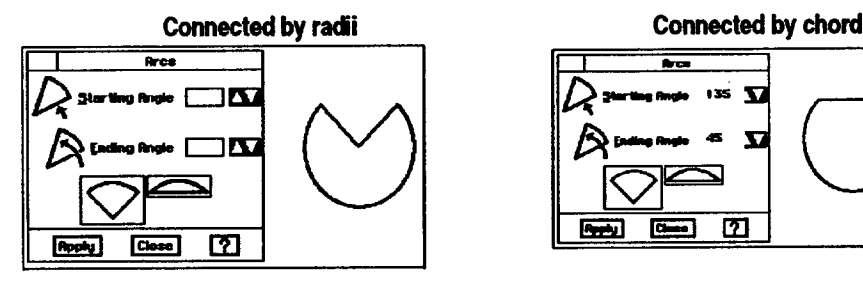

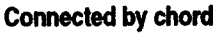

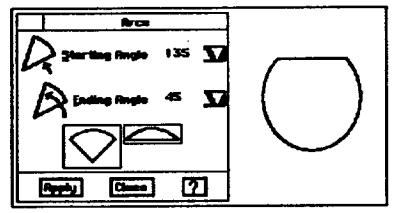

#### • **To change arc attributes:**

- **1.** Select **one or more** arcs **to change.**
- 2. Select Arcs from the Atuibutes menu. *The dialog box on the left appaccrs.*
- 3. Fill in the dialog box, changing the options you want:
	- \* Starting Angle. Select the starting angle. You can specify from zero  $-$  (0) to 360 degrees inclusive.
	- **Ending Angle.** Select the ending angle. You can specify from zero (0) to 360 degrees, inclusive.
	- End Points Connected. Select whether you want the end points connected by a chord or **two radii.**
- 4. Click on Apply.
- 5. Click on Close.

#### **Modifying a line**

m **ch!rd**

**G** 

Í

 $\frac{1}{135}$   $\sum$ **EBI** 

囨

\_.

You can use the tools on the Attributes tool bar to set or change the line **tone,** shading, and **thickness** of a line or border of a graphic object, or you can use the *Line* Attributes dialog box.

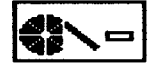

#### • **To add Tone to a line:**

- 1. Select one or more **lines** or graphic objects.
- 2. Click on the Line Tone tool. A *borizontal pop-up menu appears*.
- 3. Select the tone you wanL *Drawing applies the line tone.*

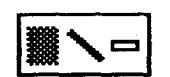

#### **To shade a line:**

- 1. Select one or more lines or **graphic** objects.
- 2. Click on the Line Shading tool. A *borizontal pop-up menu appears. The option farthest to the left is 100% sbading\_ while the option farthest to the right is 0%.*
- 3. Select **the** shading you want. *Drawing applies the line shading.*

#### **To change line width:**

- 1. Select one or more lines or graphic objects,
- 2. Click on the Line Width tool. A *borizontal pop-up menu appears*.
- 3. Select the width you want. Drawing *applies the line width.*

#### **)\_To modify a line using the Line Attributes dialog box:**

- **1.** Select **one** or more lines to change.
- 2. Select Line Attributes from the Attributes menu. *A dialog box appears.*
- 3. Fill in the dialog box:
	- **Filled or Unfilled.** Select **Filled** to fill the line or border of the graphic object (which makes it visible). Select Unfilled if you want the **line** or border to be invisible. **By** default, **the** line is **Filled.**
	- % Shaded. Select the percent shading **for** the **line tone.** The lower the number, the mote **transparent** the tone. **By** default, this setting is 100. A zero (0) setting is the same as an unfilled line or border.
	- Tone Tools. Select the line tonefrom the **tone** palette.
	- Width. Select the thickness of the border line using a set of standard widths. **By** default, this setting is one point. You can also **fine** tune **the** width by selecting a custom thickness; a setting of zero (0) is the same as a hairline width, which makes it the thinnest line that can appear on your display or that your printer can print.
	- Style. Select **the** style of the border **line.** By default, this setting is a solid **line.**
	- Arrowhead. You can add arrowheads to your lines. By default, no arrowhead style is selected. You can also select an arrowhead **location** (at the start or the end of the **line).**
- **.** Click on Apply.
- 5. Click on Close.

**To quicldy set line affributes, use the tools from** the **Attributes tool bar. But** the **Line Attributes dialog box offers a few more options, such as selecting a custom** thickness.

**Drawing 140**

## **Transforming Objects**

You can *transform* **an** object **to** give **it** special **visual** effects such as flipping, scaling, **rotating,** and skewing (slanting). **You** can also undo any transformation.

## **Flipping Objects**

You can also use **keyboard shortcuts to flipobjectswhen the Transformmenu is pulled down. Press L (as in** Left-to-right) to flip the **selected object left-to-right. Press T (as in Top-to-bottom)**

**to** flip **/t top-to-bottom.** Use the Transform menu to flip objects left-to-right **or** top-to-bottom. This is useful for creating interesting **effects** with text objects and for building complex designs out of component objects. The following illustration shows an object that has been flipped:

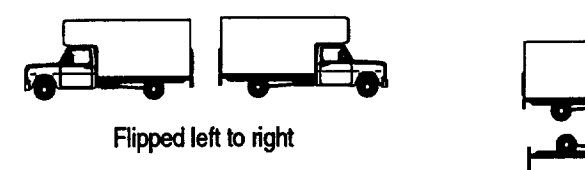

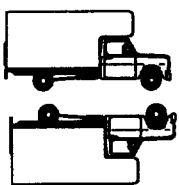

**Ripped top to bottom** 

#### .... • **To flip an object:.\_ \_** \_.

- 1. Select the object(s) to flip. *Handles appear around the object(s).*
- 2. From the Transform menu, select Flip. *A submenu appears..*
- 3. Select Flip Left to Right or **Flip** Top **to** Bottom. *The objects flip in the direction you select.*

#### • **To scale objects:**

- 1. Select the object.
- 2. Select Scale from the Transform menu.
- 3. To scale objects precisely horizontally and vertically, use the Scale submenu. Click on the up and down arrows until the percentage of increase or decrease shows in the value box, or enter in a value up **to** 1000 percent.
- Click on Scale. *Drawing redraws selected objects using the custom scale settings specified.*
- 

**Scaling an object changes its size pmpoaionally. Using the Scale submenu, you can make objects larger by entering a value greater than 100°/o, or** make them **smaller by entering a lower value than 100%.**

**You can scale vertical and horizontaldimensions** *independently or together.* 5. Click on Close **Youcan use scaling to elongate or shortena text o-bjecL**

m

## **Rotating Objects**

To rotate an object, use the Rotate tool or **select** Rotate from the Transform menu, where you can *select* the exact degree of **rotation.**

The selected object rotates around its center point You can also select multiple objects, and they will rotate around their respective center points. If *you* want **multiple** objects to rotate around a common center point, *you* must first group them (see page 148).

#### To rotate an object with the Rotate tool:

- 1. Select the object you want to rotate. *Hanales appear around the object*.
- 2. Select the Rotate tool on the Drawing tool bar. *Thepointer changes to a cunmd arrow when you move it over the drawing area.*
- 3. Place the tip of the arrow on one of the handles surrounding the selected object. *The pointer changes to crossed arrows.*
- 4. Grab the handle by clicking and holding down the Select button. *The handles disappear.*
- 5. While holding down the Select button, drag clockwise or counter-clockwise until the object is in the position you want. *A dotted outline shows the position of the object as you rotate it.*
- 6. Release the Select button. *The o\_ect appears in its new position with* handles *around it.*

## $\blacktriangleright$  To rotate an object with the menu:

- **15'**, press *J.* To rotate it 1. Select the object(s) you want to rotate.
- **clockvdse 1°,press** \_ 2. Select Rotate from the Transform menu.
	- 3. Enter the amount of rotation you want from -359 ° to **+359** °.
	- 4. Click on Rotate. *The selected object* rotates *around its cent\_point. If you selected multiple objects, Drawing* mates *each around its center point.*

**To rotate the selected**

#### **object in 45 ° increments, hold the SHIFT key down while dragging** the **object.**

**You can also use keyboard** shortcuts to **rotate objects. To rotate** the **selected object counter-clockwise15**°**, press[. Torotate it counter-clockwise1° press SHIFT+ [.**

 $\overline{\phantom{a}}$  *rotate it clockwise SHIFT+ ]. -*

## **Skewing Objects**

You can skew an **object** to make it slant horizontally or vertically at a precise angle.

- **1.** Select one or **more** objects that you want to skew.
- 2. Select Skew from the Transform menu. *The dialog box at the left appears.*
- 3. Select the skew angle you want. *Drawing skews selected objects using the skew angle you chose.*
	- **•** Horizontal. A positive value skews the object to the left, and a negative value skews it to the **right. You** can set skew angles from -89 to 89 degrees.
	- **Vertical.** A positive value skews the object upwards, and a negative value skews it downwards. **You** can set skew angles from **-89** to **89** degrees.
- **.** Click on Skew. Drawing *redraws the selected objects as specified.* **You** can continue to click on Skew to apply the skewing **repeatedly** until you achieve the result you want.
- 5. Click **on** Close.

## **Untransforming Objects**

You can remove any skewing, scaling, or rotations you have made to an object, reverting to the original drawing. You might want to do this, for example, if you were experimenting with different transformations and wanted to reverse everything you have done.

Untransforming removes all transformations you have applied to an object. To undo one transformation, select Undo from the Edit menu or **transform** the object in reverse.

#### **I!\_To untransform an object:**

- 1. Select one or more objects that you want to untransform.
- 2. Select Untransform from **the** Transform menu. *Drawing redraws selected objects removing all transformations.*

## **Duplicating Objects**

**It** is **often** useful to duplicate an object instead of recreating it. **You** can also perform custom duplications **that** will rotate, move, scale, or skew the duplicate.

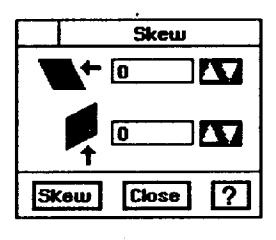

#### **I\_ To duplicate an object:**

Shortcut: **Press D to duplicate the selected object(s); press P to duplicate** the **selected object(s) in place.**

- **1.** Select the object you want to duplicate. *Handles appear around the object.*
- 2. Select Duplicate from the Edit menu. The copied object appears with *bandies around it. You can use the move bandle on the duplicate to move tbe* object.

#### **)\_To custom duplicate an object:**

- 1. Select one or more objects **that** you want to custom duplicate.
- 2. Select Duplicate from the Edit menu. A *dialog box appears:*

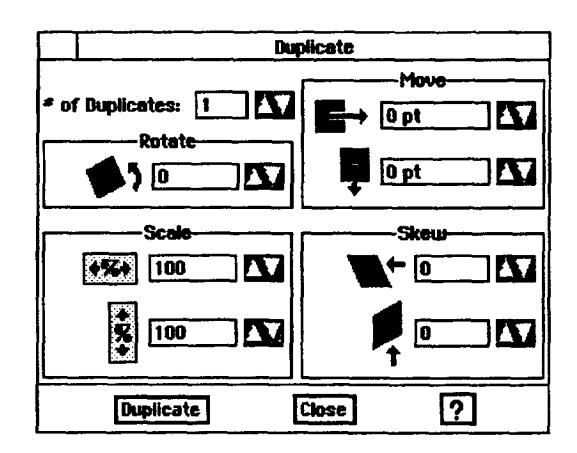

-3. Fill in-the dialog box

- # of **Duplicates.** Select the number of duplicates.
- **Rotate.** Select the number of degrees to incrementally rotate each duplicate.
- **Scale.** Select the scale percentage to incrementally **resize** each duplicate.
- **Move.** Select the vertical **and horizontal** distance **to** incrementally move each **duplicate.**
- Skew. Select the **number of left/right and upward/downward degrees to** skew **each duplicate.**
- . Click **on Duplicate.** *Drawing duplicates the selected objects using the options you specified.*
- 5. Click on Close.

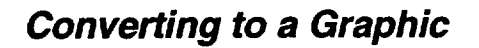

**Youcan also group graphicobjectsand** transform them.

Converting to **a** Graphic is helpful when you want to manipulate text or a graphic to create **special** visual effects. **For** example, you could convert a text object with numbers to a graphic; then resize and *skew* the text, as shown in the following illustration:

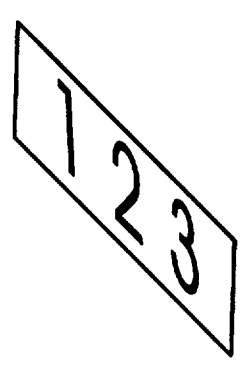

You can also use this feature to save any transformations (skewing, rotating, *scaling,* and so on) for a single object. That way, you can protect against losing these transformations should you later untransform the object. **For** more information, see Untransforming Objects on page 143.

#### $\blacktriangleright$  To convert objects to a graphic object:

- 1. Select one or more objects to convert.
- 27 Select Convert from the Transform menu. *A submenu appears.*
- 3. Select Convert to Graphic. *Drawing converts selected objects to a single object.*

#### **!\_ To convert from a graphic:**

**Converting from a graphic breaks a single graphic object down to its component parts so** that **you can edit** them individually.

- 1. Select one or more graphic objects to convert from a graphic.
- 2. Select Convert from the Transform menu. *A submenu appears.*

 $\sim$ 

3. Select Convert From Graphic. Drawing *converts the selected graphic to its component objects.*

## **Arranging Objects**

 $\mathcal{P}^{\mathcal{Q}}_{\mathcal{A},\mathcal{C}}$  .

**The Arrange menu** provides several **ways of controlling placement of** objects in **your** drawing.

## **Moving objects to the Front or Back**

Whenever two or more objects ovedap, you can place one **of** the objects behind the others or you can place it in front.

#### **I\_ To move an object to the front or back:**

- **1.** Select the **object** you **want** to **move** to the front **or** back.
- Select either Bring to Front or Send to **Back** from the Arrange menu. *The objects are rearranged accordingly.*

#### **in the layers of a stack** \_b. **To pull an object forward or push it back one layer:**

- 1. Select the object you want to pull forward or push back.
- Select either Pull Forward or Push **Back** from the Arrange menu. *The object is moved accordingly.*

#### **Moving Objects.**

**Objects that you place outside the print border (the dotted line near** the **perimeter of** the **drawing area) will not appear when you print.**

When you create objects, you can move them around your drawing as you like. This section describes how to move objects in a drawing.

To help you gauge the position of your objects **relative** to the total drawing area, use the rulers along the top and left side of the drawing.

You can also move objects vertically and **horizontally** using exact distances.

#### **I\_ To move an object:**

- 1. Select the object to move. *Handles appear around the object.*
- 2. Move the pointer over the diamond shaped move handle in the center of the object. When the pointer changes to a pair of crossed arrows, hold down the Select button to grab the object.
- 3. **Drag** the object to the position you want. *Asyou drag,* an *outline of tbe object follows your motion, indicating where the* object *will be placed when* you *release the Select button.*
- 4. Release **the** Select button. *The object appears in its new position.*

**Drawing 146**

**Moving an object one layer is useful when you cannot see objects of objects.Select** an **object** that **is visible 1. and** move it back one **layer** at a time to see the **object**that **is immediatelybehind it**

**Moving one object moves all** the **selected objects.As you drag, an** outline of the objects **followsyour motion, indcating where the object** will be placed **whenyou release** the **Drag button.**

#### **!\_ To move several objects:**

- 1. Select the Pointer tool from the **Drawing** tool bar.
- 2. Place the on-screen arrow near the objects, hold the Select button, and drag across the screen to make a box around the objects. *Handles appear around* the *objects*.
- 3. Move the on-screen pointer over the move handle for one of the objects, hold down the Drag button, and drag the on-screen pointer. All selected *objects mow.*
- 4. Move the on-screen pointer where you want the objects to be placed.
- 5. Release the Select button. *The o\_'ects* appear *in the new location.*

#### \_ **To custom move objects:**

- 1. Select one or more objects to move.
- 2. Select Move from the Arrange menu. *A submenu appears.*
- 3. Select Custom Move from the submenu. *A dia/og box* appears:

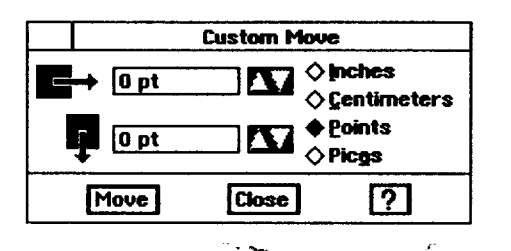

- . Fill in the dialog box:
	- **Horizontal.** Select the horizontal distance you want to move. A negative number moves selected objects to the **left,** while a positive number moves selected objects to the **right.**
	- Vertical. Select the vertical distance you want to move. A negative number moves selected objects upward, while a positive number moves selected objects downward.
	- **• Units.** Select the measurement **units** you want to use (Inches, Centimeters, Points, or Picas).
- . Click on Move.
- 6. Click on Close.

#### **To nudge objects:**

- **1.** Select the object or objects.
- 2. Select Move from the Arrange menu. *A submenu appears.*
- 3. Select Nudge Left, Nudge Right, Nudge Up, or Nudge Down. *The object moves one pixel in the direction you select.*

 $\ddot{\phantom{a}}$ 

## **Grouping and Ungrouping Objects**

Grouping objects allows you to work with them as if they were a single object. For example, after grouping three **rectangles,** you could do any of the following:

- **•** Change the fill tone for all three rectangles all at once.
- Rotate them around a common center.
- Move them as a group without changing their positions relative to one another.
- Resize them as a group while maintaining their relative scale.

.After you have made changes to a group, you can ungroup it to make each

**A group can contain any object, induo\_ng** another **group.**

#### **I\_ To group objects:**

component a separate object again.

- **1.** Select the graphic objects to group. *A set of bandies appears around each object.*
- 2. Select Group from the Arrange menu. *A single set of bandies appears around the group.*

#### **I\_ To ungroup objects:**

- **1.** Select the group you want to ungroup.
- 2. Select Ungroup from the Arrange menu. *Handles appear around the individual objects.*

**move a small amount. To nudge object(s) using the keyboard, press and hold SHIFT while pressing an arrow key** that **points** the **direction you want to move.**

 $\ddot{\phantom{1}}$ 

**Nudge means to**

## **Pasting Inside**

When you paste an object inside another object, Drawing combines them into a single object that you can manipulate as you would any other Drawing object.

The boundaries of the outside object become the boundaries of the inside object. Once you have pasted an object inside another, you can fine tune the position of the inside object by moving it one pixel at a time.

You can also break the object into its component objects using the Break Out Paste **Inside** command.

The following example shows how to paste one object inside another.

#### **To paste inside:**

**ff** the two objects do not 1. Place the inside object over the outside object. Position the inside object overlap, you cannot where you want it in the outside object. as shown in the following *ovedap, you cannot* where you want it in the outside **object,** as shown in the following *paste inside,* example:

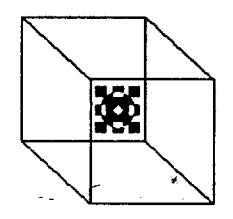

**Be sure to position the.. interior object as close as possible to where you it later, nudging it one pixel at a time.**

- 2. Select the inside object.
- 3. Press **CUT.** *Drawing places the object on the clipboard.*
- **want it. You can fine tune** 4. Select the outside objec
	- 5. Select Paste **Inside** from the Edit menu. *A submenu appears.*
	- 6. Select Paste Inside. Drawing *pastes the inside object in the outside object:*

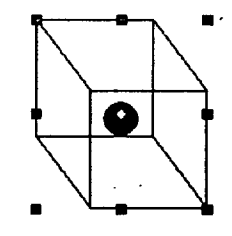

#### • **To nudge inside:**

- **1.** Select the **object** that contains **the** object **or objects** you want to nudge **inside,**
- 2. Select **Paste** Inside from the Edit menu. *A submenu appears.*
- 3. Select Nudge Inside. *A submenu appears.*
- 4. Select Nudge *Left,* Right, Up, or Down. *Drawing nudges the inside object one pixel in the direction you select.*

#### • **To break out paste reside:**

- 1. Select the object you want to break out.
- 2. Select Paste **Inside** from the Edit menu. *A submenu appears.*
- 3. Select Break Out Paste Inside. *Drawing splits the objects into separate objects.*

## **Using Rulers**

The *ru/ers* help you measure vertical or horizontal distances. Rulers help you position, align, and resize objects. You can show rulers along the left and top borders of the drawing area.

By default, Drawing shows rulers. You can hide the vertical ruler, the horizontal ruler, or both to increase drawing space.

#### • **To show or hide rulers\_\_or change ruler units:**

- 1. Select Rulers from the Options menu. The *submenu at the left appears.*"
- 2, Select the ruler you want to show (vertical or horizontal).

*OR*

Deselect the ruler by clicking on its button.

OR

Select **the ruler** units you want.

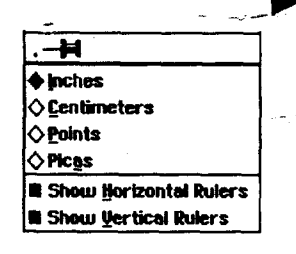

## **Using Grids**

Drawing can position **objects** using **the grids,**snapping objects **into** place for you automatically. **The** grid **is** a pattern **of** evenly-spaced **vertical** and horizontal **lines** that help **you** align and size **objects in** a drawing. You can also change the spacing **of** the grid.

You can also automatically snap (or position) objects along grid lines when you create them. Snapping objects to the grid is often faster and more accurate than positioning them manually with **the** on-screen pointer.

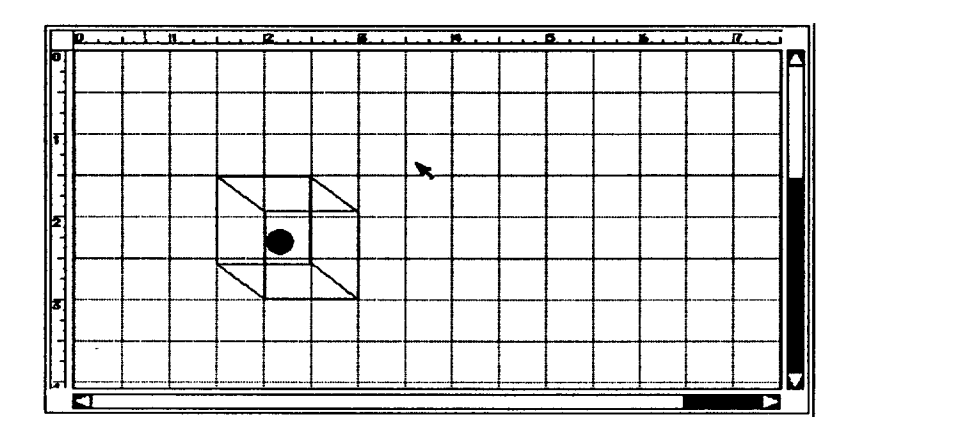

**Drawing can align objects to the grid even if** the **grid is hidden.**

#### **\_l\_** *To* **show or hide the grid:**

- 1. Select Grids from **the** Options menu. *A dialog box appears. If Snap to Gn'd is selected in this dialog box, Drawing aligns o\_'ects to the grid.*
- 2. Select Show Grid **to** show the grid.

*OR*

**Deselect** Show Grid to hide the grid.

- 3. Click **on** Apply.
- 4. Click on Close.

#### **I\_ To set the grid spacing:**

- 1. Select Grids from the Optiom menu. *A dialog box appears.*
- **2.** Select the units of measure (Inches, Centimeters, **Points,** or **Picas)** ff you want. *By default*, *the units of measure are the same as the ruler setting.*
- 3. Select the distance between grid lines.
- 4. Click on Apply.

 $\bar{z}$ 

5. Click on Close.

**When you change** the **unitsof measure for**the grid, you will find it **helpful to change the unitson** the **ruler also. See page 150.**

**Press X** or period (.) **to turngrid snapping on or off onlyfor** the **next create, move, or resize operation.**

I

#### **l\_ To snap objects to the grid:**

- **1.** Select Grids **from** the Options menu. *A dialog box* appears.
- 2. Select Snap to Grids.
- 3. Click on Apply. *While Snap to Gn'ds is selected, Drawing will snap corners* to *grids when you draw, move, or resize an o\_'ect.*
- 4. Click on Close.

## **Using Text in Drawings**

**In** Drawing, create text objects for entering text. Each text object can contain as little or as much text as you **like.**

You can **move,** delete, and resize text objects just as you would any other object (a line, rectangle, or ellipse). You can also change the attributes of text at any time, even after you have rotated or flipped a text object. You can change the following text attributes:

- **• Font**
- **•** Size
- **•** Style
- *\** Tone
- **\*** Alignment

#### \_ **To create a text object:**

- 1. Select the **Text** tool from the tool bar. *Thepointer changes* to *crossed 1-beams when you move it over* the *drawing area.*
- 2. Place the **I-beams** where you want your **text** to begin; hold the Select button and drag diagonally to outline the area for the text to appear in. *A dotted line shows the borders of the text object.*
- 3. Release the Select button. *The border* of *the text object appears with a blin\_'ng vertical line, the insertion point, showing where you* can *begin typing. The default font* is *12* point *Roman.*
- 4. Begin typing. *As you* type, *text wraps* within *the text object, and the object automatically grows vertically to accommodate new lines of text. Do not press* **ENTER** *unless you want to begin a new paragraph. If you later resize your text object, word wrap will automatically adjust the line endings for you, unless you* press **ENTER** *at the end of eacb line.*

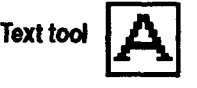

**To quicklycreate a standard-size text object, select the Text tool;** then **clickwhere you want to begin entering text. Drawing** automatically creates a **text object 6 inches across and I line high. As you type, the text object automatically grows verticallyto accommodate new lines of text. Youcan • resize** the **object later.**

**Drawing 152**

#### • **To enter and edit text in a text object:**

Use the basic text editing techniques available in all programs, including **BACKSPACE** and **DELETE** keys, and **Undo,** Cut, Copy, and Paste from the Edit **menu.**

#### • **To create text in different sizes:**

- 1. Select the **Text** tool.
- 2. Place the crossed I-beam pointer where you want to begin typing.
- 3. Hold down **CTRL;** then hold the Select button and drag the on-scre pointer diagonally to create your **text** object. *The size of your type will be the size of* the *object you create.*
- **,** Release the Select button. *The blinking insertion point shows the size of capital letters.*
- 5. **Begin** typing *If your characters are too large for the words to fit in the object you defined, Drawing extends the o\_'ect depth, but not its width. To resize a text object, see the procedure* below.

#### • **To move, resize, or delete a text object:**

Use the Pointer tool to move, resize, or delete a text object just as you would any rectangular object.

#### • **To delete empty text objects:**

- 1. Select the Pointer tool.
- 2. Click on the text object. Handles appear around the object.

*OR*

Hold **the** Select button and drag the on-screen pointer to create a large rectangle. *Handles appear around all the objects inside the rectangle.*

**.** Press **DELETE** or **BAC KSPACE.** *All selected objects disappear.*

**Ifyou cannot see the textyou entered, dick on the Optionsmenu;** then **be sure that Draw OutlinesOnly is not selected (it is selected when** the **button** is darkened).

**If you create a text object without entering** any *text*, an empty text 7object **will remain. This** \_ **object becomes invisible when not selected** and **can obscure** portions **of.. other objects.**

**To undo a deletion that you just did, select Undo Delete from** the **Edit menu. Undo from the Edit menu only affects the last action.**

**Drawing 153**

## **Changin\_ Text Style, Size**

Text *sty/e* refers to the way the type in each font appears:

- Plain Text
- , **•** Bold
- *Italic*
- **Underlined**
- Strike thru
- Subscript (e.g. H<sub>2</sub>O)
- Superscript (e.g.  $a^2 + b^2 = c^2$ )
- Box (appears with a box around the text)
- Button (resembles a push-button)

Type *size* refers to the height of the type measured in points. There are 72 points to an inch, so 72 point text is one inch high. The default type size is 12 points.

Use the Size submenu from the Text menu to change the size of selected text, or text in selected objects. The point sizes available are: 9, 10, 12, 14, 18, 24, 36, 54, and 72. You can also select Custom Size from this same submenu.

#### • **To change the font, style, or size of text in a drawing:**

1. To change text within a text object, use **the** Text tool to select the text you want to change.

#### *OR*

To change all the text in a text object, use the pointer to select the text object you want to change.

2. From the Text menu, select the font, style, or size you want to apply to the |elected text or text object. *The selected text is changed accordingly.*

#### • **To use the Text Shading tool:**

**1.** To change text within a text object, **use** the Text tool to select **the** text.

*OR*

To change all the text in a text object, use the Pointer tool to select one or more text objects.

**Drawing 154**

**Youcan combine**styles **to** create Plain Type Underlined. **Bold Underlined.** Italic **Underlined.Bold Italic, and Bold Italic Underlined. and you can applyStrike Thru, Superscript or Subscript to any of those**styles. **The default** style is Plain Text.

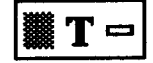

the width.

**If you change text so that itis verylarge or very small, Drawing a\_usts** the **heightof** the text object, but not

- 2. Click on the Text Shading tool. A *horizontal pop-up menu appears. The* • *option farthest to the lej\_ is 100% soading, while the option farthest to the right is 0%.*
- 3. Select the shading you want. *Drawing applies the shading to the selected text or text objects.*

## **Aligning Text**

\ Text alignment refers to how the text lines up with the left and right edges of a text object. You can align text at the left, center, or right of a text object. You can also justify text (aligned left and right). When you create a text object, the default setting is left, but you can change it.

#### • **To change text alignment:**

- 1. Use the Pointer tool to select the text object to change.
- 2. Select Paragraph from the Text menu; then select an alignment. *The text in the selected object changes alignm\_t.*

## **Adding Tone to Text**

You can add tone to some or all of the text **in** a text object by selecting Text Tone from the Text menu or by using the Text Tone tool from the Attributes tool bar.

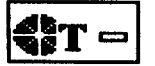

#### • **To change text tone:**

1. To change text within a text **object, use** the Text tool to **select** the text.

*OR*

To change all the text in a text object, **use** the Pointer tool to select the text object to change.

- 2. Select Text Tone from the Text menu. *A dialog box appears.*
- 3. Select the tone you want to use by clicking on it; then select a Percent Shaded if you want.
- 4. Click on Apply. *The dialog box remains open so you can change the tone again,* or *change additional text.*
- 5. When you have finished changing text tone, click on Close.

**Drawing 155**

**To change text tone using the Attributes tool bat;, select the text; then click on the**

**Text Tone tool. Select a tone from** the **list that appears. You cannot select percent shaded using this**

**tool.**

## **Working with Bitmap Objects ,, ,**

**In** Drawing, you can use **three types** of objects to compose a drawing: text objects, graphic objects, and bitmap objects.

- A *text objea* is an object you create using the Text tool **on** the Attributes tool bar.
- *•* A *graphic object* is **any** line, rectangle, ellipse, arc, star, **or** other object you create using any of the other tools (besides text) on the Attributes tool bar or the Create option on the Edit menu.
- A **bitmap object** is any object you create using any of the tools on the **Bitmap** tool bar.

**Becausebitmap drawings** A *bitmap* **is** an **object** made up **of** pixels, which are individual dots that make up an object, **like** the dots on a television screen. Bitmaps allow you to create freehand objects. **Because** bitmaps have special properties, Drawing provides a set of tools for manipulating pixels.

The **Bitmap** tools appear on the right side of the horizontal tool bar:

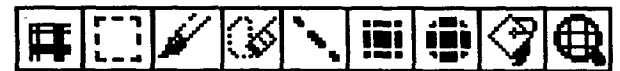

\_ *Like* their- counterparts.-0n:the Drawing t0ol bar, the bitmap *Line,* Rectangle, and Ellipse tools draw geometric shapes. However, the Bitmap tools paint pixels in a bitmap, while the Drawing tools create distinct graphic objects. You can change the pixels of a bitmap object using the Bitmap tools.

**use a** *lot of* **memory: \*Limit the size ofyour bitmap drawing to an area smaller** than the **size of** the window, **scaledat 100% normal size. .Save your document** frequently. **.Limit** the **number of bitmap drawings per document**

### **Creating a Bitmap Frame**

A *bitmapframe* **defines** the outer bounds of a **bitmap. Create** a bitmap frame using the **Frame** tool or by **drawing** a **bitmap** shape using other bitmap tools. Use the Bitmap tools to change pixels in the object and manipulate the bitmap by moving, resizing, or transforming it as desired.

**If** you know the size of the bitmap you want to create, or if you just want to block out an area of the drawing for the bitmap, use the **Frame** tool to create a rectangular bitmap frame.

Any bitmap operations you perform in the frame are bounded by the frame and become part of it. The frame acts much like a draw object that you can stretch, move, and rotate. **You** cannot, however, move or resize individual bitmap items you place in the bitmap frame. Once you place a bitmap item into a frame, it permanendy becomes part **of** that frame, unless you select Undo from the Edit menu.

#### **l\_ To draw a bitmap frame:**

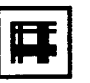

- 1. Select the Frame tool from the Bitmap tools. The pointer changes to \_--\_ 1. Select *crosshairs*the **Frame** *when you*tool *move* from *it*the*over*Bitmap *the drawine,* tools. *Thepointer area. changes to*
- 2. Move the on-screen pointer to where you want to anchor the first point of the frame; then hold **the** Select button and drag the frame until it becomes the size you want.
- 3. Release the Select button. *A frame with a wbite fill appears with selection*  $bandles:$

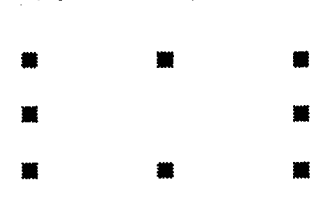

Drawing a bitmap frame creates the bitmap. You can **now** change pixels inside the bitmap frame. You can also draw other Drawing objects on top of the bitmap; however, they remain separate objects, distinct from the bitmap.

You can also create a bitmap frame by using the **Bitmap** tools to draw a bitmap shape (straight line, freehand symbol, **rectangle,** or ellipse) in a blank part of the drawing area. When you do this, Drawing creates a rectangular bitmap frame around **the** object along its outermost points; the boundaries of the frame become the boundaries of the bitmap.

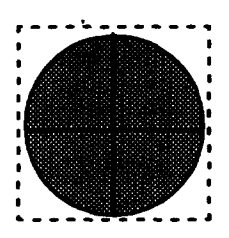

## **Drawing Bitmap Shapes**

**Unlike other Drawing objects, a bitmap is always opaque and never transparent (unfilled). As a result, if you place a bib'nap on top of other objects, you cannot see** the **objects underneath.**

Use the **Bitmap** tools **to** draw the following bitmap **shapes:**

- **Straight lines**
- **Rectangles**
- **Ellipses**
- Freehand shapes

Once you draw a bitmap shape, it becomes part of the bitmap frame. You cannot change a bitmap shape as you would a draw object. For example, you cannot move or resize a bitmap ellipse directly; you can only draw another ellipse in the new location or size you want. **For** this **reason,** it is helpful to select Undo from the Edit menu to correct any mistakes you make.

Select the attributes of a bitmap shape before you draw it, including the tone, shading, line weight, and so on. You can change these attributes after you have drawn the shape.

The default background tone for a bitmap is white. Change the background tone by drawing a bitmap shape in a different tone using one of the Bitmap tools. The Attribute tools do not apply to bitmaps.

**Drawing 158**

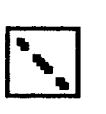

**Hold downSHIFT while drawing a line tomake it** exactly horizontal, **vertical,or45 degrees.**

**Pressing SHIFT while drawing a rectangle creates a** square.

## • **To draw a straight line:**

- **1.** Select Line Attributes from the Attributes menu. *A dialog box appears.*
- 2. Select the line tone, shading, and width you want.
- 3. Select the **Bitmap** Line tool from the tool bar. *Thepointer changes to crosshairs when you move it over the drawing area.*
- 4. Move the on-screen pointer to where you want to anchor the first point of the line; then hold **the** Select button and drag the line to where you want it to end.
- . Release the Select button. *A straight line appears with the attn'butes you selected.*

#### • **To draw a rectangle:**

- 1. Select Area Attributes from the Attributes menu. *A dialog box appears.*
- 2. Select the area fill tone, shading, and pattern you want.
- 3. Select the **Bitmap** Rectangle tool. *Thepointer changes to crosshairs when* you *move it over the draudng area.*
- 4. Move the on-screen pointer to where you want to anchor one comer of the rectangle; then hold the Select button and drag until the rectangle is the size you want.
- 5. Release **the** Select button. *A rectangle appears with the attn'butes you selected.*

## • **To draw an ellipse (circle):**

- 1. Select Area Attributes, from the Attributes menu.
- 2. Select the area fill tone, shading, and pattern.
- 3. Select **the** Bitmap Ellipse tool from the Bitmap tools. *The pointer changes to crosshairs when you move it over the drawing area.*
- 4. Move the on-screen pointer to where you want to start the ellipse; then hold the Select button and drag until the ellipse is the shape and size you want.
- 5. Release the Select button. *An ellipse appears with the attn'butes you selected.*

#### • **To draw a freehand shape:**

- 1. Select the line tone, shading, and width you want by selecting Line Attributes from the Attributes menu.
- 2. Select **the** Brush tool from the Bitmap tools. *Thepointer changes* to crosshairs when you move it over the drawing area.

3. *crosshairs* Click once *when* to change *you move* one pixel. *it over the drawing area.* OR

Move the on-screen pointer to where you want to start the freehand shape, hold the Select button and drag the pointer to draw the shape you want; then release the Select button.

#### **Pressing SHIFT** while -dravdng **an ellipse creates a circle.** i ili

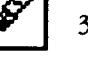

**Drawing 159**

### **Editing Bitmap Objects**

Once you create a bitmap, you can use the Bitmap tools to change pixels in the object, erase portions of it, and select all or part of the object to cut, copy, and paste.

Whenever you use a bitmap tool in a bitmap object, the bitmap object becomes the selected object. *A frame appears around it to sbow you that it is the selected object:*

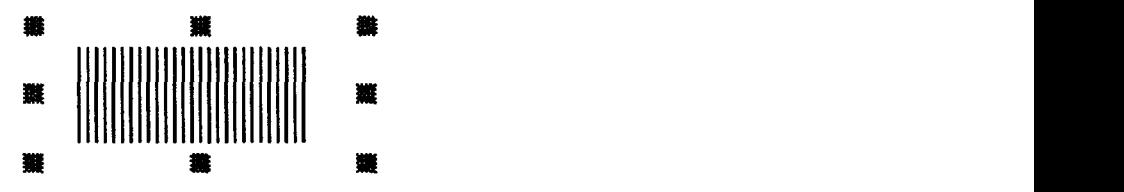

You can use the Selection tool to select a rectangular region within **a** bitmap so that you can perform copy, cut, and paste operations using the pixels in the region. You can select all or part of the object.

# **I\_ To select a region within a bitmap object:**

**paste it in a different**

- \_ 1. Click on the Bitmap Selection tool. *Tbepointer changes to crossbairs when you move it over the drawing area.*
- *you can cut* **or** ¢opy\_ 2. Move the pointer to v,there you want **to** anchor one comer of the *the* selected *region* to selection; then hold the Select button and drag until the selected region is the clipboard and the selected region is the size you want.
	- *location in* the *bitraap.* \_ -- 3. Release the Select button. *A rectangular selection region appears.*

#### I)'To **select all the pixels in a bitmap:**

- 1. Select the Bitmap Selection tool from the Bitmap tools. Click **inside** the bitmap. *A dotted outline appears indicating that the bitmap is selected.*
- 2. Press **CTRL +/.**

## **Using Tone or Fill Pattern in a Selected Area**

**It is a good idea to save your drawings after everyfill** operation.

You can change the tone of a contiguous **group** of pixels using the Bitmap Fill tool. Unlike the Fill tool for graphic objects, which fills the entire interior of a graphic object, the Bitmap **Fill tool** fills an enclosed area with the current area fill tone. The enclosed area is bounded by pixels of a different tone.

#### **l\_ To change the pixels in an enclosed area:**

- **1.** Select the **Bitmap** Fill tool **from** the Bitmap tools. *Thepointer changes to a paint can when you move it over the drawing area.*
- 2. Select the **fill** tone and the pattern you want. **You** can use the Area Fill tone tool or select Area Attributes from the Attributes menu.
- 3. Click anywhere in the enclosed area. *Drawing changes aUpixels in the enclosed area* with *the current* area *fill tone.*

## **Erasing in the Bitmap Frame**

**To erase a rectangular**  $r$ **egion, use the Selection tool and Cut or Delete from** the **Edit menu.**

When you use the Eraser tool, Drawing changes the tone of **affected** pixels to white. It has the same effect of painting pixels white using **a** different Bitmap tool (such as the **Rectangle** tool).

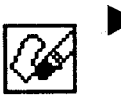

#### **i\_ To erase pixels in a bitmap frame:**

- 1. Select the Eraser tool from the Bitmap tools. *Thepointer changes to a square when you move it* over *the drawing area.*
- 2. Move the pointer to-where you want to start erasing, and then click or drag the pointer over the parts of the object you want to erase.

## **Using the Pixei View Tool**

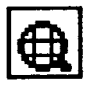

To change individual pixels in the Pixel View, use the Pixel View tool (on the far right). This tool enlarges your drawing and displays a grid of pixels that you can change individually.

Once an object appears in the Pixel View, you can use any of the bitmap tools to make subtle changes to it, such as smoothing out a rough edge or comer. **For** example, to change the tone of individual pixels, select a line tone, select the **Brush** tool, and then click on the pixels you want to change. Similarly, to change **a rectangular** region of pixels, select a fill tone, select the Rectangle tool, and then draw a rectangle over the region of pixels you want to change.

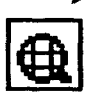

### • **To display the Pixel View:**

- 1. Select the Pixel View tool from the Bitmap tool bar. The pointer changes to a magnifying glass when you move it over the drawing area.
	- 2. Move the on-screen pointer to where you want to change pixels; then click the Select button. *The Pixel View appeam.*
	- 3. Select the bitmap tool you want to use to change pixels.
	- 4. **In** the Pixel View window, use any of **the Bitmap** tools to change pixels individually or in groups.

#### • **To change the Pixel** View **area:**

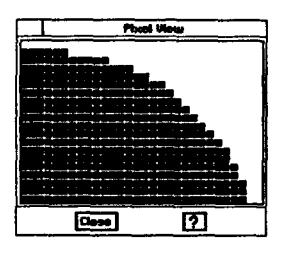

With the magnifying glass tool, click on a pixel in the Pixel View window. *This pixel becomes centered in the Pixel View* window.

*OR*

Click in the bitmap object outside the Pixel View window.

## **Changing the Bitmap Color and Resolution**

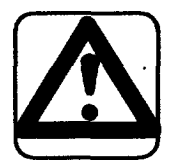

**CAUTION: Increasing the resolution of the bitmap or the**

**restart the system.**

**overload** memory. **If this happens, you may lose your work and have to**

You can change the *color format* (monochrome or color) and *resolution* (the number of dots, or pixels, per inch) of a bitmap.

**For** example, if you want to reduce the storage and memory size of the object, change a 16-color object.to a **monochrome** object. Similarly, to add color, change a monochrome object to a 16-color object.

You can also change the **resolution** of a bitmap. **For** example, to reduce the storage and memory size of the object, reduce the resolution from 300 dpi to 72 dpi. Similarly, to edit the pixels at a f'mer **level** of detail, increase **the** resolution from 72 dpi to 300 dpi.

## **in the bitmap may > To change the format of a bitmap**

- 1. Select the bitmap to format.
- 2. Select Bitmap **Format** from the Attributes menu. *A dialog box appears.*
- 3. **Fill** in the dialog box:
	- Monochrome or 16-color. Select the bitmap format you want.
	- Resolution. Select the resolution you want (72 dpi, 300 dpi, or Custom from 1-2400 dpi).
- 4. Click on Apply.
- 5. Click on Close.

## **Printing or Faxing Drawing Documents**

**Before** printing a Drawing document for **the** In'st time, review Setting Printer Options in Getting Started (Book 1). Also select page size options to reflect the actual size, layout, and margins that you want to print.

**Before** faxing for the first time, set up your fax information and create a cover sheet; see the **Fax** and Data Modem chapter in Book 1.

#### **J\_ To select the page size:**

Select Page Size from the **File** menu and set the page size options the way you want them.

You can print a **document** larger than the printing area. When you print a large page, you are asked whether you want to scale the document or print it actual size. Select Print Actual Size; then insert as many sheets of paper as required. When finished, **tape** the pages together.

## • **To print a document:**

- 1. Save your document; then press **PRINT.** *A submenu appears.*
- 2. Select Print. *The Print d\_/og box appears.*
- 3. Select your print options; then click on Print.

#### • **To fax:**

- **1.** Save your **document;** then **press PRINT.** A submenu appears.
- 2. Select Fax. The *Fax dialog box appeam.*
- 3. Select **your** fax options; then click on fax.

## **Importing and Exporting Graphics**

**When you importa biffnap graphic, Drawing places it in the center of** the **window. The object willnot respond like** a graphic object, but **rather like a bitmap object.** With bitmap **objects,** the **pixels enlarge and shank asyou resize, and you must edit**them with the **Bitmap tools(see page 156).**

**If you are importing a drawing and** do **not know** the **format,select No Idea, and Drawing willanalyze** the **drawing to see if itcan** 4. **be imported.**

When **you export from** Drawing, **you can either export** the **entire drawing or only selected objects.**

#### You can import graphics into Drawing that were created with other drawing programs or are stored in other file formats. You can **also** export drawings you have created in Drawing.

Graphics files are usually stored as *biatmaps,* which consist of a **series** of dots (pixels) that **together** make up a graphic object. With Drawing, you can import and export graphics in the following bitmap formats:

- **Bitmap (BMP).** This is **the** standard bitmap format that many Windows and OS/2 programs can create.
- CompuServe@ **Graphics Interchange Format (GIF).** This is a format designed to minimize transfer time over telephone lines.
- **PC Paintbrush (PCX).** This is a popular format for exchanging bitmap graphics between programs.
- Tag Image File Format **(TIFF).** This is a standard format for storing bitmap graphic objects. TIFF files can be used by programs **on** many different kinds of computers.

#### **l\_ To import a graphics file:**

- 1. Open the Drawing document into which you want to import a graphics file.
- 2. Insert the diskette containing the drawing to import; then select Import Graphic from **the File** menu. *The Import Graphic dialog box appears.*
- Select the file you want to import and the format of the file (clip art is TIFF format).
- Click on **Import.**

#### **To export graphics:**

- 1. Open the Drawing document to export.
- 2. Select all or part of the drawing. *Handles appear* around *any selected objects.*
- 3. Select Export Graphic from the File menu. *A dialog box appears.*
- 4. **From** the **fight,** *select* a file format.
- 5. Fill in the remainder of the dialog box, changing the options you want:
	- **Formats.** Select 1 bit/pixel for black-and-white objects and 4 bit/pixel or 16 bit/pixel for tone objects.
	- **BMP Format.** These options appear only when you select BMP from the Formats list. Specify the format that you are exporting **to** so the exported file will be readable. Select from the following options:

#### **Drawing** 165

Select 0S/2 *Device Independent Bitmap* if you plan **to** use the exported file in an OS/2 program.

Select *Windows 2.x Device Dependent Bitmap* if you plan to use **the** exported file in a Windows program with a version of Microsoft Windows earlier than 3.0.

Select *Windows 3.x'D1B* if you plan to use the exported file **in** a program running with Microsoft Windows 3.0 or higher.

Select *Windows* 3.x *DIB RLE Compressed* if you plan to use the exported file with Microsoft Windows 3.0 or higher and you want the file to be Run-Length-Encoded (RLE) compressed.

- **Compression.** These **options** appear only when you select TIFF from the **Formats** list. Select **Uncompressed** to export without compression. Select Auto-Compress **to** export with compression.
- **Export Entire** Document. Select this option to export the entire fde.
- Export **Selected** Objects. Select **this** option **to** export only the objects **you** have selected in the drawing. This is the default selection.
- **. From** the left, select a folder to save the drawing to; then enter a name for the drawing.
- **7.** Click **on Export.**

# **4 Scrapbook**

**Before** starting, review **thesebasic procedures from the Getting Started chapterin Book 1:**

Scrapbook is a **place to** store graphic objects and bits of text so **that** they are available for pasting into documents. **It** also allows you to place the clip art that is supplied on diskette in a" Scrapbook document to place in other documents.

- **• WorkingwithDocuments • Saving Documents**
- Working with Menus
- **• WorkingwithDialog Boxes**

## **Starting Scrapbook**

When you **first** start Scrapbook, the Default document opens. If you have not copied any *scraps* into this document, it is empty. **If** you have already **entered** scraps, the contents of the **first** page appear in the View box.

After placing the first scrap in the Default Scrapbook, save it without renaming it if you want **the** Default Scrapbook **to** open each time you open Scrapbook. Or you can create and save a new Scrapbook document to open when needed (see page 171).

#### **l\_ To start Scrapbook:**

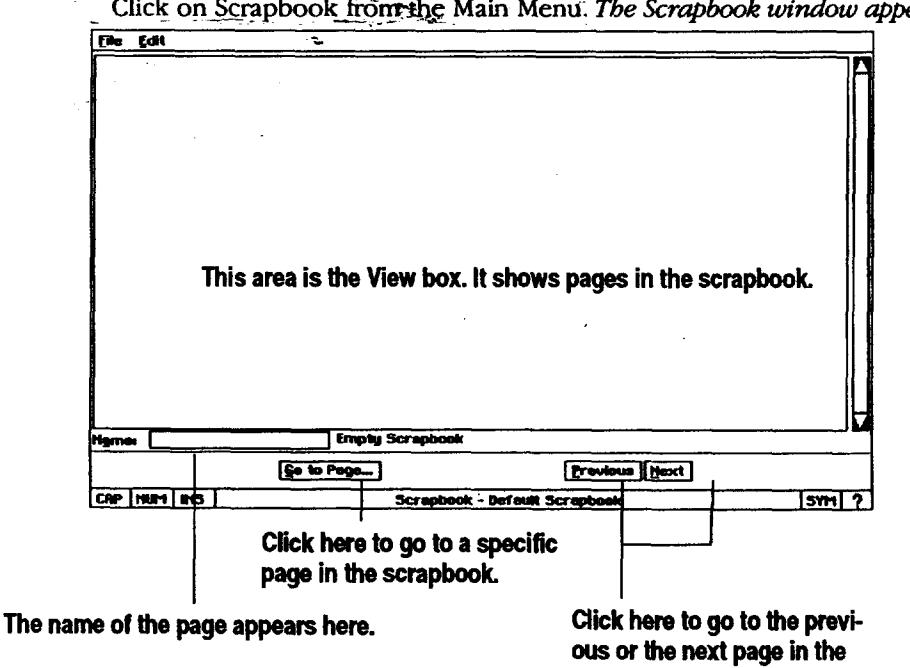

scrapbook.

Click on Scrapbook from the Main Menu. The Scrapbook *window* appears:

**Scrapbook 167**

## **Using Scrapbook Documents**

Scrapbook is **a** place **to** store graphic *objects* and bits of text so that they are available for pasting into documents. You can also delete graphic objects and text from your default scrapbook or any other **scrapbook** document.

You can also navigate through a scrapbook document and **name** a page of scraps, so **you** can find items easily.

### **Placing and Deleting Clip Art and Other Scraps**

You can place dip art, scraps of text, or other graphics into a Scrapbook document. The clip art is provided on diskette.

#### **To place clip art:**

- I. Insert the diskette containing the clip art
- 2. Select Import Scrap from the **File** menu. *The Import Scrap dialog box appears.*

**Clip** art is in TIF format.

- 3. From the left, select the name of the file you want to import, and from the right, select the format, either No Idea or TIE
- 4. Click on Import.

### $\tilde{a}$ ppear in the Edit **menu. ,**

**When you paste an item-** *°\_*2. **from another program into your scrapbook,** 3. **you automatically add a** 4. **new page to the scrapbook.**

**ff you want to insert the scrap on** another **page, clickon Previous or Next.** 

#### $C$ opy and Paste also  $-\triangleright$  **To** copy from another program to Scrapbook:

- 1. Within a program, select the item and press COPY. It is now temporarily *stored on the clipboard.*
- 2. Close the program.
- 3. Open Scrapbook.
- Press **PASTE.** The *scrap appears on a new page in front of the current page.* This *pushes all subsequent scraps back* one *page.*

#### *OR*

Select Paste **at** End from the Edit menu. *Thescrap ispastedon the lastpage of the scrapbook.*
#### **II\_ To copy from Scrapbook to other programs:**

- 1. Go to the scrapbook page that has the scrap you want to cut **or** copy.
- 2. **Press CUT or COPY** from the function keys.
- 3. **Exit** Scrapbook **by** pressing **EXIT.**
- 4. Open **the document** in the **program** to which you are copying the **scrap.**
- **5. Place** the insertion point where you want to paste the scrap **on** the page.
- 6. Press **PASTE.** *The scrap is*pasted *into the document.*

## **Nawgating Through Scraps**

You can flip **through** the pages of a scrapbook to scan its contents, or you can **go** directly to a specific page.

### **!\_ To move to the next page:**

**Previous** | **Next** |

Go to Page...

Click **on** Next to go to the next page. **If** you are **on the** last page, the Next button takes you to the first page.

### **l\_ To move to the previous page:**

Click **on** Previous to go to the previous page. If you are on the fhst page, the Previous button takes you to the last page.

## $\blacktriangleright$  To go to a specific page:

- 1. Click on Go to Page. A dialog box appears.
- 2. Double-dick on the page number or page name to show the page in the Scrapbook window.
- 3. Click on Close. (You can also drag the dialog box to the comer of the screen so you can refer to it later.)

#### **I\_ To delete a page from a scrapbook:**

- 1. Go to the page that you want to delete.
- **2.** Press **DELETE.** *The page is deleted from the scrapbook.*

**CUT places the scrap on** the **clipboardand deletes it from** the **scrapbook. COPY copies** the **scrap to** the **clipboardand leaves a copyin** the **scrapbook.**

#### **!\_ To retrieve a deleted page:**

- **1.** Select Other from the File menu. *A submenu appears.*
- 2. Select Discard Changes from the submenu. A message appears.
- 3. Click on Yes. *The scrapbook is restored to the previously saved version*.

**Retrieving a deleted page restores** the **document to** the **way it was when you last saved it. All changes made during the current work session are deleted. For** this **reason, you should onty do this ifitis very** important to **retrieve**the **deleted page.**

## **Naming a Page of Scraps**

Page names describe the **type** of scrap **stored on the** page and can be helpful when you want to **locate** particular items in a large scrapbook. Page names are shown in the Name box at the bottom of the Scrapbook window; the names are also listed in the Go to Page dialog box. Names may be up to 32 characters long.

#### \_,To **name a page:**

1. Go to the page that you want to name.

2. Click in the Name-box and type a descriptive name for the page.

 $\sim$ 

You can also create new Scrapbook documents for storing graphics and bits of *-* text.

# **Creating a New Scrapbook Document**

**Before you create a new scrapbook documen\_ you must firstsave and close** the current one.

#### **l\_ To create a new scrapbook document:**

- 1. **If** you have a Scrapbook **document** open, select Close from the File **menu. If** you have unsaved changes in the current scrapbook document, you are asked if you wish to save or discard them. *TheNew/Open dialog box appears.*
- 2. Click on New. *A new scrapbook document appears.*
- 3. Add a scrap to the new scrapbook document. **You** must add one or more scraps to the new scrapbook document before you can save it and give it a name.
- 4. Press **SAVE.** *A dialog box appears.*
- 5. To select a folder for saving the new document in, click on the icon of the folder.
- 6. Type a name in the New Name area; then click on Save. *You are returned to Scrapbook with that document open.*

#### **)\_To save a scrapbook document:**

Press **SAVE.**

# **Importinga Scrap from a DOS Program**

**When you import** from WordPerfect 5.0 into Scrapbook, the **font size changes from 12point to 8 poinL**

You can import text and graphics from DOS programs, in the following text and graphic formats:

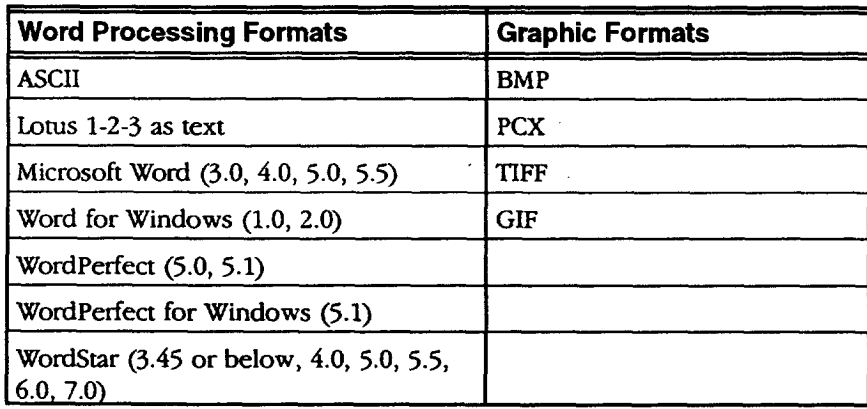

#### • **To import graphics or text from another program:**

- **1.** Open the scrapbook in which you want to place the image.
- 2. Insert the diskette containing the scrap (graphic or text) **that** you want to import.
- 3. Go to the page that you want to follow the imported page.
- 4. Select Import Scrap from the'File menu, *The Import Scrap dialog box appears.*
- *importing, select No Idea,* 5. Select the name of the file you want to import and select the format.
	- 6. Click on Import.

 $\bar{z}$ 

**If you do not know the format of** the **file you are and Scrapbook will analyze it to see if it can be imported.**

# **5 Addressbook**

**chapterin Book 1:**

Before starting, review Addressbook is your electronic address and telephone directory. Use it to these basic procedures store addresses and telephone numbers as well as notes and email addressed and telephone numbers as w *these basic procedures* store addresses and telephone numbers, as well as notes and email addresses.<br>*from the Getting Started* you can also create multiple Addresshock documents, for example, one for You can also create multiple Addressbook documents, for example, one for • **WorkingwithDocuments** business and one for personal.

- **•** Saving Documents
- Working with Menus
- **•** Working with Dialog Boxes

# **Starting Addressbook**

When you open Addressbook, **the** default document called First Addressbook appears. After adding names and addresses, **save First** Addressbook without renaming it if you want the Default document to open each time you open Addressbook. You can also create new Addressbook documents (see page 180).

#### **To open First Addressbook:**

Click on Addressbook from the Main Menu. *Your address cards open:*

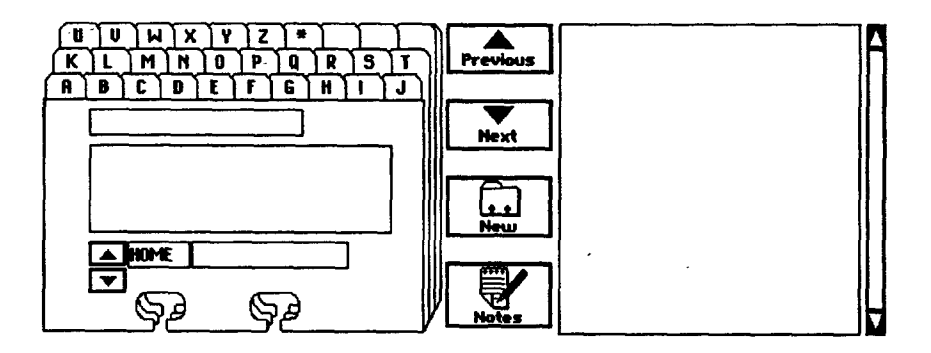

# **Working with Cards**

Addressbook documents are **referred** to as *Addr\_ssbooks,* **which** contain a series of *cards,* or *records,* much like the cards in a real card file. Each card contains the name, address, phone numbers, and notes you enter for each person. Once you fill in the blanks, the program stores **the** card as a **record** in your Addressbook file.

The first time you use Addressbook, it creates a default document called First Addressbook, in which you can start entering names, addresses, and phone numbers into different boxes. Each box is a *field* of information.

## **Creating and Adding New Cards**

To create new cards and add them to your Addressbook, start with a blank card and then type information into three **fields:** the index **field,** address field, and phone number field. The following illustration shows these fields.

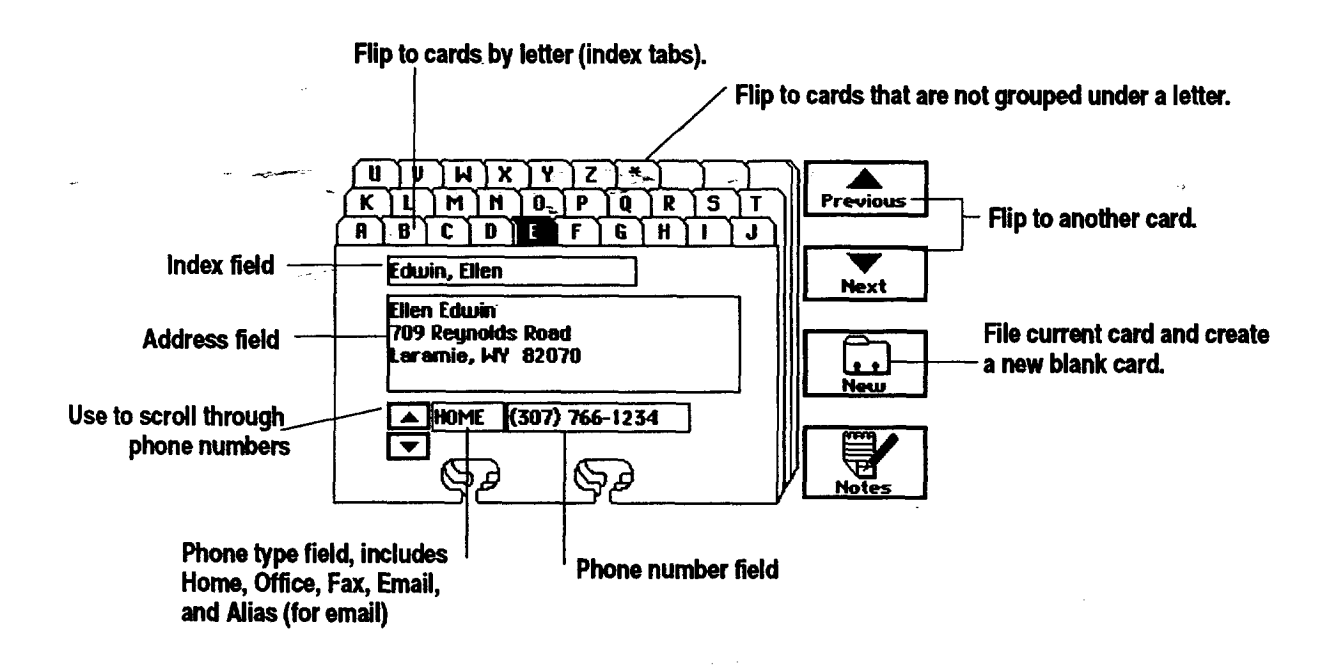

#### **CTRL + TAB moves the cursorfrom field to field.**

**Ignore** any *highlighted* **letter** tabs while you **are entering a new card. The new card v\_ll appear under** the appropriate **letter.**

1. Click on New. *Addressbook shows a blank card with the insertion point in" the index field.*

**I\_ To add cards to your Addressbook:**

2. **If** you are adding a card for a person, type the person's name in the index field in last name, first name order. Addressbook uses the index field **to** sort cards in alphabetical order. **Be** sure to type a comma after the last name.

OR

**If you** are adding a card for a company, type the company name as you want it to appear in an alphabetical list. **For** example, type The **ABC** Corporation or **ABC** Corporation, depending on whether you want to store the card under T or A.

- 3. Press **ENTER.** *The name you typed in the index field copies to the first line of the address field automatically, and the insem'on point appears aj\_er the last character. If you* typed *a last name and first name separated by a comma in the index field, then the two names switch places as they are copied.*
- 4. **If** you want to change **the** name as it appears in the address **field** and not in the index **field,** press **BACKSPACE to** delete the incorrect text; then enter the revised name.
- 5. Press **ENTER** again and type the address information. Press ENTER at the end of each line of the address. *The address field scrolls to* accommodate *long addresses.*
- 6. Click in the phone number field

 $\mathcal{A}^{\pm}$ 

- 7. Enter a home phone number if you want. Addressbook also provides a place for you to record several different phone numbers for each name in your Addressbook.
- 8. Press **ENTER** or click on the arrows to **see** other phone number categories: OFFICE, CAR, FAX, EMAIL, and ALIAS. In the EMAIL category, enter an email address, and in the ALIAS category, enter an alias or shorter nickname to use with the email address.
- 9. To save this card and create a new one, click on New. *Addressbook stores the card you just created alphabetically behind the appropriate index tab. Names that do not begin with letters, such* as *3 Star Plumbing, are stored behind the index tab* labeled with *an asterisk (\*).*

**Forusing** the **email and alias** categories, **see** the **Intemet and Email chapterin Book 1.**

## **Adding and Changing Phone Types**

Each address card can have up to seven phone numbers in **six** standard categories: HOME, OFFICE, CAR, **FAX,** EMAIL, and ALIAS. Each card also contains a blank field so you can add one phone type.

## **)\_To add a phone type in the empty category:**

- I. Click on the up and down arrows next to the phone type field until you see an empty field.
- 2. Click in this empty phone type field. *The insertion point appears.*
- 3. Type a name for the phone type. For example, you could type 800 to represent an 800 phone number or you could type HOME 2 to identify a *second* home phone number.
- 4. Press **TAB** or click in the phone number field. *The insertion* point *appears in tbe pbone number field.*
- 5. Type the phone number. The new phone number and type are now a part *of the card.*

#### **I\_ To change a phone type on the current card:**

- 1. Click on the up and down arrows **next** to the **phone** field until you see the entry you want to change.
- 2. Click in the phone **type** field you want to change. *The insertion* point *appears.*
- 3. **Edit** the existing phon\_e. You can press **DELETE** or **BACKSPACE** repeatedly and then type the new name for this entry.
- 4. Press TAB or click in **the** phone number **field.**
- Type the phone number. The *phone number and type* are *now apart of the card.*

## **Flipping through Cards**

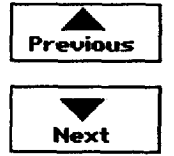

Flip through the cards in your Addressbook using the **Next and Previous** buttons. To move to a particular letter, click on the appropriate index tab. The cards are indexed alphabetically, with other entries stored under the asterisk (\*) tab.

Start flipping through cards from any point; or click on an **index** tab if you want to start with a particular letter. At the end of the cards, click on Next to continue from the beginning, and at the beginning, click on Previous to continue from the end.

# **Editing Cards**

#### • **To make changes in cards:**

- **1.** To make changes in cards, locate the card you want to change by clicking on the appropriate index tab; then clicking on Next until the card you want appears.
- 2. Select the text and **replace** it with new text, **the** same way you would change text in any program.
- 3. Undo a change by choosing Undo on the Edit menu before you do any other task. *Addressbook undoes the last change entered.*

## **Copying Cards**

Copy cards when you want to store several different names at the same address, or when a person has more **than** one address that you want to keep **track** of, such as a home and a business address. Save yourself some typing time by selecting Copy Record from the Edit menu to copy the card with the basic information; then edit the copy.

## • **To copy a card:**

- 1. **Flip through** your Addressbook until the card you want to copy is shown.
- 2. Select Copy Record from the Edit menu.
- 3. Click on New to show a blank card.
- 4. Select Paste Record from the Edit menu. The *information from the c<sup>1</sup>d card ispasted to the new card.* Use the usual text editing techniques to change **the** duplicate card, if necessary.

#### • **To copy part of a card:**

- **1.** Select the text you want to copy.
- 2. Select Copy (not Copy Record) from the Edit menu.
- 3. Click on New to create a new card, and then enter any new information you want.
- 4. When you come to the place where you want to place your duplicate text, select Paste (not Paste Record) from the Edit menu. *The information is pasted where you want* on *the new card.*

**Youcan alsocopy a block** of **text** from one **card and paste it onto another. This is handy, for example, whenyou are entering a series of names all in** the **same city.**

## **Deleting Cards**

From time to time, you **may** want to clean up your Addressbooks by deleting cards you no longer need.

#### • **To delete a card from your Addressbook:**

- **1.** Flip through your cards **until** you find the card you want to delete.
- 2. Select Delete Record from the Edit menu./'be *card is removed from your Addressbook.*
- 3. Undo a delete by selecting Undo from the Edit menu right after you delete.

#### **Adding Notes to Cards**

Notes can be useful for keeping track of birthdays, special interests, and any other information.

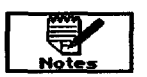

#### • **To add notes to a card:**

- **1.** Select the card to attach the note to; then click on Notes. *A sma/l window appears in which you can tYpe the note.*
- 2. Type any information.
- 3. Click on Close. *The note is attached to the current* card.

#### \_• **To review the notes for a card:** ,

When you want to view or edit your notes for the current card, click on Notes.

## **Searching through Cards**

Addressbook **allows** you to search **all** the cards. **For** example, you can search the cards to find those containing a specific address.

#### **l\_ To search for information on the cards:**

1. Select Find from the Utilities menu. A *dialog box appears:* 

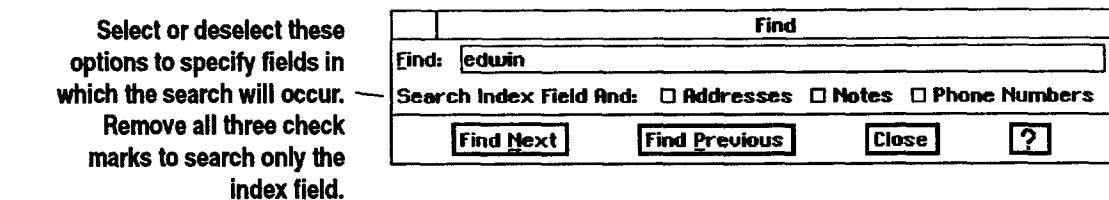

**By tuming off some of thecheck boxes in** the **Find**dalog **box, you can disable searchingin one or more fields. The index fieldcannot be disabled.**

- 2. Fill in the dialog box, typing the text you want to search for in the Find field, and choosing the **options** you want.
- 3. Click on **Find** Next. *Addre.mbook shows tbe first card containing the specified text. The text is selected in the displayed card. If the text was found in the Notes box, the Notes* box opens *and the text is highlighted. If there is no match for the specified text, Addressbook informs you that no match was found.*
- 4. Click on Find Next again if you want to search for more matching entries. Then click on Close.

*OR*

Click on Find Previous to perform the search backwards.

# **Making New Addressbooks**

**You** may **want** to create other **Addressbooks. For** instance, you may find **it** easier to keep business contacts in one Addressbook and keep friends and family in another.

**II\_To create a new Addressbook document:**

- 1. If you have an Addressbook document open, select Close from the File menu. *If you make changes in the current Addressbook, you are asked if you want to saoe or discard them.*
- **2.** *When* **the New/Open dialog** box **appears, click on New.** *A new Addressbook appears.*
- 3. You must add one or more cards **to** the new Addressbook before you can save it and give it a name.
- 4. After adding a card, select Save from the File menu. *A dialog box appears.*
- 5. Select the folder in which you would like to save the new document.
- 6. Type a name for the document in the New Name area; then click on Save. *The new document is saved with the name you provided. You are returned to Addressbook with that document open.*

# **Printing and Faxing an Addressbook**

When you print with **Addressbook,** you print just the information in your Addressbook, not the card design that appears in the window. Addressbook *-allows* you to print the information that is currendy shown on screen as a card, a list of either addresses and phone numbers, or just phone numbers. **You** can also print envelopes or labels.

**If** you have not printed before, review Setting Printer Options in Getting Started (Book 1). **If** you have not sent a fax before, review the Fax and Data Modem chapter in Book 1.

#### **l\_ To print:**

**Youcan also select Pant from the File menu.**

- 1. Open the Addressbook you want to print.
- 2. Press PRINT. A *submenu appears*.
- 3. Select Print. A *dt2dog box appears.*
- 4. Select Printer Options and Document Options in the dialog box.
- 5. **Fill** in **the** Addressbook Options in the dialog box:
	- Current **record.** This option prints **the** information *shown* on screen.

**Addressbook 180**

**Before** you create a **new Addressbook, press SAVE to save and close the** current one.

- **Curreat record Address only. This option** prints **the** address **currently** on screen **for** labels **and** envelopes.
- **All records - Addresses and phone numbers. This option** prints **a list of the index fields, addresses,** and **phone numbers from all cards** in your Addressbook.
- All **records** *-* Addresses only. This option prints the addresses from **all cards** in **your** Addressbook **for** labels and envelopes.
- All **records - Phone numbers only. This** option prints a list of only the **index** fields and phone numbers **from** all **cards** in your Addressbook.
- **Print Notes.** When checked, this **option** prints the notes associated with **your cards.** The **notes** are insetted between the addresses and **phone** numbers in the printed list.
- **.** Click **on** Print. *If you are lrn'nting either with the All records Addresses and pbone numbers option, or with the All records. Phone numbers only option, a list of the items you specified prints. Notes are inserted in the list if you are printing with the Print Notes option.*

OR

*If you* are *tra'nting with the Current record option, the information from the card currently on screen prints.*

#### • **To print envelopes and labels:**

- 1. Open the Addressbook you want to print.
	- 2. Select Send from the File menu, *A submenu appears.*
- 3. Select Print. *The Print dialog box appears.*
	- 4. Select Options. *The* Options *dialog box* appears\_
	- 5. Select envelope or label from Type of Paper; then select the size from Size of Paper.
	- 6. Click on OK. **If** you click on Save Options, **the** printer is set to print on this paper type and size until *you* come back and change the settings. *The* Options *dialog box closes.*
	- 7. **In** the Print dialog box, click on Current record, Address only (for labels/envelopes) or All records, Addresses only (for labels/envelopes). *If you select All records to print envelopes, Addressbook prints the first* envelope, *then prompts you to insert paper (an* envelope) *between Fa'ming each record.*

#### • **To fax an Addressbook document:**

- 1. Open the **Addressbook you** want to fax.
- 2. Select Send from the File menu. *A submenu* appears.
- 3. Select Fax. *A dialog box* appears.

**Addressbook 181**

**When you select envelope, the paper size and feed** options **change to correspond to the type of envelope your printer can prinL**

4. Select fax options and click on Fax.

**Importing a Document**

**You** can import documents, such as mailing lists, from some database and Spreadsheet programs and turn them into Addressbooks. You can import the following:

- **•** CSV (Comma Separated Values)
- **Lotus** 1-2-3
- dBase **IV**

#### • **To import an address file:**

- 1. **Insert** the diskette containing the file to import.
- 2. Save and close the current Addressbook. *The New/Open dialog box* appears.
- 3. Select Import. *A dia/og box appears.*
- **4.** Select the **file** format from the **right.** Thefile *aa'tension appears in the File Mask* box, *and only documents with that extension are displayed in the file selector.*

**REG.** STANDARD STANDARDA

- 5. Select the drive and document to import from the left.
- 6. Click on Import.

#### وليس • **To change the-order of information when importing:**

- .... 1. **Insert the** diskette containing the file to import.
	- 2. Save and close the current Addressbook. The *New/Open dialog box appears.*
	- 3. Select Import. *A dialog box* appears.
	- 4. Select Comma Separated Values or dBase IV from the formats list and select the document to import; then click on Map **Import** Fields. The *Map Import Fields dialog box appears:*

**When** you import or **exportin CSV or dBase IV format, Addressbook creates fieldnames (Field1, Field2, Field& etc.), which** correspond to the Addressbook fields. **Mappingallowsyou to change the order**

**of those fields.**

**If you are importing a document and do not know the format, select**

**No idea,** and **Addressbook will** analyze **it to see flit can be imported.**

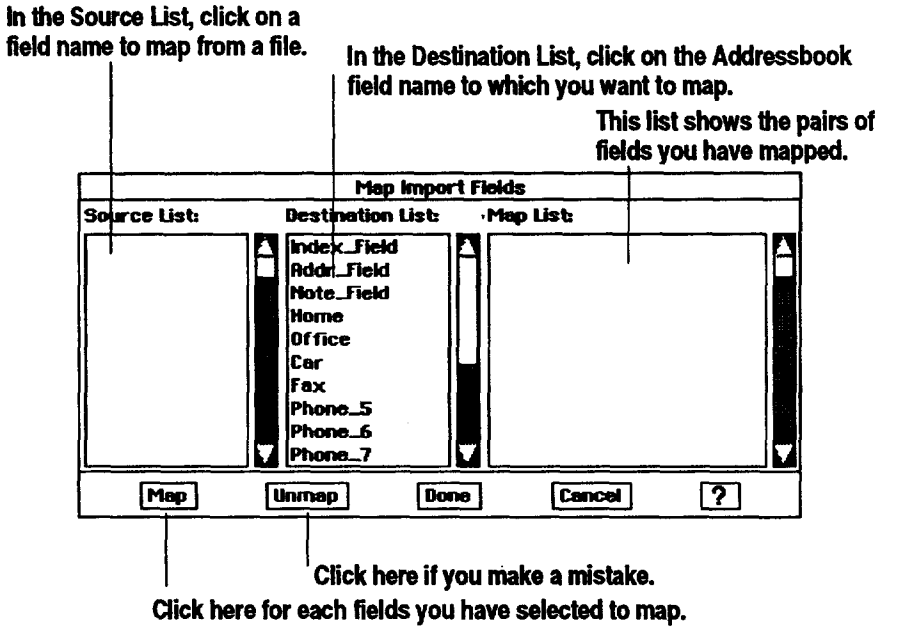

- 5. Select one field in the Source List and **one** corresponding field in the Destination List and click on Map. *The corre/at\_n* is *added to the Map List.* For example, you can map Field 3 in **the** Source List to **the** Addressbook Addr Field (address field) in the Destination List.
- 6. Repeat step 4 until you have mapped all the fields you want. Select from the Map List and click on Unmap to change any map pairs you have. designated incorrectly.
- 7. When you have mapped **all** the fields you want, click on Done. *The Import dialog box reappoum.*
- 8. Click on Import. *A message appears telling* you *that the import is in progress. If the file is very large, it could take several minutes to import. You cannot interrupt this process.*

# **Exporting an Addressbook Document**

You can export Addressbook information to other programs. Some word processors that support mail merge can use address information exported in the CSV (comma separated value) format. You can export to the following **formats:**

- **•** CSV (Comma Separated Values)
- **•** Lotus 1-2-3
- dBase **IV**

#### **i\_ To export an Addressbook:**

- 1. With the Addressbook document open, select Other from the File menu. *A submenu* appears.
- 2. Select Export Document from the submenu. *A dialog box appears.*
- 3. Select the format for **export.** *The file* \_xtension *appears in the File Mask box, and only documents with* that *extension are displayed in the file selector.*
- 4. Select a folder to save the document to; **then** name the document.
- 5. Click on Export.

#### **i\_ To change the order of information when exporting:**

- 1. Select Other from the **File** menu. *A submenu appears.*
- 2. Select Export Document. *A dudog box* appears.
- 3. Select Comma Separated Values or dBase **IV** from the formats list.
- 4. Select the document **to** export; then click on Map Export **Fields.** *The Map Extxxn Fields dialog box appears:*

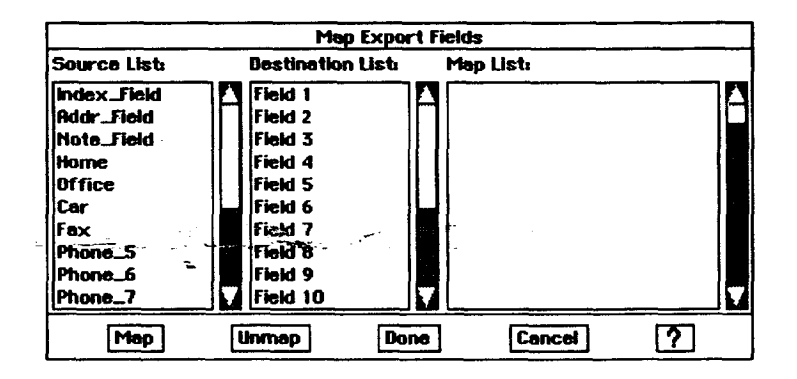

- **5.** Select one field in the Source List and one corresponding **field** in the Destination List to correlate the field information from the Addressbook to the new fde format. **For** example, you can map the Addressbook address **field** to Field 3.
- 6. Click on Map.
- **7.** Repeat steps 4 and 5 until you have mapped all the **fields** you want. Select from the Map List and click on Unmap to change any map pairs you have designated incorrectly.
- **8.** When you have mapped all the fields you want, click on Done. *The dialog box reappears.*
- 9. Click on Export. *A message* appears *telling you that the export is in progress. If* the *file is very k\_rge, it could take several minutes to export. You cannot interrupt* this *process.*

**Mapping allows you to change the order of information as you export. For example, if you want** the **Address field to be** the **first field in** the **exported documen\_ select Addr\_Field from** the **Source List and Field 1 from the Destination Ust.**

**Addressbook 184**

# **6 Planner**

**Before starting, review** these **basic procedures from the Getting Started chapter in Book 1:**

**• Working with Documents**

- **• Saving Documents**
- **• Working with Menus**
- **Working with Dialog Boxes**

# **Starting Planner**

Į.

When you open Planner, the default **document** called My Schedule appears. After entering appointments, save My Schedule without renaming it if you want the Default document to open each time you open Planner. You can also create new Planner documents (see page 200).

Planner is an automated appointment book that combines a yearly calendar and scheduler in one program. **You** can create multiple Planner documents, for example, one **to** keep **track** of business appointments and another to keep

#### • **To start Planner:**

**track** of personal appointments.

Click on Planner from the Main Menu. The Planner window appears:

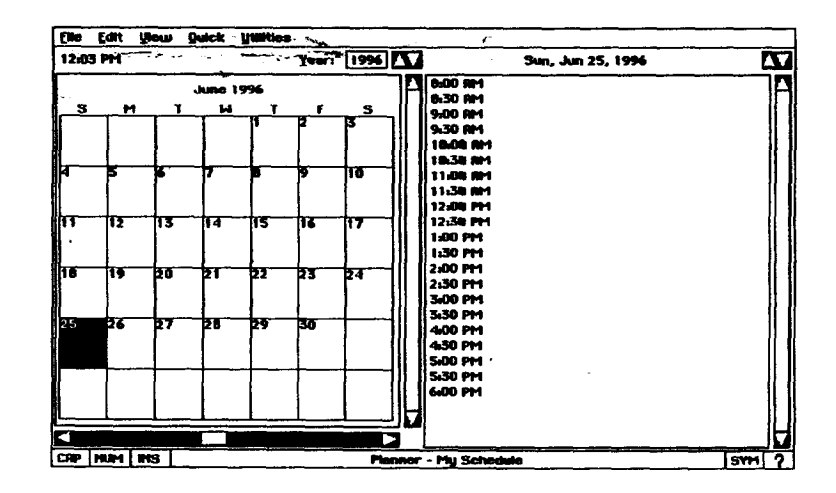

**Planner 185**

## **Viewing the Calendar**

The Calendar window always contains a **whole** year, January through **December.** Normally **you** see **only one** month at a time, which is the single **month view. You** can scroll **the** window to see the **other** months in **the** year, and you can change the year **over** which you are scrolling, but you never **see** more than **one** month at a time, The current **day** of the month is highlighted.

#### **)\_ To switch to the full year view:**

- 1. Select Full **Year** from the **View** menu. *The ca/endar shrinks so that more than one month can appear in the window.*
- 2. Use **the** scroll bars to view any additional months **that** do not fit in your window.

#### **l\_ To switch back to the single month view:**

Select **Single** Month from the View menu. *The calendar for a single month* appears.

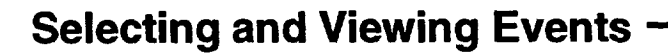

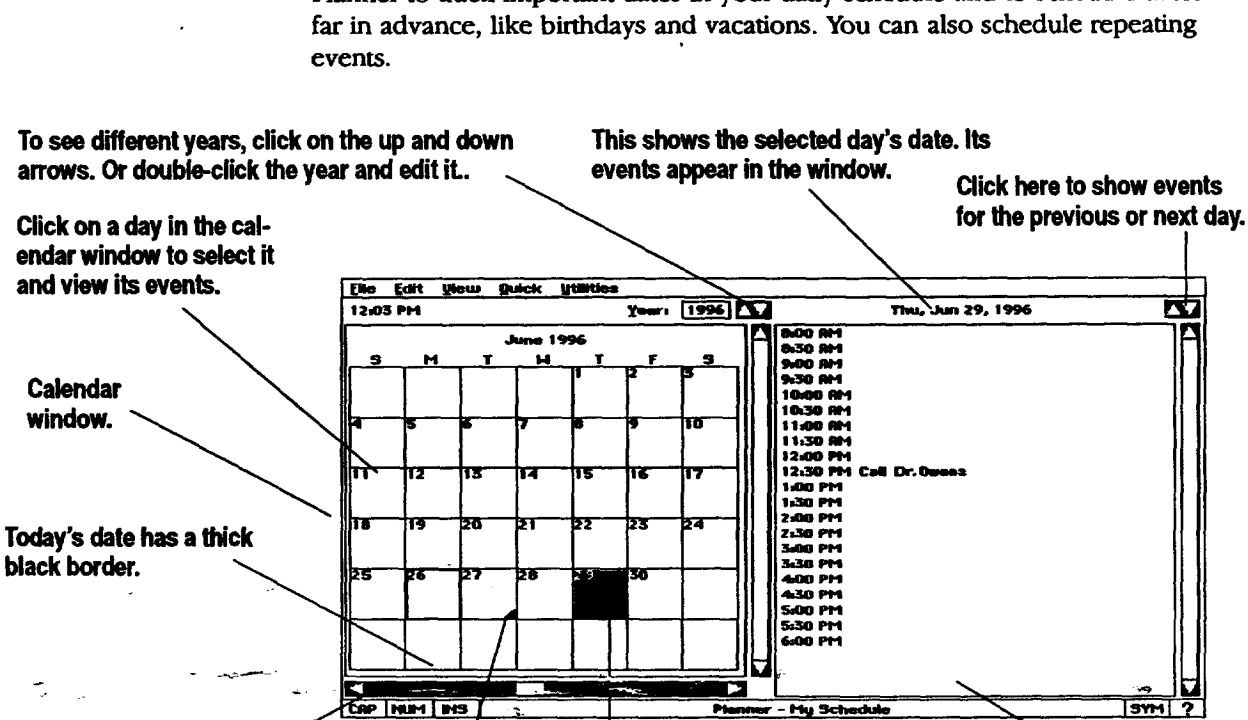

**Selected day: this day's events appearin**the **Eventwindow.**

**The small triangle indicates that there are** 

events scheduled for this day.

Like an **appointment** book, Planner keeps **track of** weekly meetings, importam appointments, and special dates. All **of** these are called events. **Use** events in **Planner** to **track** important dates in your daily **schedule** and to **schedule** dates

**Toseedifferentmonths,** click on the scroll bar. **Scroll left for previous** months and scroll right for future months.

÷,

**Planner 187**

**Events window.**

## **Switching between the Calendar Window and the Events Window**

**On the View menu, when both windows are showing, the Both choice is on (darkened). When only one window is showing. Both is off.**

**J**\_ **I\_ t**3, **1996 F\_**

**those for a specific** 

**menu.**

You can view the Calendar window and the Events window side-by-side or one at a time. Showing only one window at a time lets you work with either one without **taking** up *space* for both.

#### • **To show only one window:**

Select Both from the View menu. *The Both button changes to off and one of the windows disappears.* **To** return to **viewing both** windows, **select Both from** the View **menu again.** *Both windows appear*

You can view events for any. day by using the Calendar window or by selecting from menu items.

#### • **To select a day and view its events:**

- 1. If the Calendar window is not showing, select Calendar from the View menu. *The Calendar* window *appears.*
- 2. Click on a day in the Calendar window. The day is highlighted.
- 3. The events for the selected day appear in the Events window.

#### • **To view events on the next or previous day:**

In the Events window, click on the up or down arrows at the top right side of the Events window. Click on up for the previous day and down for **the** next day. *As the selected day changes, events for that* day *appear in the Events* window.

#### • **To view events for today:**

-You *can also* view-€-\_- - Press **CTRL+ T,-TZod\_'\_comes** *tbe selected* day, *and its events appear i\_t the* **events for todayor Euems** window.

#### **date using the Quick -\_1\_TO view events on a specific date:**

1. Press **CTRL + G.** *A dialog box* appears:

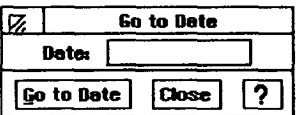

- 2. In the dialog box, type a date. If there is already a date in the dialog box, you can press **BACKSPACE** to erase it. The date you type must be in the format Month/Day/Year. For example, **to** view the events for February 23, 1997 you would type 2/23/1997.
- 3. **Click** on Go **To** Date **or press ENTER.** The *date you typed becomes the selected day, and its events appear in the Events window.*
- 4. **If** you want to see events for a different day, click in the text box and repeat *steps* 2 and 3.
- **5.** Click on Close.

#### **not showing, select Events from** the **View menu.**

**If the Events** window **is**

**Planner 188**

## **Selecting a Range of Days and Viewing Their Events**

You can view a summary of events over a range of days. The following illustration shows an example:

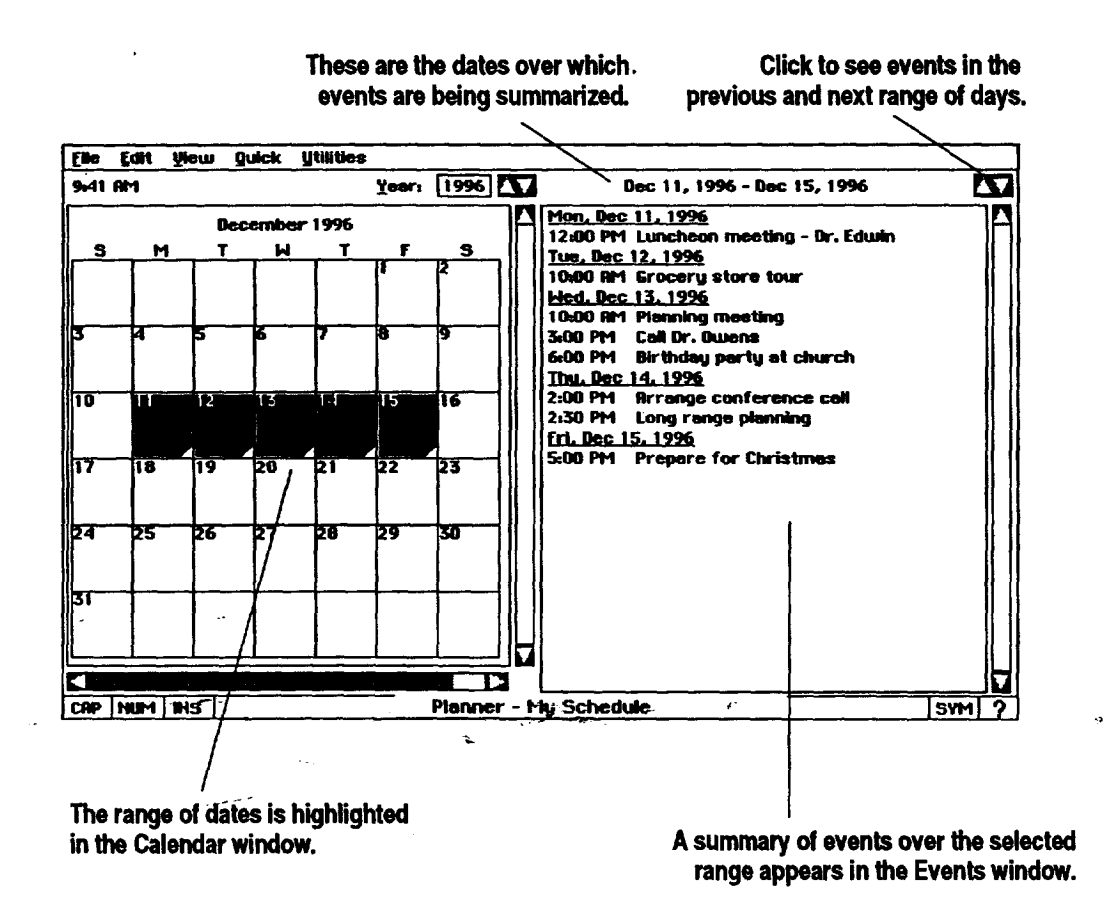

**)\_To view a summary of events over a range of days:**

1. Drag to select a range of days in the Calendar window. If you drag outside of the Calendar window, the window scrolls and you can extend the selection to adjacent months.

*OR*

Select one of the following from the Quick menu:

- \* This Week. Selects all days in this week.
- **•** This **Weekend.** Selects current or upcoming Saturday and Sunday.
- This **Month.** Selects all days in this month.

**In the Events window, onlythosedayswhich** have events scheduled **areshownin**the **,\_\_\_ summary, ff there are no events in** the **range,** the **Events window shows Nc)'Events.**

- This Quarter. Selects all days in this calendar quarter. The quarters run January through March, April **through** June, July through September, and October through December.
- This **Year.** Selects all days in this year.

*The selected range is bighh'gbted in the Calendar window, and its events appear in the Events* window.

# **Scheduling Events**

To schedule events, select the day, select a time **in** the Events window, and then type a description of the event. Once you have scheduled an event, you can change it or remove it. The Events window provides a list of times called the day template Normally **the** day template shows **times** from **8:00** AMtO 6:00 PM in 30-minute intervals.

## **Scheduling an Event**

**schedulean eventis to**

#### *The easiest way to* $\triangleright$  **To schedule an event by selecting from the day template:**

- **select a day, and then** 1. Select the day on which you want to schedule an **event.**
- **select a** time from the 2. In the Events window, select a time from those provided in the day day template. **day template,** template. *A border appears around the event, divided into a time area and a description area.*

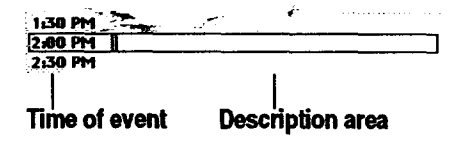

3. Click inside the description area, and then type a description of **the** appointment, meeting, or date. *If you type more than one line, words wrap at the edge of the Events* window. Press **ENTER** *in the description* area *to start a new parageaph.* The *appointment description is added* to *your schedule.*

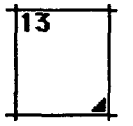

4. When you next view the Calendar window, a **triangle** appears in the date box for **the** date to which you added the event, like in the example on the **left.**

## **Changing a Scheduled Event**

You can change the scheduled time for an event or the **details** in its **description.**

#### **When you change the I\_ To change a scheduled event:**

- 1. In the Events window, locate the event you want to change.
- 2. If you want to change the time, click in the time area. Delete the existing **time** and type a **new** time in HH:MM formal **Use** AM **or PM** to specify AM or **PM,**For example, you can type 8:15 AM for a new time.
- 3. **If** you want to change the description, select the text in the description area, and then type the new information.
- 4. **If** at any point you realize that you made a change you wish you had not, select Undo from the Edit menu before you do any other **task.**

## **Removing a Scheduled Event**

**delete** the **wrong other task.**

**sorted.**

**time of a scheduled event, it does oot change its place among** the **other times in** the **Event window until you view events** for **another day, For instance, ff you change a 9:00 appointment to 11:00,** the **event remains in its original slot between 8:00** and **10:00 until you view events for** another **day. The next** time **you view** these **events,** the **11:00 event will be properly**

#### \_ - \_--\_To **remove a schedD!ed event:** \_-

**Ifyou accidentally** I. In the Events window, click on the event you want to **remove.**

*event, select Undo* ...... **2.** Select Delete Event from the Edit menu. *The event is removed from the from* the *Edit menu Events window. If there are no more events scheduled for that day, tbe* **before you** do **any** *mangle is removed from* **the** *Calendar* window.

## **Adding Events between Two Scheduled Events**

There **may** be times when you need to squeeze in one more appointment between two existing ones. For example, if you have meetings scheduled for 11:00 and 11:30, you can schedule another meeting for 11:15 even though there is no 11:15 slot currently shown.

#### \_ **To add an event between** two **scheduled events:**

- 1. **In** the Events window, select a time slot after which you want to fit another event.
- 2. Select New Event from the Edit menu. *The new event appears with its time highlighted. Planner picks a time halfway between tbe preceding event and the next* one.
- 3. Edit the time if the one shown is not correct. Be sure the time you type is in the HH:MM format. For example, type 8:15 AM for a new time.
- **4.** Press TAB or click in the description **area, and** then type **a** description.

## **Adding an Event at a Particular Time**

You may want to schedule an event at **a** time that does not appear **on** the day template, such as an early morning or late evening appointment. **You** can also schedule an event with no specific time.

#### **appear in its proper sortedplace among othertimesin the Event windowuntilyou first view another day's events. When you view another** day's **events, and** then **come back,** the **events appear chronologically;events which do not have a time appear at** the **top of** the **list.**

#### **Thenewevent**wilt**not** \_ **TO add an event at a particular time:**

- 1, Select the day **on** which you want to schedule an event.
- 2. Select New Event from the Edit **menu.** *The new event appears in the Events window and its time highlighted.*
- 3. Edit the time if the one shown is not correct. The time must be in the HH:MM format. For example, you can type 11:50 **PM** for a new time. *OR*

If you want to schedule an event with no specific time, delete the text in the time area.

4. Press **TAB** or click in the description area; then type a description.

#### **Copying Event Descriptions**

You can copy a block of text from one event and paste it **onto** another. This is - handy when you arc sehed aling the same sort of event on many differe days.

#### **To copy part of an event description:**

1. Select the text you want to copy.

- 2. Press **COPY.**
- 3. **Locate** the area where you want to place the copied text. This can be any event on the same or different day. You can even create a new event.
- 4. When you come to the place where you want to place your duplicate **text,** click to place the insertion point; then press **PASTE.** *The information is pasted at the insertion point.*

**Copy and Paste also appear in** the **Edit menu.**

## **Scheduling Repeating Events**

You might have events that happen regularly, such as **a** meeting every Thursday **at 4:00.** In **Planner,** you can schedule the event **once. Planner** then remembers to schedule these **meetings** for **you** every Thursday at **4:00.** You can schedule an event that repeats **in one of** the following ways:

- Weekly. A *week/y* event occurs on the same day every week, such as every Wednesday.
- **Monthly** by date. A *monthly by date* event occurs every month **on** the same numbered day, such as the first or the fifteenth of every month.
- " **Yearly by** date. A *yearly* by *date* event occurs once a year on the same date, such as **a** birthday or a holiday.
- **• Monthly by** day. A *mombly by day* event occurs every month on **the** same day **of** a particular week, such as every third Sunday.
- **Yearly by** day. A *yearly* by *day* event occurs **once a** year on the same day **of** a particular **week** in a particular **month,** such as the first Sunday in **March.**

When you schedule a **repeating** event, it appears in the Events window on the days for which it applies. You can also edit an individual occurrence of a repeating event, changing its text description or time. Once you edit the event, that particular occurrence is no longer considered a repeating event, but is \_ now just\_one **of** the **reg2alajc,**events for that day. All other occurrences of, **the** repeating event are unaffected.

**A weekly event occurs on the same day every week, stich as every Wednesday.**

#### $\rightarrow$  To schedule a weekly repeating event:

1. Select **Repeating** Events from the **Utilities** menu. *A dialog box appears:*

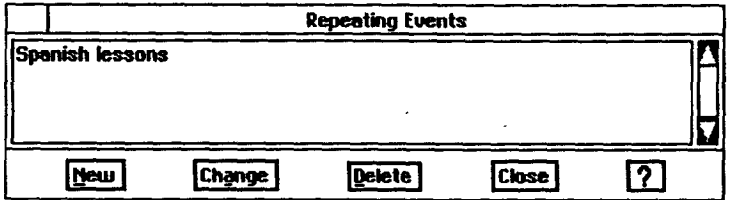

2. Click on New. *Another dialog box appears:*

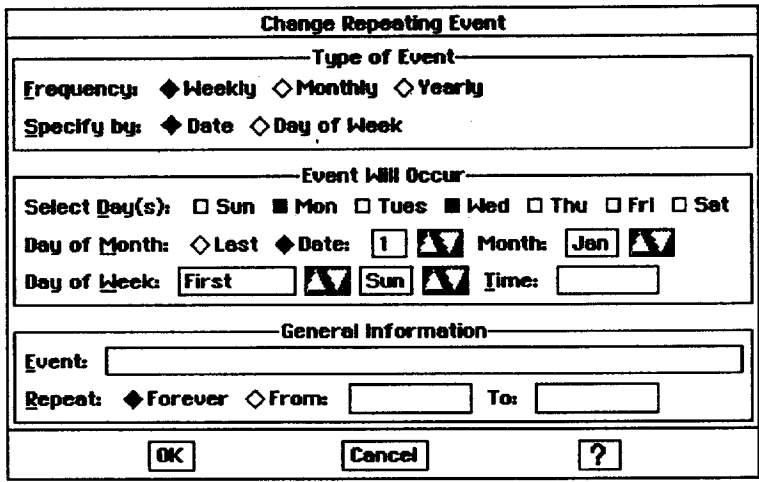

- 3. Select Weekly.
- **4.** Select **the** check boxes for the day or days that your weekly event occurs.
- 5. **If** you want to give the **.event** a specific time, **type** the time in the *Tune* box. Use **the** HH:MM format and type AMor **PM.**
- 6. Type a brief description of the event in the Event box.
- 7. Select **Forever** if your event should repeat indefinitely.

*OR* °\_"\_ .\_ *"* \_, Select From if your event is of limited duration and should repeat only over a specific *time* period. Edit the start and end dates.

- 8. Click on OK. *The original dialog box appears.*
- 9. Click on Close. *The weekly repeating event appears in the Events window* at *the time and day you selected.*

#### **)\_ To schedule a monthly or a yearly event by date:**

- 1. Select Repeating Events from **the** Utilities menu. *A dialog box appears.*
- 2. Click on New. *Another dialog box appears.*
- 3. Select Monthly if you are scheduling a monthly event by date. *OR*

Select Yearly if you are scheduling a yearly event by date.

- 4. Select Date.
- 5. Select Last if your event occurs on the last day of the month. *OR*

Select Date, and then **type the** date of your event. You can also use the up or down arrows to change the date.

**A monthly by date event occurs every month on the same day, such as the first or the fifteenth of every month. A yearly by date event occurs otace a year** on **the same date, such as a birthday or a holiday.**

- **6.** If you are scheduling a yearly event, use **the** up or down arrows to select the month your event occurs. (Skip this step if you are scheduling a monthly event.)
- 7. **If** you know the **time** of the event, type it in the *Time* box. Use the HH:MM format and type AMor **PM.**
- **8.** Type a brief description of **the** event in the Event box.
- 9. Select Forever if your event should repeat indefinitely. *OR*

Select From if your event is of limited duration and should only repeat over a specific time period. Edit the start and end dates as appropriate.

- 10. Click on OK. *The original dialog box appears.*
- 11. Click on Close. The *monthly or yearly event appears in the Events window at the time and day you specified.*

**A monthlyby day eventoccurs every month on the same dayof a particular week, such as every** third **Sunday.A yearly by day event occurs once a year on the same** day **of a** particular week in a particular **month, such** as the first **Sunday in March.**

#### **!\_ To schedule a monthly or a yearly event by day of the week:**

- 1. Select Repeating Events **from** the Utilities menu. *A dialog box appears.*
- 2. Click on New. *Another dialog box appears.*
- 3. Select Monthly if you are scheduling a monthly event by day of the week. *OR*

Select Yearly if you are scheduling a yearly event by day of the week.

- 4. Select Day of Week.
- 5. if you are scheduling a yeady event, use the up or down arrows to select the month your event occurs. (Skip this step if you are scheduling a monthly event.)
- 6. Click on the up or down arrow in the Day of Week box to select the day of the week that your event occurs. For example, you can select the second day of the week here.
- 7. If you know the time of the event, type it in the Time box. Use the HH:MM format and type AMor **PM.**
- 8. Type a description of the event in the Event box.
- 9. **Select** Forever if your event should repeat indefinitely. *OR* **-"**

Select From if your event is of limited duration and should only repeat over a specific time period. Edit the start and end dates.

- 10. Click on OK. The *on'g/had dialog box appears.*
- 11. Click on Close. The monthly or yearly event appears in the Events window *at the time and day you specified.*

# **Changing a Repeating Event**

If your scheduled repeating event changes at any time, you can modify the event to reflect the new changes.

#### • **To change a scheduled repeating event:**

- **.** Select Repeating Events from the Utilities menu. *A dialog box appears.*
- 2. Select the event you want to change from the list, and then click on Change. *Another dialog box appears.*
- **,** Make the necessary changes in the dialog box. For details, refer to the previous procedures in this section.
- **4.** Click on OK. *The original dialog box appears.*
- **5.** Click on Close./'be *changes are reflected in the Events window.*

# **Removing a Repeating Event from the Calendar**

**If** your repeating event is no longer part of your schedule, you can **remove the** event.

## • **To remove a repeating event:**

- 1. Select Repeating Events from the **Utilities** menu.
- 2. Select the name of the event you want to remove from the list, and then click on Delete-
- 3. Click on Close. *The event is removed from your scbedule.*

## **Finding Specific Events**

Searching for specific events can be useful ff you want to see **a** list of meetings you have scheduled with a particular person. For example, if you want to see all meetings with Ms. Jones, you can search for Jones.

## • **To search for specific events:**

1. Select Find from the Utilities menu. *A dialog box appears:*

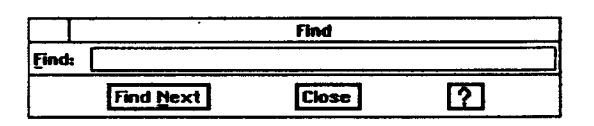

**Only unaltered occurrences of the repeating event are changed in** the **schedule. Individual occurrences which you have edited remain intacL**

- 2. Type the text for which you are searching.
- 3. Click on Find Next. *The search starts on the current day and goes forward. If no matches are found, you are asked if you want to search past events.*
- 4. Click on OK. *The first event that matcbes* the *search text appears highlighted in the Events window. If there is no match for the specified text, then Planner informs you that ray match was found.*
- 5. Click on **Find** Next if you want to **find** more events **that** match the search text.

OR

Click on Close if you are **finished** searching.

# **Printing or Faxing Planner Documents**

You can print or fax a Planner document containing a monthly calendar; a yeady calendar, or your scheduled **events. You** can print a full page calendar for any month. **You** can also include the fhst few lines of events for each day.

**If** you have not printed before, review Setting Printer Options in Getting Started (Book 1). **If** you have not sent a fax before, **review** the chapter tided **Fax** and Data Modem in **Book** 1.

#### **Selecting the page size**

Before you print or fax, use the Page Size dialog box to specify the dimensions of your calendar. Normally, Planner prints **its** documents at **8.5 x** 11 inches. **You** can change the page size, for instance, to print a poster-sized calendar across multiple sheets of paper, which you can **tape together.** Page Size refers to the size and layout of the final document. It does not have to correspond to the actual paper in your printer.

For example, to print a poster that measures  $20 \times 40$  inches with paper that is 8.5  $\times$  11 inches, specify a page size of 20  $\times$  40 inches in the Page Size dialog box. Then in the Print dialog box, click on Options and specify  $8.5 \times 11$ inches. Planner calculates the number of pages required to print your document and prints it over several pages, which you can assemble into a poster.

**If** you select a page size that is smaller than the paper in your printer, Planner prints pages at **the** size you specify centered on the paper, which you can cut down to size.

#### • **To change Page Size options:**

- 1. Select Page Size from the File menu. *A dialog box appears:*
- 2. Fill in the dialog box:
	- **Type.** Select paper, envelope, or label.
	- Size. Select the page size from the lisL
	- **Page** *Layout.* Select portrait **or landscape.**
	- Width. Select the width of the paper. You can also enter a custom page width here.
	- **Height.** Select the height. You can also enter a custom page height here.
- 3. Click on Apply. *The current sem'ngs are applied, but the Page Size dialog box remains open.*
- 4. **If** these are the settings you want to use, click on Close.

#### • **To print a Calendar document:**

- **1.** Press **PRINT.** *A submenu appears.*
- 2. Select Print. *A dialog box appears.*
- 3. Under Planner Options, click on the button next to the word Content. *A drop-down list appears.*
- 4. From the drop-down list, select Month; then click on the up or down arrow to select a month.
- *OR* ......... **..-** i'\_..... *-*

Select Year; then click on the up or down arrow to select a year. You can also edit the number in the Year box.

*OR*

Select Events window.

*.* When the Content is set to **Month,** select **Include** Events if you want to print the first few lines of events for each day. OR

If you want to print a blank calendar, make sure the **Include** Events option is off.

6. Click on Print when you are finished.

#### • **To fax a Calendar document:**

- 1. Open the calendar you want to fax.
- 2. Press **PRINT.** *a submenu appears.*
- 3. **Select Fax.** *A dialog box* appears.
- 4. In the Planner Options of the dialog box, click on the button next to the word Content. *A drop-down list* appears.

**. From** the **drop-down list,** select **Month;** then click **on** the **up or down** arrow to select a **month.**

OR

Select **Year;,** then click **on** the **up or down** arrow **to** select a **year. You** can also edit the **number in** the **Year box.**

 $\ddot{\phantom{1}}$ 

*OR*

Select **Events** window.

**.** When **the** Content **is** set to **Month,** select Include **Events** ff you want to fax the first **few** lines of events **for** each day. *OR*

**If** you want to fax a blank calendar, make sure the **Include** Events option is off.

7. Click **on Fax** when *you* **are f'mished.**

# **Creating New Calendars**

**Planner** provides a standard **document** called My Schedule. Whenever you start **Planner, this document opens,** making it **easy to** keep all of your appointments in **one** place. If you keep just one calendar, you *should* use **this** document. **You** can create other calendars. For example, you may f'md it easier **to** keep business contacts in one calendar and friends and family in another.

**Before you create a new calendar, press SAVE to save the current one.**

#### **II\_ To create a new Calendar document:**

- 1. Select Close from the **File** menu. *The New/Open dialog box appears. If you have unsaved changes in the current calendar, you are asked if you wish to save or discard them.*
- 2. Click on New. *A new calendar appears.*
- 3. You must add one or more events to the new calendar before you can save it and give it a name. An easy way to do **this** is **to** select New Event from **the** Edit menu.
- 4. After adding an event, select Save As from the File menu. *A dialog box appegtr\$.*
- 5. Select **the** folder in which you would like to **save** the new document.
- 6. Type a name for the document in the New Name area; then click on Save. *The new Calendar document is saved with the name you provided. You* are *returned to Planner* with *this document open.*

# **7 Book Reader**

**Before starting, review these basic procedures from** the **Getting Started chapter in Book 1:**

**• Working with Menus**

**° Working with Dialog Boxes'**

With Book Reader, you can open books supplied on **diskette,** such as directories of zip codes and area codes.

When you open a book on diskette, you can scroll through it and move from topic to topic using a *byperlink*, a highlighted word that takes you to a new topic.

# **Starting Book Reader**

#### • **To open a book:**

- 1. Insert Diskette 1 (the **diskette** containing books).
- 2. Click on Book Reader from the Main Menu. *The Book Reader dialog box appears:* \_"

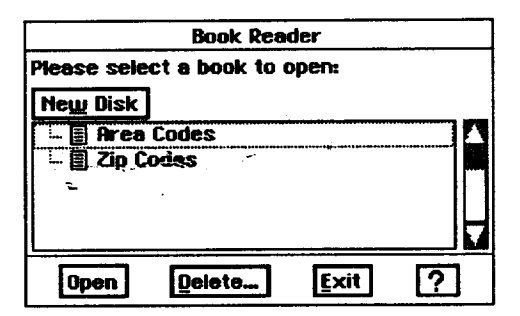

**Tool** availability is  $b$ ased on the book you **have open. Tools appear gray when not available.**

- **.** Select a book from the list. *When you open a book, you are given a set of tools, as follows:*
	- **Back.** When using a hyperlink to jump to information in different parts of the book, Back takes you back to the previous page. If Book Reader is showing the first page, the Back tool is not usable.
	- **Begin.** This tool opens the Table of Contents, or if there is not one, the first page of the book.
	- **Revisit.** This **opens** a dialog box containing a list of pages you have read.
	- **Turn Page.** This tool takes you to the previous page **or** the next page in sequence. If you are reading the last page **of** a book, this tool is not active.
- Send. **This** tool **opens** a dialog **box** allowing you to send selected text to the clipboard **or** to the printer.
- **Find.** This tool opens a dialog box with options about the information you want **to** find and how you want **to** find **it.**

### **I\_ To close a book:**

Select Exit from **the Book menu.** *Book Reader closes.*

# **Using Information and Text**

**You can also choose book-reading options from the Navigate menu.**

**ff a book has a Table of Contents page, Book Reader shows it to you when you start. If it does not,** the **first page of** the **book appears.**

#### **To read a book:**

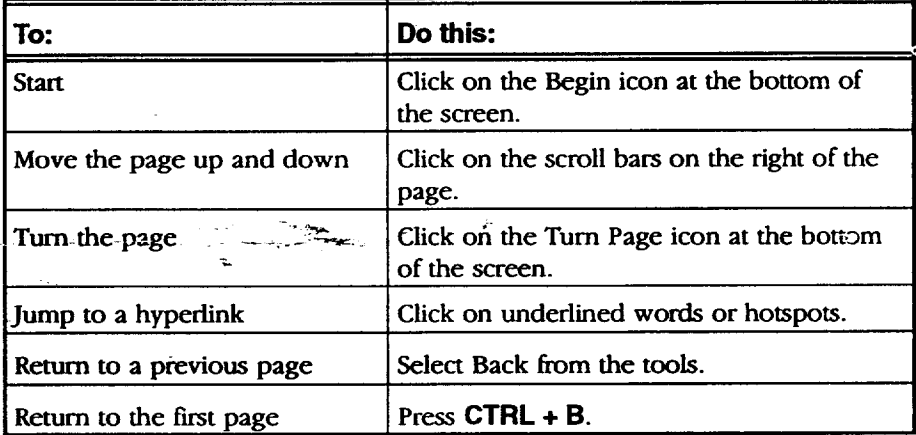

You can copy **information from** your book on diskette to paste into a document. For example, you could copy a page of zip codes for your city and indude it as a part of a document you are creating in Word Processing.

#### • **To find information in a book:**

1. Click on **the** Find icon at the bottom of the screen. *The Find dfi2/og box appears:*

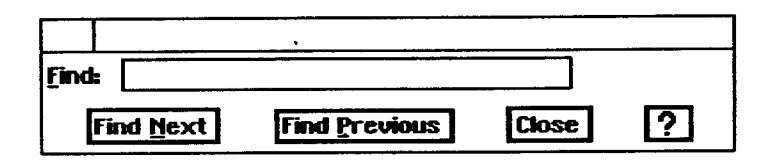

- 2. Enter **the** search term.
- 3. Click on Find Next, **Find Previous,** Close, or Help.

#### • **To find information with hyperlinks or hot spots:**

- 1. Move the cursor until a text hyperlink (hotspot) is located. These can exist *anywhere in a book. When the on-screen pointer rrax\_ ouer one, it changes* to *a cursor question mark*.
- 2. Click **on** the spot. *The area flashes; then Book Reader motes to the information on that* topic.

#### .. • **To copytext or other content from** the **book:**

- *You* can paste the text 1. Place the insertion point in the text; then hold the Select button and move in Word Processing or vour finger across the glidenad surface until the text is highlighted. *in* Word Processing or your finger across the glidepad surface until the text is highlighted.<br>
Prawing.
	- 2. Click on the Send icon at the bottom of the screen. The Send dialog box ..appears:

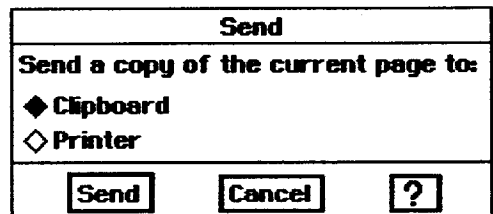

3. Click **on** Clipboard; then click **on** Send.

# **Printing from Book Reader**

The Print option is in the Send dialog box. You **can** send selected text to the clipboard or printer. Selecting the print option prints the selected text or **the** current page if no text is selected. **Be** sure you have set up **your** printer (see Setting Printer Options in the Getting Started chapter of **Book** 1).

#### • **To print selected text from a book:**

- 1. Select the content to print.
- 2. Click on the Send icon at the bottom of the screen. *The Send dialog box opens.*
- 3. Click on Printer; then click on Send.

 $\sim$ 

#### • **To print the current page:**

With the page you want to print displayed in the **Book Reader** window, click on the Send icon.
# **8 Text File Editor**

**DOS is Disk Operating System.**

Text File Editor is a *simple* editing program that allows you to create, read, write, and edit DOS text files, also called ASCII text files. Text File Editor is supplied on diskette.

### **Starting Text File Editor**

- **• Worltingwith Documents**
- 
- 
- **WorkingwithDialog**

**Before starting, review** Text File Editor is not a full-featured word processing program, but a program these basic procedures vou can use to write notes and save them as ASCII text files, which can be *these basic procedures* you can use to write notes and save **them** as ASCII text files, which can be **from** the Getting Started<br>chapter in Book 1: read by almost any word processing program. **ASCII text files** contain plain<br>chapter in Book 1: text without special formatting like boldfacing, adjustable tabs, and page *• Saving* Documents breaks. **You** can also import ASCII **text** files into Word **Processing** or export • *Working with Menus* from Word Processing to ASCII (see page 64).

# **Boxes** \_ **To start Text File Editor:**

- 1. Insert the diskette labelled Text File Editor..
- 2. Click on **File** Manager from the Main Menu.
- 3. Click **on** the drive A icon at **the** bottom **of** the **screen.** *The contents of the diskette appear.*
- 4. Click on the Text File, Editor icon.
- 5. To open a new document, select New. *A new document appears.*

*OR*

To **open** an existing document, select Open from the File menu. *A dialog box appears, alloun'ng you to select an e\_cisting file.*

**Text File Editor 205**

### **What Text File Editor Can and Cannot Do**

**Word Processing can** perfom **all of the tasks listed in** this **table, even** those that **Text File Editor cannot do. For more** l **information, see the chapter on Word Processing**

**The following table** lists the tasks that **Text File Editor** can and cannot **perform.** Text **File** Editor shares basic capabilities with Word **Processing,** such as spell check.

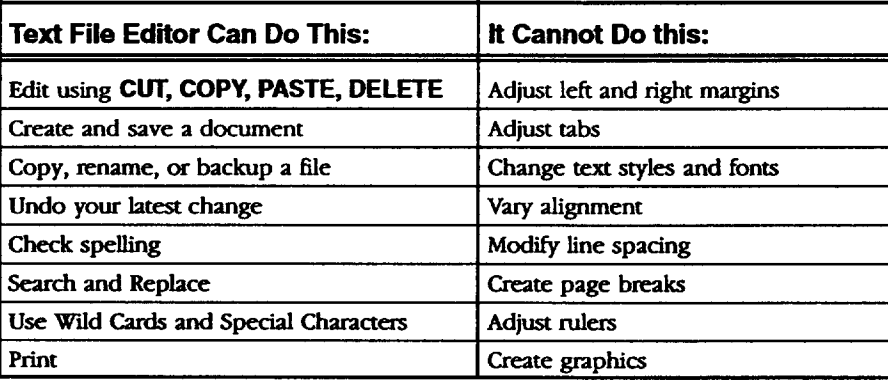

### **Word Wrap and Line Endings**

When your text reaches the **right** edge **of** the window, it wraps automatically to the **next** line. This feature is called word wrap. Word wrap means that you do not have to press **ENTER** (the Return key on a typewriter) to start a new -line of text. When you are ready to begin a new paragraph, press **ENTEF.** If you .want **to** set lin\_ endings, press **ENTER** at the end of **each** line. **If** there is more **text than** can fit in the window, use the scroll bar to see different parts of **the** document.

### **Changing the Text Size**

You can change the text size **displayed** in any Text **File** Editor **document.** Select from **three** sizes of text: 9, 12, and 14 point. Text **File** Editor displays all the **text** in a document at the same size. If you select a different size, all **the text** in the document changes **to** the size you select. The size setting stays in effect even if you close one document and open another.

#### • **To change the text size:**

Select a **new** size from the **Sizes menu.** *A//text in the document changes to tbe new size.*

### **Printing or Faxing a DOS Text File**

**Before** printing a Drawing document for **the** first time, **review** Setting Printer Options in Getting *Started* (Book **1).** Also select page size options to **reflect** the actual *size,* layout, and \_ **that** you want **to** prinL

**Before** faxing for the first time, set up your fax information and create a cover sheet; see the Fax and Data Modem chapter in **Book** 1.

To print or fax in Text File Editor, select Print or Fax from the Send menu. Note the following two differences when printing Text File Editor documents:

- Line Length. The length of a line in the printed document is not always the same as the length **of** the same line shown in the Text File Editor window. **In** the Text Fie Editor window, text wraps at the right edge of the window. When you print, however, **text** wraps at the right **edge** of the page. (However, if you **end** a **line** by pressing ENTER, this line ending is preserved when you print the document.)
- Text Size. The printed text size may be different from the text size shown in the Text File Editor window. Regardless of the text size you select from the Sizes menu, Text File Editor always prints in a uniform size.

### **Naming a DOS Text File,**

DOS File Names. All documents created in Text File Editor are DOS text files. Give **them** names that follow the DOS rules for naming **files: up to** eight characters long, no spaces, followed by a period and three more characters. Use TXT following the period to indicate your file is a **text** file. **For** more information, see Naming a DOS File in Getting Started (Book 1).

# **9 Games**

**Before starting,review Two** games **are** available: Turnabout, a game of strategy, and Solitaire, a from the Getting Started diskette. **chapterin Book 1:**

**• WorkingwithMenus**

• **WorkingwithDialog Boxes**

### **Turnabout**

*these basic procedures* popular international card game for one player. Games **are** supplied on

Turnabout is a strategy game where you try to gain control of **the** board by capturing pieces from your opponent. The game ends when no one can make any more moves. The person with the most pieces on the board wins.

#### **Capturing Pieces**

To capture, place your pieces on both sides of a single piece or at both ends • of a row of your opponent's pieces. Capture in any direction: vertically, horizontally, or diagonally. You may have to capture the same piece more than once in the course of the game.

#### **Sequence of Play**

You can play Turnabout against another person or against the system. Either \_ay, the game play sequence is **the** same:

#### **!\_ To play Turnabout:**

- **1.** Insert the diskette labelled Tumabout in the disk drive.
- 2. Click on File Manager from the Main Menu. *File manager appea*r
- 3. Click on the drive A icon. *The contents of the diskette appear.*
- 4. Locate the Turnabout icon and double-click On it. *A game board appears with four pieces.*
- *.* Move the on-screen pointer to the square where you want to put your next piece and click with the Select button. Remember, this move must result in the capture of **an enemy** piece. *The system places your piece in the square and then changes the color of all the pieces that were captured to your co/or* **You** can only put *your* piece in a square where it will capture one or more of your opponent's pieces. **If** you try to put your piece anywhere **else,** the computer beeps and waits for you to select a different square.

**Ifyou are not sure .where to make your next move, select Hint from the Game menu.**

- 6. The system then places its next piece. Watch the board carefully because the action moves very quickly.
- 7. It is your turn again to place your next piece.

Play continues until no more of the pieces can be captured. The system keeps a running score of how many pieces each player has during the game. The player that has the most pieces on the board at the end of the game wins.

#### **Setting User Options**

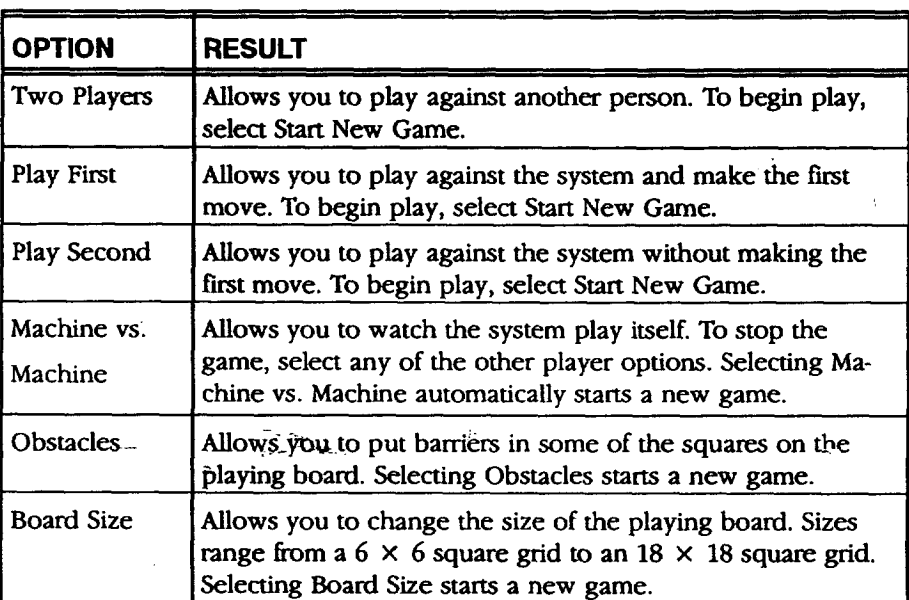

The commands from the Options menu help you tailor Turnabout to your personal tastes.

### **Solitaire**

This version of Solitaire looks and plays **the** same as the game with real cards. With this version of the game, however, **the** system shuffles and deals the cards for you. All you have to do is play the game.

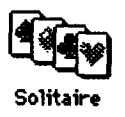

Solitaire has three playing levels. For more **information** about the playing levels **in this** game, see **page** 212. **For the** rules of Solitaire, see any standard book on card games, or **try** playing Solitaire at the beginner level.

#### **Starting Solitaire**

- **1.** Insert the diskette labelled Solitaire in the disk drive.
- 2. Click on **File** Manager from the Main Menu. *File Manager appears.*
- 3. Click on the drive A icon at the bottom of the screen. *The contents of the diskette appear*
- 4. **Locate** the Solitaire icon and double-click on it./'he *Solitaire window appears:*

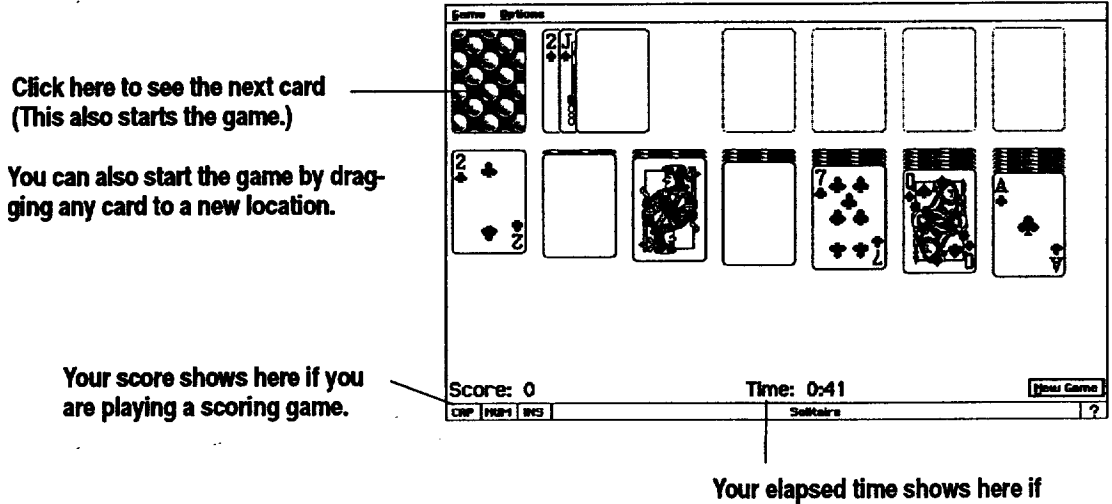

**you are playing a timed game.**

#### **Playing the Game**

*Drag* cards to move them from stack to stack, and **click** on face-down cards to flip them over.

#### ,To **start a new game:**

Select Re-Deal from the Game menu or click on the New Game button in the lower right-hand comer.

#### ,To **move a card to a new location:**

Drag the card to a **new** location. *If you have made a legal move, the card appears in its new location; otbena\_, it returns to its original location.*

#### , **To flip a card:**

Click once on the **card.lf** *it is in one of tbe setmn lowerstac\_, a single card flips. If you click* the *deck, either one, two, or three cards flip, depending* on *bow you set* your *options.*

**Double-click a card in one of the seven lower "stacks to send it to one of the four upper stacks, ff it is a legal move.**

#### \_ **To undo a mistake:**

Select Undo from the Game menu. *The card returns to its original* **iocmion.**

#### **Finishing a Game**

You win Solitaire when you have flipped over all of the face-down cards, and played all of the cards in the deck. When this happens, the Auto Finish button changes from gray to black. At this point, manually move all the cards into the upper four piles or click on the Auto Finish button.

#### **Setting the Playing Level**

Setting **a** *playing level* determines how much assistance you get as you play the game. You receive progressively less assistance as you move from the beginning level to the most advanced level. Solitaire has the following three playing levels:

- \* **Beginner Level.** This level guides you when you drag cards to a new location. If you click a card, possible locations for that card appear highlighted. You can move cards back from the four upper stacks to the seven lower stacks (something you cannot do at higher levels). You can also move parts of a face-up stack to another stack. For example, if you have a sequence of six cards on a particular pile, you can move the last three face-up cards to a new location.
- Intermediate Level. At this level you do not get help with possible moves. Also you cannot move cards back from the four upper stacks to the seven lower stacks, though you can still move parts of a face-up stack to another stack.
- *•* **Advanced Level.** Standard Solitaire with no help.

 $\mathcal{L}^{\text{max}}$ 

#### **ll\_To change the playing leveh**

Select *Level* of Play from the Options menu; then select a level from the submenu. When you change the playing level during a game, you are asked if *you want to start a new game.*

### **Changing the Scoring**

Solitaire has **the** following scoring options:

**Standard (Timed) and Standard (Untimed).** In Standard (Timed), you lose points for the time you spend deciding where **to move** a card. In Standard **(Untimed),** you are not penalized for taking **time** to make decisions. Standard (Timed) and Standard (Untimed) games are scored as shown **in** the following table:

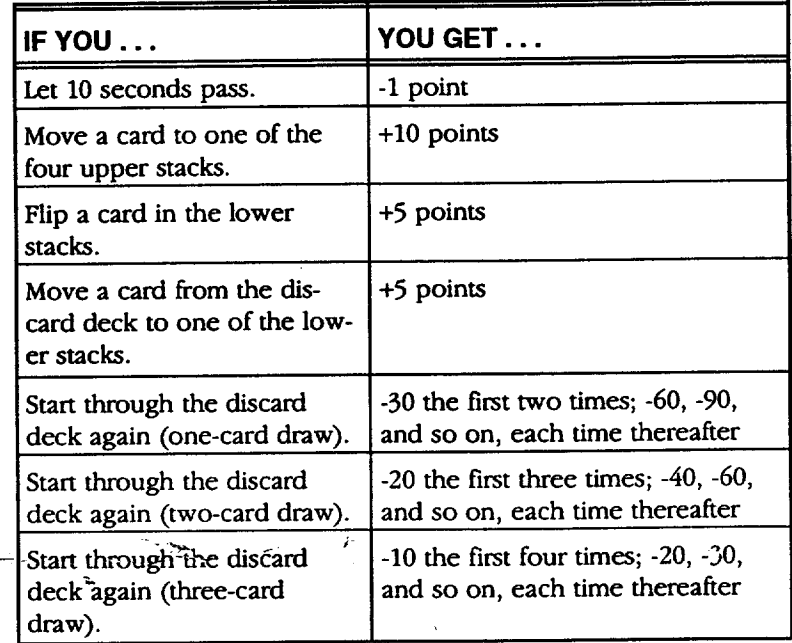

- Vegas. Your game starts when you choose **Re-Deal** from the Game menu. You start each Vegas **game** already 52 points in the hole, and for each re-deal you **lose** another **52** points. For each card you successfully move to an upper stack, you **receive** five points. Points are cumulative from game to game. **You** are also limited to how many times you can go through the discard deck: only once with one-card draw; twice with two-card draw; and three times with three-card draw.
- Countdown. You play against the clock. Your goal is to score as many points as possible in 7 minutes. You can change the allotted time using the Set Countdown Time option in the Options menu. For more information about changing your Solitaire options, see page 214, Changing Other Options.
- **No** Scoring. You play the game until you win **or** are ready to stop. **You** do not **receive** any points, nor are you penalized any points. In addition, elapsed time is not shown when you choose No Scoring.

#### **I\_ To change the scoring:**

- **1.** Select Scoring from the Options menu. *A submenu appears.*
- 2. Select an option from the Scoring submenu.

#### **Changing the Number of Cards Drawn**

You can draw either one, two, or three cards at a time from the deck. The choice you make affects your scoring if you are using Standard scoring, and affects how many times you can go through the deck if you are using Vegas scoring. For more information, see Changing the Scoring on page 213.

#### **W To change the number of cards drawn:**

- **1.** Select Draw How Many Cards? from the Options menu. *A submenu appears.*
- 2. Select an option from the submenu.

#### **Changing Other Options**

In addition to choosing a playing level and a scoring method, you can also set other playing options. These options appear in the Options menu and are summarized in the following table:

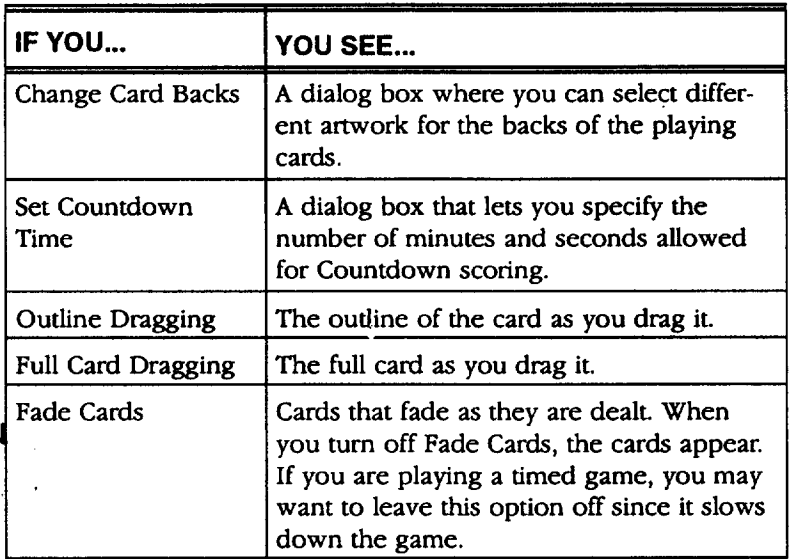

**Games 214**

# **. Appendix: ' Spreadsheet Built-in Function**

**Spreadsheet uses floating point math, which has benefits such as speed But floating point math produces errors in the 17th or 18th significant o\_git. While this is often not detectable,** the **errors become apparent in some calculations, especially when you use financial functions like IRR and NPV.** Spreadsheet **adheres to** the **IEEE 754 standards for floating point calculations.**

*Built-in functions* are prewritten formulas that take a value, perform a mathematical operation, and return a result. For example, you can use a built-in function to total a group of numbers.

You can also use built-in functions to insert information in Spreadsheet; for example, use the Time & Date functions to insert the current date and time.

Functions are represented by a *keyword* followed by *arguments* enclosed in parentheses. The function *returns* a value based on the arguments you enter. **For** example, in the expression SQRT(144), SQRT is the keyword for the square root function, and 144 is the argument. This function **returns** 12, the square root of 144.

### **Argument Rules**

The following rules apply to using **arguments** in functions:

- You can use numbers, cell addresses, or cell ranges in Spreadsheet as values.
- You must enclose text string arguments in quotation marks.
- $\bullet$ You must specify interest rates as decimal values, and they must correspond to the same time unit as the term. **For** example, payments that are monthly require a **monthly** interest rate.
- You must express trigonometric angle arguments in radians. **If** you
- t want to convert degrees to radians, use the RADIANS() function.
- Some **trigonometric** functions return radians. If you need the returned value expressed in degrees, use the DEGREES() function.

**Appendix 215**

### **Financial Functions**

The arguments for financial **functions** are either numbers **or** addresses of cells that contain numbers. When the argument is the interest **rate,** enter its **actual** value (for example, enter .07 or 7% rather than 7). Be sure to specify the same units for the term and the interest. If the interest is monthly, the term is also monthly. Enter all values without spaces.

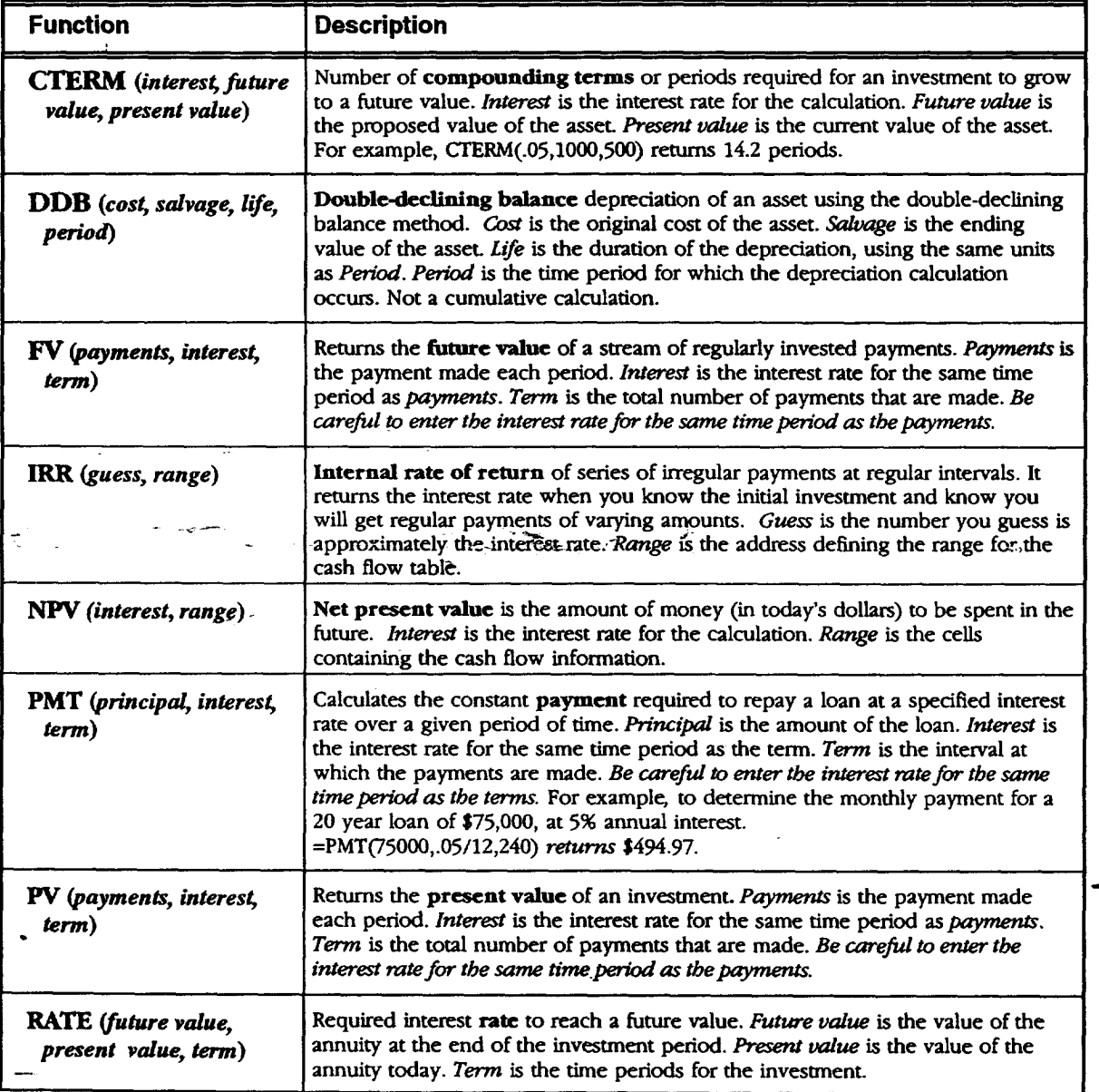

**Appendix 216**

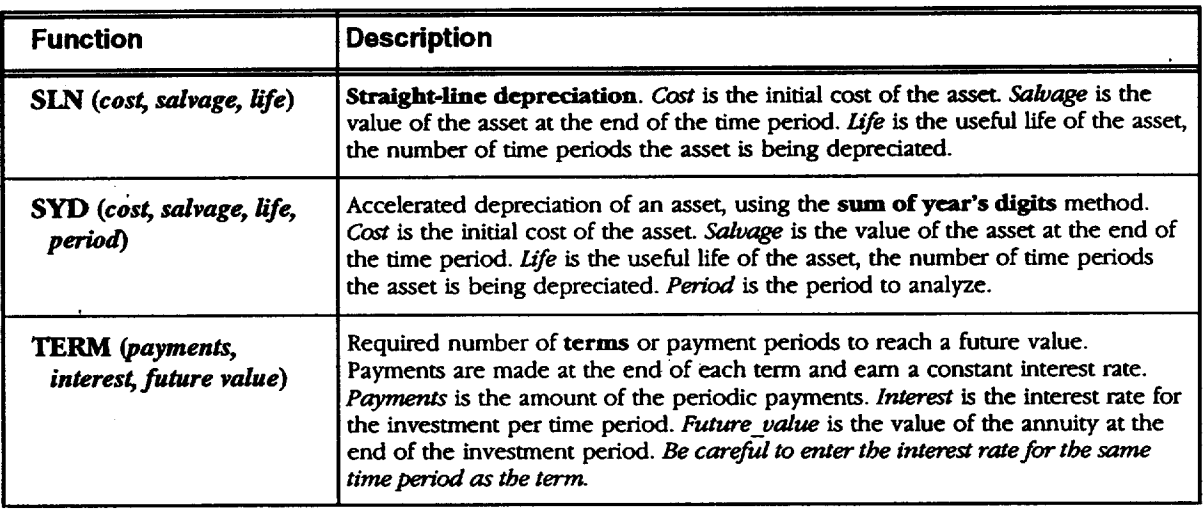

### **Information Functions**

 $\ddot{\phantom{a}}$ 

**The information functions** return information about a cell or a range **of** cells.

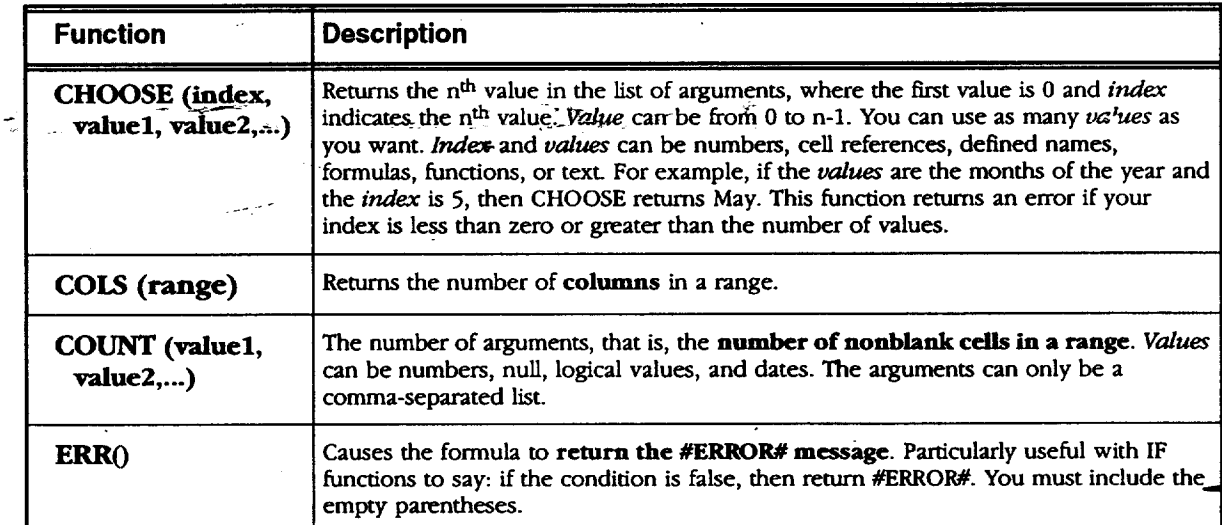

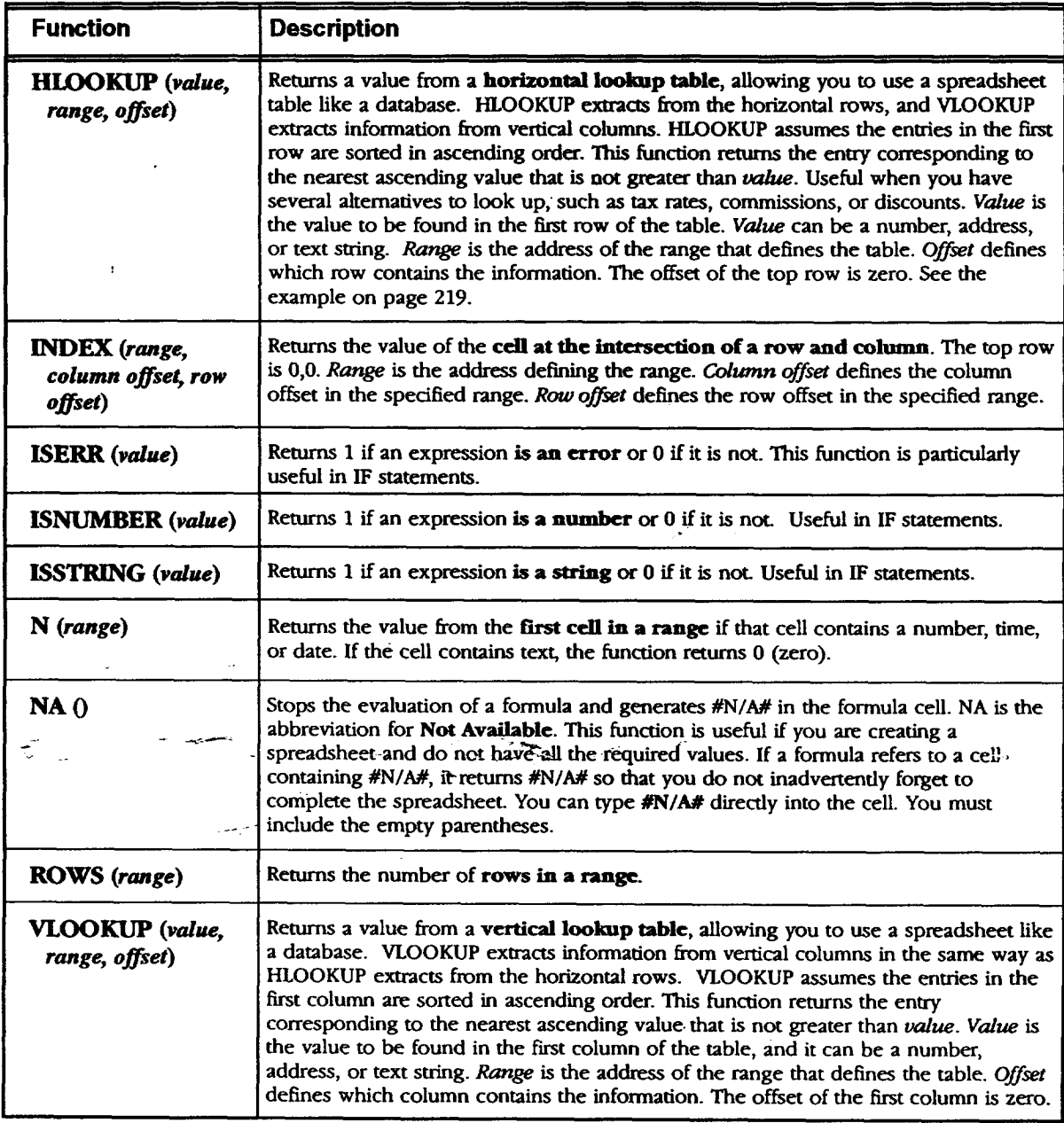

 $\label{eq:2.1} \mathcal{L}^{\text{max}}_{\text{max}}(\mathbf{X}^{(1)},\mathbf{X}^{(2)}) = \mathcal{L}^{\text{max}}_{\text{max}}(\mathbf{X}^{(1)},\mathbf{X}^{(2)})$ 

 $\hat{\mathbf{z}}$ 

 $\sim$ 

#### **Information Function example: HLOOKUP**

 $\hat{\mathcal{L}}_{\text{max}}$ 

HLOOKUP **and** VLOOKUP allow you to search for a value that is within a *range* of **values.**

The **table** below is an example of a **simple** lookup table. This table **tracks** a discount **rate,** which is based on **the** number of units sold. **If** you want to look up a discount rate for 1257 units sold, use HLOOKUP **to** extract values horizontally.

|   |                            | B   | C | Ð |               |                          | F |  |
|---|----------------------------|-----|---|---|---------------|--------------------------|---|--|
|   | Number of Units Sold 1,257 |     |   |   |               |                          |   |  |
| , |                            |     |   |   |               |                          |   |  |
| 3 | Units                      |     |   |   |               | $0$ 100 500 1,000 10,000 |   |  |
|   | Discourt                   |     |   |   | ON: 2% 5% 10% | 15 <sub>x</sub>          |   |  |
| 5 |                            |     |   |   |               |                          |   |  |
| 6 | Discount Allowed           | 10s |   |   |               |                          |   |  |
|   |                            |     |   |   |               |                          |   |  |

**HLOOKUP(B1,B3:F4,1) = 10%,**

**When using HLOOKUP or VLOOKUP, the table entries** must be **sorted in ascending order.**

**In this example,** HLOOKUP(B1,B3:F4,1) **returns** 10%. B1 contains **the** value, 1257 units. **BI:F4** is the table **range.** The offset is 1, which defines the row containing information to search. **In** this case the offset is the **row** with the discount rates. The offset of the first row of data is 0.

HLOOKUP returns **10%\_because it** is **the** discount rate for 1,000 to 9,999 units **. ..** u *--\_--\_<* ....J  $\mathsf{gold.}$   $\qquad \qquad \qquad$ 

### **Logical Functions,**

ı

The logical **functions** evaluate **relationships** and return true or **false** results. **True**= **1** (or nonzero values) and false = *0.*

A logical function uses a conditional statement; for example, if this is true then do that. An example of a logical function would be this conditional statement: if the value in B12 is larger than 10,000, then display 50 in this cell.

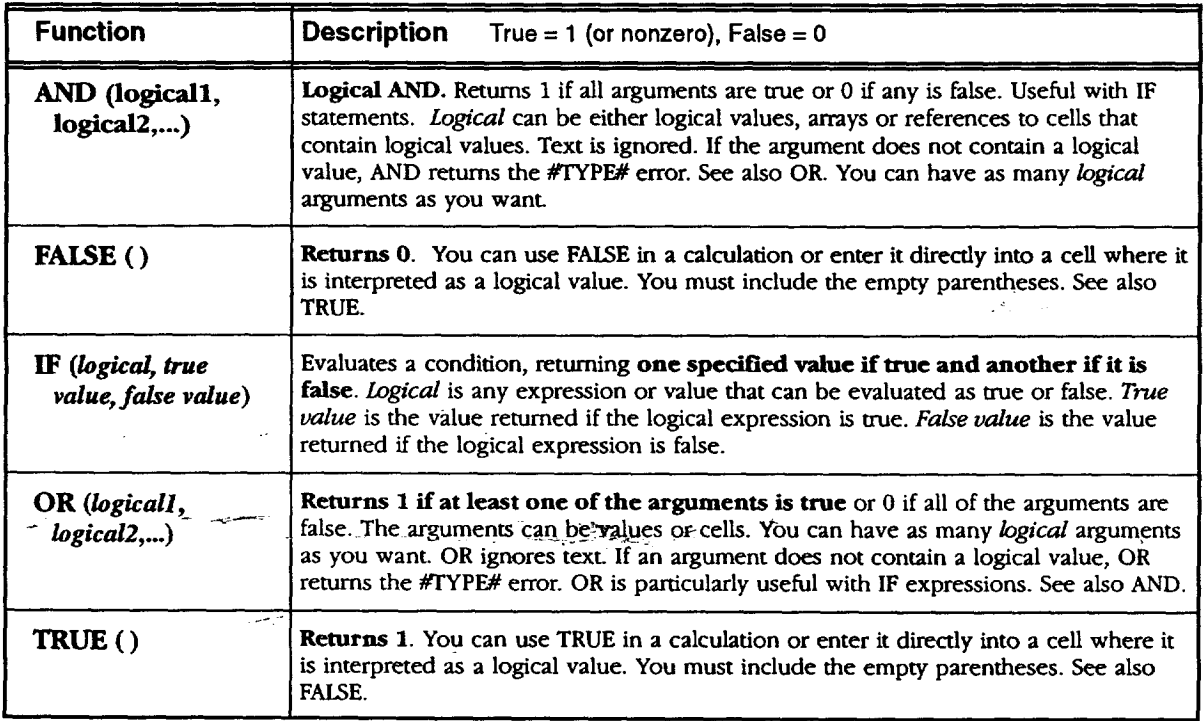

#### Logical **Function example: IF statements**

**IF statements** consist of the following:

- The condition **you** want to test
- The result you want if the condition is true
- The **result** you want if **the** condition is **false**

**For** example, you might calculate escalating bonuses for a **sales** team based on a percentage of the sales, located in cell C4. For sales under \$10,000, the bonus is 2%.

 $\mathcal{L}$ 

**Appendix 220**

#### **BONUS= IF(SALES<IOOOO,.O2\*SALES,.O4\*SALES) I**

For sales over *\$10,000,* the bonus is **4%.** The formula for such an IF statement shown in the box above is =IF(C4<10,000, **0.2** \* C4, .04"C4) where the sales **figure** is located in cell C4.

 $BONUS = .04*SALES$ I **BONUS BONUS== .04\*SALES Sr\_0.00**

In this example, SALES<10000 is the condition you want to test, .02\*SALES is the result you want if the condition is true, and .04\*SALES is the result you want if the condition is false. Therefore, if the SALES figure is **\$15,000** then the IF statement returns false, **and** Spreadsheet computes the formula **as** in the box **at** the left.

I **BONUS: .02\*SALES BONUS= \$150.00**

If, on the other hand, the SALES figure is \$7,500, then the **IF** statement returns true, and Spreadsheet computes the formula as in the box at the left.

#### **Logical Function example: combining functions**

By combining IF with the AND and OR functions, you can create **even** more complex conditional statements. Consider the following examples:

#### **=IF(AND(AI>100,BI>100,Cl>IOO),5,0)**

The result of this formula is **5** only **if** the **values** in A1, B1, and C1 are all greater than 100. Otherwise the result is 0. You can apply the same principle using the OR function, as shown in the following example:

#### **:!IF-(OR(A1> 100,B1>** 100),50,O)

The result of this formula is **50** if either A1 or B1 is greater than 100; otherwise, the **result** is 0.

#### **Using Logical operators in Logical Functions**

You can also use conditional operators that **result** in a value **of** 0 if false or 1 if true. These operators are used with **IF** functions.

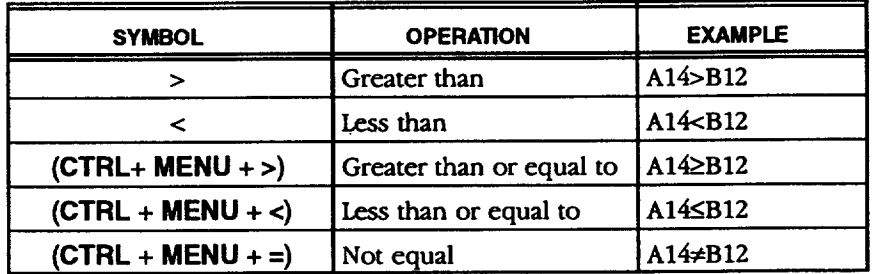

## **Mathematical Functions**

 $\overline{a}$ 

 $\ddot{\phantom{a}}$ 

The **arguments** for mathematical functions are either numbers or **addresses** of cells **that** contain **numbers.** The results **of** these calculations are always numbers.

 $\overline{a}$ 

 $\ddot{\phantom{0}}$ 

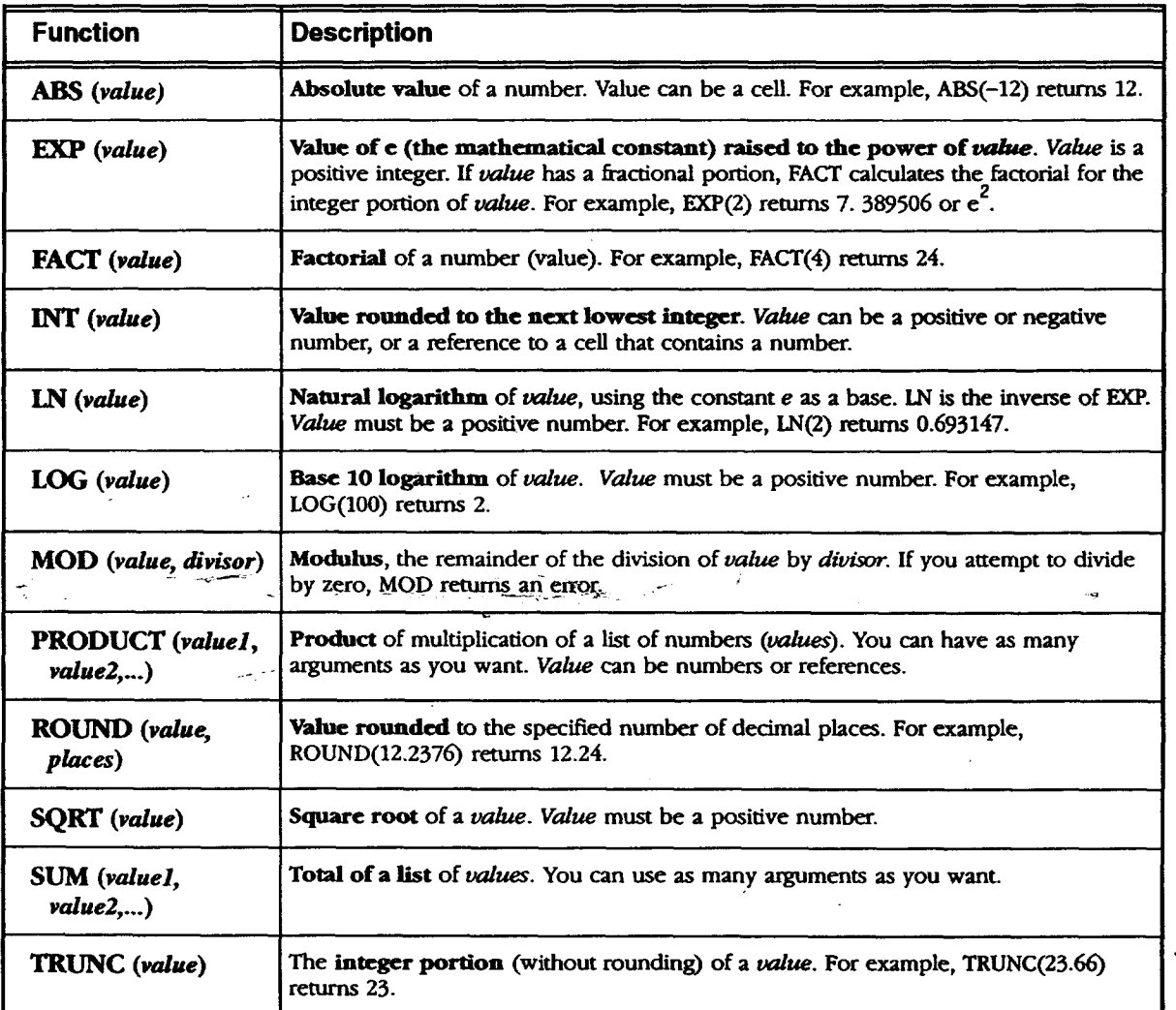

 $\frac{1}{2}$  ,  $\frac{1}{2}$ 

### **Print Functions**

**The** print **functions return**the name of the **file,** the current page, and the number **of** pages **with** headers and footers **when** printing **documents.**

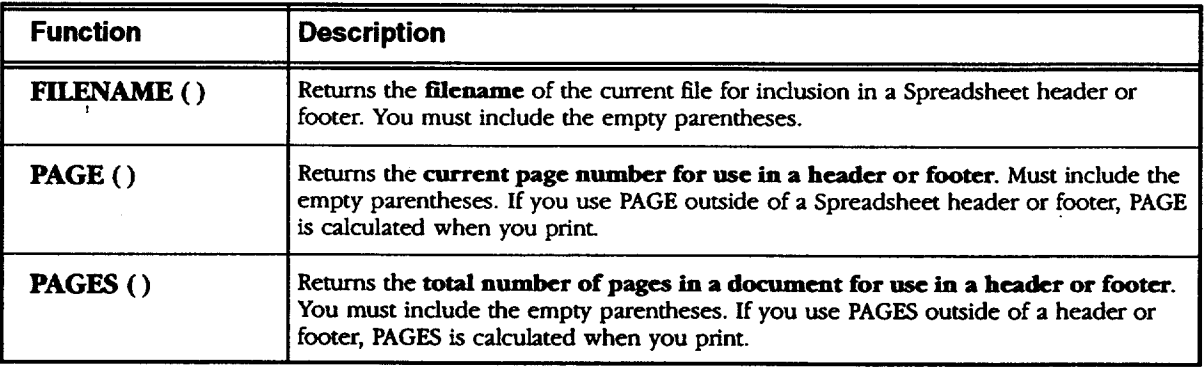

### **Statistical Functions**

ļ,

J.

The arguments for statistical functions consist of either numbers or addresses of cells that contain numbers. The **results** of these calculations are always numbers.

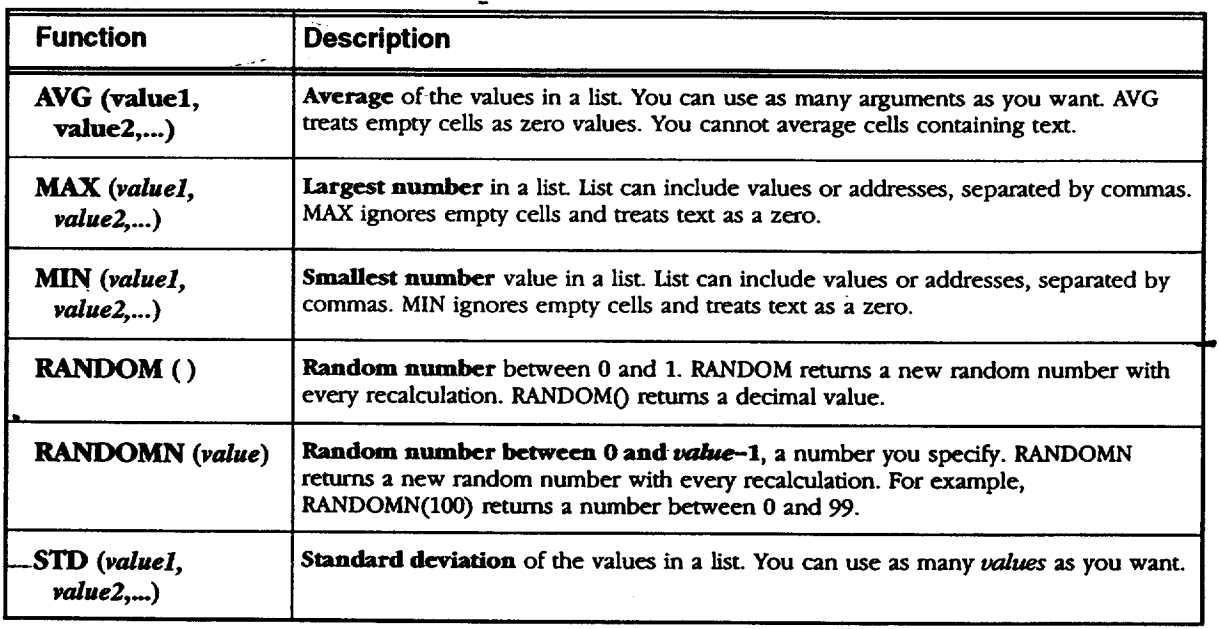

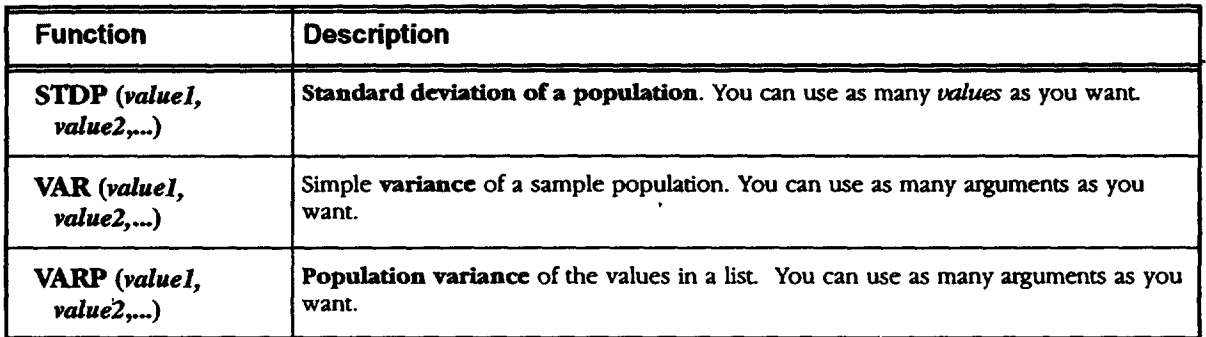

### **String Functions , , ,**

A **string** is a **series** of characters. The string functions extract text (including numbers) or **return** numbers based on text.

**To** enter a string as an argument, enclose **it in** double quotation marks. **If the text** string itself contains quotation marks, use single quotation marks inside the string; for example, "Enter the word 'vanilla' in the second blank." Strings can be up to 255 characters long (including quotation marks). **If** you want to specify a string with no characters, enter "" to specify empty text.

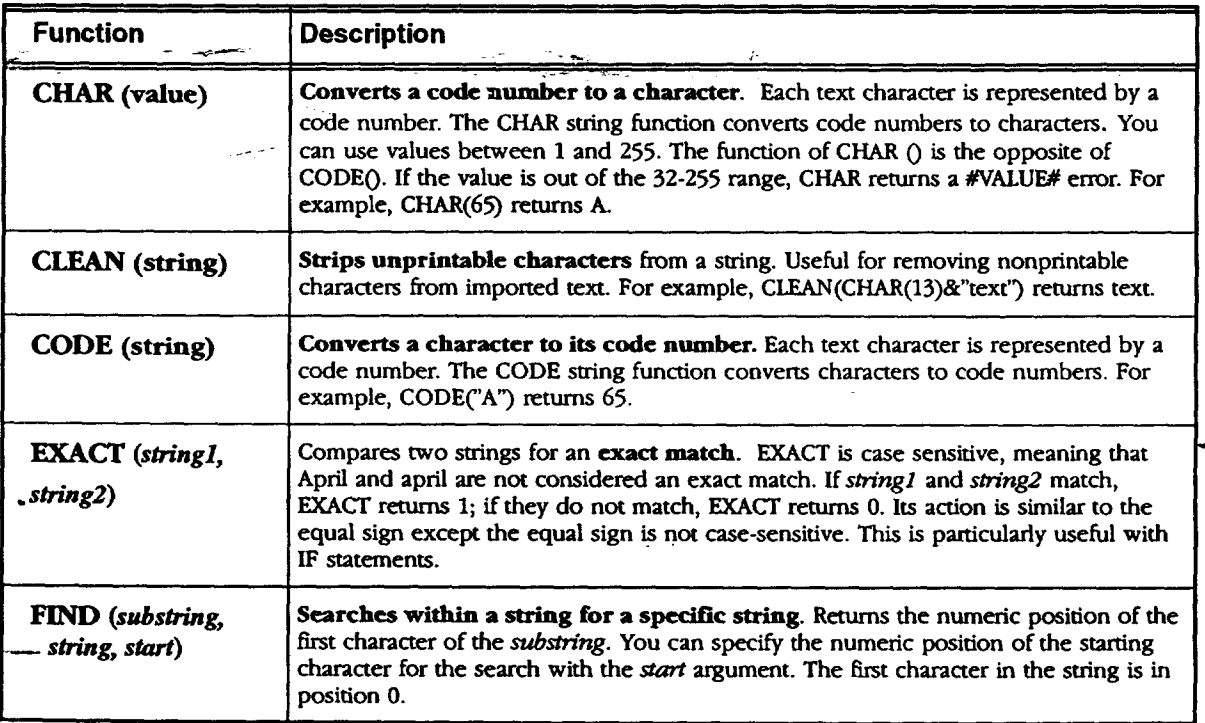

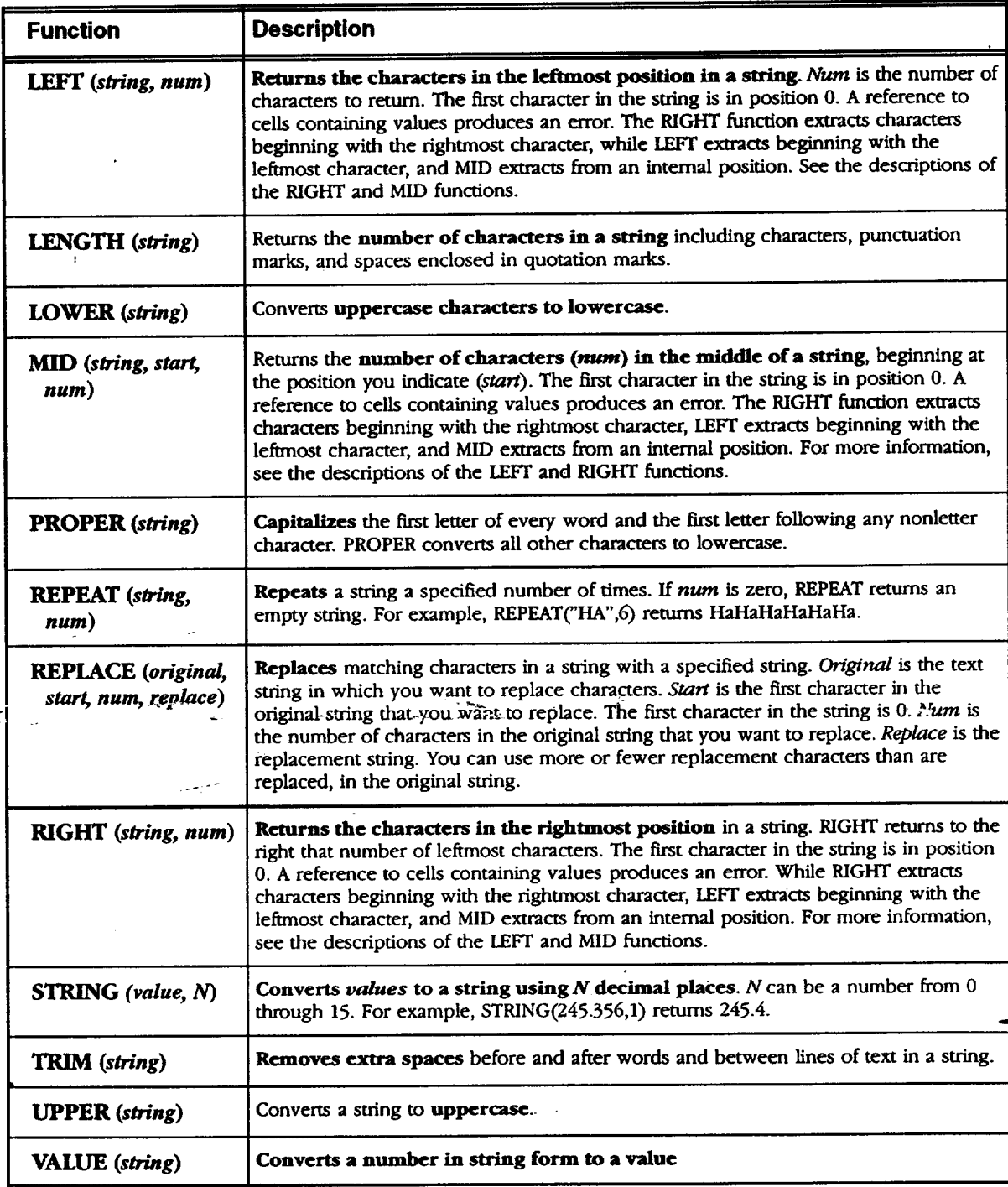

 $\ddot{\phantom{a}}$ 

l,

### **Time and Date Functions**

Spreadsheet uses serial numbers to represent times and dates. The serial numbers begin with  $1 =$  January 1, 1900. The DATE and DATEVALUE functions return the *serial* number for a given date.

 $\ddot{\phantom{a}}$ 

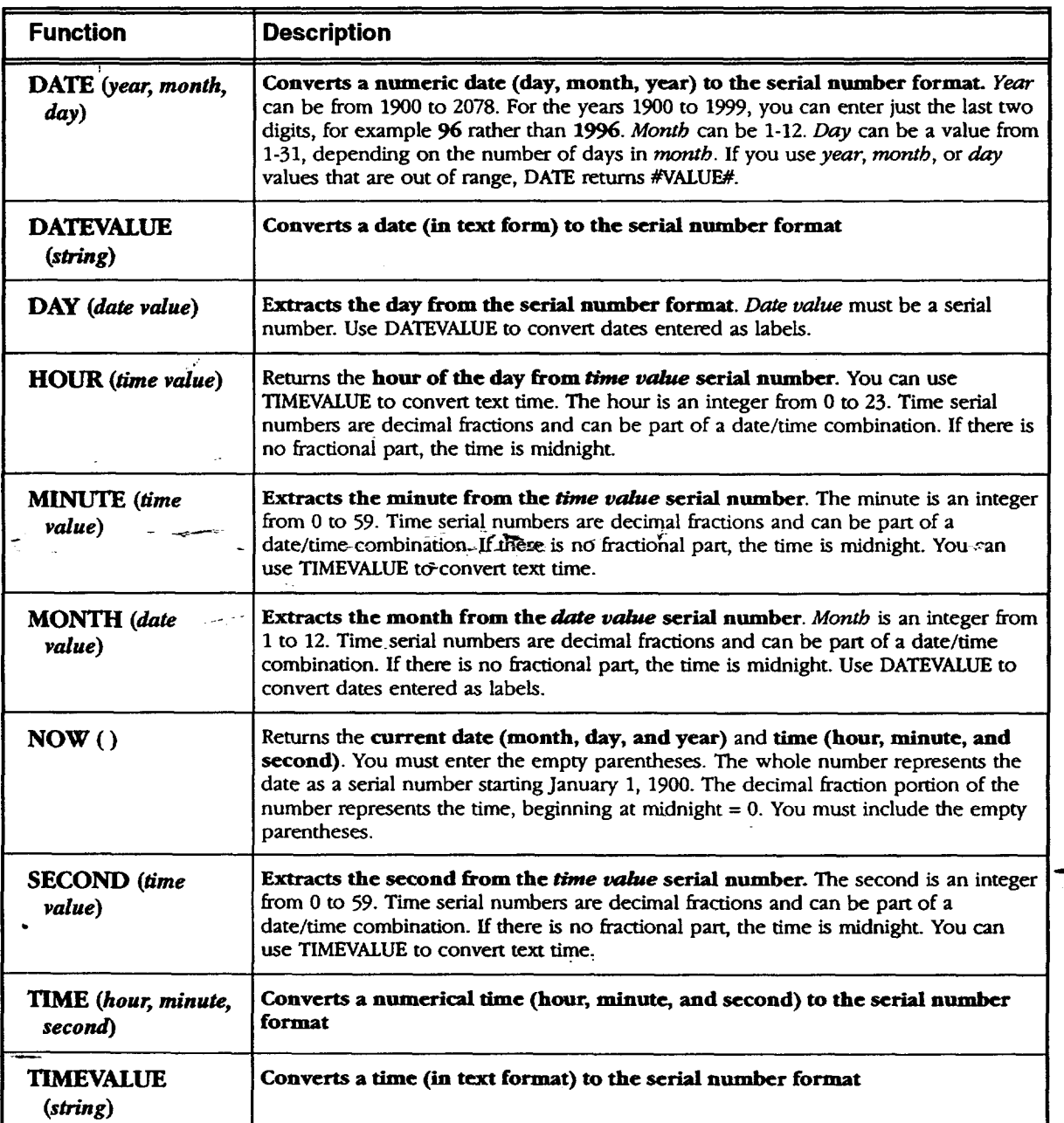

**Appendix 226**

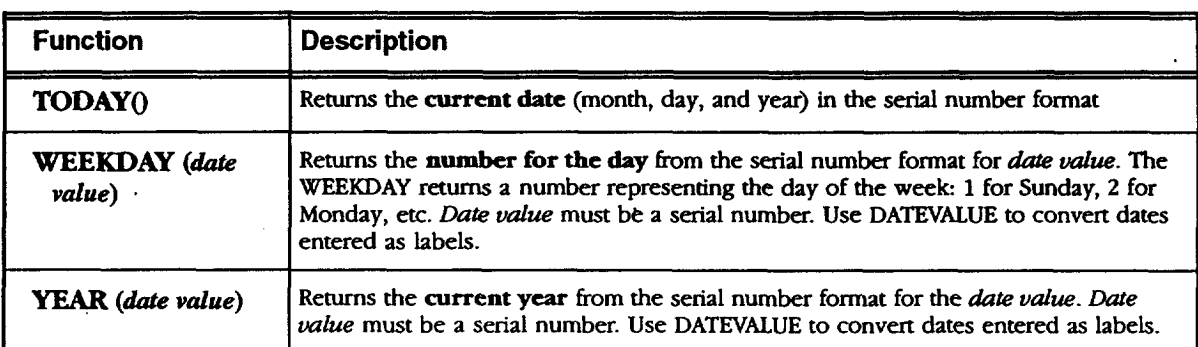

# **Trigonometric Functions**

÷.

The arguments for **trigonometric** functions are either numbers or addresses of cells **that** contain numbers. The **results** of **these** calculations are always numbers.

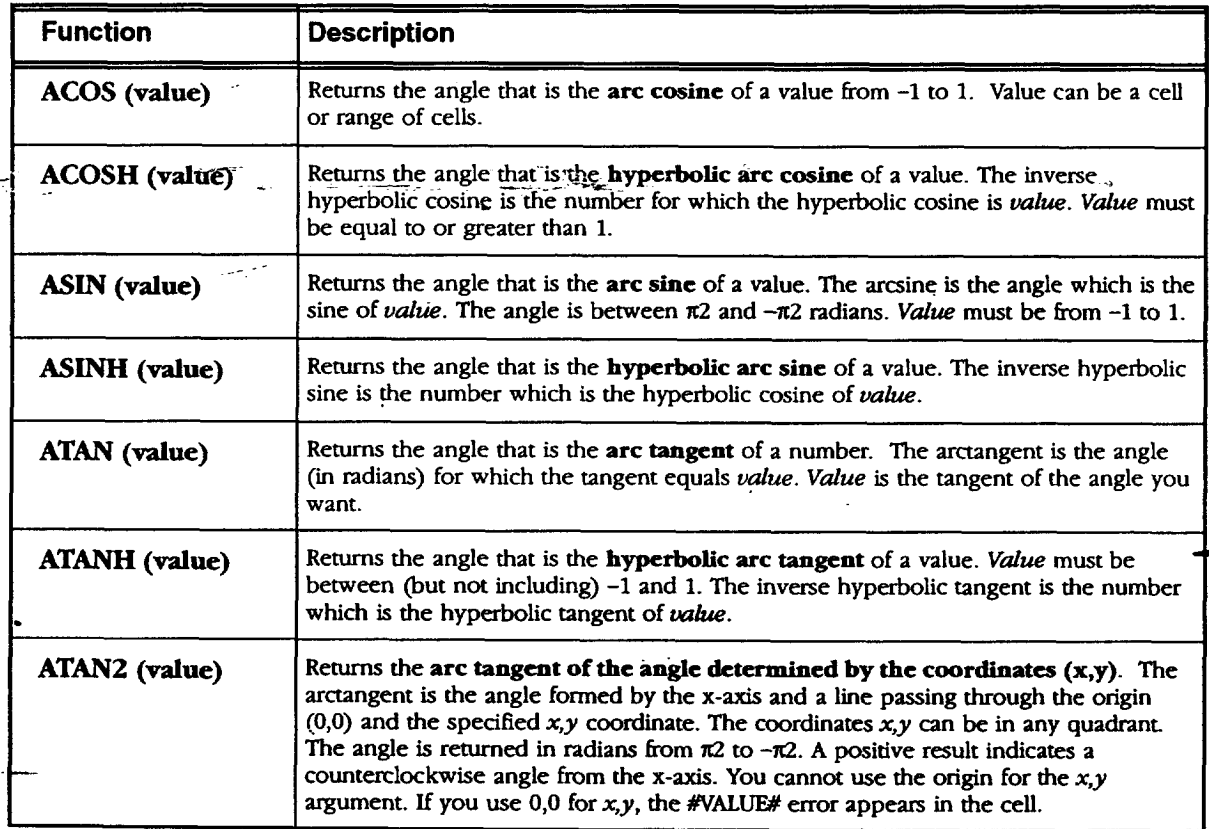

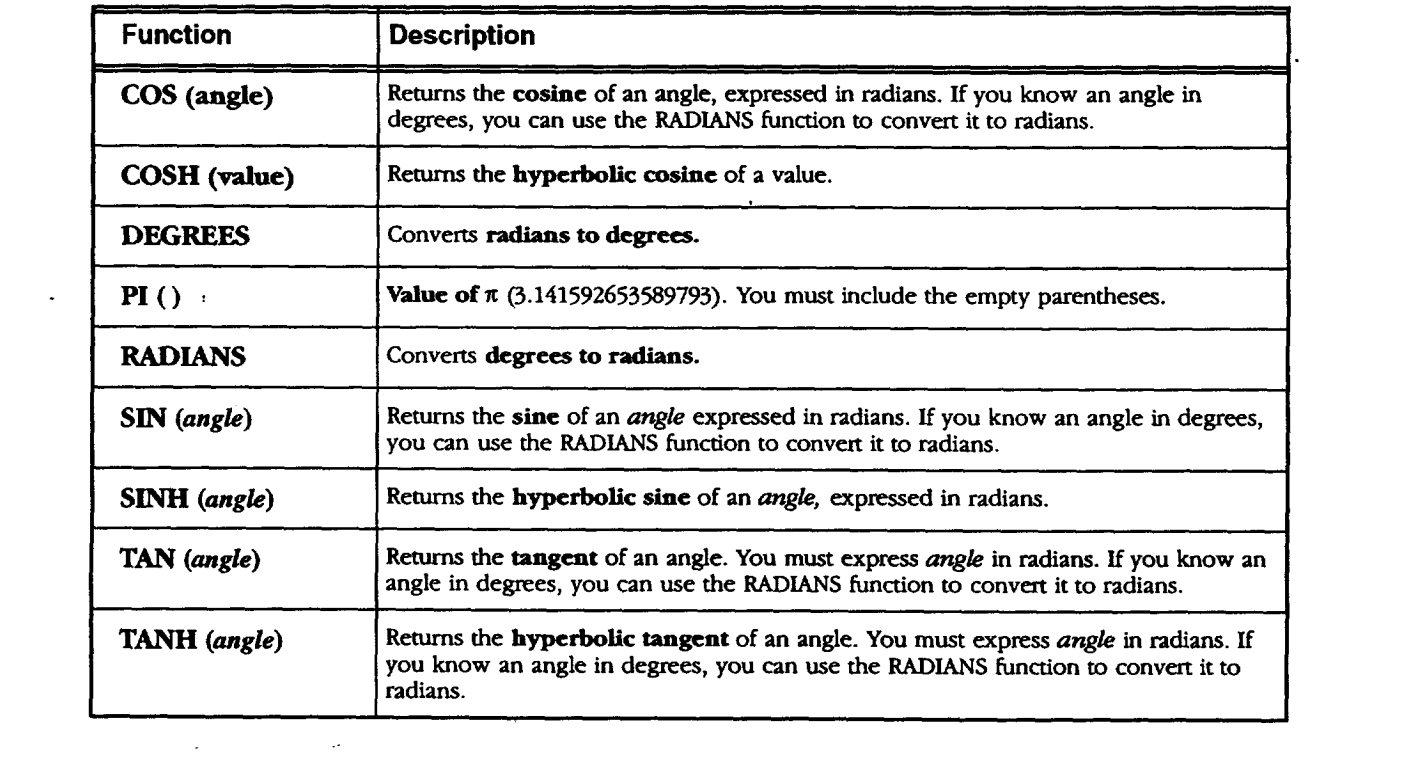

## **Glossary**

 $\ddot{\phantom{a}}$ 

 $\ddot{\phantom{0}}$ 

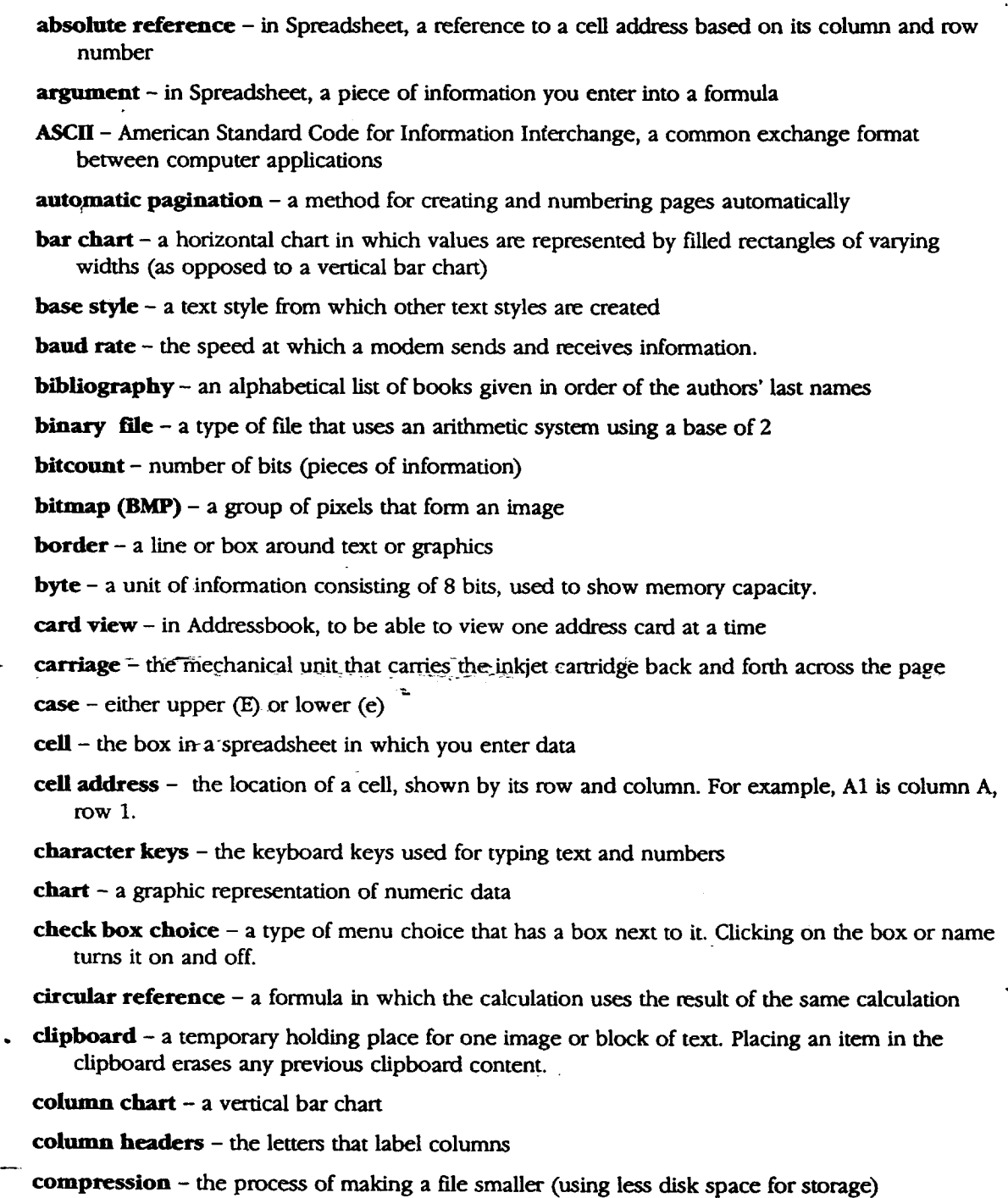

**configuration** - the set of choices that **you** make about how an application appears or operates

- **continuous printing - a** Spreadsheet printing **option** that allows you to print a spreadsheet as one continuous page
- **control keys** the keyboard keys that **modify** the **effect of** the **other** keys. **CODE, MENU & SHIFT** are control keys.
- **-** Comma Separated **Values format** used in database **and** spreadsheet programs
- data bits the smallest piece of information that a computer can process
- data file a file created by an application
- defaialt **setting** a system setting that is automatically applied unless you change it. **For** example, you may want to change the defauk setting of 10 point text to 24 point.
- **directory** a folder
- disk drive the slot on the side of the unit in which diskettes are inserted
- diskette a 3.5" square disk. Diskettes can be used to run programs or *store* documents and data. Diskettes must be formatted unless you purchase them pre-formatted.
- **document** also called a **file,** is a holding place for information, containing text and/or graphics. A document is stored as a file and has its own icon consisting of the application icon over three blank sheets of paper.
- *DOS* Disk Operating System, computer software that controls the basic functions of a computer
- do-not **pointer** one of the shapes of the pointer. It indicates that the pointer is not in an area of the screen where you can take any action.
- **Drag button** the bottom button on a glidepad or right button on a mouse used to move an item on the sereen. For example, to move text to a new location, select the text, hold down the Drag button, and move the on-screen pointer to the new location
- **dragging** moving the on-screen pointer across the screen. With a mouse, drag by moving the mouse; on a glidepad, drag by sliding your finger or top of your fingernail across the glidepad surface
- draw mode a screen display option for the Drawing application
- **dual documents** working in two documents at the same time
- duplex when using a modem, the ability to send and receive data at the same time
- **emulate** to act like; to resemble
- executable **file** a type of file that allows you to execute or start a program
- 
- extension the three letters that follow the name of a file in DOS format, describing the file format
- modem communicates with other fax or data modems and fax machines
- field a place for entering a certain type of information, for example, a blank within a dialog box or a cell within a Spreadsheet document.
- file a saved document
- \_.file **mask** a way to see only the Ides of a certain type, filtering out files of other types

- file selector **-** the New Disk **button** and the scrolling list in dialog boxes for selecting **a** file, folder, **or** diskette
- **fixed notation -** a format option for **numbers in** which you set the number of decimal places that you want **to** appear, such as two decimal places: 10.99
- **floating point math** a quick method for calculating numbers with a mantissa, which is the nurnbers the follow a decimal point. For example, in 3.256789888, the mantissa is 0.256789888. Floating point math closely estimates a mantissa, which makes calculations involving a lengthy mantissa faster. The estimation produces errors in the 17th or 18th number ,after the decimal; however, this level of error is negligible and adheres to the industry standard.
- folder a container for files, also known as a directory
- font  $-$  a typeface
- footer a page element that appears at the bottom of each page, containing items such as a page number
- **footnote** a **note** at the bottom **of** a **page** that gives more information **about** some item mentioned in the body text on that page
- **formatting a** diskette preparing an unformatted diskette to receive information (some are formatted when you buy them). Use only MF-2DD (double-sided/double-density/double-track) and MF-2HD (double-sided/high density/double-track).
- formula performs a calculation, **like** totaling numbers
- function keys the top row keys that activate functions such as copy, paste, etc.
- functions, Basic tool bar contains buttons for performing tasks such as save, copy, etc.
- functions, Advanced **tool** bar contains buttons for performing **tasks** such as zooming in
- **geometric** progression a series of numbers such as 3, 9, 27 that increases by a specific multiplier (called a step value) such as 3
- gildepad **-** a built-in pointing device used to select options on the screen.
- graphic frame a rectangle that you can place around text or graphics
- grid in Spreadsheet, the layout of rows and columns, forming rectangular cells for entering data. **In** Drawing and Word Processing, the pattern of evenly spaced horizontal and vertical lines that help you size and align objects.
- grid line the horizontal and vertical lines that make up the Spreadsheet grid. **In** Drawing, the lines that help you **to** size and align objects.
- handles the small black squares that appear around a graphic when you select it
- **hard page break -** a type of page break that you set intentionally as opposed to a soft page break, which occurs automatically
- -- **hanging** indent a **first** line extending farther left than the **rest** of **a** paragraph, hanging **out** in the margin

header - a page element that appears at the top **of** each page. See *footer.*

highlight - to select text **or** graphics to be able to **work with** that chosen **item. Highlighted** text has a black **background,** and highlighted **graphics** have square handles around them.

high/low chart - a chart for representing a starting and ending value

- home page **The** beginning document (Web page) **in** your Intemet Web **browser**
- host The Intemet Service **Provider who** sends **outgoing** emails and receives and stores **incoming** emails
- **hourglass pointer** pointer (insertion point) indicating that the system is busy and you must wait.

hyperlink - a feature that allows you to skip around **in** a document **(Web** page or Bookreader)

I-beam pointer - **on-screen** pointer **indicating** that you can type **or** edit text **or** select and place text.

**icon** - a picture symbol on the screen used to represent a program, task, or tool bar button

import/export **function** - allows you to use documents with other programs

indentation **-** the space between the margin and the text

- Information **bar** at the top **of** the **File** Manager screen that describes **information** (such as size) about a **diskette or** folder
- insert **mode** a mode for entering text **in which** new text pushes existing text to the **right**
- insertion point the blinking vertical line on the screen that shows you where your next text will be placed

internet - Not capitalized, any collection of computers connected to share information

- Internet Capitalized, the world-wide network of computers accessed through an Intemet **Service Provider**
- Internet Service **Provider-** A company connected to the Intemet who acts as your gateway to the Intemet
- inverse **mode** a drawing mode that displays the top object as the inverse color of the background color, and, where they overlap, combines the colors of overlapping objects to make a third color
- invisible characters characters that do not appear when you print, such as a section break mark
- iteration process in which the desired result is approached through repeated cycles of **"** successively better approximations.

**justified** - paragraph alignment in which all right edges of text align **exactly** on the right margin

keyboard **layout** - the types of keys and their arrangement on the keyboard

-- labels - in Spreadsheet, the descriptive titles for rows and columns

landscape layout - a type of page layout in which the page is wider than it is tall

-leading - the space between lines of text in a paragraph

**legend-** the part of a **graph** that uses text **for explanation**

- **line chart** a chart that represents values with points on an x-y axis, connecting the values with straight **lines**
- line status in Communication, the quality **of** the phone connection
- **linear** progression a progression **of** numbers that is increased **by** a certain amount, **the** step **value**
- **logical function** a mathematical formula that **includes** an If statement
- **logical operator** a mathematical symbol used in logical functions ( $>$  <  $\geq$   $\leq$   $\neq$ )
- **lookup functions in** Spreadsheet, functions used to create a **table in** a spreadsheet that acts like a database
- **Main Menu** the first screen you see **when you turn on** the machine, containing **icons** for the programs
- **map** to change the order **of fields when importing or** exporting **database or** spreadsheet information (Spreadsheet and Addressbook programs)
- **markers** the points in a line **on** an x-y plot chart
- **master** page the prototype page that **determines** the **format of each** page in a **document**
- **maximize/restore** a **window** to enlarge a **window** from **icon-size** to **full-screen** size

**menu** - a **list of** choices

**menu bar** - contains all the pull-down menus for the application

- **merge** to combine data from one application with data from another
- **minimize** a **window** to reduce a window to the size **of** an **icon**
- **modem** a deyice for connecting to a telephone line for the **electronic** transfer **of information**
- **monitor** a CRT **(Cathode Ray Tube)** screen and **its** housing
- **monospacing** each **letter takes** up the same amount **of** space. **Typewriters** use monospacing. See *proportional spacing.*

mouse - a hand-held pointing device used to select items on the screen

- New/Open dialog box a dialog box that asks you to choose a document or template to open
- On-line **Help** a source of quick information accessed through the HELP function key

**operators** - symbols that show a mathematical operation, such as **+**

- **parent folder** a folder that contains the current folder
	- parity a modem feature that checks electronic information to make sure it will transmit accurately
	- pathname a DOS name that shows how you got into the file or folder you are currently using
	- **PCX** Paintbrush format, a popular bitmap exchange format for using graphics in different programs

**pica -** 1/6 of an **inch** or **12 points**

**pie chart -** a **round** chart that represents values as pieces of a pie

**pinning** a **menu** - keeping a pull-down menu on the screen

**pixd** - the smallest dot on the monitor screen

**pixd** view **tool** - a bitmap **tool** that allows you to see and change individual pixels

- **place holder text** text that appears in templates showing you what kind of information to put into your document
- **pointer** the arrow appearing on the screen that is moved with the mouse
- **point** a measurement used in the printing industry equal to 1/72 of an inch
- **polygon** a **figure** with at least 3 sides
- **portrait layout** a page layout in which the page is taller than it is wide. Also called vertical layout.
- **proportional** spacing each letter takes up an amount of **space** proportional to the size of the letter

**protocol** - a set of **rules**

**t**

- **radio** button a type of menu button that allows for only one choice to be turned on at a **time**
- radius half of **the** diameter of a circle or ellipse; the distance **from** the center to the edge of a circle
- RAM (random access memory) stores information for the on-screen display and for routine tasks such as opening a submenu

**range** - a group of cells in a spreadsheet

**read-only** - a **type** of file or diskette that can be opened, but not changed

- **redraw** for recreating or updating the image on the screen so that all of the text and graphics are accurate
- **reference mark** the character, usually a number, used to match the text reference with its **footnote**
- **relative reference** a reference to a cell address based on its **location** relative to the cell containing a formula
- **release -** an edition of an application designated by a number such as 5.1 or 5.2
- **resolution** the sharpness of an image measured in dpi (dots per inch) on printed matter or ppi (pixels per inch) on a monitor screen
- **row header** the numbers that label each row in a spreadsheet

scale **to** fit - an option that allows you to see the whole page in the application window

script - in Communication, a file you create to perform a task such as dialing a phone number

- **scientific notation** a way of expressing large numbers by using powers of 10, such as  $3 \times 10^3$
- •scroll bar a bar containing arrows and a sliding marker, allowing you **to** scroll **through** your document

- **scrolling** list a box listing various items used in conjunction with a *scroll* bar such that you are able to see all the selections from which to choose
- select to highlight an item using the on-screen pointer or keyboard. Selected items will darken
- Select **button** the top button on a glidepad or left button on a mouse used to select an item on the screen. For example, to draw a box in Drawing, select the Box tool, hold the Select button, and drag the on-screen pointer.
- shading using only a percentage of the full color value
- snap objects  $-$  to cause objects to be pulled toward the lines in a grid, making the placement of the objects easier and more consistent
- soft **page** *break* a type of page break that occurs automatically by the program as text flows from one page to another
- Special Characters keyboard allows you to choose special character keys and symbols
- spreadsheet  $-$  a document containing cells for entering data, allowing you to make automatic calculations
- startup document opens when you open Addressbook, Planner, or Scrapbook
- stop *bits* a modem setting that acts as a traffic controller, telling when to send or receive a character
- string a series of characters used in spreadsheet formulas
- style a collection of text and paragraph format options grouped under a common name. See *text style sheet.*
- **Style <b>tool bar**<sub> $=$ </sub> contains tools for changing text style (size, font, etc.) and for checking spelling
- submenu a secondary menu that is revealed when a menu or another submenu is selected
- **tab** leaders dots or lines inserted between **tabs**
- **tabs** designated points on the page that you can move the insertion point to, handy for making columns
- **template** a ready-made document with layout work already done for you
- **text region** the area where text will appear on the page
- **text style sheets the set of all named text styles used in a document**
- **thesaurus** a source for finding synonyms (words similar in meaning)
- TIFF Tag **Image File** Format, a standard format for storing bitmap graphic images
- **title bar** an area at the bottom of the window showing you the name of the document you are currendy working in
- **title page** the **first** page in a document usually containing the title, author's name, and date
- **tool** bar a collection of tools arranged on a horizontal or vertical bar at the top or side of the application window
	- **trailing** a format option that allows you to add a suffix to the values you enter in a spreadsheet

transform - a submenu item that contains the options flip, rotate, skew, and scale

**unformatted diskette** - a diskette that has not been prepared for saving documents.

- uniform **resource locator** (url) the address of a document (web page) on **the Intemet's** World Wide Web
- user dictionary  $-$  a special dictionary that you create with terms not found in a dictionary

values - numbers entered in a spreadsheet

vertical scroll bar - allows you to easily move up and down the display window by using the pointer **to** drag the box in **the** scroll bar or click on the arrow controls

view at % - allows you to see your document at a selected percentage of its normal size

- web page a document on the World Wide Web
- wildcard  $-$  a symbol (\* or ?) that substitutes for an unknown character when searching for a word. Wildcards make certain word searches more efficient.
- window a boxed-in area of the screen in which you are creating or **editing** a document. Windows have a title bar and menu bar across the top.
- word wrap  $-$  a feature allowing words that cannot fit on one line of text to automatically be placed on **the** next **line**
- wrapping **text -** a feature that allows you to place text around graphic objects in several ways
- XMODEM a protocol (set of rules or standards) used in data transmissions that controls data to be sent or received, and resends a file if a problem occurs while sending
- x-y plot chart a type of chart that evaluates one number against another, sometimes called a  $s$ catter plot
- zooming in/out to change your perspective so that you can either see your work in greater detail or see more of the page

无

### **Index**

### **A**

**abbreviatiotis for long phrases,** 59 **ABS(value) mathematical function, 222** absolute references, **Spreadsheet,** 87 ACOS(value) trigonometric **function,** 227 ACOSH(value) trigonometric **function, 227** address **records,** 174 Addressbook **email address, 175** exporting, 183 **importing,** 182 **merging** with Word **Processing,** 55 phone numbers, type, 176 printing,  $180$ aligning text Drawing, 155 Spreadsheet, 83 tips, **Word** Processing, 1 Word Processing, 15 **AND function logicall, logical2** ..... **220** spreadsheet, **221** arc **changing,** drawing, 139 tool, **drawing,** 126 **arguments . built-in** functions, **88 in functions, 215 ASIN(value) trigonometric function, 227** .**.ASINH(value) trigonometric function, 227**

ATAN(value) trigonometric **function, 227**

**ATAN2(x,y)** trigonometric **function, 227**

ATANH(value) **trigonometric** function,**227**

AVG(value1,value2,...) statistical function, **223**

### **B**

**bibliography, creating,** 48 **bitmap** color, 161 ellipse, 159 erase, 161 **formats,** tag **image formats** (TIF), **165 frame,** creating, 157 freehand, 159 images, **editing,** 160 line, 159 objects, Drawing, 156 pixel view tool, 161 rectangle, 159 resolution, 163 selection region, 160 shapes, Drawing, 158 tool ellipse, 127 line, 127 rectangle, 127 bitmap (BMP) **format,** 165 bold text changing to, 14 spreadsheet, 84 tool bar button, 3 book reader, 201 **close,** 202 **copy, 203 find, 203** open, 201 print, 204

**border** color, 25 customizing, 25 paragraphs, **25 shadow width,** 25 **spacing,** 25 types, 25 width, 25 brush tool, drawing, 127 built-in, functions,**formulas,** 85 **bullet character,** I

### **C**

**calculation,** Spreadsheet, I00 **calendar, viewing, 186 calendars, creating, Planner,** 200 cell (Spreadsheet) active, 66 address, 65 borders, 78 description, 65 centering text, 15, 83 **changing** *Addressbook* records, 177 bitmap images, 160 bitmap memory size, 163 column width (Spreadsheet), 82 **fonts,** 13, 84 graphic layouts, 45 margins, Word Processing, 6 ruler units, Drawing, 150 scheduled events in Planner, 191 spacing between lines, 20 between paragraphs, 21 style sheets, 34 tabs, 23 text alignment Spreadsheet, 83

**Word** Processing, **15 text appearance, 12 text** size, **13 user** dictionary, 51 **CHAR(value)** string **function, 224 character spacing,** 12 **weight,,** 12 width, 12 Charts, legend, **changing,** 112 **charts** area, 105 **axis markings, changing,** 112 **bar,** 104 **chart** titles, 111 **column,** 103 copying, **another program,** 110 **creating,** 102 deleting, 110 description, 102 elements, 102 changing, 110 grid markings \_- a\_dding, 113 -\_- **\_** changing, 112 high/low, 107 line, 104 maintaining aspect ratio, 109 markers, changing, 114 moving, 109 pie, 106 resizing, 109 scatter plot, 106 text properties, changing, 110 titles, changing, 111 tools for creating, 68  $x-y$  plot, 106 CHOOSE(index,valuel,vahie2 ....) information function, 217 CLEAN(string) **function,** 224 **clip** art, **using,** 42, 168 clipboard, 10, 55

CODE, **function (string),** 224 **color background of** text, 16 **bitmap, 161 Drawing,** 136, 138 spreadsheet, 80 text **Drawing,** 155 **Word** Processing, 15 COLS(range) **function, 217** column breaks, Word Processing, 29 **changing,Word Processing,** 30 creating, Word Processing, 6 inserting **breaks,** Word Processing, 31 width, Spreadsheet, 82 **compression,** 166 **continuous** printing, Spreadsheet, 120 Converting text, graphic, 145 **copy,** book reader, 203 Copy **tool,** drawing, 127 *,* copying Addressbook records, **177** charts, to another program, 110 event descriptions, Planner, 192 Spreadsheet cells, 95 **formulas, 95** text, 11 dragging and dropping, 11 **correcting as**you type, 8 **COS(angle)** function, **228 COSH(value) function, 228 COUNT(valuel,value2,...)** function, **217 counting words,** Word **Processing,** 58 **.**

creating a master page, 36 Addressbook records, 174 arcs, lines, objects, 134 bibliography, 48 bitmap lines and shapes, 158 **chart** legends, Spreadsheet, 112 *chart* titles, Spreadsheet, 111 **charts,** Spreadsheet, 102 documents in Drawing, 126 in Scrapbook, 171 in **Spreadsheet,** 65 in Word Processing, 2 Drawing objects, 129 email address, 175 graphic **frames,** 39 headers and footers, 27 Spreadsheet, 79 new addressbooks, 180 new calendars in Planner, 200 polygon, 135 star, 135 style sheets, 31 table of contents, 48 user dictionary, 51 crossed arrows diagonal, drawing, 128 vertical/horizontal, drawing, 128 crossed **I-beams** tool, drawing, 128 crosshairs tool, drawing, 128 CTERM(interest, future\_value ,present\_value) **function,** 216 current time, inserting, 60 cut tool, **drawing,** 127

### **D**

date **format,** Spreadsheet, 116 functions (list), 226

**inserting,** 61 **longhand format, 60 numeric format,** 60 **DATEVALUE(string) function, 226 DAY(date-value) function,** 226 **DDB(cost,salvage,life,period) function,** 216 **default document** Addressbook, 173, 185 **Planner, 185** Scrapbook, 167 **delete,** tool, **drawing,**127 **Delete key,** 10 **deleting** Addressbook **records, 178 cell** contents, Spreadsheet, 94 **charts,**Spreadsheet, 110 **from** Scrapbook, 169 **graphic frames, Word Processing,41 graphiclayout, 45 \_- headers or footers, Word** ..... **obj¢ct\_\_,**t34.\_\_ .\_ **objects** in **Drawing,** 132 " **open,** 125 page **breaks, 29** \_--- pasting **inside,** 149 scheduled events in Planner, polygon, 135 191 printing, 163 styles, **Word** Processing, **34 rectangle,** 129 **text, Word Processing,** 10 **redrawing** the screen, 133 dictionary<br> **resizing objects,** 132<br> **ruler** units, 150 user, **editing, 51 ruler** units, 150 **Word Processing, 49 diskette, type, <sup>231</sup> square,** <sup>129</sup> **document star, 135 . creating, 2 straight lines, 134 exporting, 64 text formatting, 19** align, 155<br> **opening.** 2 color, 155 opening, 2 from another **program, 64 style and size,** 154 " -'DOS **text usage,** 152 file **names, text file editor, tools, 126 208 arc, 126**

text **files, 205 drag** and drop, 11 **Drag button,** 1, 69, 125 **definition, 230** dragging, **definition, 230 Drawing arcs, 134 arrange objects,** 146 front **to back, 146** moving, **146** arrowhead, **131** attributes, 136 bitmap, 156 **shapes, 158 circle,** 129 converting text **to graphic, 145 creating, 129 deleting objects, 132 duplicating objects, 143 e.\_liting, 129 ellipse, 129** exporting graphics, **165 grids,** 151 **line, 130** .... **Processing,28 on-screen view,** 133 selecting **objects,** 131

**bitmap** ellipse,127 **line,** 127 **rectangle, 127** brush, 127 copy, 127 crossed arrows diagonal, 128 horizontal/vertical, 128 crossed **I-beams,** 128 crosshairs, 128 cut, **127** delete, 127 **ellipse,** 126 **eraser,** 127 **fill,** 127 frame, 127 **I-b\_ams,** 128 **line,** 126 paste, 127 pixel view, 127 pointer, 126, 128 **rectangle,** 126 **rotate,** 128 **select** all, 127 **selection,** 127 text, 126 turn, **126** undo, 126 zoom, 126, 128 unfilled object, 130 duplicating objects, Drawing, 143

### **E**

ellipse tool, **drawing,** 126 **em dash,** 1 **email address, in** Addressbook, **175 entering text** Spreadsheet, **72 Word Processing,** 7 **envelope,** page size **for,** 6 eraser **tool, drawing,** 127

**Index 239**

**ERR() function,** 217 **error,** Spreadsheet, 124 EXACT(stringl,string2) **function,** 224 **EXP(value)** function, 222 exporting Addressbook, **183** graphics bitcoimt **option, 165 BMP** format, **165** compression options, 166 from Drawing documents, 165 selected object, **166** whole **document,** 166 Lotus format, **121** Spreadsheet, 121 changing **column order,** 122

# F

**FACr(value)** function, 222 FALSE() function, 220 field, definition, 230 **file,** definition, 230 FILENAME() function, 223 **fill, tool,** drawing, 127 **financial,** functions, list, 216 financial functions, Spreadsheet, 91 **find** and **replace text,** 17 book **reader,** 203 **FIND(substring,string,start) " function,** 224 flipping objects, Drawing, 141 floating point math, definition, 231 fonts changing **size,** 13

changing **style, 14** proportional, Word Processing, 1 **style** and **size, 154 footers creating Spreadsheet,** 79" Word **Processing,** 27 printing Spreadsheet, 120 footnotes, description, **46** formulas absolute **references, 87** arguments, **88 built-in** functions, 85, 88 inserting, 89 copying to adjacent **cells,** 95 description, 72 **elements, 85 entering, 85, 86** function within a function, **90** inserting, names, 100 moving, 94 naming **ranges,** 98 operators, **85 references,** 85  $relative$ , 86 relative references, **94 show/hide,** 98 \_**spreadsheet, 85** values, 85 frame **tool,** drawing, 127 functions, 215 arguments, 215 date (list), 226 keyword, 215 logical (list), 220 **mathematical (list), 222** print (list), 223 time (list), 226 trigonomeetric (list)\_ 227

**FV(payments,interest,term)** function, 216

### **G**

games *Solitaire,* **210 Turnabout,** 209 **GIF** format, 165 **graphic adding,** Spreadsheet, 117 **attn\_outes, Drawing,** 136 **copying, from** Scrapbook, 168 **create** in **Drawing,** 129 **edit**in**Drawing,**129 **editing** layout, 45 frames align **to ruler, 40** area **attributes,** 41 **changing** size, **40** deleting, **41 description,39** deselect, 40 line attributes, **41** moving, 40 grouping, Drawing, 148 located in documents, **38 objects moving,** 43 \_ pasting, 42, 43 resizing, 43 wrapping **text, 44 grid** definition, 231 Drawing, 151 **show/hide** lines, **78** Word Processing, **41** grid lines, printing Spreadsheet, 120

### H

**handles, text regions,** 37 **headers** creating **Spreadsheet, 79** Word Processing, 27

**Index 240**
**printing Spreadsheet, 120**

**HLOOKUP(value,range,offset ) function, 218**

**HOUR(time\_value)** function, **226**

hyphenation **maximumlines, 26 prefix, shortest, 26 shortestword, 26 suffix,shortest, 26**

## I

- **I-beam** tool, drawing, **128 IF function (logical,** true **value, false value), 220 spreadsheet, 220**
- importing Addressbook, **182** graphics **bitmap** (BMP) **format, 165** GIF format, 165 in a Drawing document, 165
	- PC paintbrush (PCX), 165 Scrapbook, 171 tag image (TIF) format, 165 Spreadsheet, 121

changing **column** order, 123

incremental **values, Spreadsheet, 97**

indent **first** line, **21 paragraphs, 21**

**INDEX(range,column.\_offset,r ow\_offset) function, 218**

**information, functions, list, 217**

.information functions, **Spreadsheet, 91**

insert, row/column, spreadsheet, **96**

inserting, graphic layout, 45

insertion **point, Word** Processing, 7

INT(value) function, 222

invisible **characters,** displaying, Word Processing, 58

IRR(guess,range) **function, 216**

**ISERR(value)** function, **218**

**ISNUMBER(value) function, 218 ISSTRING(value)** function,

**218**

italic **text changing** to, 14 spreadsheet, 84 tips **for using,** 1 tool bar button, 3

iteration, Spreadsheet, 101

K —

key combinations, selecting **spreadsheet cells,** 71

#### **L**

LEFT(string,num) **function,** 225 LENGTH(string) function, 225 **line** modifying, **Drawing,** 139 tool, drawing, 126 line spacing, Word Processing,  $20$ lines and borders, **Drawing object,** 136

**locking** rows/columns, Spreadsheet, 118 logical **functions, list,** 220 **operators, spreadsheet, 221** logical functions, Spreadsheet, 92 LOWER(string) function, 225

### **M**

margins **relative,** style sheets, **33** setting, Word Processing, 6 master pages **changing,** 6, 36 columns, 37 headers and footers, **37** text **regions,** 37 mathematical, functions, list, 222 **mathematical** functions, Spreadsheet, 92 MAX(value1,value2,...) function, 223 **memory size,** bitmap, 163 merging **adding fields,** 54 **Addressbook,** 55 **clipboard,** 57 data document, 53 **field names,** 54 **merge document,** 53 **merge** fields, 53 printing, 57 sequence for, 53 Spreadsheet, 56 **MID(string\_tart,num) function, 225 MIN(valuel,value2,...) function, 223** MINUTE(time\_value) function, 226

MOD(value,divisor) **function,** 222 MONTH(date\_value) **function,** 226 move, objects, 146 **front** to back, 146 moving, text, 10, 11

## **N**

N(range) function, 218 NA() function, 218 **name option, style sheets, 33 notes Addressbook,**178 printing, Spreadsheet, 81 Spreadsheet, **81** show/bide, 81 NOW() function, 226

NPV(interest, range) function, 216

number, pages, displaying, 61

**÷**

# o

÷,

operators **formulas,** 85 Spreadsheet, 88

OR(logicall,logical2,...) function, 220

### **P**

page **setup,** Word Processing, 6 size, Word Processing, 6

page break deleting, 29 displaying marks, 58 inserting, 29

**Index 242**

L.

**page** numbers **automatic,** 27 inserting **Spreadsheet,** 79 **Word** Processing, 27, **61** viewing **current,** 61 viewing total number, 61 PAGE() **function,** 223 PAGES() **function,** 223 **paste** inside, Drawing, 149 tool, drawing, 127 PASTE **command,** 10 **pasting,** text, **11 pattern, Drawing** object, 136 PC paintbrush (PCX) format, 165\_ phone number records, 174 PI 0 **function,** 228 pixel defined, 156 view tool

bitmap, 161 drawing,  $127-$ 

plain text changing to, 14 spreadsheet, 84 tool bar button, 3

#### Planner **creating** new calendars, 200 printing calendar, 197 page size changing, 197 repeating events, 193 scheduled events adding, 191 removing, 191 scheduling events, 190 **particular** time, **192** searching events, 196 viewing **calendar,** switching, 186 viewing events, 187

PMT(prineipal,interest,term) function, 216 **point size** relative, **style sheets,** 33 pointer, **tool,** drawing, 126, 128 polygon radius option, 135 paragraph borders, 25 displaying marks, 58 indents, 21 new, **8** spacing, **21** splitting **into two, 8 using** style sheets **to format, 31 print, book reader,** 204 print functions, 223 **Spreadsheet, 92** printing Addressbook, 180 **Book reader,** 204 calendar, planner, 197 Drawing, 163 merge documents, 57 ... **sideways,** Spreadsheet, 119 Spreadsheet, 120 Spreadsheet options **center** horizontally, 120 center vertically, 120 continuous printing, **120** footers, 120 print grid lines, 120 print headers, 120 print **row/column** titles, 120 **scale to** fit, 120 starting page number, 119 Text File Editor, 207 PRODUCT(value1,value2,...) **function,** 222 PROPER(string) **function,** 225 PV(payments,interest,term) function, 216

### **R**

RANDOM() function, **223** RANDOMN(value) function, **223** RATE(future value, present v alue,term) function,  $216$ **read,** book **reader,** 202 **recalc\_ation,** Spreadsheet, 100 **rectangle,** tool, drawing, 126 **redo,** 12 **references** absolute, Spreadsheet, **86 formulas, 85 relative,** Spreadsheet, 86 Spreadsheet, **86 relative, references,** spreadsheet, **94** REPEAT(string,num) function,  $225$ **replace,** all option, 18 *z* REPLACE(original, start, num. replace) function, 225 **replacing text,** 11 ÷ resolution, bitmap, 163 **reversing** an action, 12 RIGHT(string,hum) function, 225 **rotate tool,** drawing, 128 **rotating** objects, Drawing, 142 ROUND(value **,places) function,** 222 row/column titles, printing Spreadsheet, 120 ROWS(range) function, 218 **rulers** Drawing, 150 Spreadsheet, 117 Word **Processing,** 24

#### **S**

**scale to** fit, Spreadsheet, 120 **scheduling, repeating events,** Planner, 193 scheduling events\_ **Planner,** 190 **scientific** notation, Spreadsheet, **73** copying, from Scrapbook, 169 Scrapbook copying **to** other applications, 169 **retrieving** a deleted page, 170 scrolling, Spreadsheet, 69 **searching** Addressbook **records,** 179 **events** in Planner, 196 searching **text,** 18 SECOND(time\_value) function, 226 Select button, 1, 69, 125 definition, 235 x. **selecting** all tool, drawing, 127 **text** canceling a selection, 9 **extending** a selection, 9 keyboard, 9 **reducing** a selection, 9 **tool,** drawing, 127 **shortcut** keys **redo,** 12 undo, 12 SIN(angle) function, 228 SINH(angle) function, 228 **skewing** objects, Drawing, 143 SLN(cost, **salvage,life)** function, 217 Solitaire, games, 210 sorting, Spreadsheet, 114

**spaces,** displaying **marks, 58 special character,** 12 **bullet, 1 em dash,** 1 **searching** for, 18 **times, document** creation, **63 spell checking, 49 Spreadsheet apostrophe, 73 automatic recalculation, 100 cell address, 65 description, 65 charts,** 102 color, **80** cell borders, **80 column** width, **82** changing by dragging, **82** changing with Cell menu, **82** standard, **83** comma, 73 copying adjacent cells, 95 cell contents, 94, 95 formula to adjacent cells, *95* date **entered** as formula, **76** format, 116 functions, 92 defining cell name, 99 **range** name, 99 deleting, cell contents, 94 description, 65 **editing** contents, 93 **entering labels, 72 text,** 72 values, 73 **error** codes, 124 **floating** point math, **85,** 215 format for dates, **77 format** for **times, 77 format** for numbers, **74** formatting, **78**

**Index 243**

**formulas,** 72 grid **description,** 65 show/hide, **78** header, **65** headers **and footers, 79 incremental'values, 97 inserting row or column, 96 labels, 72** locking **rows/columns, 118** moving, cell contents, **94, 95 moving around, 72 open** existing, **66 operators, 88 page numbering, 79 print options,** 119 **printing, 119 quotation marks, 73 row** height, **82 setting** a **value,** 83 scientific notation, 73 scrolling, 69 selecting cell with keyboard, 71 cells, 69 entire **row/column, 70** multiple **rows/columns, 70** range of cells, 70 **range of** cells with keyboard,  $71$ single cells, 70 sorting, **114** text alignment, 83 text style, changing, 84 time, entered as **formula,** 76 values, 72 spreadsheet, OR **function,** 221 SQRT(value) function, 222 statistical functions listing, 223 **Spreadsheet, 92** STD(value1,value2,...) **function,** 223

STDP(value1,value2,...) *--* **function, 224**

**string** functions, **Spreadsheet, 92**

**STRING(value,N)** function, 225 **style** sheets applying, 31 **changing format,** 33 **defining new,** 32 deleting, 34 header and footer, **31** normal, 31 **reverting to** base, **35 storing temporarily, 32** using **from** other documents, 35 SUM(value1,value2,...) function, 222

SYD(cost, **salvage,life,period)** function, 217

symbols, 12

#### **T**

**table of** contents, creating, **48 tabs changing,** 23  $-$  creating, 22  $$ **deleting,** 23 **displaying marks,** 58 **key,** Word Processing, **1** leader option, 23 list option, 22 position option, 22 setting default stops, 23 **types,** 23 **vertical line option,** 23 tag image file (TIF) **format,** 165, **166 TAN(angie)** function, **228 TANH(angie)** function, **228 template,** opening, 2 TERM, function, (payments,interest,future **value),** 217 **text**

appearance, 12, **84,** 154

copying, 10 cutting, **10** fonts, 13 in **drawings,** 152 **moving,** 10 pasting, 10 style sheets, **31** tool, **drawing,**126 wrapping, **44 Text File Editor** capabilities, **206 DOS text fries, 205** naming, **208 file** names, **208** limitations, **206 line endings, 206** printing, 207 **TXT extension, 208** window, 205 **text** formatting borders, **25** character weight, spacing, and **width,** 12 line spacing, **20** size, 14 thesaurus, 51 *.)* time, inserting into a document, 63 time and date functions, Spreadsheet, 92 time functions, list, 226 TIME(hour,minute,second) function, 226 TIMEVALUE(string) function, 226 tips, Word Processing, 1 title, page, 28

#### TODAY() function, 227

**tool** bar Advanced **Functions,** Word Processing, **4** Attributes, **Drawing, 136** Basic **Functions, Word Processing, 3**

basic functions, **Spreadsheet, 67 Bitmap,** 156 Graphics, **Word Processing,** 4 **transforming objects, Drawing,** 141 trigonometric functions **listing,** 227 Spreadsheet, 92 TRIM(string) function, 225 TRUE() function, 220 **TRUNC(value)** function, **222 turn** tool, **drawing,** 126 **Turnabout,** Games, **209** TXT **extension, text file editor,** 208

## **U**

underlined **text changing to,** 14 spreadsheet, 84tool bar button, 3 **undo,** 12 objects, Drawing, 143 **Scrapbook, retrieving a deleted** page, **170 tool,** drawing, 126 **ungroup** graphic, **Drawing,** 148 untransforming objects, **Drawing,** 143

UPPER(string) **function,** 225

user dictionary, 51

# **V**

VALUE(string) function, **225** *malues* **entering, 73** formulas, **85**

**VAR(valuel,value2,...)** function, **224**

**VARP(valuel,value2,...)** function, **224**

VLOOKUP(value,range, **offset) function, 218**

#### W

WEEKDAY(date\_value) function, 227

wild cards, **searching** with, 18

Word Processing aligning **text,** 1 bibliography, 48 changing columns, 30 color, 15 counting words, 58 deleting text, 10 dictionary editing, 51 em dash, 1 **finding** and replacing text, 17 **fonts,** proportional, 1 footnotes; 46 graphic frames, **39** graphic layouts, **editing,** 45 headers and footers, 27 insert mode, **7** invisible characters, 58 master pages, 36 merging information, 53 overstrike mode, 7 page, numbering, 27 page layout, master page, 36 page setup, 6, 36 page size, 6 pagination, 29 paragraphs, new, 8 rulers, 24 **saving** settings (configuration), 5 spell checking, 49 **style** sheets, 31 table of **contents, 48 tabs,** 22 text appearance, 12

**thesaurus,** 51 title page, 28, 58 tool bars, 3, 5 word wrap, 1, 7

### **Y**

**YEAR(date\_value)** function, 227

### **Z**

**zoom, tool,** drawing, 126, 128

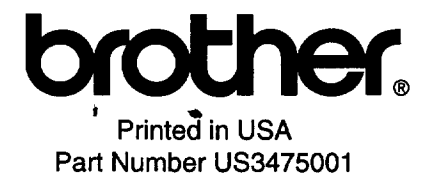